# Інструкція по роботі з порталом DPWorld

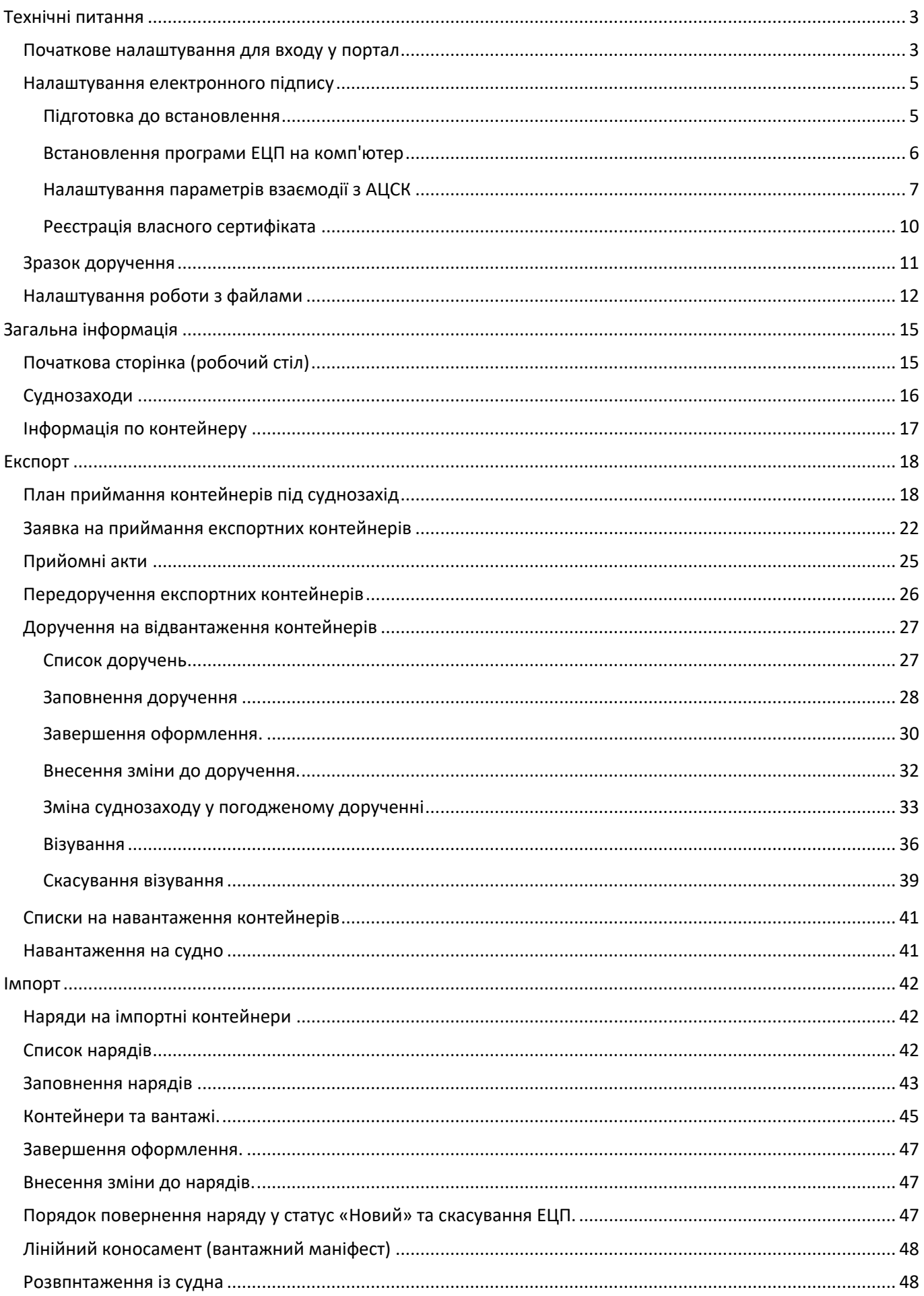

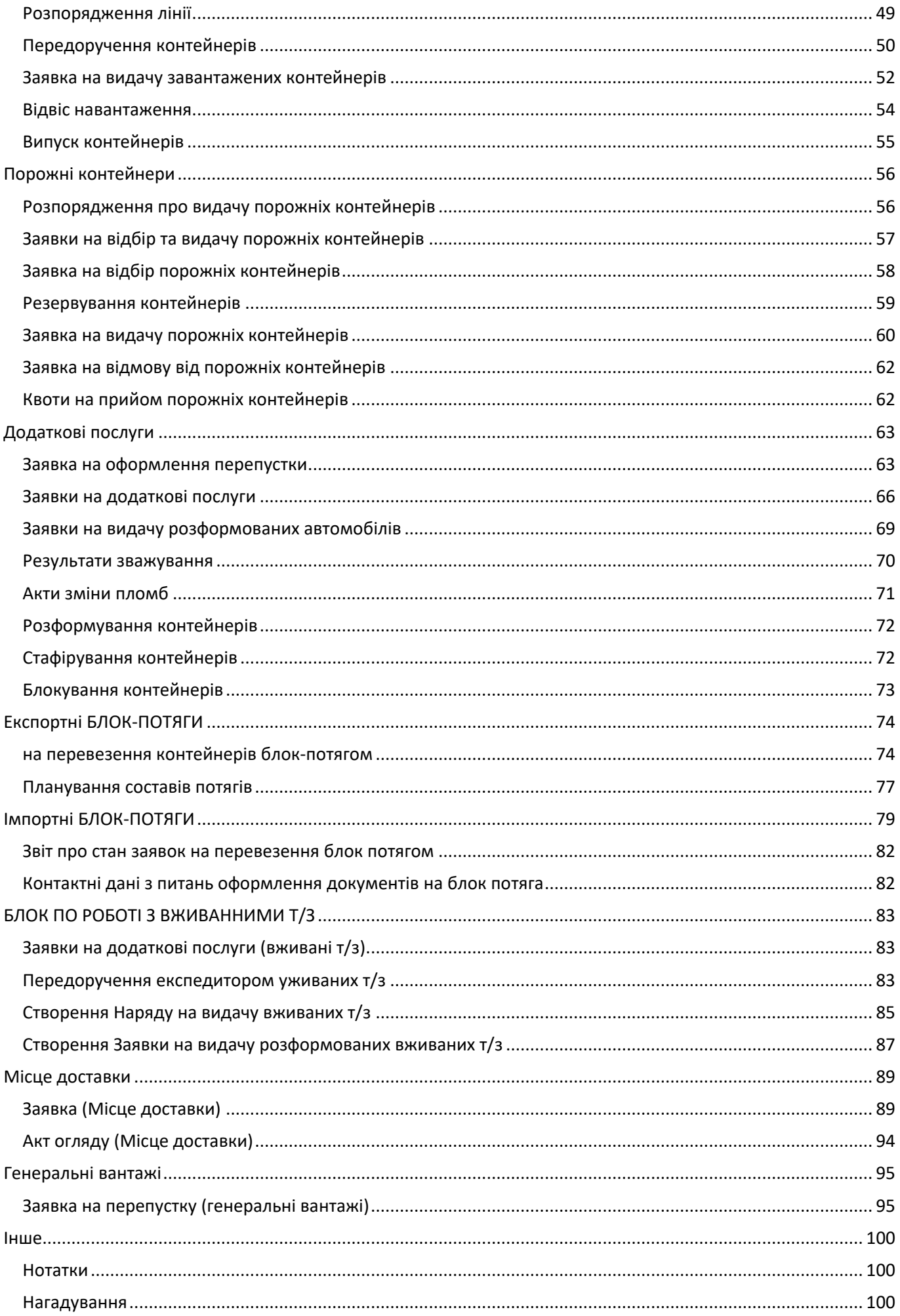

# 01.02.2024 Портал клієнтів DPWorld TIS Pivdennyi. Інструкція користувача

# <span id="page-2-0"></span>**Технічні питання**

#### <span id="page-2-1"></span>**Початкове налаштування для входу у портал**

Працювати з порталом можна в режимі веб-[клієнта](http://v8.1c.ru/overview/Term_000000125.htm) через браузер (без можливості використання ЕЦП), а можна встановити на свій комп'ютер [«тонкий клієнт](http://v8.1c.ru/overview/Term_000000124.htm)» (з можливістю користуванням ЕЦП).

#### **Встановлення програми на комп'ютер**

Якщо портал використовуватиметься на персональному комп'ютері, то ми Вам рекомендуємо встановити і використовувати саме «тонкий клієнт». Він працює помітно швидше, стабільніше та зручніше, ніж браузер. Крім того, деякі функції можуть працювати тільки в цьому режимі [\(подсистема ЭЦП](#page-3-0), [сканування](#page-12-0) файлів).

Для цього:

- 1. Завантажте тонкий клієнт: [версія х64](https://portal.dpworld.com.ua/platform/setuptc64.zip)-bit або [версія х](https://portal.dpworld.com.ua/platform/setuptc.zip)32-bit
- 2. Перейдіть до каталогу завантажених файлів та розпакуйте завантажений архів в окремий каталог.
- 3. Перейдіть до каталогу із вилученими файлами. Знайдіть та запустіть інсталяційний файл setup.exe

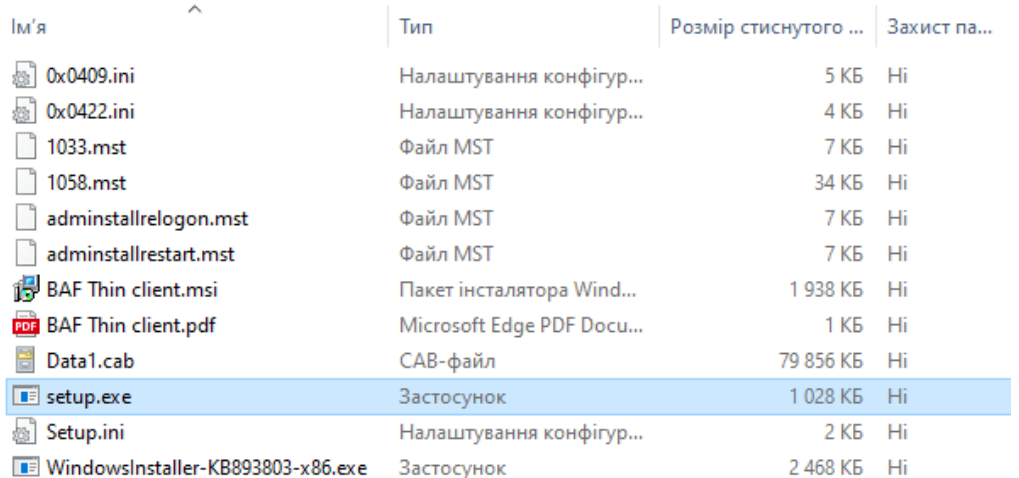

#### 1. У першому вікні програми встановлення натисніть «Далі».

# На другому кроці увімкніть компоненти з необхідними мовами інтерфейсу та натисніть «Далі»:<br>|Памет

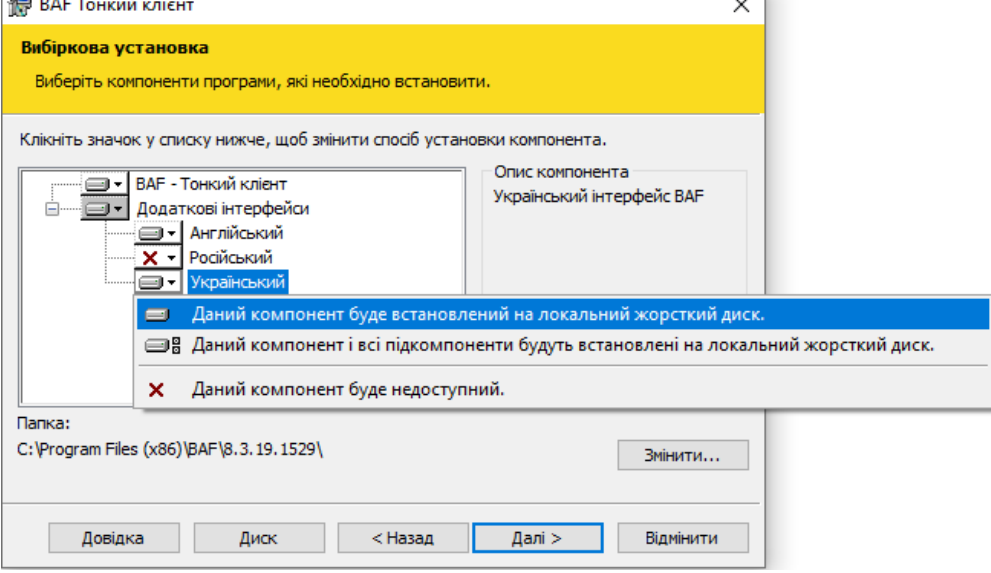

2. У наступному вікні вкажіть мову, яка використовується за замовчуванням (по замовчуванню встановлені системні налаштування), та натисніть «Далі»:

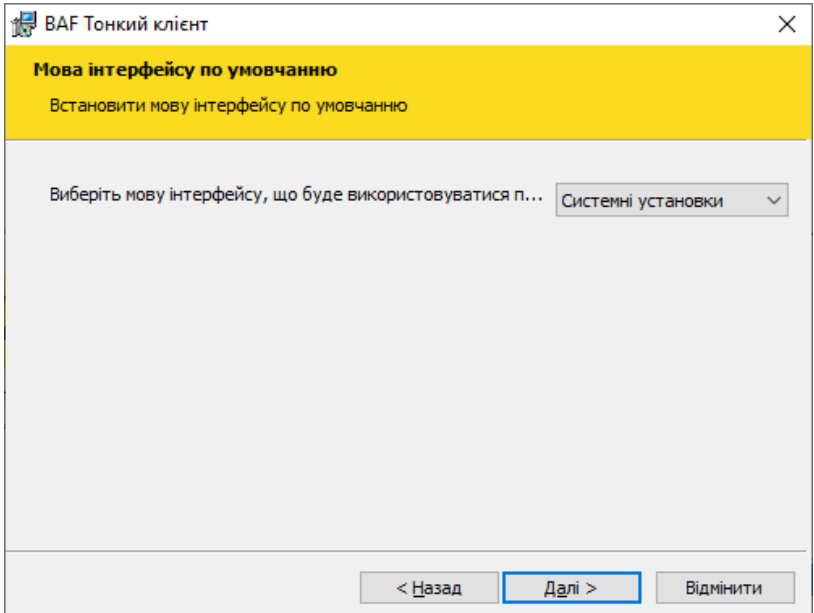

На наступних кроках програми інсталяції натисніть «Встановити» та «Готово».

- 1. Завантажте на робочий стіл окремий ярлик для входу в портал: <https://portal.dpworld.com.ua/platform/Portal.v8i>
- 2. Запустіть портал через цей ярлик TIS-Portal
- 3. Можна видалити завантажений архів «setupc.zip» (на кроці 1) та тимчасовий каталог файлів установки (крок 3).

Якщо у вас не Windows-система, тоді клієнт BAF:Підприємства можна завантажити звідси:

- Для DEB-based Linux-систем: [клієнт для х32](https://portal.dpworld.com.ua/platform/thin.client.deb32.tar) [клієнт для х64](https://portal.dpworld.com.ua/platform/thin.client.deb64.tar)
- Для RPM-based Linux-систем: [клієнт для х32](https://portal.dpworld.com.ua/platform/thin.client.rpm32.tar) [клієнт для х64](https://portal.dpworld.com.ua/platform/thin.client.rpm64.tar)

•

#### **Робота через браузер**

Портал працює через інтернет-браузери: Mozilla Firefox, Google Chrome чи Safari. Ми не рекомендуємо використовувати Internet Explorer.

Щоб відкрити портал через браузер, перейдіть за посиланням:

<https://portal.dpworld.com.ua/portal-klientov/?DisableStartupMessages>

! У цьому режимі цифровий підпис недоступний

Додактвоі посилання з різним мовним інтерфейсом:

<span id="page-3-0"></span>українська - [https://portal.dpworld.com.ua/portal-klientov/uk\\_UA/?DisableStartupMessages](https://portal.dpworld.com.ua/portal-klientov/uk_UA/?DisableStartupMessages) англійська - <https://portal.dpworld.com.ua/portal-klientov/en/?DisableStartupMessages>

### <span id="page-4-0"></span>**Налаштування електронного підпису**

Електронний підпис працює лише у режимі тонкого клієнта 1С підприємства.

Процес встановлення тонкого клієнта описаний у розділі «Початкове налаштування для входу у портал». Можливе використання ключів ЕЦП, виданих такими акредитованими центрами сертифікації ключів України:

- АЦСК ІДД ДФС
- АЦСК "MASTERKEY" ТОВ "АРТ-МАСТЕР"
- АЦСК АТ КБ «ПРИВАТБАНК»
- АЦСК ТОВ "КС"
- АЦСК ТОВ "Центр сертифікації ключів "Україна"

#### <span id="page-4-1"></span>**Підготовка до встановлення**

Необхідно мати:

- Файли з ключами закритий ключ (Key-6.dat) та відкритий ключ (файл з розширенням "cer"). Якщо ваш ключ не у форматі Key-6.dat, тоді його потрібно в цей формат конвертувати програмоюконвертером. Зазвичай, на сайтах АЦСК можна знайти конвертер. Наприклад, конвертер для ключів АЦСК Україна (формат \*.ZS2) можна завантажити тут: https://uakey.com.ua/index.php?num\_text=7458
- Ключі ПриватБанку можна перетворити за допомогою медок. Свій відкритий ключ можна знайти на сайті АЦСК.
- Файли із сертифікатами АЦСК, який видав ваш ключ. Автоматична установка цих сертифікатів описана далі. Для оновлення сертифікатів АЦСК вручну перейдіть на сайт потрібного АЦСК, скачайте сертифікати серверів.
	- АЦСК ІДД ДФС: <https://acskidd.gov.ua/ca-certificates> - АЦСК MASTERKEY: <https://www.masterkey.ua/ca/ca-certificates> - АЦСК Україна: <https://uakey.com.ua/ua/setificate-one-office/text=1&page=1?lang=ukr> - АЦСК Ключові системи: <http://ca.ksystems.com.ua/ca-certificates>
	- АЦСК АТ КБ "ПРИВАТБАНК": <https://acsk.privatbank.ua/certs>
	- АЦСК ПАТ "УкрСиббанк": <http://csk.ukrsibbank.com/ca-certificates>
- Перед тим, як реєструвати свій сертифікат у системі, слід подати довіреність на право підпису та використання ЕЦП встановленого зразку.

#### **Налаштування параметрів програми електронного підпису Запустіть портал клієнтів через тонкий клієнт!**

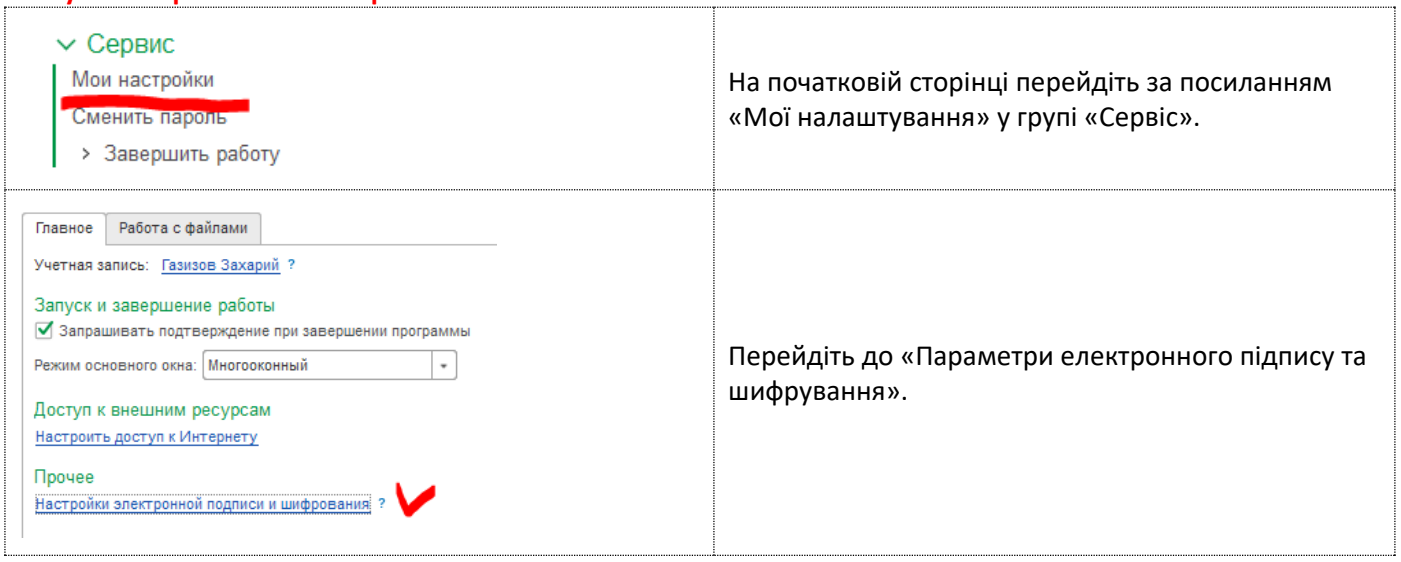

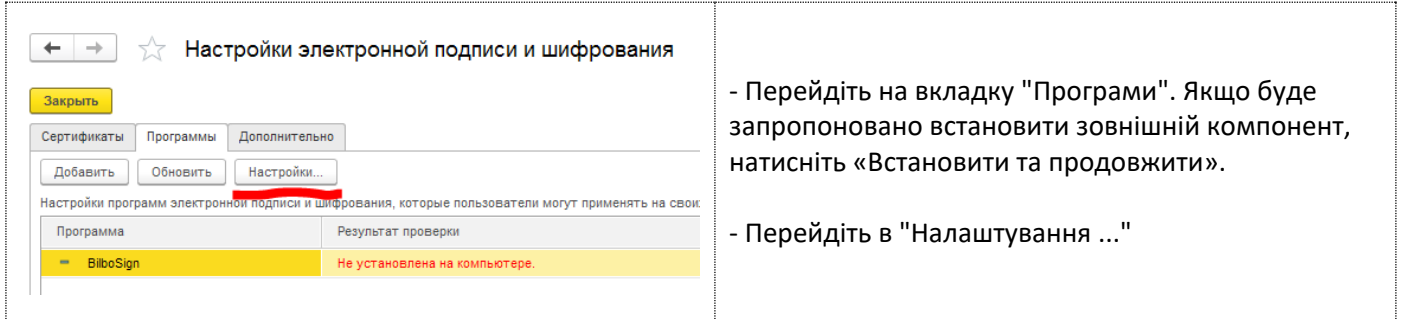

# <span id="page-5-0"></span>**Встановлення програми ЕЦП на комп'ютер**

# Настройка параметров библиотек ЭЦП

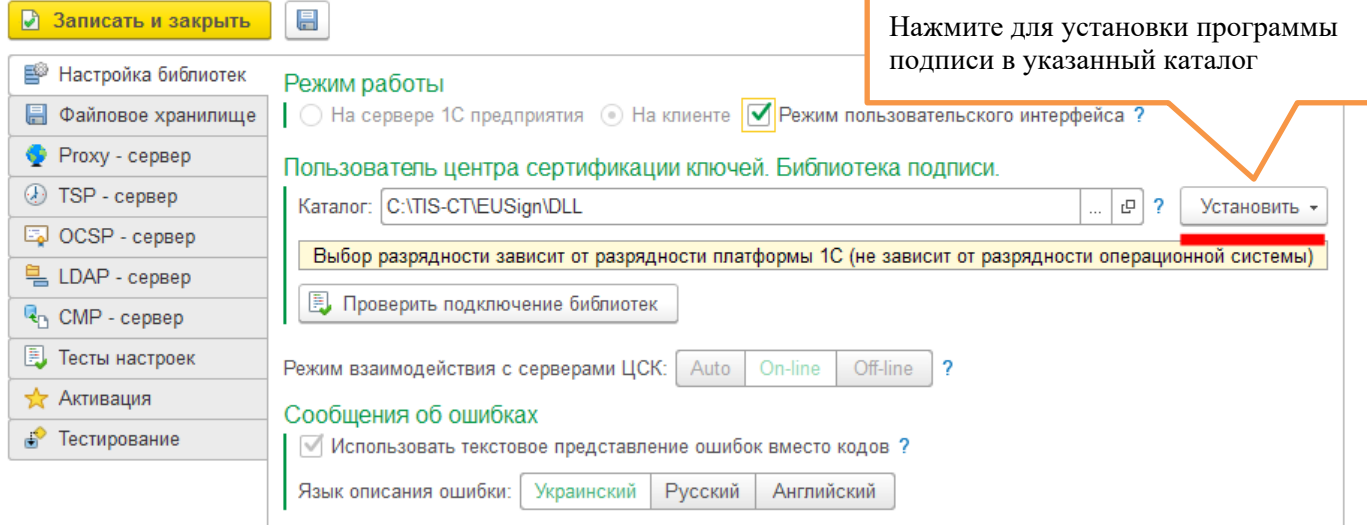

#### **Налаштування сховища сертифікатів**

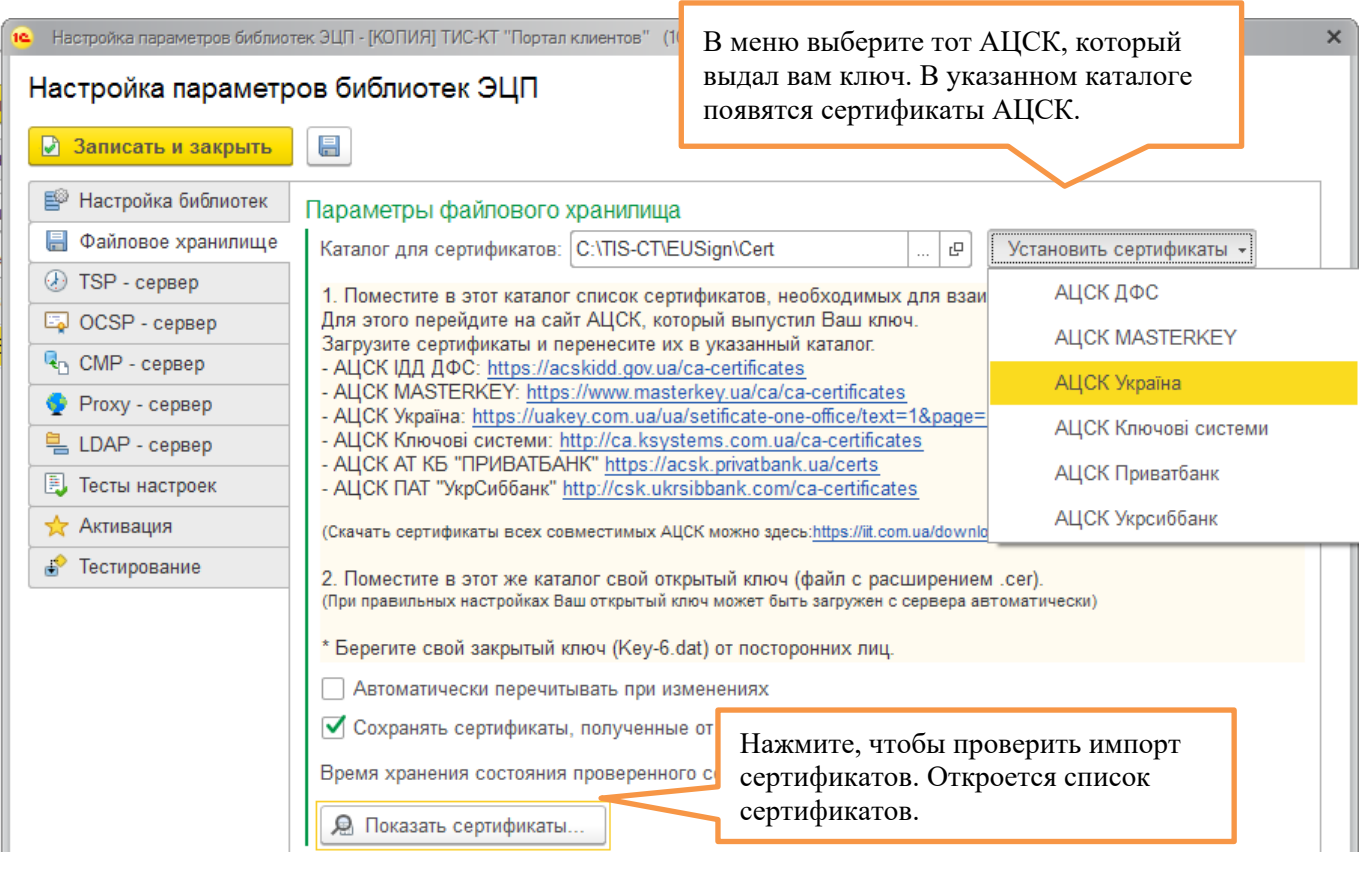

Перевірка імпорту сертифікатів:

Выберите «все сертификаты»

*01.02.2024 Портал клієнтів DPWorld TIS Pivdennyi. Інструкція користувача*

Сертифікати

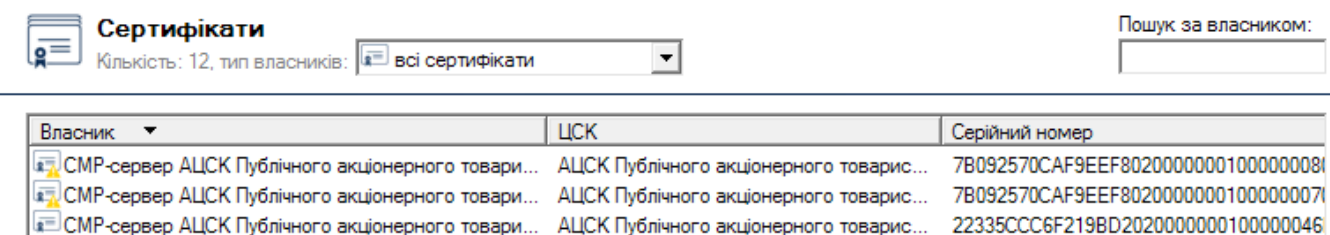

CMP-сервер АЦСК Публічного акціонерного товари... AЦСК Публічного акціонерного товарис... 22335ССС6F219BD202000000010000045 TOCSP-сервер ALICK Публічного акціонерного товар... ALICK Публічного акціонерного товарис... 7B092570CAF9EEF802000000010000000A

Для ручного імпорту потрібних сертифікатів виберіть всі сертифікати, натисніть «Імпортувати», вкажіть файли з сертифікатами, натисніть «Відкрити»:

Сертифікати  $\times$ Пошук за власником: Сертифікати  $\overline{\mathsf{e}^{\equiv}}$  $\overline{ }$ **E** всі сертифікати Кількість: 0, тип власник в Власник  $\overline{\phantom{a}}$ **TUCK** Серійний номер Чинний до Імпорт сертифікатів  $\times$ Папка:  $\boxed{\phantom{1}1\phantom{1}1}$  IIT ←自び雨▼  $\vert \cdot \vert$ CA-5B63D88375D920180100000001000000010000000.cer CA-CAF01F614E6B9D5B0100000001000000010000000.cer Быстрый доступ CA-CAF01F614E6B9D5B0200000001000000002000000.cer CA-CAF01F614E6B9D5B020000000100000003000000.cer CA-CAF01F614E6B9D5B0200000001000000004000000.cer Рабочий стол CA-CMP-ECDSA-29377C2C417CFD6E0200000002000000F82C0000.cer CA-OCSP-5B63D88375D9201802000000004000000007000000.cer m CA-OCSP-ECDSA-29377C2C417CFD6E0200000004000000FA2C0000.cer **Funnitary** CA-OCSP-RSA-51350969E69F66E50200000000400000008000000.cer CA-RSA-51350969E69F66E5010000000100000002000000.cer Нажмите, выберите все ранее CA-TSP-5B63D88375D920180200000003000000005000000.cer CA-TSP-ECDSA-29377C2C417CFD6E02000000003000000F92C0000.cer скачанные сертификаты АЦСК CA-TSP-RSA\_51350969E69F66E50200000003000000006000000.cer и свой открытый ключ. CA-CMP-5B63D88375D92018020000000100000093440000.cer CA-CMP-KEP-5B63D88375D92018020000000100000094440000.cer  $\langle$ Нажмите «Открыть»• Мпортувати... Имя файла: Открыть "CA-5B63D88375D9201801000000010000000 -Тип файлов: Файли з сертифікатами (\*.cer;\*.crt;\*.pem) Отмена Только св  $\blacktriangledown$ 

<span id="page-6-0"></span>**Налаштування параметрів взаємодії з АЦСК**

# Настройка параметров библиотек ЭЦП \*

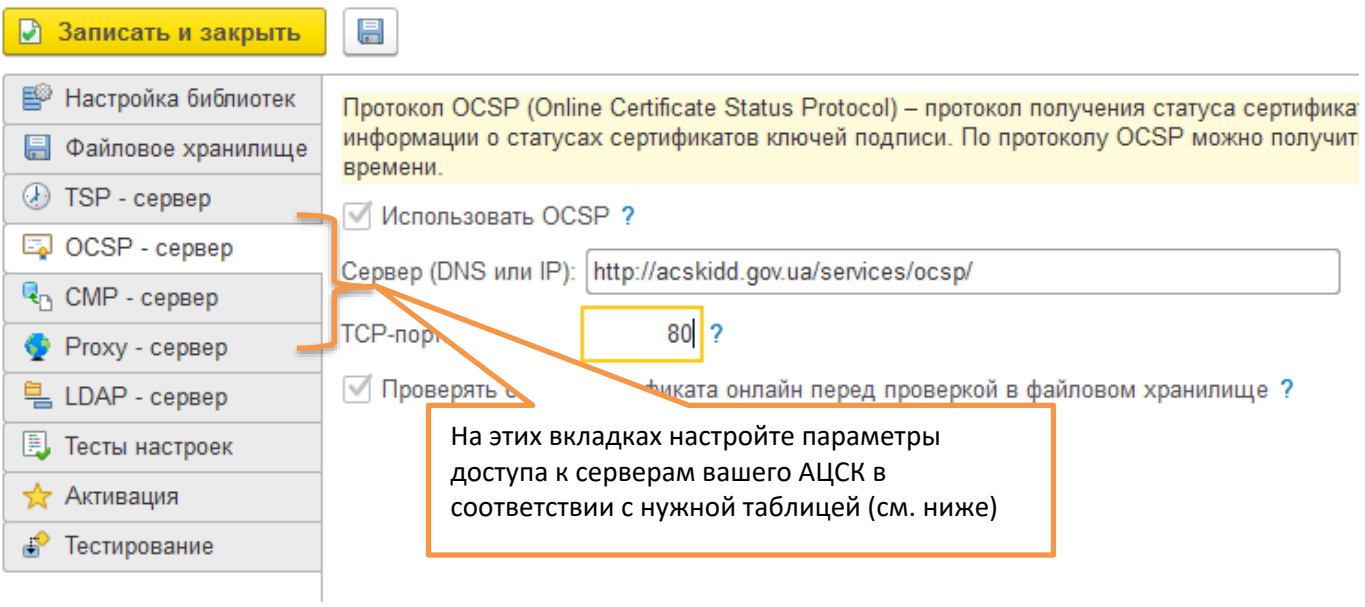

Параметри доступу до серверів вашого АЦСК вкажіть відповідно до потрібної таблиці:

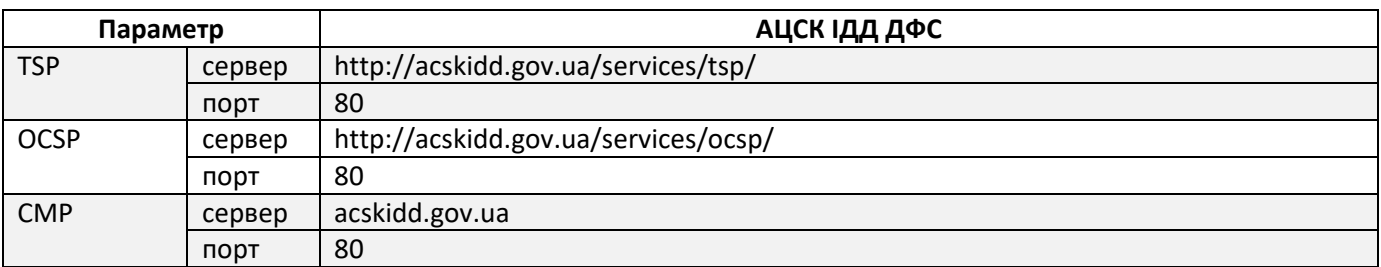

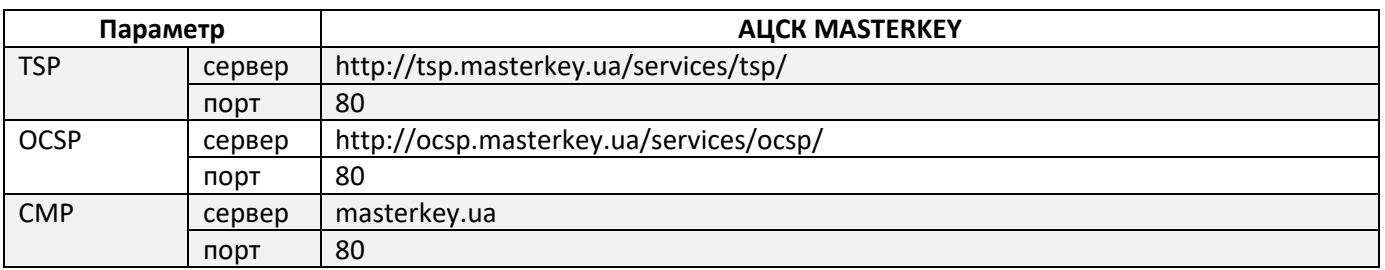

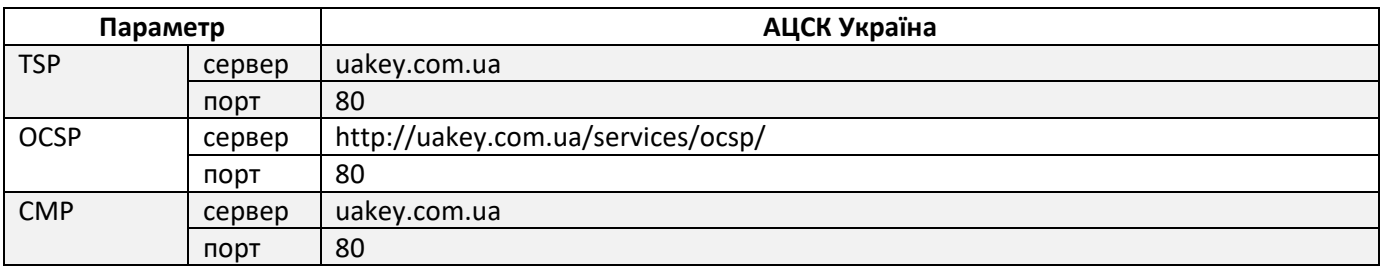

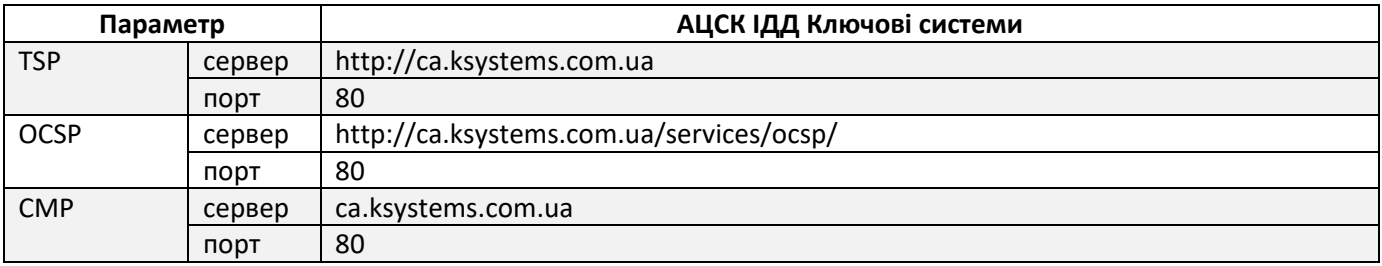

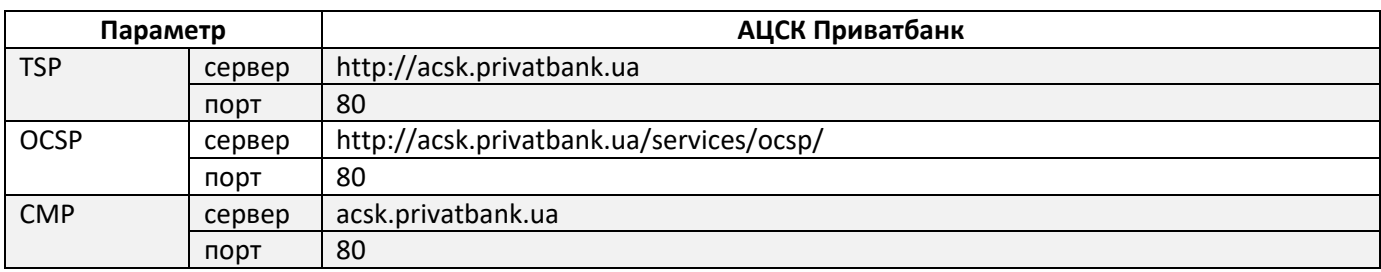

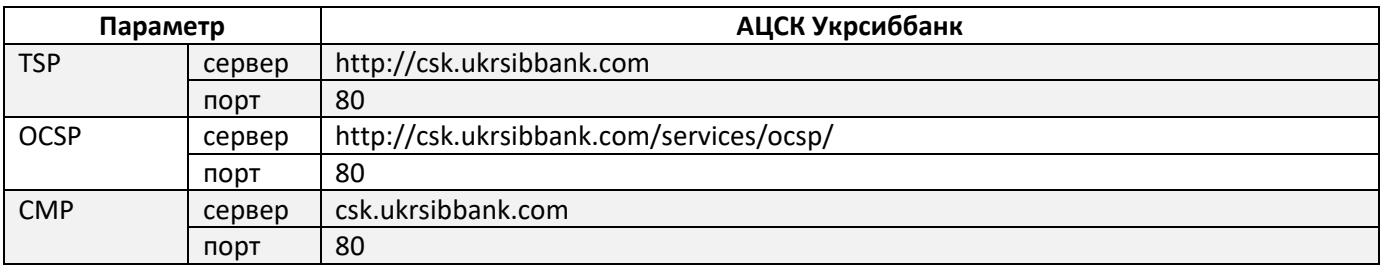

Збережіть налаштування, натиснувши кнопку «**Записати та закрити**». У списку програм має з'явитися запис «**Встановлено на комп'ютері**»:

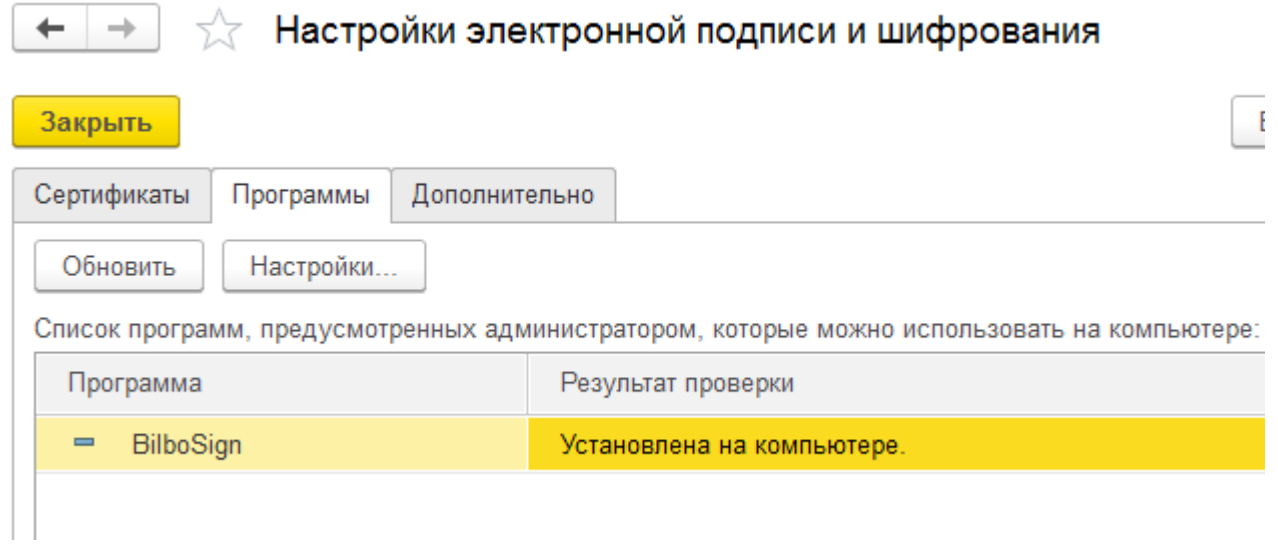

#### <span id="page-9-0"></span>**Реєстрація власного сертифіката**

Тепер необхідно додати сертифікат для підписання документів. Для цього перейдіть на вкладку «**Сертифікати**» та натисніть «**Додати**»:

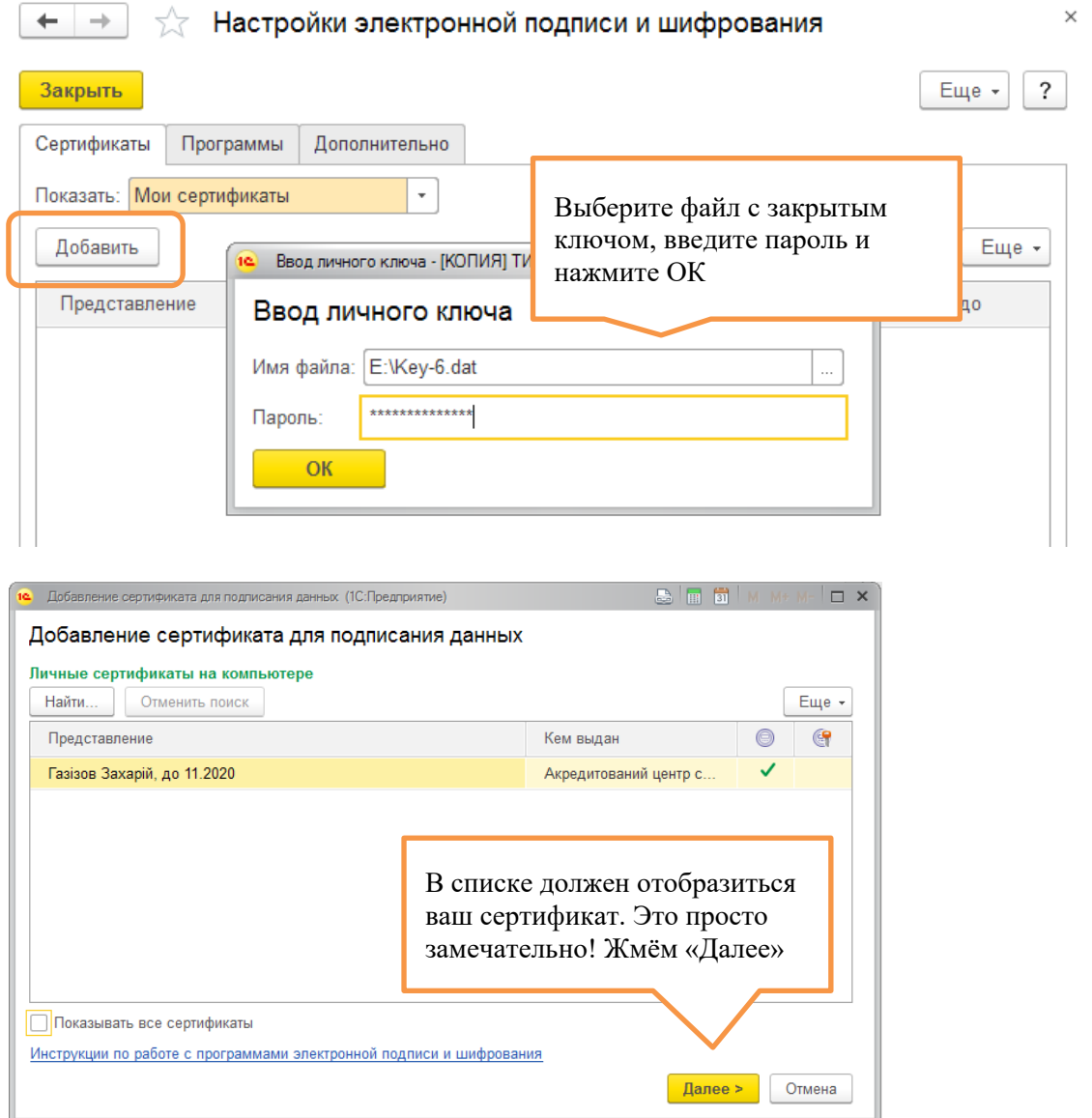

*01.02.2024 Портал клієнтів DPWorld TIS Pivdennyi. Інструкція користувача*

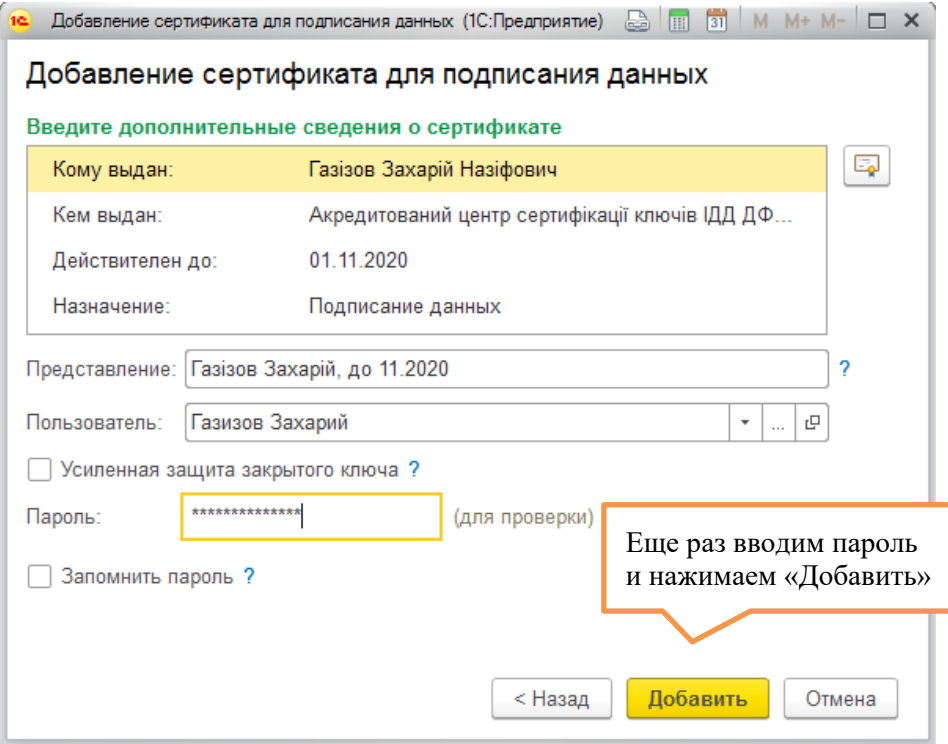

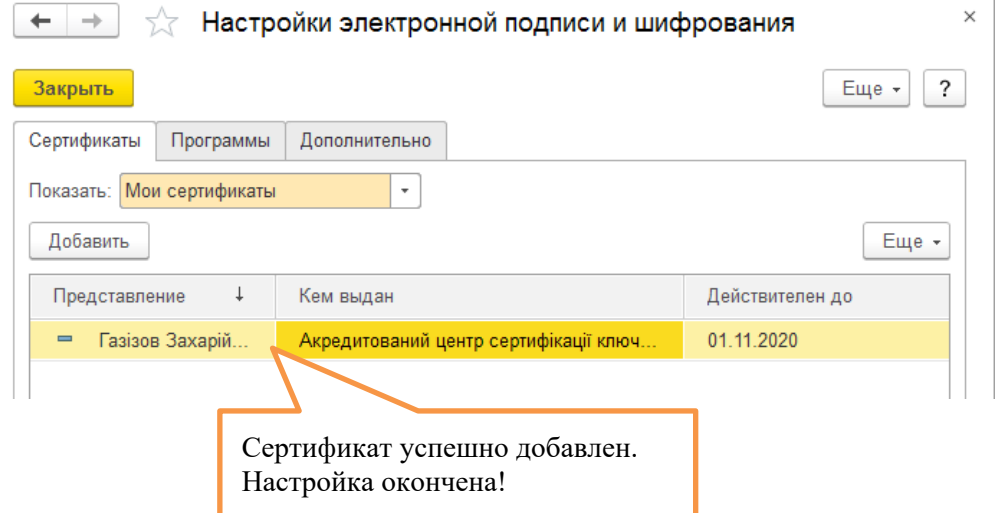

# <span id="page-10-0"></span>**Зразок доручення**

Зразок доручення на використання ЕЦП знаходиться за [посиланням](https://ctcloud.tis.ua/man/Doverennost_ECP_TIS.doc)

# <span id="page-11-0"></span>**Налаштування роботи з файлами**

Мои настройки

 $+$  +

З початкової сторінки перейдіть у меню "**Мої налашиування**", потім відкрийте вкладку "**Робота з файлами**":

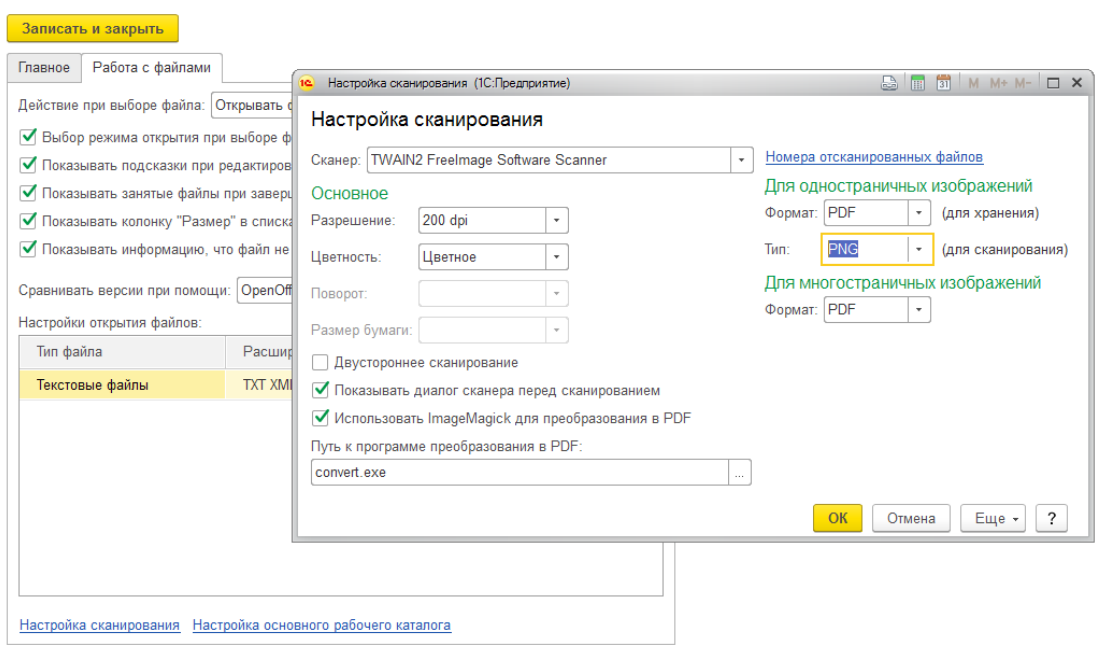

На вкладці виконуються персональні налаштування для роботи з файлами:

- **Дія при виборі файлу**  вкажіть дію програми при виборі файлу в списку за допомогою натискання клавіші Enter або подвійне натискання миші на файлі - відкрити файл або відкрити його картку.
- **Показувати підказки під час редагування файлів (тільки веб-клієнт)** увімкнути підказки під час редагування файлів під час роботи у веб-клієнті. Якщо прапорець увімкнений, то під час роботи через веб-клієнт програма підказуватиме, як зручніше відкрити файл для перегляду або редагування, як оновити його в інформаційній базі.
- **Показувати зайняті файли після завершення роботи -** якщо прапорець увімкнено, і поточний користувач зайняв один або кілька файлів, то при завершенні роботи показується список цих файлів. Можна відкрити файл для перегляду, закінчити редагування, відкрити картку файлу.
- **Показувати стовпчик "Розмір" у списках файлів -** якщо прапорець увімкнено, у списку файлів і у списку редагованих файлів показується стовпчик "**Розмір**" (в Кб).
- **Показувати інформацію, що файл не було змінено -** якщо прапорець увімкнено, то при збереженні версій файлу програма буде повідомляти, що файл не було внесено змін. Під час виконання команди **Закінчити редагування** або **Зберегти зміни**, якщо файл не змінено, нова версія не створюється (існуюча не змінюється), якщо увімкнено прапорець, то виходить повідомлення, що файл не змінювався.
- **Порівнювати версії файлів ODT, DOC, RTF, TXT** за допомогою вибору одного з двох можливих варіантів порівняння файлів зазначеного формату - **Microsoft Office Word** або **OpenOffice.org Writer**.
- **Налаштування відкриття файлів -** у запропонованій таблиці виберіть спосіб відкриття для текстових файлів із зазначеними розширеннями (у вбудованому редакторі програми або стандартною програмою, наприклад, текстовий файл замість вбудованого редактора програми можна відкрити за допомогою Блокнота Windows).
- **Налаштування основного робочого каталогу**  перейдіть за посиланням, щоб вказати параметри основного робочого каталогу.
- **Налаштування сканування –** перехід до параметрів сканування.

#### *Налаштування основного робочого каталогу*

Призначений для налаштування параметрів основного робочого каталогу. Основний робочий каталог - папка на Вашому персональному комп'ютері, де тимчасово зберігаються файли, отримані з програми для перегляду або редагування.

#### *01.02.2024 Портал клієнтів DPWorld TIS Pivdennyi. Інструкція користувача*

Відкривається за посиланням **Налаштування основного робочого каталогу** в персональних налаштуваннях програми (вкладення **Робота з файлами**).

#### **Розташування основного робочого каталогу**

- У полі «**Розташування**» вказується шлях до основного робочого каталогу на персональному комп'ютері.
- Встановлюється програмою автоматично, але може бути змінено за потреби. Для цього виберіть іншу папку на комп'ютері. При виборі іншого шляху до основного робочого каталогу треба вибирати порожній каталог (який не містить файлів або підкаталогів).
- Щоб повернутися до початкових параметрів програми, натисніть кнопку «**Відновити значення за замовчуванням**».
	- **Максимальний розмір**
- У полі "**Максимальний розмір (Мб)**" встановіть межу сумарного обсягу всіх файлів в основному робочому каталозі (за замовчуванням 100 Мб). Якщо встановлено 0, то обсяг файлів не обмежений. Розмір вказується у мегабайтах (Мб). **Запит програми на видалення файлів**
- Якщо встановлено прапорець «**Підтверджувати при видаленні з основного робочого каталогу**», перед видаленням кожного файлу буде видаватися запит на видалення файлу. За замовчуванням прапорець знято.

#### **Видалення файлів після редагування**

- Якщо встановлено прапорець «**Видаляти файли після завершення редагування**», після перенесення до програми файл видаляється на Вашому персональному комп'ютері. Використовуйте це налаштування для збереження місця на жорсткому диску або для підвищення безпеки. За замовчуванням прапорець знято. **Поточний стан**
- Програма показує поточний стан основного робочого каталогу кількість файлів, що містяться в ньому та їх загальний обсяг (Мб).
	- **Перегляд списку файлів в основному робочому каталозі**
- Натисніть «**Відкрити список файлів**», щоб переглянути список файлів, які зараз розміщені в основному робочому каталозі. **Очищення основного робочого каталогу**
- Натисніть «**Очистити основний робочий каталог**», щоб видалити всі файли в основному робочому каталозі, крім зайнятих Вами для редагування. Щоб підтвердити очищення, натисніть «**Так**».

#### <span id="page-12-0"></span>*Налаштування сканування*

Програма дозволяє зберігати файли, одержані безпосередньо зі сканера. Для роботи зі сканером у програмі необхідно налаштувати сканування. Перед виконанням налаштувань до комп'ютера необхідно підключити сканер, при цьому залежно від можливостей підключеного сканера будуть доступні ті чи інші параметри.

#### **Ім'я сканера**

• У полі «**Сканер**» виберіть сканер, що використовується, зі списку доступних пристроїв, підключених до комп'ютера (якщо сканер підключений один, то вибирається за замовчуванням).

#### **Основне**

Залежать від можливостей вибраного сканера, підключеного до програми. Деякі можуть бути недоступні.

- Виберіть **Дозвіл сканування** (DPI). Список доступних дозволів залежить від вибраного сканера. Вибирайте найменшу роздільну здатність із прийнятною якістю сканування.
- Виберіть **Кольори** зображень, які будуть отримані зі сканера (Монохромне, Градації Сірого, Кольорове). Залежить від можливостей сканера.
- Виберіть один із варіантів **Повертання** зображення після сканування. Для деяких моделей сканерів ця властивість недоступна.
- Виберіть **Розмір паперу**, поміщений у сканер. Для деяких моделей сканерів ця властивість недоступна.
- Увімкніть прапорець **Двостороннього сканування**. У цьому випадку буде відскановано обидві сторони паперу. Для деяких моделей сканерів ця властивість недоступна.

#### **Діалог сканера**

• **Показувати діалог сканера перед скануванням -** якщо прапорець увімкнено, перед скануванням буде показано діалог для розширеного налаштування сканування (наприклад, вибір області сканування на аркуші паперу). За замовчуванням прапорець увімкнено.

#### **Можливість перетворення на PDF**

- Увімкніть прапорець, щоб використати **ImageMagick для перетворення на PDF**. У цьому випадку відскановані зображення можна перетворити на PDF за допомогою програми ImageMagick. На клієнтському комп'ютері, до якого підключений сканер, має бути встановлена безкоштовна програма ImageMagick (використовуйте варіант Win32 dynamic at 8 bits-per-pixel).
- Вкажіть **Шлях до програми перетворення в PDF** шлях до файлу програми ImageMagick, що виконується (за замовчуванням "convert.exe"). Якщо це ім'я конфліктує з іншими програмами, за допомогою кнопки «**Вибрати**» потрібно вказати повний шлях виду "C: Program Files (x86) ImageMagick-7.0.8-Q8 convert.exe".

#### **Для односторінкових зображень**

- **Формат** програма дозволяє вибрати один із підтримуваних форматів (BMP, JPG, GIF, PNG, TIF, PDF) для розміщення файлу в інформаційній базі. Якщо прапорець «**Використовувати ImageMagick для перетворення на PDF**» увімкнено, то у списку стає доступним також формат PDF (у цьому випадку можна вибрати PDF для зберігання, інші формати – для сканування).
- **Якість -** якщо вибрано формат JPG, то можна налаштувати його якість (100 максимальна якість та максимальний розмір, 1 - мінімальна якість та мінімальний розмір). За замовчуванням – 100.
- **Стиснення -** якщо вибрано формат TIF, можна налаштувати стиснення. Можливі варіанти: LZW, RLE, CCITT3, CCITT4 без стиснення. За замовчуванням без стиснення.
- **Тип (для сканування) -** дозволяє вибрати один із підтримуваних форматів (BMP, JPG, GIF, PNG, TIF) для зображень, які будуть отримані зі сканера. Опція доступна, якщо вибрано формат односторінкового зображення PDF. У цьому випадку PDF-файл використовується для зберігання.

#### **Для багатосторінкових зображень**

Параметр стає доступним для зміни, якщо прапорець "**Використовувати ImageMagick для перетворення в PDF**" увімкнено. За замовчуванням вибрано формат TIF.

• Формат – програма дозволяє вибрати один із підтримуваних форматів (**TIF, PDF**) для розміщення багатосторінкового файлу в інформаційну базу. Застосовується, коли під час роботи з Помічником сканування для кількох відсканованих зображень вибрано команду «**Прийняти всі як один файл**».

# **Перегляд списку «Номери відсканованих файлів»**

• Натисніть «**Відкрити номери відсканованих файлів**», щоб переглянути відповідний список.

# <span id="page-14-0"></span>**Загальна інформація**

# <span id="page-14-1"></span>**Початкова сторінка (робочий стіл)**

Після успішної авторизації відкриється робочий стіл програми - Початкова сторінка.

На початковій сторінці розміщуються посилання для переходу до відповідних функцій порталу, звіт «Історія контейнера», поточні нотатки.

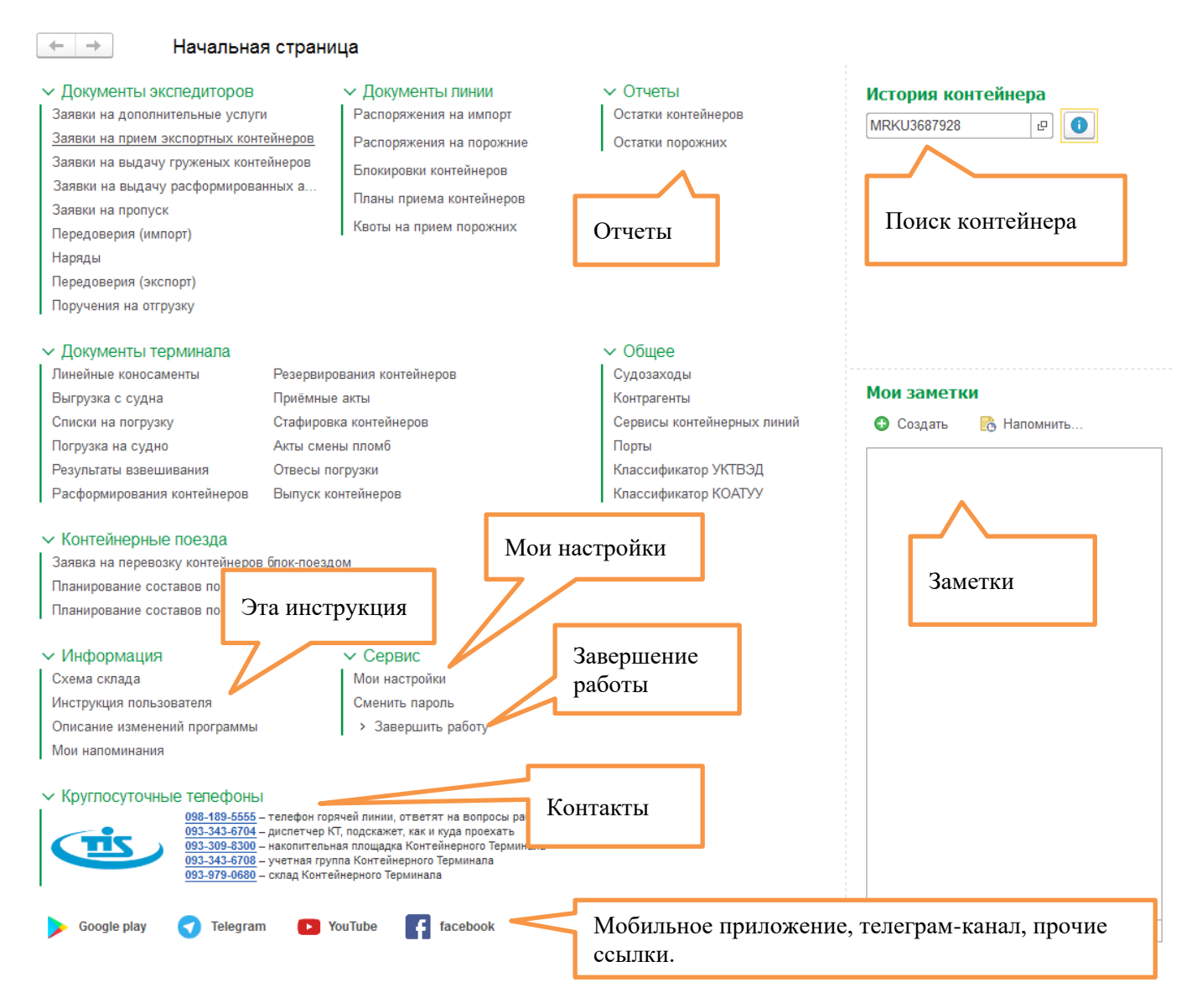

Щоб настроїти свій обліковий запис, перейдіть за посиланням «**Мої налаштуавання**».

Тут можна встановити новий пароль, вказати свою контактну інформацію.

Також можна настроїти режим роботи інтерфейсу програми, змінивши параметр "**Режим основного вікна**". У режимі «**Многовіконний**» стане доступна панель інструментів, панель відкритих вікон, допоміжні сервісні команди тощо. У режимі «**Спрощений**» інтерфейс програми набуває спрощеного вигляду. На вкладці «**Робота з файлами**» можна налаштувати роботу зі [сканером](#page-12-0).

Для коректного виходу з порталу потрібно перейти на посилання «**Завершити роботу**».

# <span id="page-15-0"></span>**Суднозаходи**

Перейти до списку суднозаходів можна з початкової сторінки (розділ «Загальне»):

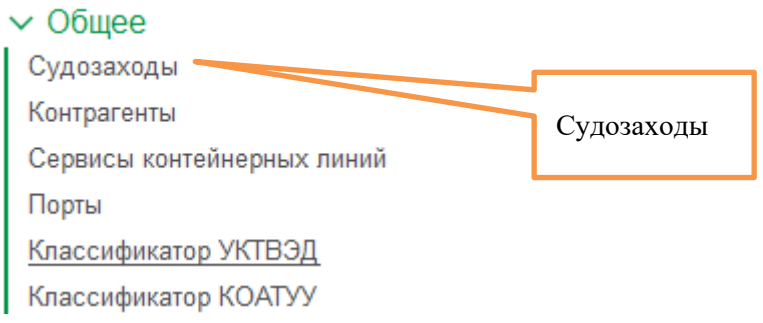

У списку можна встановити довільну глибину перегляду днями. Оброблені суднозаходи підсвічуються жовтуватим фоном. Майбутні – білим. Інформація постійно оновлюється у міру надходження інформації.

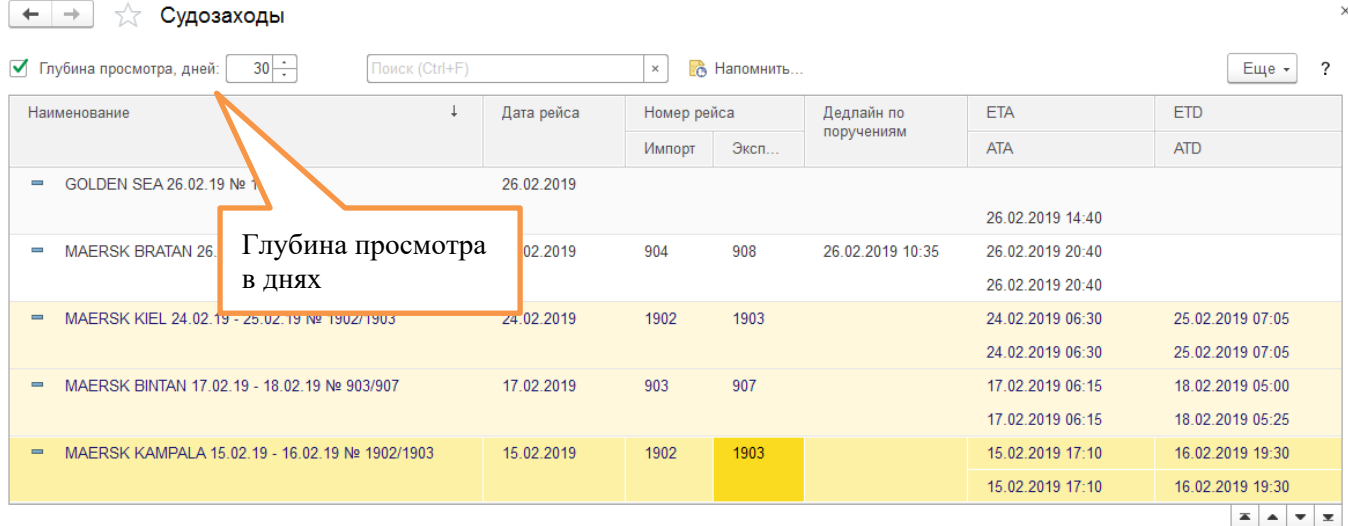

У картці суднозаходу можна побачити детальну інформацію:

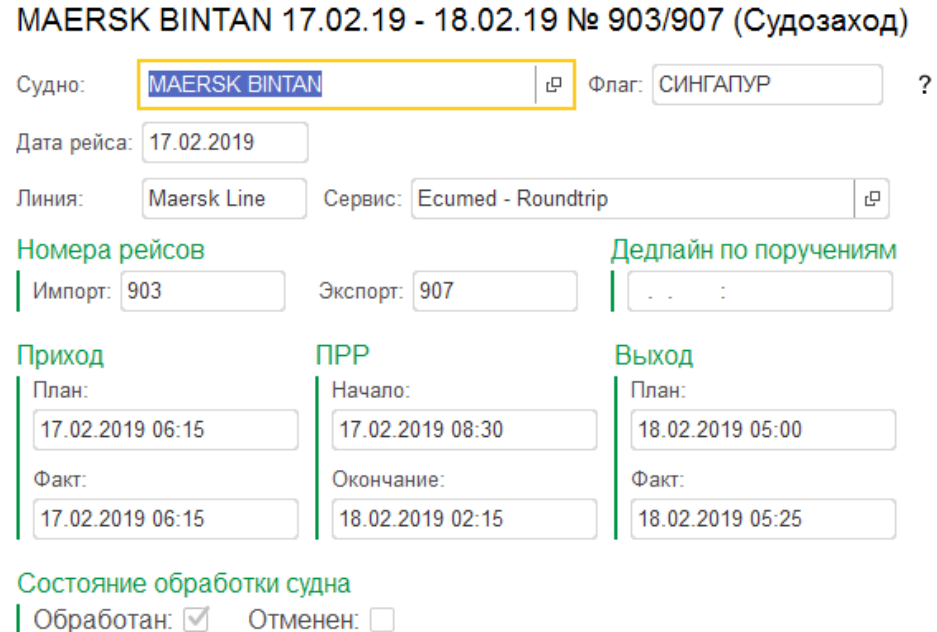

# <span id="page-16-0"></span>**Інформація по контейнеру**

 $\leftarrow$  $\rightarrow$ 

Для отримання історії по контейнеру введіть номер на початковій сторінці:

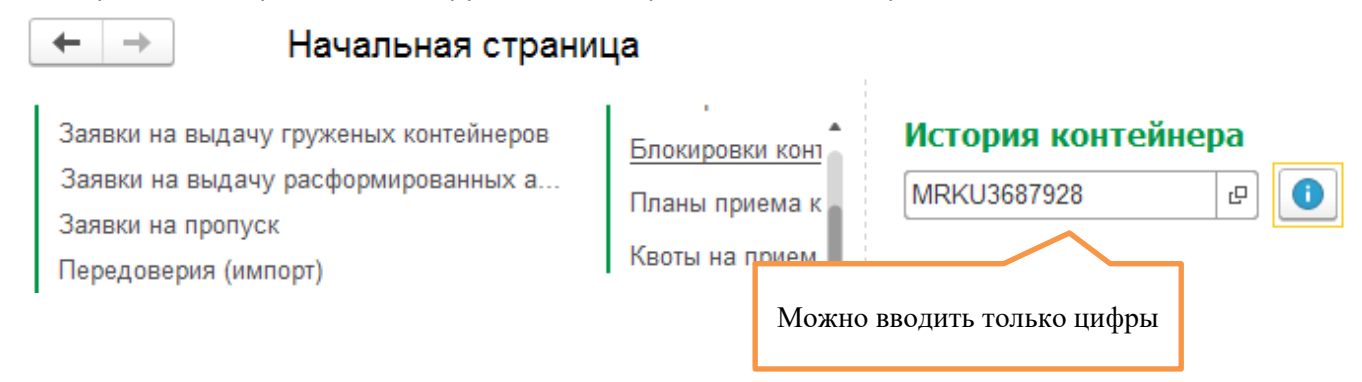

Отримаємо результат, у якому документи відсортовані за спаданням дати (найпізніші документи вгорі, а старіші – внизу)

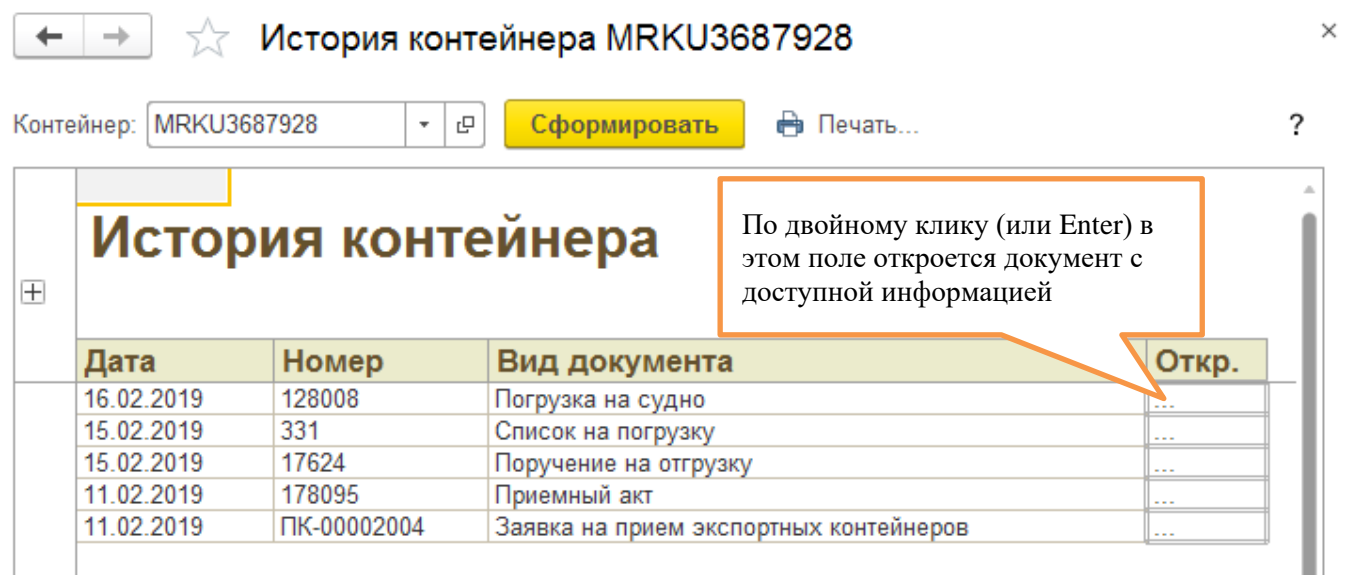

Також перейти в історію контейнера можна з будь-якого документа. Зазвичай виконується через контекстне меню (клік правою кнопкою миші на номері контейнера), наприклад:

Записать и закрыть  $-a$  -Контейнеры и транспорт Основные параметры Комментарий Информация о контейнерах • Добавить Ввести общим количеством >>  $\mathbf{x}$  $\overline{N}$ Контейнер Примечание Knacc. опасно. Тип Владелец MRKU368792  $\overline{1}$ • Добавить Ins 45G1  $\mathbb{R}^2$ Удалить Del TLLU5966610  $\mathcal{D}$ • История контейнера 45G1  $\overline{3}$ PONU8023970 45G1 Maersk Line

(Отработан): Заявка на прием экспортных конт

### <span id="page-17-1"></span><span id="page-17-0"></span>**План приймання контейнерів під суднозахід**

Цей документ створює Лінія або група обліку контейнерного терміналу.

План прийому призначений для відображення плану надходження контейнерів на термінал для навантаження на зазначений суднозахід. План подається лінією раз на тиждень із можливістю подальшого коригування протягом тижня. В результаті суднозаходу отримуємо можливість порівняння плану і фактичного надходження контейнерів.

Щоб ввести новий план, відкрийте список і натисніть кнопку «Створити». Відкриється новий план. Вкажіть лінію та суднозахід:

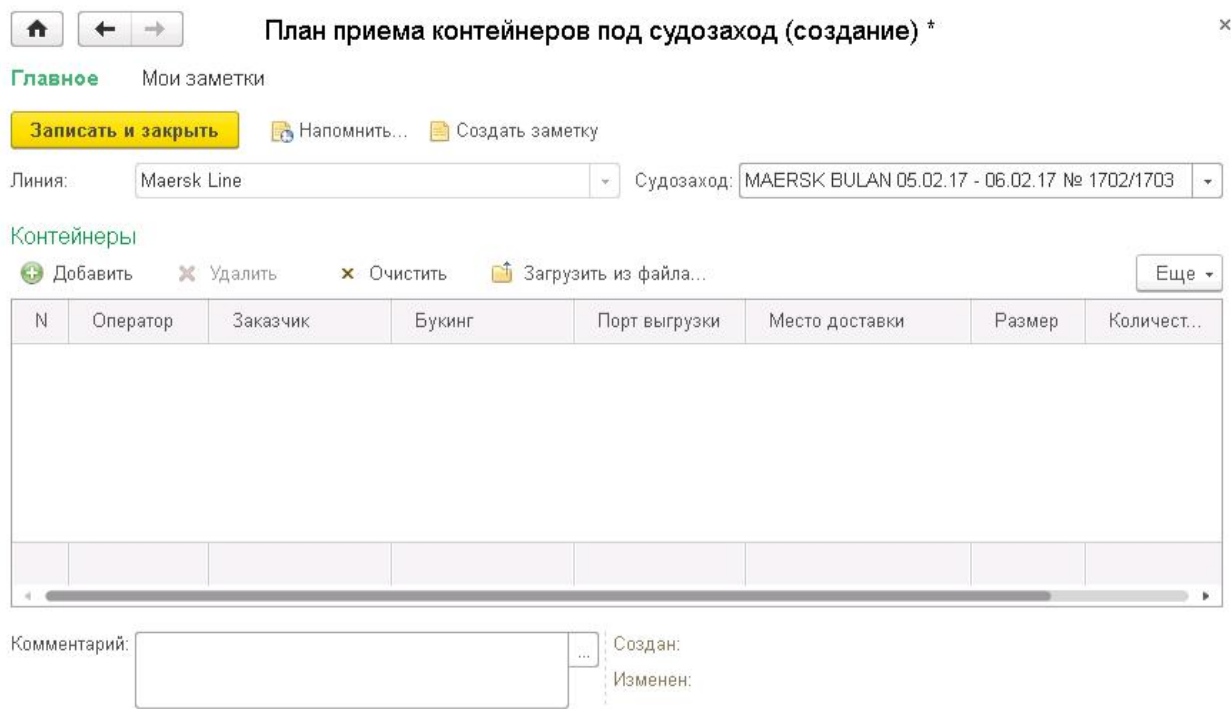

Заповнення списку контейнерів можна виконати завантаження підготовлених даних з файлу. Приклад таблиці для завантаження документа:

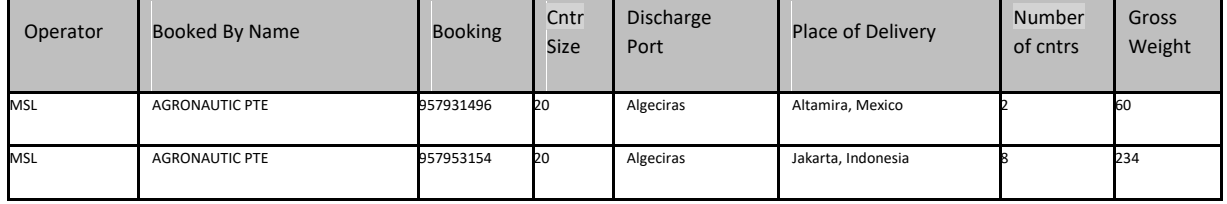

#### **Завантаження даних із таблиці**

Натисніть кнопку «**Завантажити з файлу**». Відкриється вікно для внесення даних.

Скопіюйте (Ctrl+C) та вставте (Ctrl+V) дані через буфер обміну в таблицю таким чином, щоб дані розташувалися у правильних колонках. Натисніть "Далі", внесені дані перенесуться до документа.

#### Загрузка плана приема контейнеров из файла

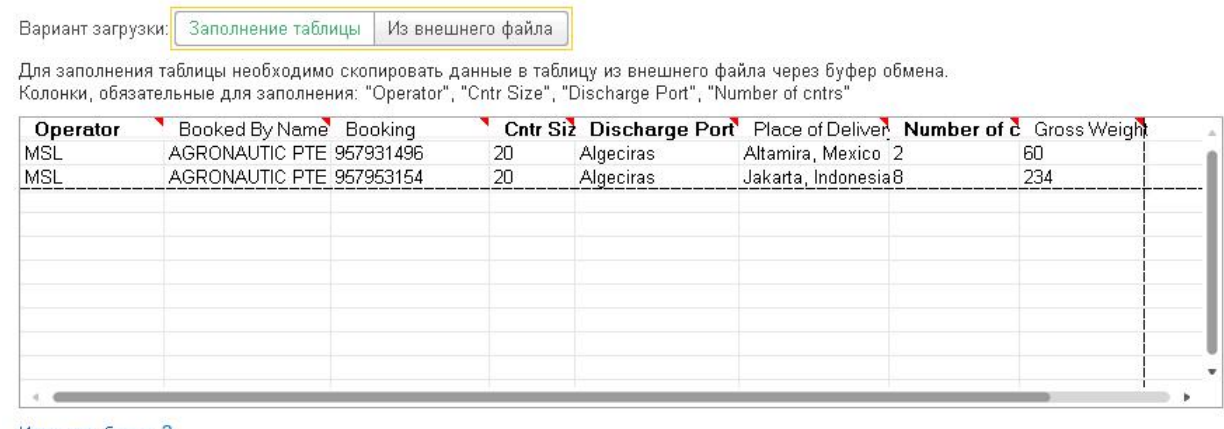

Изменить бланк ?

Закрыть Далее >

*Якщо система не змогла порівняти запропоновані дані автоматично, необхідно прописати данні вручну.* 

*Наприклад, у нашому випадку необхідно зіставити код оператора MSL і Maersk:*

#### Загрузка плана приема контейнеров из файла

#### Сопоставление загружаемых данных

Для некоторых значений в колонках таблицы не найдены однозначные соответствия в данных программы (выделены красным цветом). Необходимо сопоставить эти значения с данными в программе вручную. В случае если в программе отсутствуют необходимые данные, то ввести их.

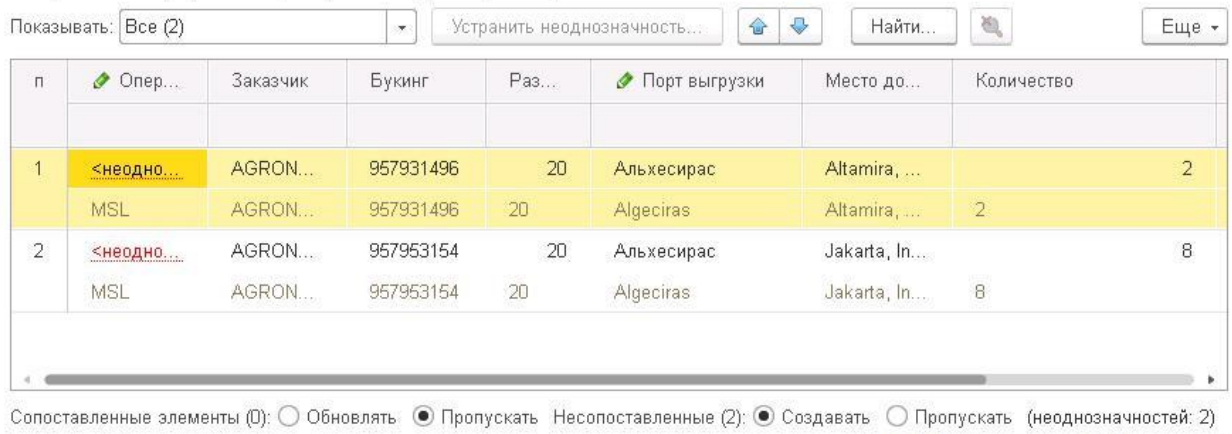

< Назад

Загрузить данные Закрыть *Подвійним кліком лівою кнопкою миші перейдіть у вікно «Роздільна здатність неоднозначності» і виберіть правильний елемент із запропонованого списку:*

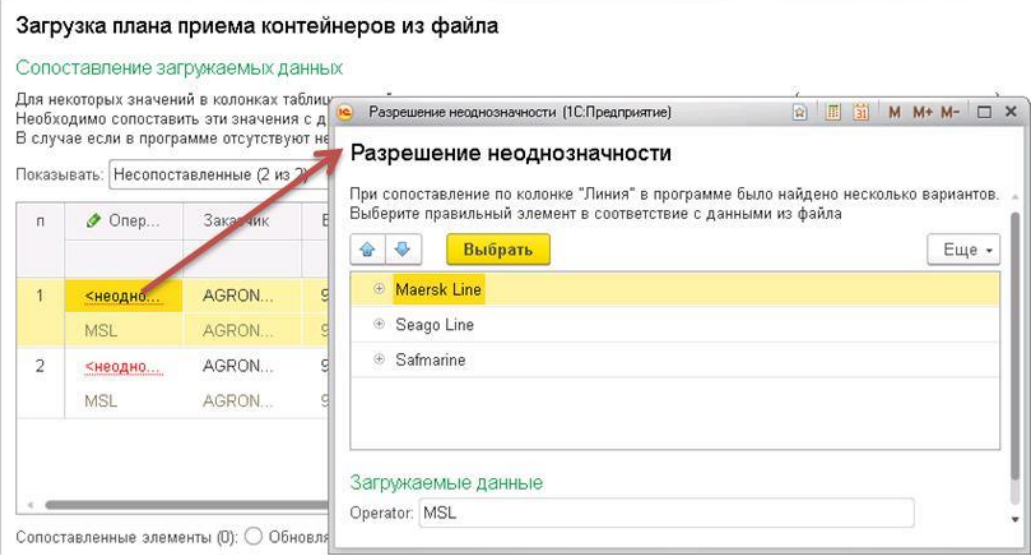

*Так само необхідно усунути всі неоднозначні дані. У нашому випадку більше неоднозначностей не було, перелік непоставлених даних очистився. Натискаємо кнопку «Завантажити дані» і отримуємо результат завантаження:*

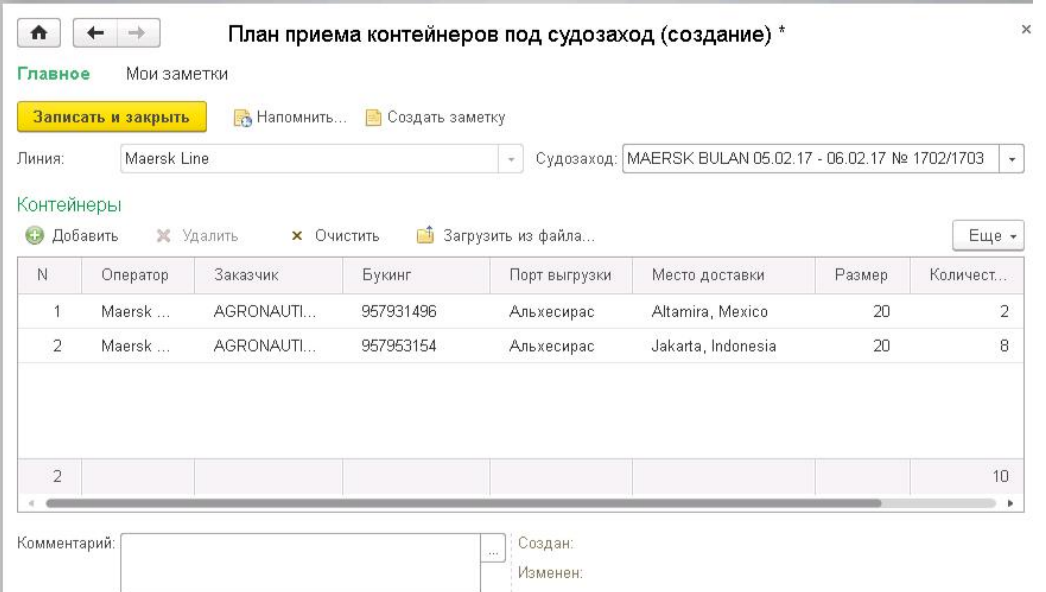

*Після зіставлення вручну система запам'ятає зроблений вибір і наступного разу зіставить дані автоматично так само.*

#### **Завантаження даних із файлу**

- Натисніть кнопку «**Завантажити з файлу**». Відкриється вікно для внесення даних.
- Виберіть варіант завантаження із зовнішнього файлу
- Натисніть кнопку «**Завантажити таблицю з файлу…**»
- Виберіть файл із підготовленими даними

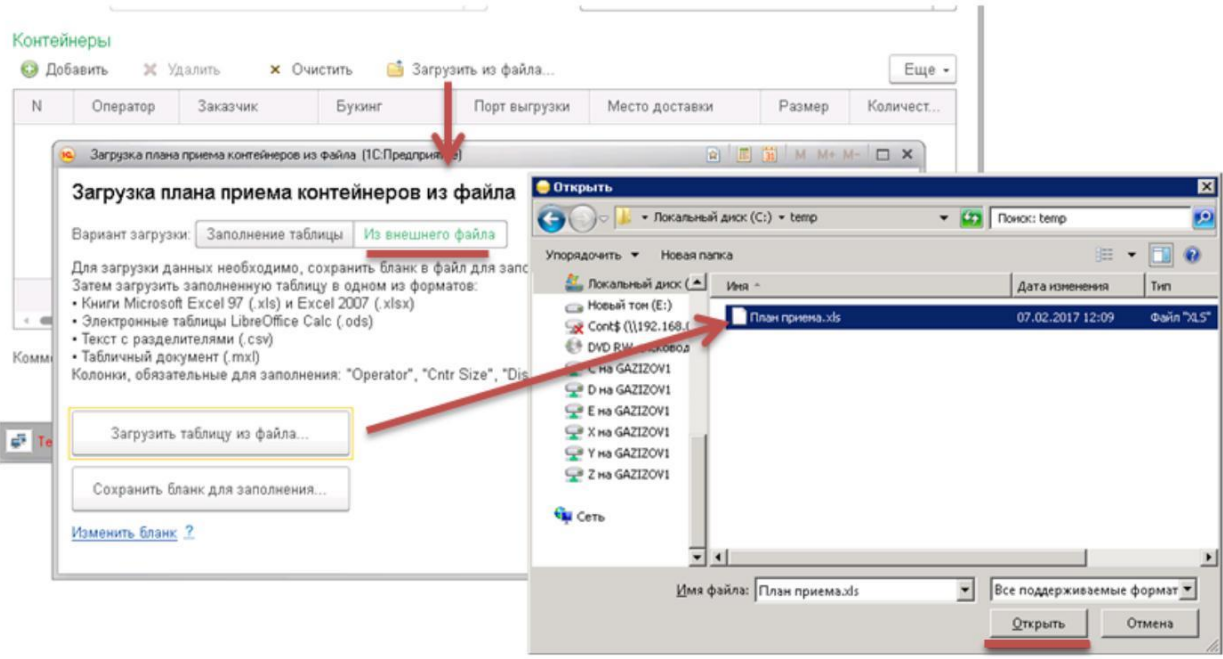

### <span id="page-21-0"></span>**Заявка на приймання експортних контейнерів**

#### **1. Основні параметри.**

На першій вкладці заповнюються основні параметри надходження контейнерів та їх відвантаження на судно:

 $\times$ 

 $\times$ 

(Новый): Заявка на прием экспортных контейнеров ПК-00001220 от 17.05.2017 11:32:49

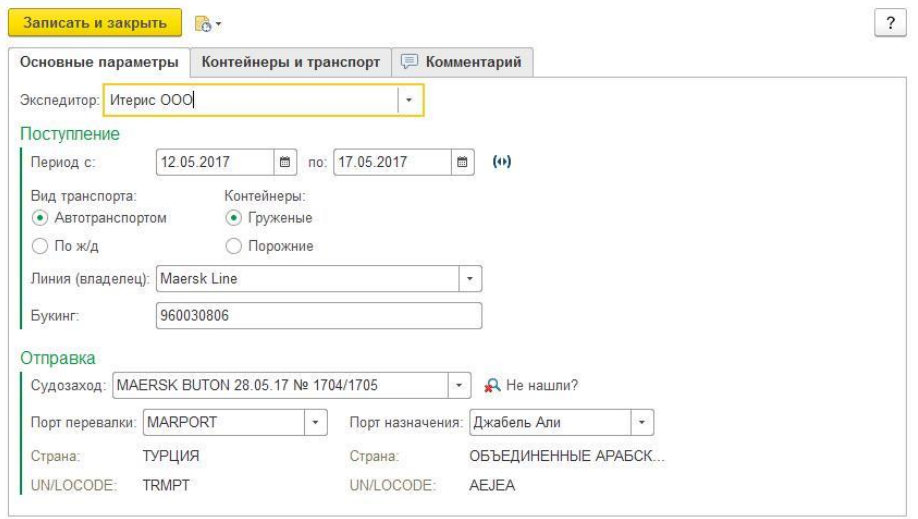

Для завантажених контейнерів потрібно заповнювати дані щодо відправлення. Якщо в системі ще не зареєстровано необхідний суднозахід, необхідно ввести назву судна та номер рейсу. Для цього натисніть праворуч від поля вибору суднозаходу.

#### **2. Контейнери та транспорт.**

На другій вкладці заповнюється інформація про контейнери та транспорт, що їх привезе на термінал. Як і у випадку [з заявкой на доп.послуги](#page-72-1), заповнювати контейнери можна загальною кількістю за типами контейнерів, якщо завозяться порожні контейнери.

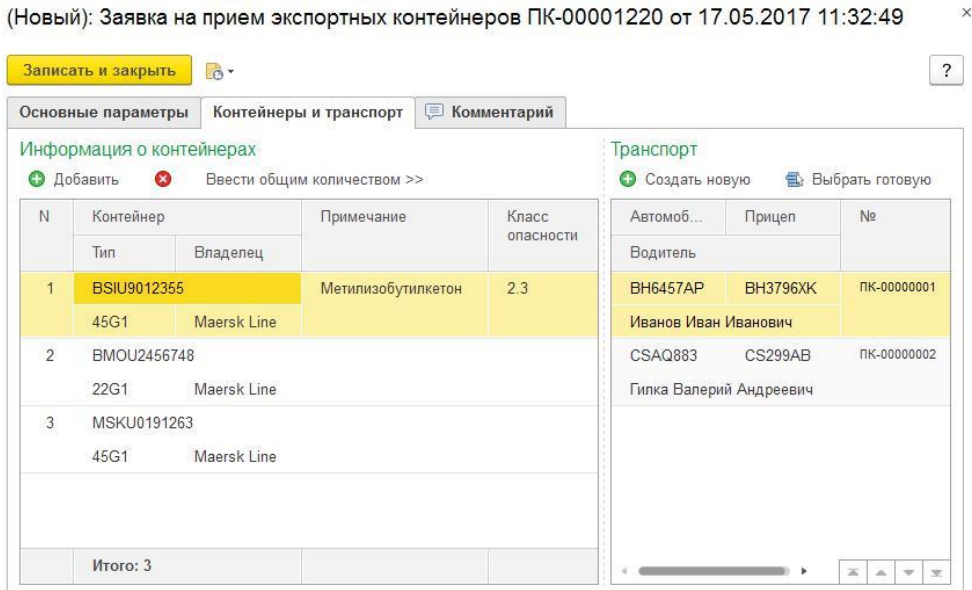

Для автотранспорту на кожен автомобіль створюється заявка на перепустку. Для цього потрібно натиснути «**Створити нову**» та заповнити дані заявки.

Якщо один і той же автомобіль робить кілька ходок за цією заявкою, не потрібно дублювати рядки з автотранспортом. Вважається, що будь-який вказаний автомобіль може зробити кілька ходок. Заявка на пропуск буде дійсним доти, доки поточна заявка на прийом повністю не буде відпрацьована (коли всі зазначені контейнери надійдуть на склад терміналу).

Автомобіль може одночасно завозити та вивозити контейнери за один захід на термінал. Якщо заявка на перепустку вже була оформлена із заявки на видачу, тоді потрібно скористатися кнопкою «**Вибрати готову**». Тоді до однієї заявки на перепустку будуть прикріплені обидві заявки: заявка на прийом та заявка на видачу.

Для варіанта прийому контейнерів залізничних заповнюються тільки номери платформ.

#### **3. Інше.**

На вкладці «Коментарі» можна вказати будь-яку додаткову інформацію для групи обліку контейнерного терміналу.

Після оформлення заявки буде виконано інформаційне розсилання експедиторам та групі обліку контейнерного терміналу.

На підставі заповненої заявки на прийом експортних контейнерів можна ввести [заявку на доп. послуги](#page-64-0) [и](#page-26-0)  [доручення на відвантаження контейнерів](#page-26-0).

Для цього виділіть потрібну заявку у списку та скористайтесь відповідними командами у підменю «**Створити на підставі**»

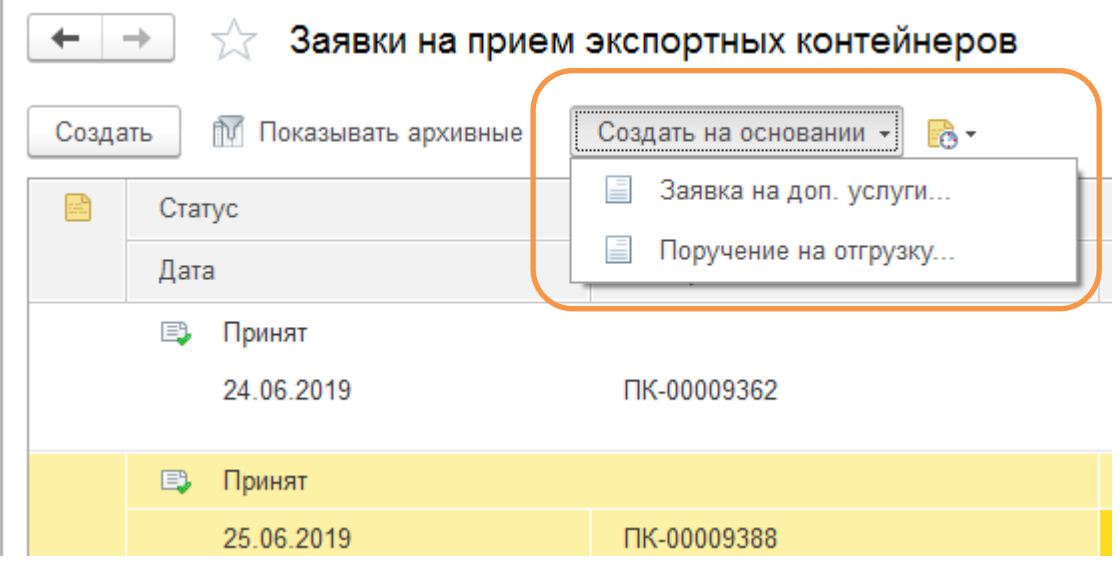

або в контекстному меню (права кнопка миші):

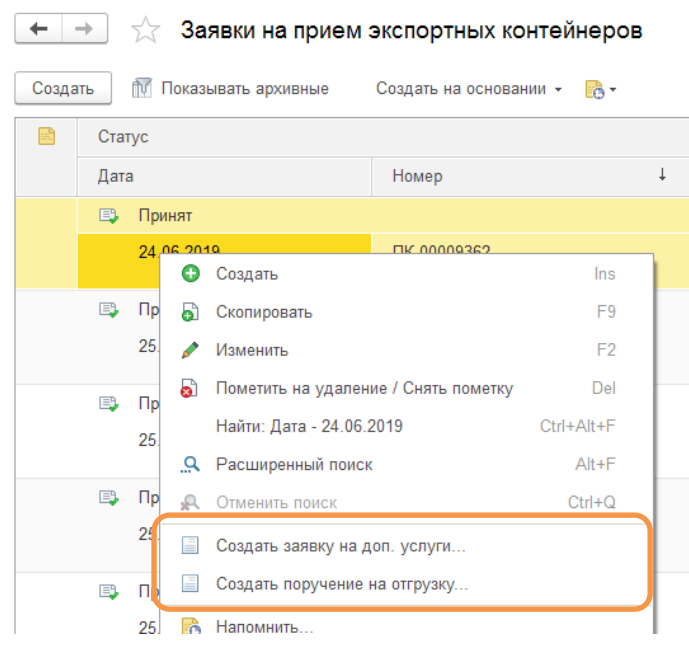

# <span id="page-24-0"></span>**Прийомні акти**

Прийомні акти, оформлені на терміналі, доступні на порталі:

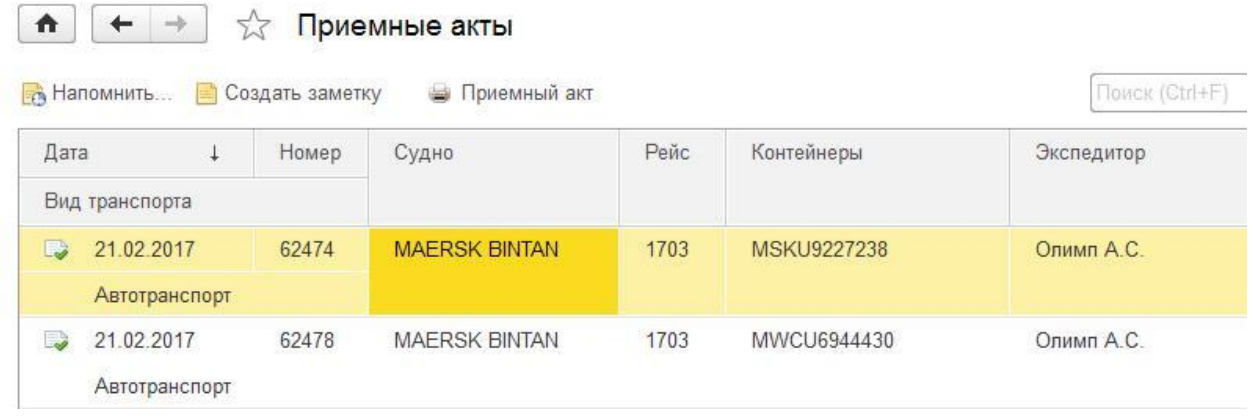

Після натискання на кнопку **вай Приемный акт** відкриється друкована форма приймального акта, яку можна роздрукувати, зберегти у файл або надіслати поштою:

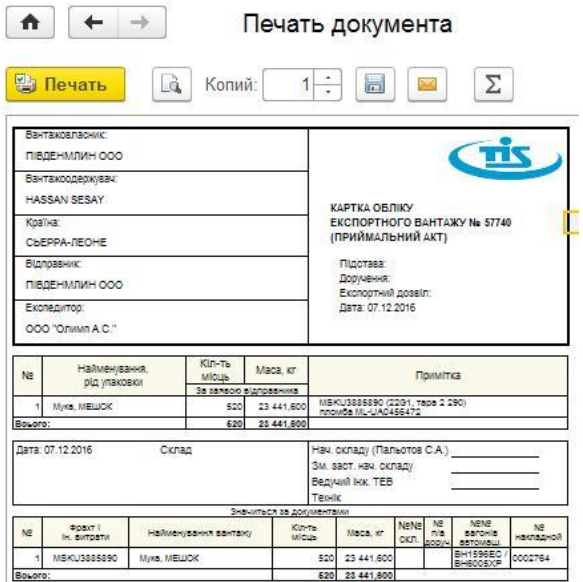

# <span id="page-25-0"></span>**Передоручення експортних контейнерів**

Передоручення оформляється експедитором передачі повноважень оформлення експортних контейнерів іншому экспедитору.

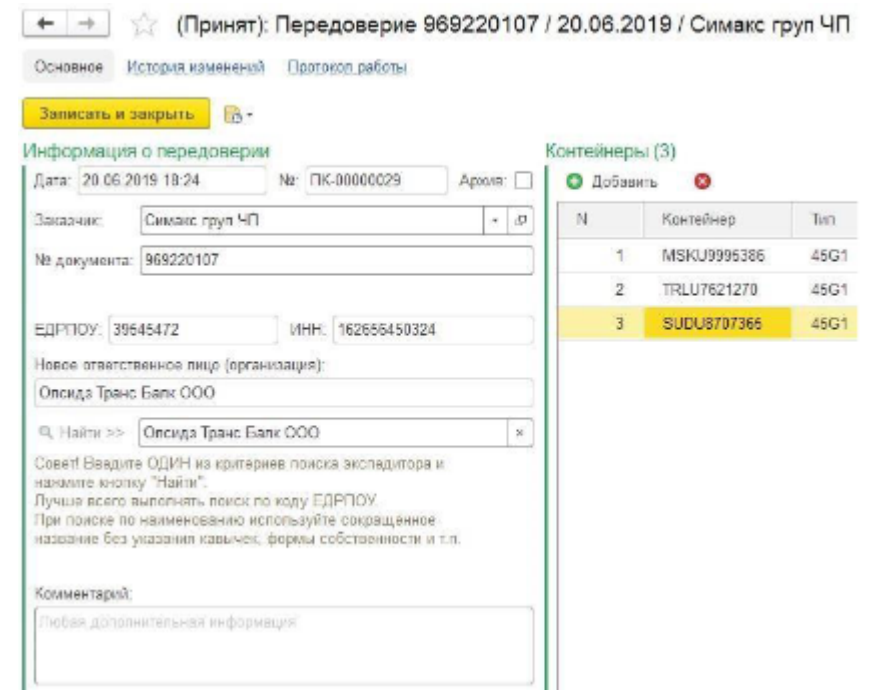

Щоб вказати нову відповідальну особу, потрібно заповнити **одне!!!** з трьох полів:

- Назва організації (пошук виконуватиметься за входженням рядка пошуку, тому тут слід вказати лише назву фірми без форми власності або частину назви)
- Код ЄДРПОУ
- ІНН

Далі потрібно натиснути кнопку **«Знайти»**. Якщо така фірма буде знайдена, то заповняться її реквізити. *Щоб вказати іншу фірму, натисніть на очищення результату та повторіть пошук. Передовіру можна створити на підставі [Заявки на прийом експортних контейнерів](#page-21-0).*

# <span id="page-26-0"></span>**Доручення на відвантаження контейнерів**

#### <span id="page-26-1"></span>**Список доручень**

Доручення оформляються на порталі експедиторами. З моменту початку оформлення та до закінчення навантаження на судно існують кілька станів доручення. Для зручності відстеження стану доручень журнал розбитий на кілька закладок із відповідними фільтрами за станом:

 $\begin{array}{|c|c|c|c|c|}\n\hline\n\leftarrow & \rightarrow & \quad \text{Bce polymembrı:} \text{Topyчения на отгружу контейнеров}\n\end{array}$ 

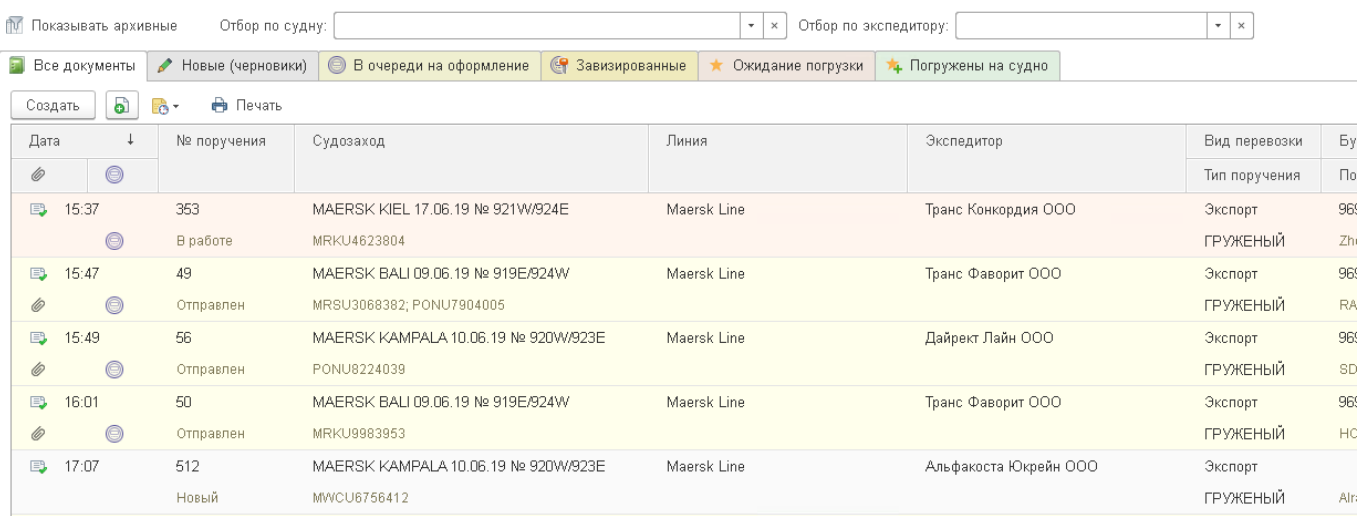

#### **1. Усі документи**

Тут зібрано всі доручення без фільтрів за станом. Колір доручення відповідає кольору закладки (стану).

#### **2. Нові (чернетки)**

У цьому списку відображаються доручення, які знаходяться на стадії введення та редагування. Після заповнення доручення необхідно його підписати електронним підписом та відправити на візування митниці.

#### **3. У черзі оформлення.**

Тут відображаються доручення, які перебувають у черзі для візування у митниці. У цьому стані доручення забороняється вносити зміни. Але за потреби експедитор може відкликати доручення з черги та перевести документ у попередній стан. Для цього потрібно скасувати ЕЦП. Якщо митниця приймає позитивне рішення, то доручення стає у статусі «Узгоджено» та переходить у такий стан.

#### **4. Завізовані**

Цей список містить усі доручення, які мають візу узгодження митної служби.

#### **5. Очікування навантаження**

Після позитивного погодження митниці група обліку терміналу приймає доручення працювати. Успішно опрацьовані групою обліку документи відображаються на цій вкладці.

#### **6. Занурені на судно**

Сюди автоматично переходять доручення щодо факту завантаження на судно.

За фактом повного закриття судна всі доручення потрапляють до архіву та ховаються зі списків. Щоб відобразити доручення щодо відпрацьованого судна, натисніть «Показати архівні» за аналогією з іншими журналами документів на порталі.

#### <span id="page-27-0"></span>**Заповнення доручення**

Створити нове доручення можна зі списку (кнопка "Створити") або на підставі [заявки на прийом експортних](#page-21-0) [контейнерів](#page-21-0).

#### **Основні параметри.**

• Спочатку слід заповнити основні параметри доручення: номер доручення, тип доручення, вид перевезення, суднозахід, порт перевалки, порт призначення, контейнерна лінія.

#### **Організації**.

• У розділі "Експедитор" необхідно заповнити свою організацію та договір з терміналом. При цьому автоматично буде заповнено реквізити організації, як вони введені до бази даних. Якщо реквізити не заповнені або заповнені неправильно, необхідно їх перезаповнити вручну правильними даними українською мовою.

Якщо реквізит було заповнено автоматично, його редагування буде обмежено з метою випадкового внесення некоректних даних. Щоб розблокувати редагування такого реквізиту, необхідно в полі

введення натиснути на "олівець":

Після внесення правильних даних комерційний менеджер отримає сповіщення для своєчасної актуалізації даних у базі.

• У розділі "Відправник" введіть код ЄДРПОУ відправника. При цьому система спробує знайти доручення з таким самим кодом відправника. Якщо таке доручення буде знайдено, всі реквізити відправника будуть заповнені автоматично за даними зі знайденого доручення. Якщо відправник використовується вперше, всі реквізити відправника слід заповнити вручну. При заповненні назви та адреси відправника англійською мовою можна скористатися

автоматичним перекладом. Для цього у полі введення натисніть кнопку Вх. При цьому відкриється перекладач Google Translate з перекладом відповідного тексту.

- У розділі "Consignee" введіть дані одержувача англійською мовою. У разі каботажних перевезень дані одержувача слід заповнювати українською мовою.
- У розділі "Платники" внесіть дані про платників за вантажно-розвантажувальні роботи та зберігання контейнерів. За замовчуванням платник за ПРР визначається за обраною лінією, а платником за зберігання експортних контейнерів зазвичай є експедитор.

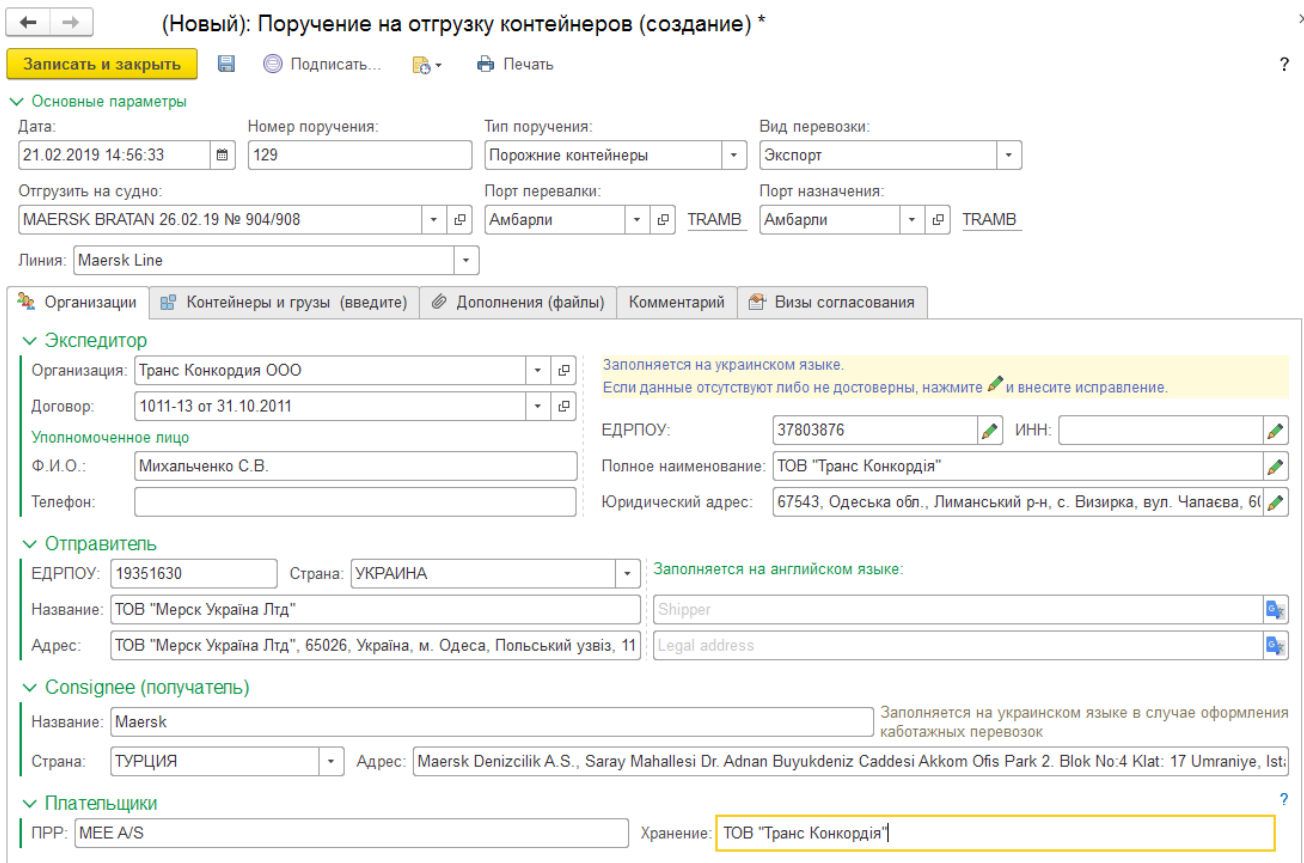

#### *01.02.2024 Портал клієнтів DPWorld TIS Pivdennyi. Інструкція користувача*

#### **Контейнери та вантажі.**

• Внесіть дані про вантаж. Вкажіть метод визначення перевіреної маси контейнера відповідно до вимог конвенції SOLAS (IMO MSC.1/Circ.1475, п.5.1).

Правила SOLAS наказують два методи, за допомогою яких відправник вантажу може отримати перевірену масу брутто упакованого контейнера:

- SM1 - зважування вже завантаженого та опломбованого контейнера;

 - SM2 - зважування всіх тарних та вантажних місць, у тому числі маси піддонів, кріпильного матеріалу, покладеного в контейнер, вага яких сумується з масою тари контейнера. Інформація щодо VGM, після отримання від експедиторської компанії за поданими терміналами дорученням передаватиметься агенту для подальшого формування списку навантаження та його погодження з адміністрацією судна.

- Вкажіть код товарної позиції вантажу за класифікатором УКТЗЕД.
- Внесіть коротку назву вантажу українською та англійською мовами.
- Внесіть інформацію щодо контейнерів. Заповнити список контейнерів можна вручну, додаючи кожен контейнер окремим рядком. При цьому вся доступна інформація про контейнери буде заповнена автоматично. Перевірте заповнені дані та внесіть необхідну інформацію. Можна ввести всі рядки, заповнивши список із буфера обміну. Для цього потрібно скопіювати список контейнерів у буфер обміну та натиснути кнопку "Заповнити зі списку":

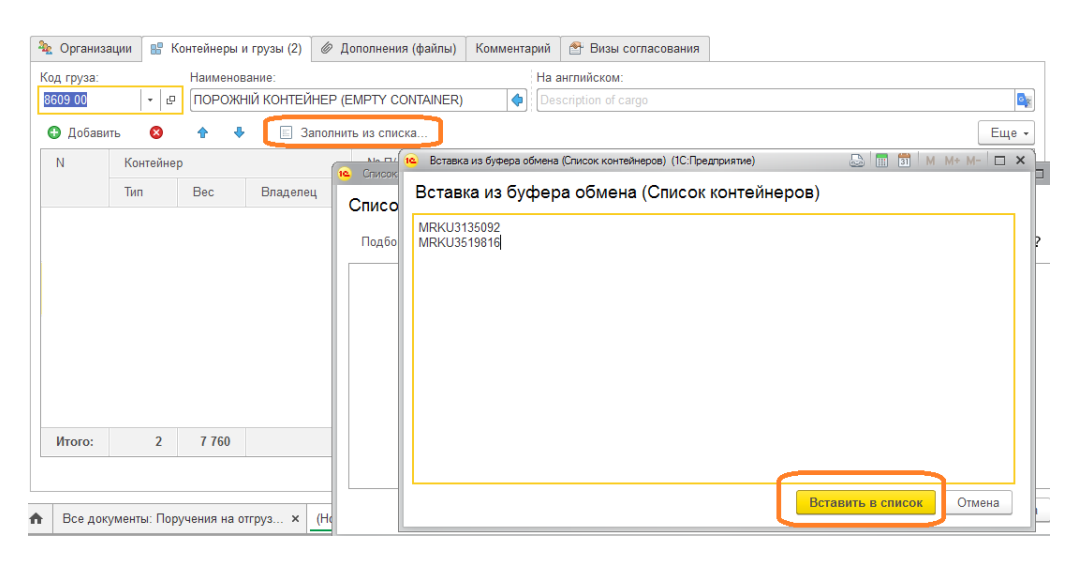

#### **Доповнення (файли).**

На цій вкладці вносяться сканкопії необхідних документів. Файли можна прикріплювати з диска або безпосередньо зі сканера. Налаштування сканування описано тут.

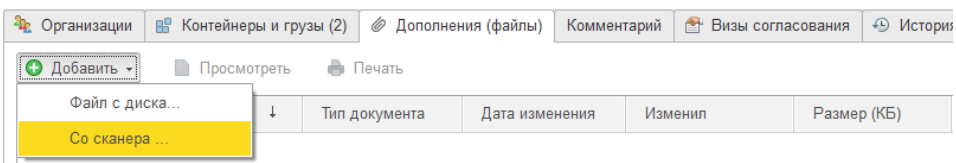

#### Після додавання файлу вкажіть тип документа:

| <b>Фр.</b> Организации |                                         |              | ● Дополнения (1)<br>В Контейнеры и грузы (2) |                |                |  |      |
|------------------------|-----------------------------------------|--------------|----------------------------------------------|----------------|----------------|--|------|
|                        | • Добавить - П<br>Просмотреть<br>Печать |              |                                              |                |                |  |      |
|                        |                                         | Наименование |                                              |                | Тип документа  |  | Дата |
|                        |                                         | cmr 329322   |                                              |                | <b>TTH/CMR</b> |  | 04.0 |
|                        |                                         |              |                                              | <b>TTH/CMR</b> |                |  |      |
|                        |                                         |              |                                              | ГТД            |                |  |      |
|                        |                                         |              |                                              | Инвойс         |                |  |      |
|                        |                                         |              |                                              |                | Прочее         |  |      |

*01.02.2024 Портал клієнтів DPWorld TIS Pivdennyi. Інструкція користувача*

#### <span id="page-29-0"></span>**Завершення оформлення.**

Після заповнення доручення необхідно підписати ЕЦП та надіслати в електронну чергу для візування.

#### Натисніть кнопку «**Підписати**»:

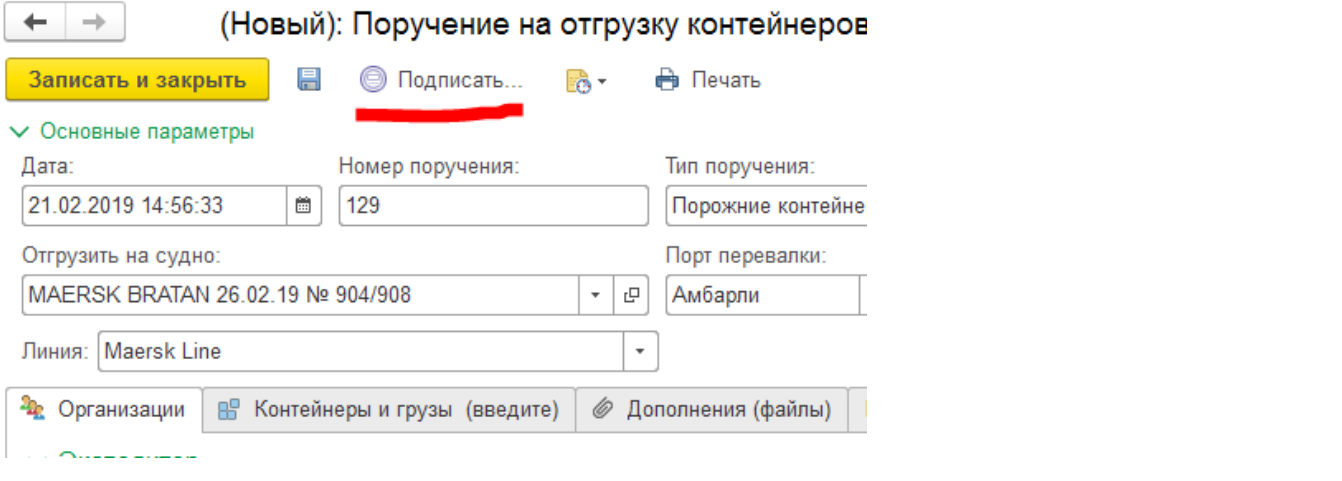

#### Підписується не лише доручення, а й усі вкладені доповнення (файли):

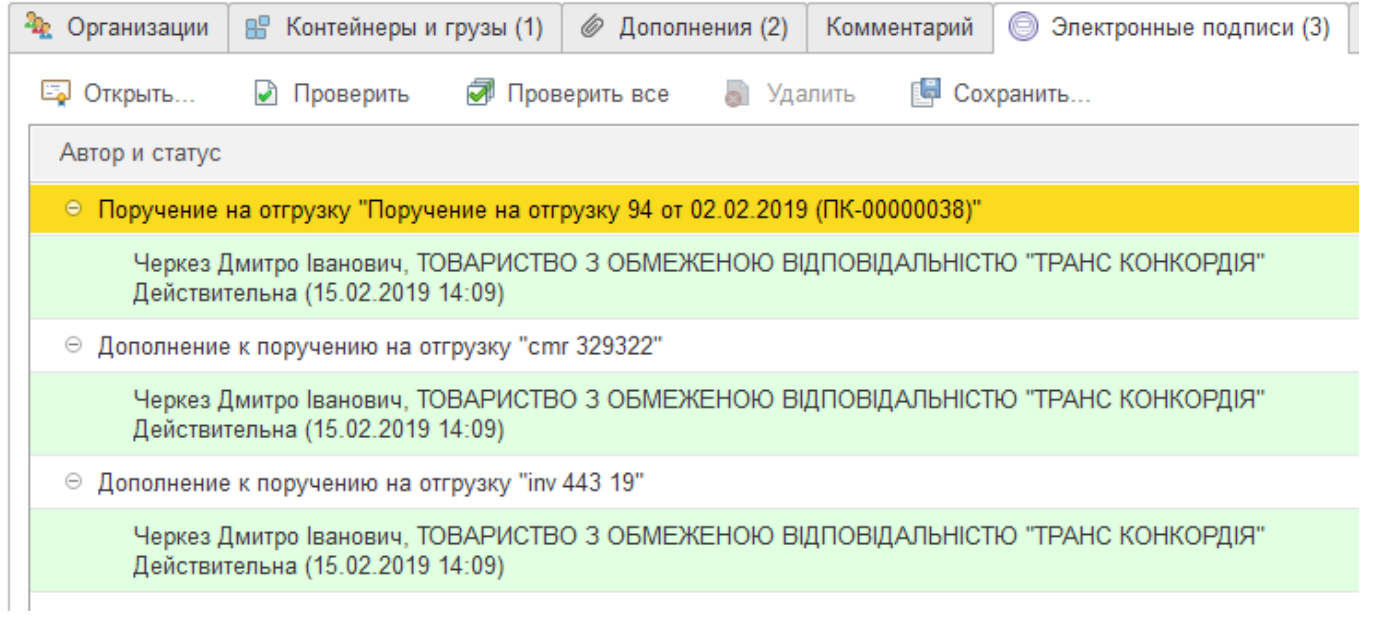

Після підписання буде запропоновано надіслати доручення до електронної черги. За потреби можна відкласти цей крок. Відправити на оформлення можна буде згодом. Для цього скористайтесь кнопкою «**Надіслати**»:

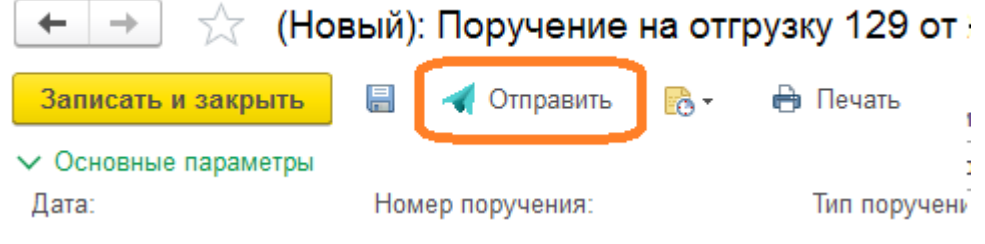

Після надсилання доручення в чергу на оформлення ще можна додавати додаткові документи-вкладення, але при цьому необхідно також підписати ЕЦП окремо. Для цього натисніть правою кнопкою миші на додатку та виберіть «Підписати»:

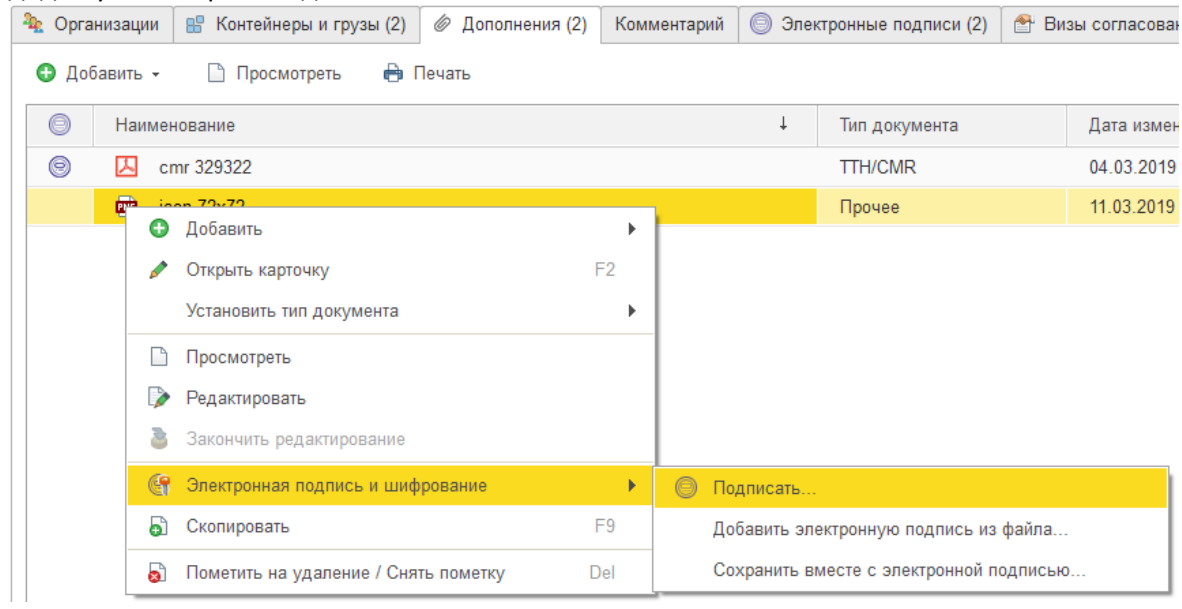

Після візування доручення митною службою результат можна побачити на вкладці «**Візи узгодження**»:

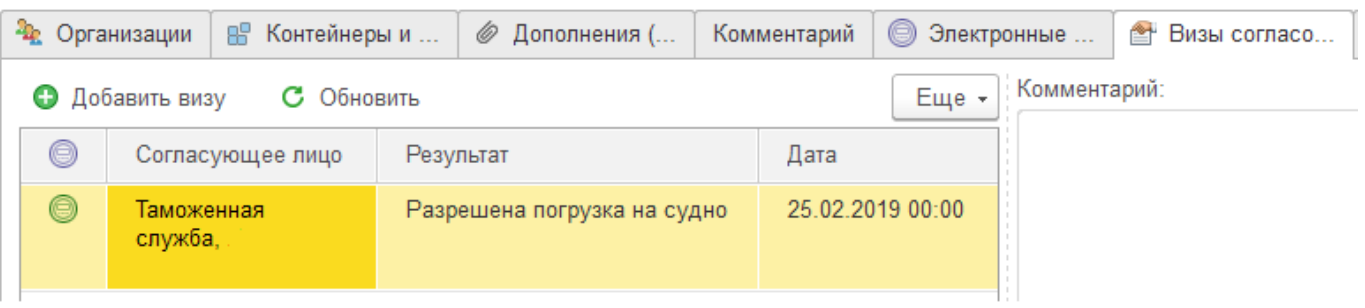

#### <span id="page-31-0"></span>**Внесення зміни до доручення.**

Без обмежень дозволено редагувати лише непідписані доручення у статусі «Новий».

#### **Порядок повернення доручення у статус «Новий» та скасування ЕЦП.**

- 1. Якщо доручення прийнято у роботу групою обліку (статус «**У роботі**»), необхідно зв'язатися з групою обліку та попросити їх скасувати проведення доручення.
- 2. Якщо доручення завізовано митницею (статус «**Узгоджено**») необхідно зв'язатися з інспектором та попросити скасувати візу (скасування візування описано тут).

3. Якщо доручення перебуває у черзі на оформлення (статус «**Відправлено**») або віза митниці з негативним результатом (статус «**Не узгоджений**»), необхідно відкликати документ із черги та перевести до статусу «**Новий**». Для цього натисніть кнопку

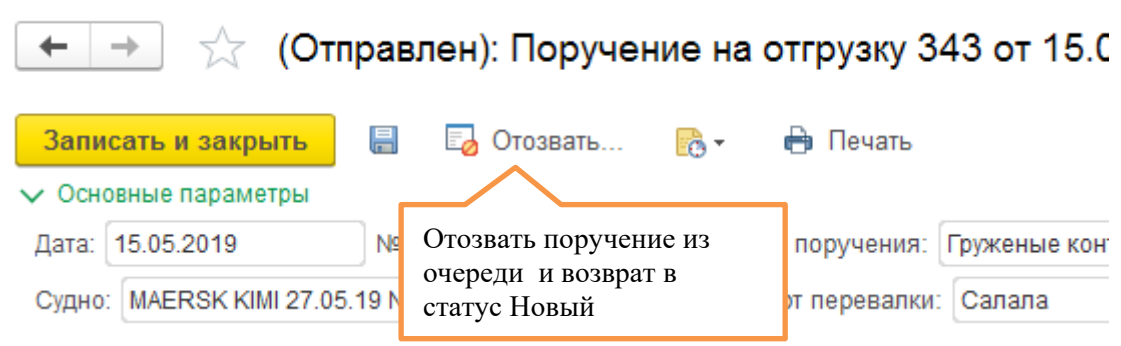

Щоб увімкнути можливість редагування, підтвердіть скасування всіх ЕЦП.

3. Якщо доручення підписано ЕЦП і перебуває у статусі «**Новий**», потрібно зняти електронний цифровий підпис із доручення.

Для цього перейдіть на вкладку «**Електронні підписи**» та видаліть підпис із доручення за допомогою кнопки «**Видалити**»:

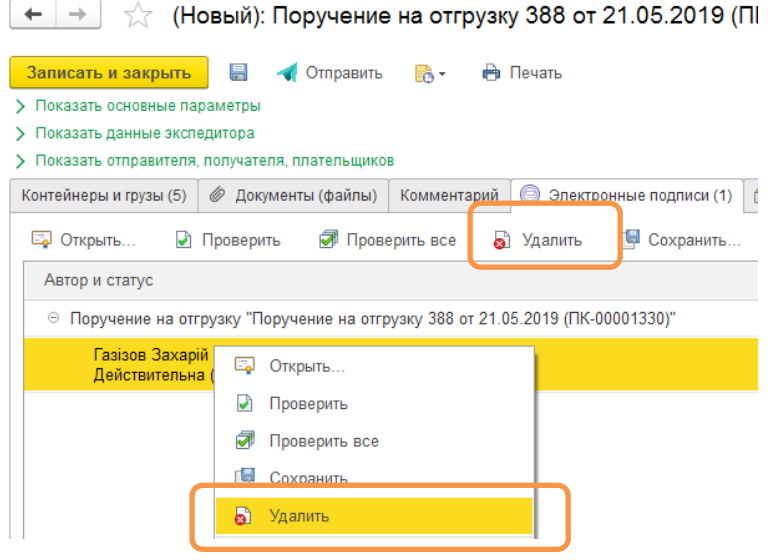

#### <span id="page-32-0"></span>**Зміна суднозаходу у погодженому дорученні**

Передбачено окрему можливість перенесення завізованого доручення на інший суднозахід при збереженні всіх інших даних доручення (порти, контейнери, вантажі тощо залишаються незмінними).

Доручення має бути у статусі «**Узгоджений**».

Якщо доручення прийнято у роботу групою обліку (статус «**У роботі**»), необхідно зв'язатися з групою обліку та попросити їх скасувати проведення доручення. Коли доручення повернеться у статус «**Узгоджено**», можна виконувати перенесення.

Для цього необхідно відкрити доручення та натиснути кнопку [14] поряд з обраним судном:

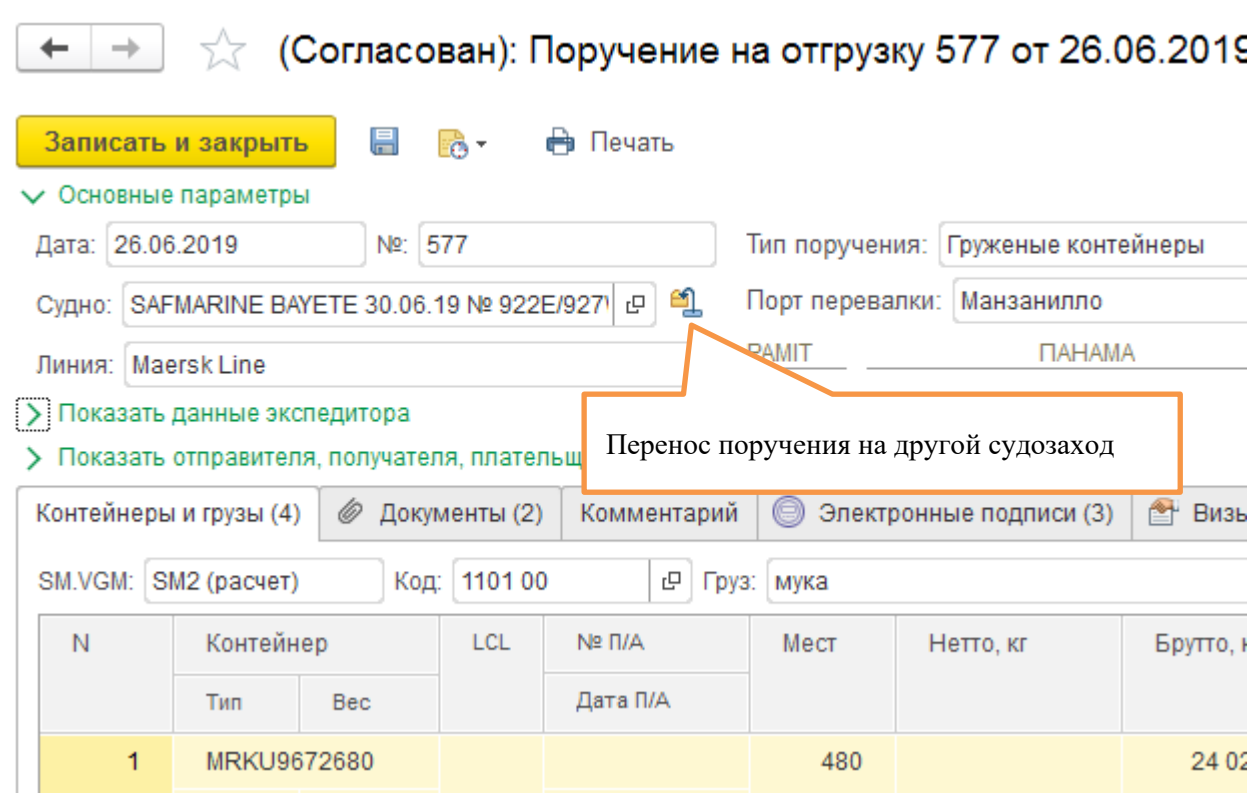

Відкриється додаткова форма, в якій потрібно обрати новий суднозахід, описати причину перенесення, натиснути «**Підписати**». Приклад:

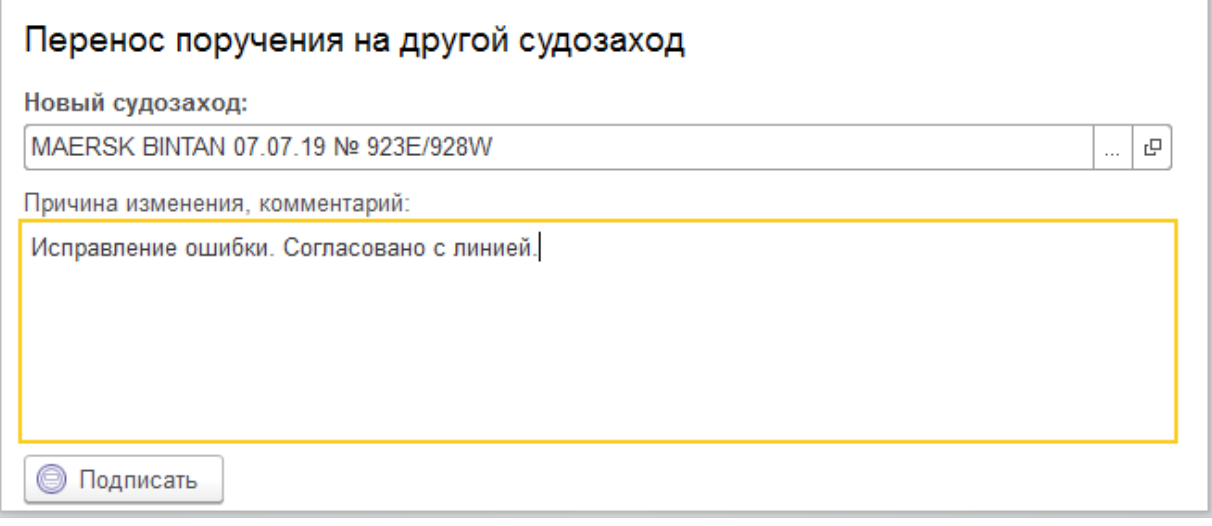

Система дозволить вибрати новий суднозахід з таким самим маршрутом (сервісом лінії), як у старого суднозаходу.

#### **Зміна порту перевалки у погодженому дорученні**

Передбачена окрема можливість перенесення завізованого доручення на інший порт перевалки за збереження решти даних доручення (суднозаход, контейнери, вантажі тощо. залишаються незмінними).

Доручення має бути у статусі «**Узгоджений**».

Якщо доручення прийнято до роботи групою обліку (статус «**У роботі**»), необхідно зв'язатися з групою обліку та попросити їх скасувати проведення доручення. Коли доручення повернеться у статус «**Узгоджено**», можна виконувати перенесення.

Для цього необхідно відкрити доручення та натиснути кнопку [6] поряд із вибраним портом перевалки:

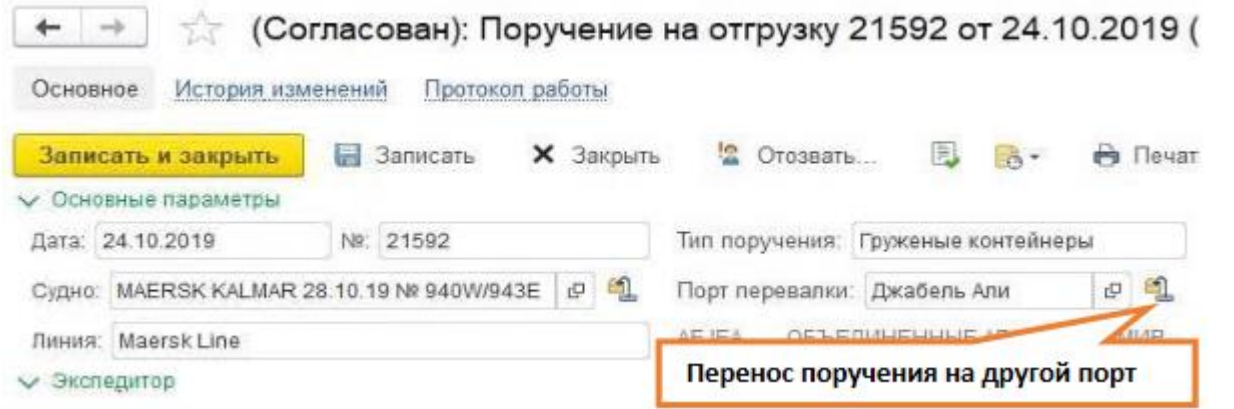

Відкриється додаткова форма, у якій потрібно вибрати новий порт перевалки, описати причину перенесення, натиснути «**Підписати**». приклад:

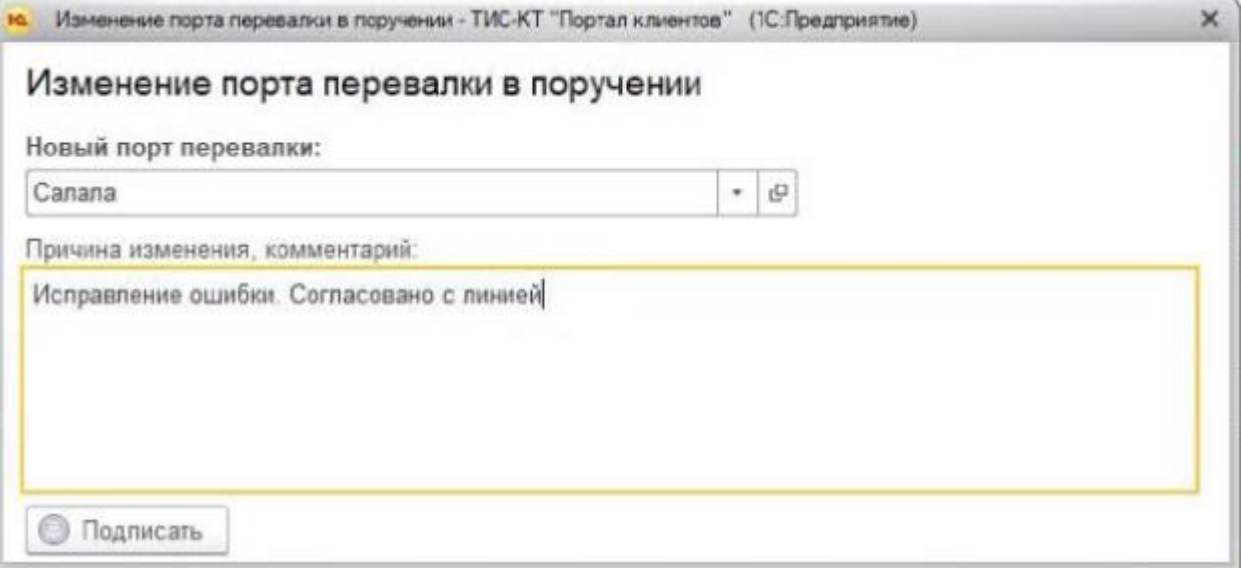

Система дозволить вибрати новий порт перевалки, не змінюючи суднозаход.

#### **У доручення Трансшипмент-Порожній додано поле "Порт відвантаження"**

Вибираємо тип доручення – порожні контейнери Вид перевезення – трансшипмент І з'явиться обов'язкове поле для заповнення: Порт відвантаження

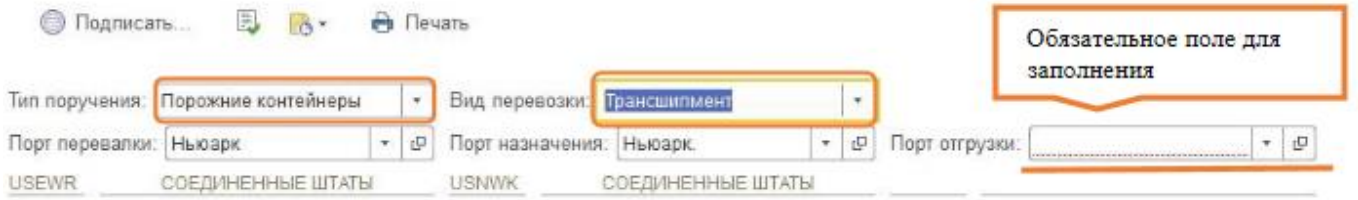

#### *01.02.2024 Портал клієнтів DPWorld TIS Pivdennyi. Інструкція користувача*

#### **Заповнення пломб**

Поле "Пломба" поділено на два поля "Пломба лінійна" та "Пломба відправника".

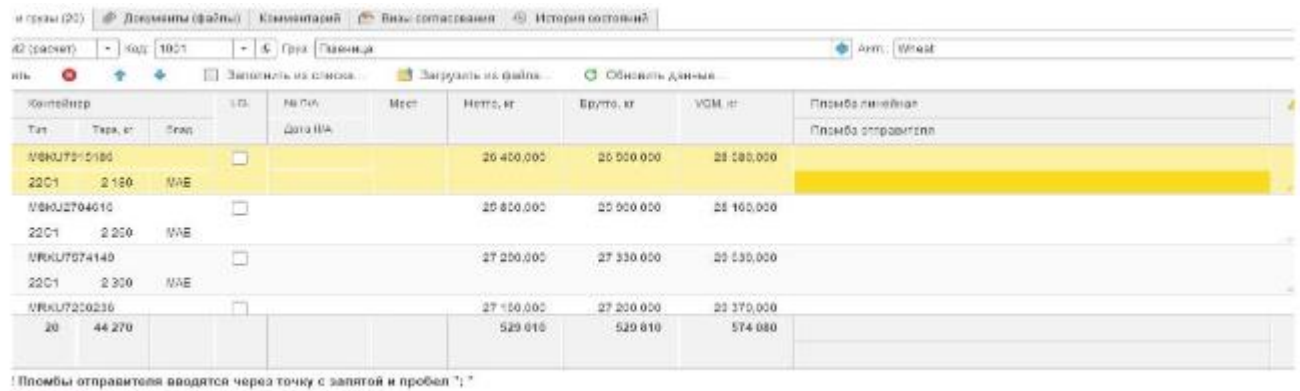

CHER CORPORATION CONTINUES TO MARKET TO ANNOUNCE

Нагадуємо, що пломби відправника вводяться через крапку і пробіл.

#### <span id="page-35-0"></span>**Візування**

Перейти до доручень можна двома способами:

1. Відкрити посилання на повний перелік доручень

2. З панелі "Поточні справи". Якщо існують доручення, що очікують на оформлення, вони відобразяться в цій панелі із зазначенням їх кількості.

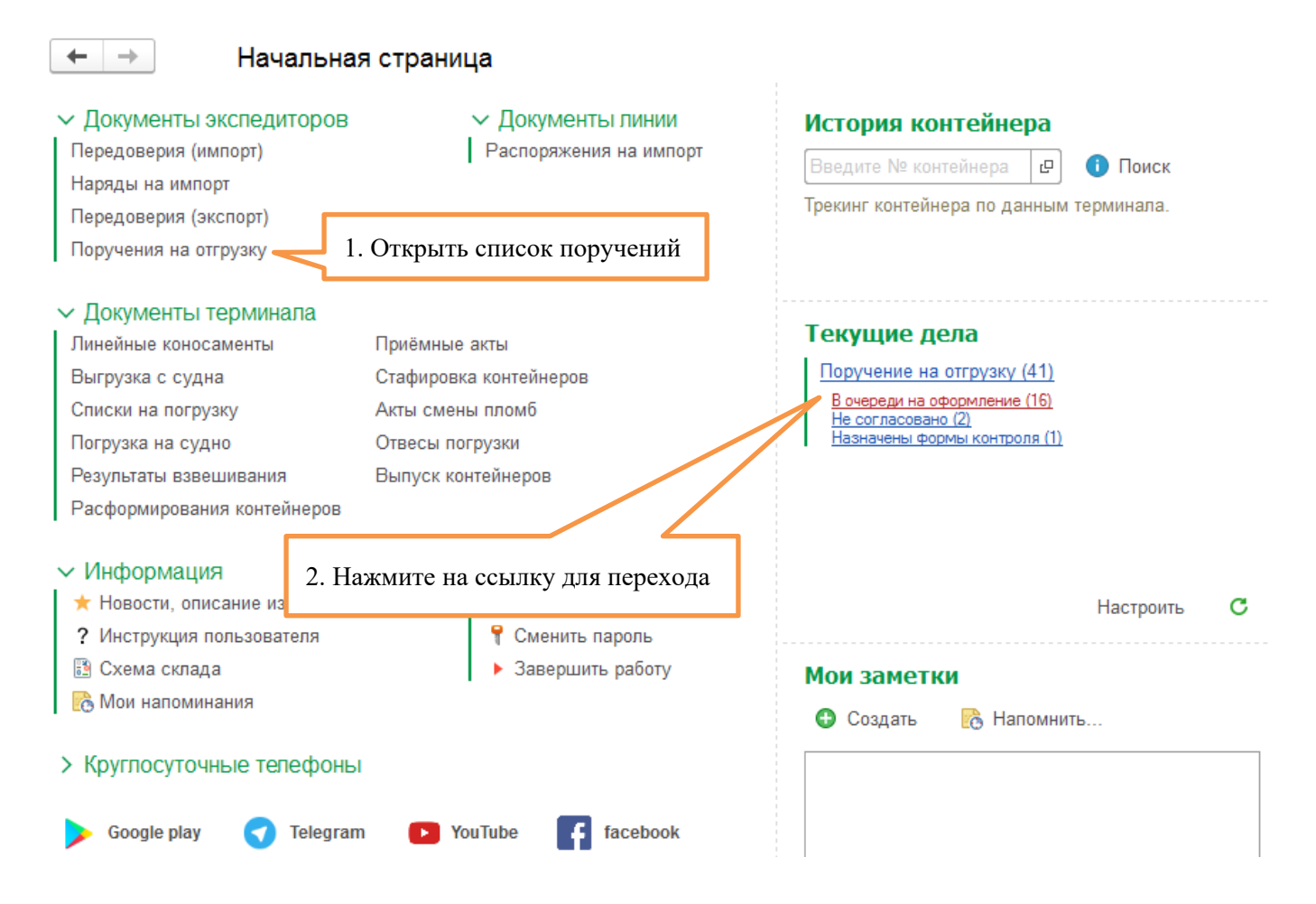
Доручення, які чекають на візування, знаходяться на вкладці «У черзі на оформлення»:

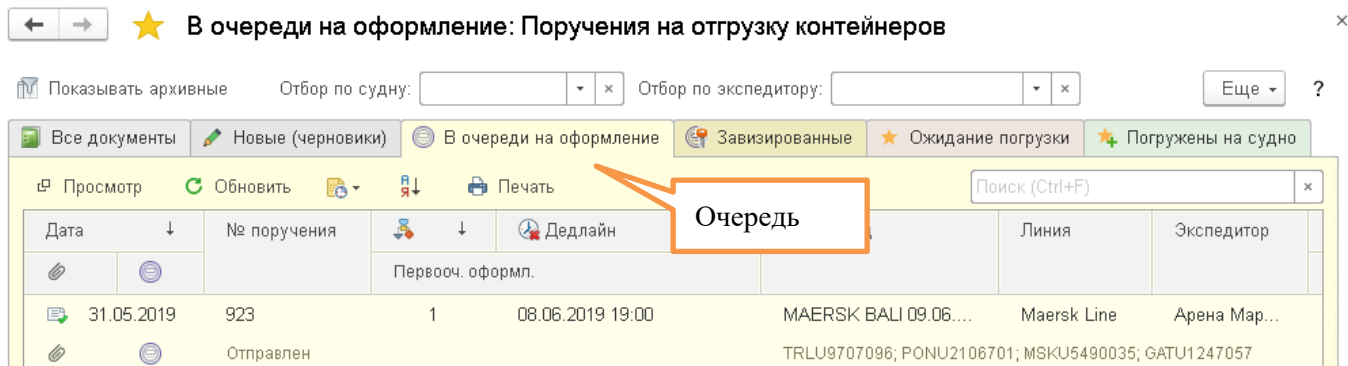

Необхідно відкрити та перевірити доручення, перевірити наявність та вміст необхідних документів (прикріплених файлів).

Після перевірки доручення митна служба візує доручення.

Щоб додати візу, необхідно в дорученні перейти на вкладку «**Візи погодження**» та натиснути «**Додати візу**»:

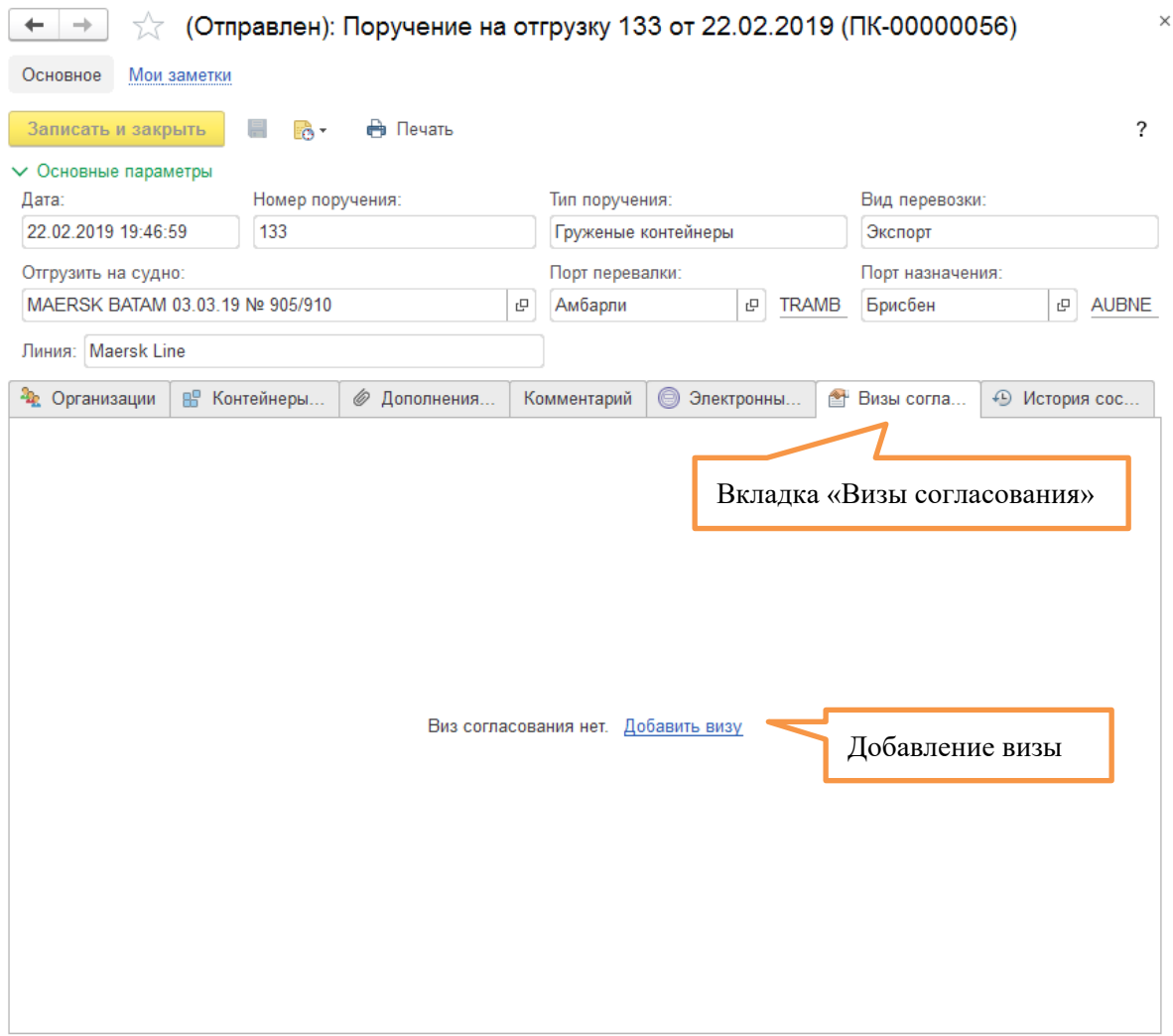

*01.02.2024 Портал клієнтів DPWorld TIS Pivdennyi. Інструкція користувача*

Вносимо результат візування. Коментар вносити не обов'язково лише для позитивного результату візування.

Якщо необхідно призначити форми митного контролю (ФК):

- Вибрати результат «**Відправлено на доопрацювання**»;
- у полі «Коментар» запровадити обґрунтування такого рішення;
- у таблиці з контейнерами поставити позначки про призначені форми контролю у необхідних осередках.

Після заповнення візи необхідно підписати її ЕЦП.

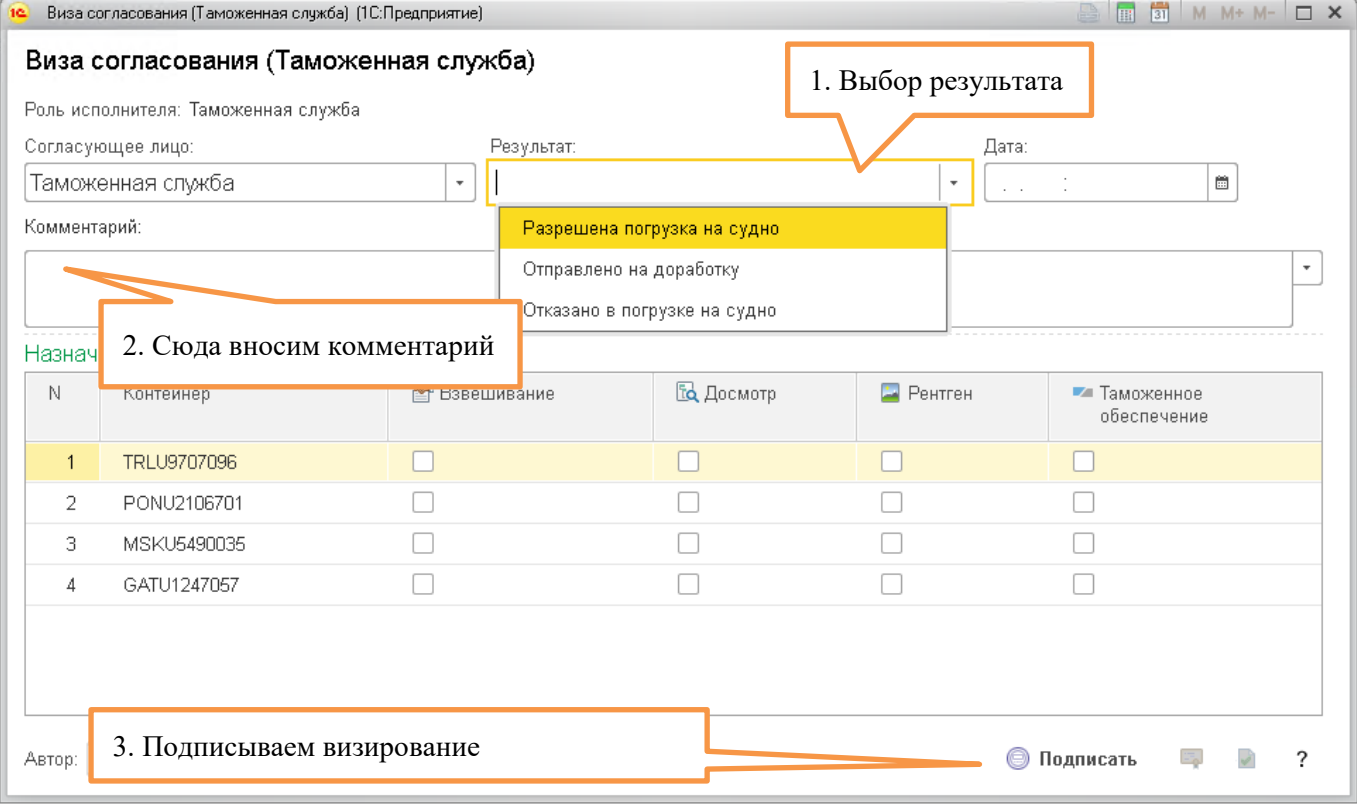

\*Якщо підпис накласти не вдається (з причин недоступності серверів АЦСК або інших технічних проблем), віза збережеться. Доручення набуде статусу «**На погодженні**». Після усунення технічних проблем необхідно повернутися до доручення та підписати візу знову.

Після підписання результат візування з'явиться у таблиці з візами:

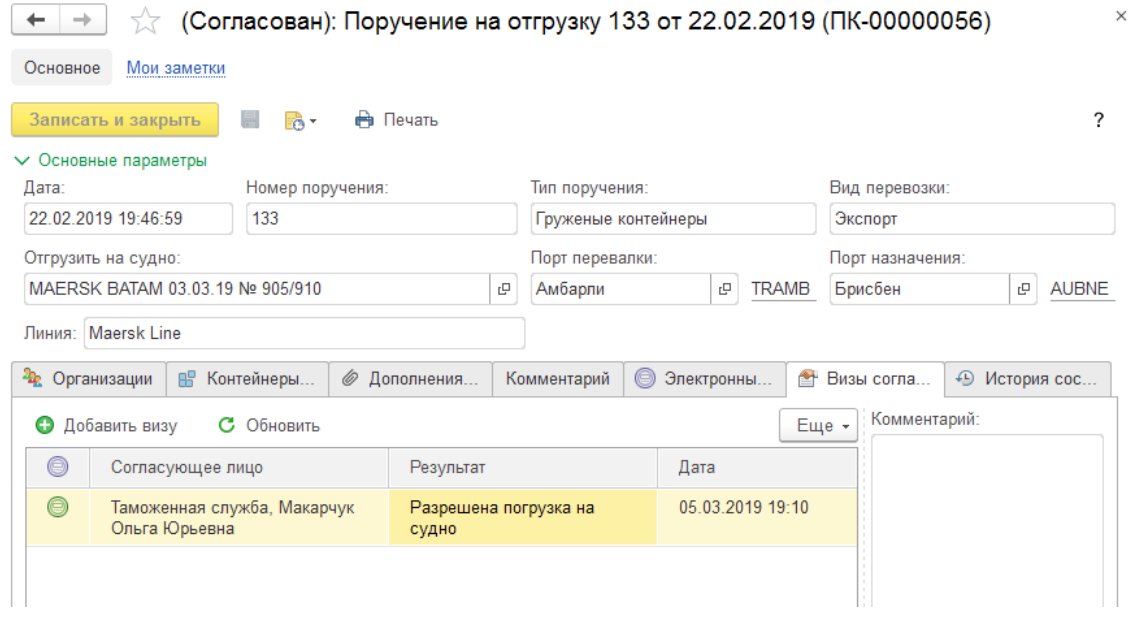

Після візування доручення перейде до закладки «**Завізовані**»:

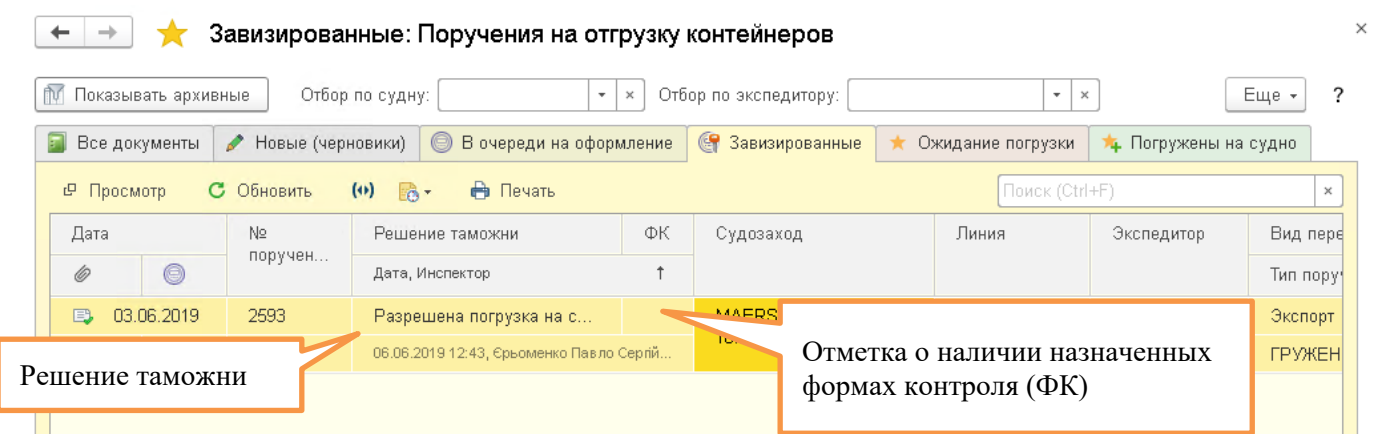

Якщо результат візування позитивний, доручення буде у статусі «**Узгоджено**», і група обліку може приймати доручення до роботи, включати його до списку навантаження на судно.

Якщо результат візування є негативним, доручення буде у статусі «**Не узгоджений**». Експедитору необхідно виконати зазначені розпорядження митної служби (провести призначені форми контролю, виправити виявлені порушення тощо).

Після цього митний інспектор може зробити нове візування вже з позитивним результатом. Для цього йому необхідно видалити діючу візу та ввести нову (насправді візи не видаляються, а архівуються, є можливість перегляду всієї історії візування).

#### **Скасування візування**

Після візування митниці блокується можливість внесення змін до доручення.

Якщо з будь-якої причини експедитор це необхідно зробити, то інспектору необхідно видалити візу митної служби.

Наприклад, доручення був занурено і його переоформити на наступне судно. Тоді експедитор просить зняти візу, переводить доручення у статус «Нові (чернетки)», вносить виправлення та знову відправляє доручення на візування.

Щоб зняти візу, інспектору необхідно знайти та відкрити потрібне доручення. Знайти доручення найпростіше за будь-яким номером контейнера в дорученні.

Варіант пошуку 1. – За номером контейнера через історію контейнера:

### История контейнера

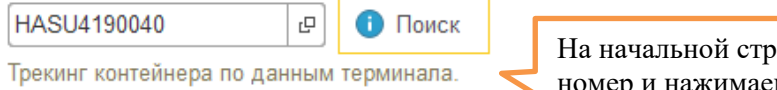

На начальной странице вводим номер и нажимаем «Поиск»

 $\begin{array}{|l|} \hline \textbf{+} & \textbf{+} \end{array}$   $\begin{array}{|l|} \hline \textbf{+} & \textbf{} \end{array}$  История контейнера HASU4190040

Контейнер: HASU4190040 

#### История контейнера HASU4190040

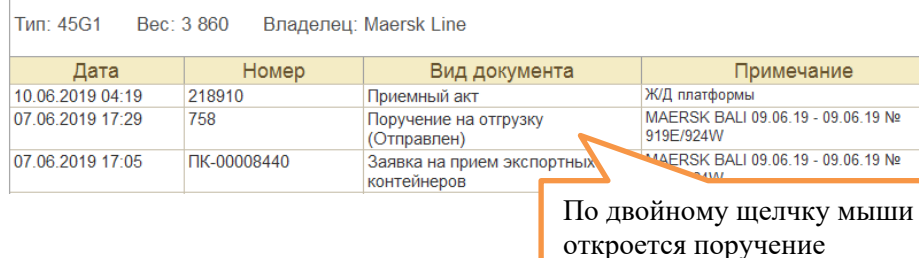

Варіант пошуку 2. - За номером контейнера у списку доручень:

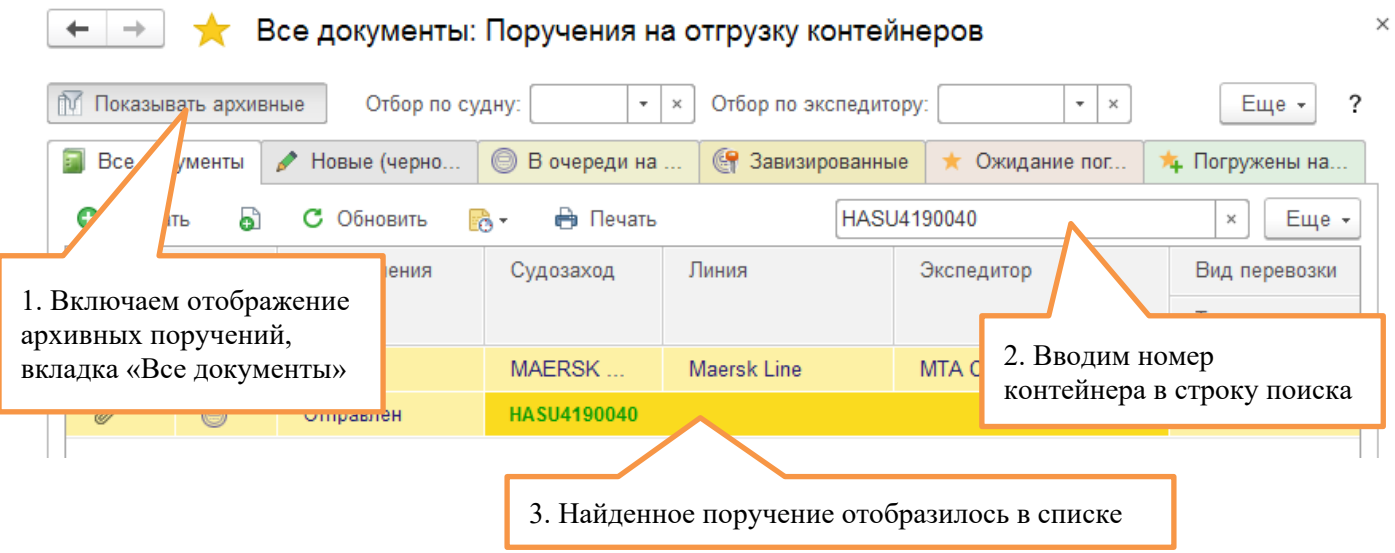

Відкриваємо доручення: переходимо на вкладку «Візи погодження», видаляємо візу митної служби:

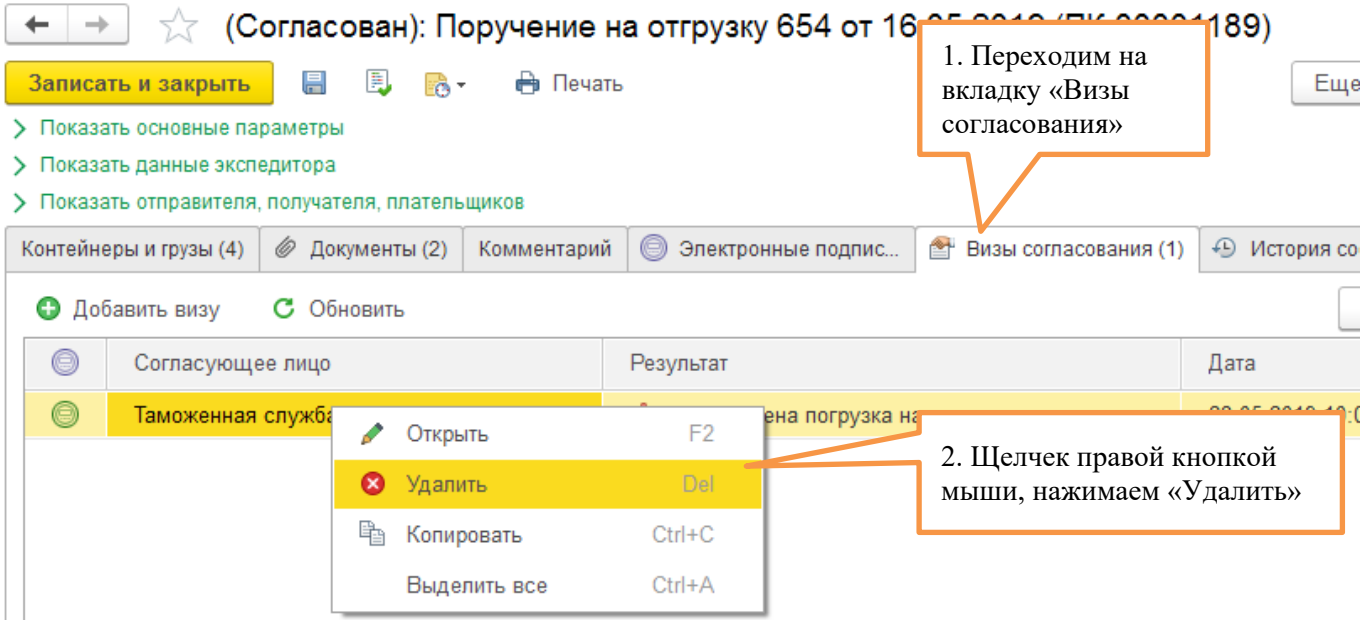

*01.02.2024 Портал клієнтів DPWorld TIS Pivdennyi. Інструкція користувача*

## **Списки на навантаження контейнерів**

Після оформлення експортних доручень на відвантаження контейнерів формується список завантаження судна. Інформація доступна у режимі відтворення.

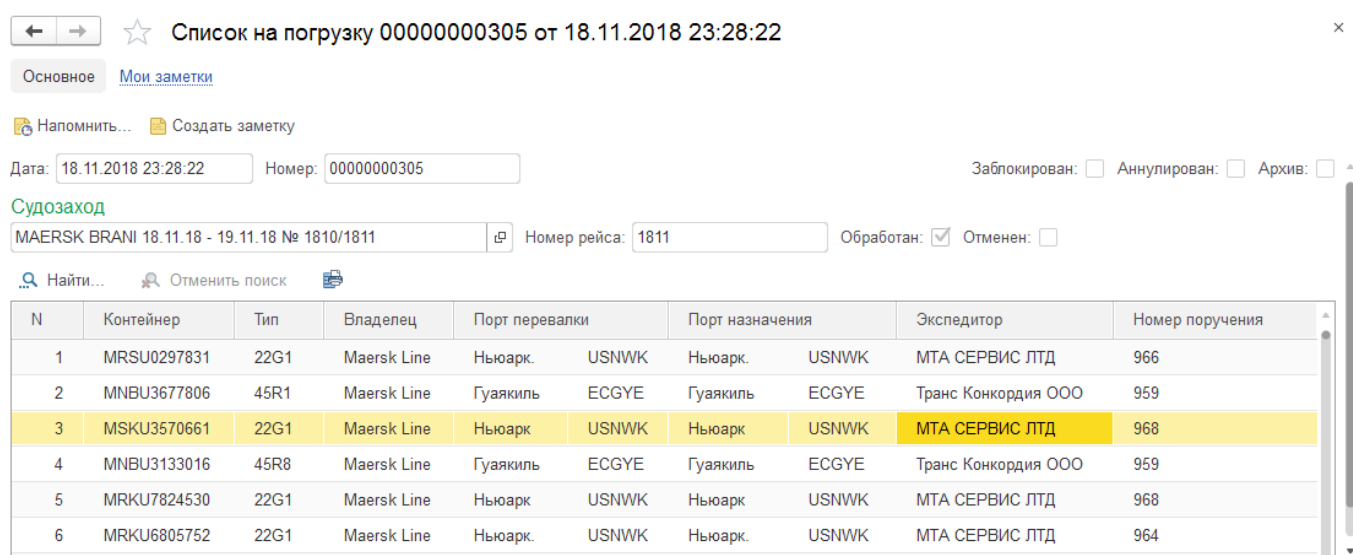

## **Навантаження на судно**

Тут реєструється факт завантаження судно. У документі фіксується суднозахід та список занурених контейнерів. Інформація доступна лише для перегляду.

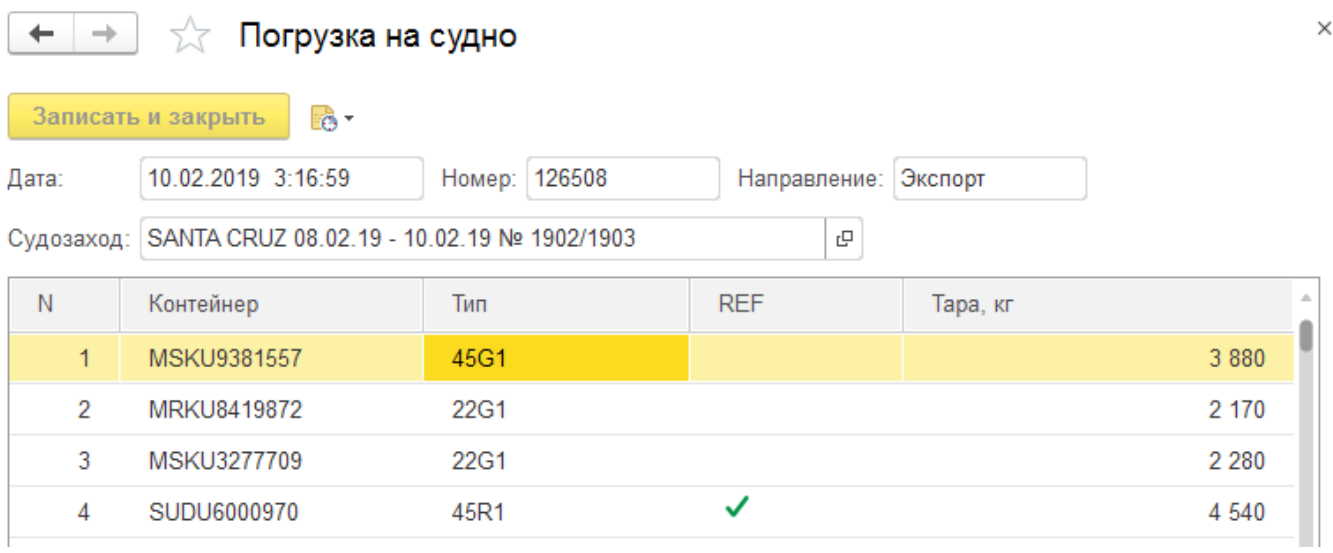

# <span id="page-41-0"></span>**Наряди на імпортні контейнери**

## **Список нарядів**

Наряди на контейнери оформляється на порталі експедиторами. Для зручності відстеження стану наряду журнал розбитий на кілька закладок з відповідними фільтрами за станом:

← → Все документы: Наряды на импортные контейнеры

|    |                              | 10 Показывать архивные<br>Отбор по судну        |                  |          |                   | Отбор по экспедитору<br>$v = x$                    | ۰<br>$*$ x           |                     |
|----|------------------------------|-------------------------------------------------|------------------|----------|-------------------|----------------------------------------------------|----------------------|---------------------|
|    | Все документы                | • Новые (черновики)   © В очереди на оформление |                  |          |                   | er.<br>Завизированные<br><b>*</b> Приняты в работу |                      | <b>*</b> Отработаны |
| ٠  | Создать                      | С Обновить<br>a                                 | (o)              | БX-      | <b>Pa</b> Floyanu |                                                    |                      |                     |
| ПК | $\ddot{\phantom{0}}$<br>Дага |                                                 | Статус документа |          | Nº наряда         | Судозаход                                          | Линия                | Тип наряда          |
|    | Ô                            | 8                                               | Там.             | Teow.    |                   |                                                    |                      | Вид транспо         |
|    |                              | 11.03.2020                                      |                  | В работе | 1836YUZ           | SANTA CRUZ 09.03.20 - 1                            | Maersk               | Груженые кн         |
|    |                              | ß                                               |                  |          |                   | MRSU3622914                                        |                      | Ж/Д платфо          |
|    | 西                            | 11.03.2020                                      |                  |          | 464               | LICA MAERSK 08.03.20 +                             | Maersk <sub>an</sub> | Груженые к          |
|    |                              | 6                                               |                  |          |                   | <b>HASU4118071</b>                                 |                      | Расформир           |
|    | B                            | 11.03.2020                                      |                  |          | 465               | LICA MAERSK 08.03.20 -                             | Maersk               | Груженые кл         |
|    |                              | 6                                               |                  |          |                   | MRKU3890431                                        |                      | Расформир           |
|    | in C                         | 11.03.2020                                      |                  |          | 466               | LICA MAERSK 08.03.20 -                             | Maersk               | Груженые ки         |
|    |                              | 8                                               |                  |          |                   | <b>MRKU4282483</b>                                 |                      | Расформир           |
|    |                              | 11.03.2020                                      |                  | В работе | 20200695          | MAERSK KIMI 02.03.20 -                             | Maersk               | Груженые ка         |
|    |                              | 8                                               |                  |          |                   | MSKU9914722: TCKU6900335: TCLU9985                 |                      | Ж/Д платфо          |
|    | R3                           | 11.03.2020                                      |                  | В работе | 8874              | LICA MAERSK 08.03.20 -                             | <b>Maersk</b>        | Груженые к          |
|    |                              | 8                                               |                  |          |                   | MNBU3348605; MSWU1040067; MNBU33.                  |                      | Автогранспо         |

- 1. **1. Усі документи –** тут зібрано всі наряди без фільтрів за станом. Колір одягу відповідає кольору закладки (стану).
- 2. **2. Нові (чорнетки) –** у цьому списку відображені наряди, які знаходяться на стадії введення та редагування. Після заповнення наряду необхідно його підписати електронним підписом та відправити на візування митниці.
- 3. **У черзі на оформлення –** тут відображаються наряди, які знаходяться у черзі для візування у митниці. У цьому стані забороняється вносити зміни. Але за потреби експедитор може відкликати наряд з черги та перевести документ у попередній стан. Для цього потрібно скасувати ЕЦП. Якщо митниця приймає позитивне рішення, то наряд стає у статусі «Узгоджено» та переходить у такий стан.
- 4. **Завізовані –** цей список містить наряди, які мають візу узгодження митної служби.
- 5. **Прийнятий у роботу –** після позитивного узгодження митниці група обліку терміналу приймає наряди у роботу. Успішно опрацьовані групою обліку документи відображаються на цій вкладці.
- 6. **Відпрацьований -** до цього списку потрапляють наряди зі статусом «Відпрацьований»**.**

Щоб відобразити архівні документи, натисніть кнопку

## **Заповнення нарядів**

Створити наряди можна зі списку (кнопка "Створити").

#### **Основні параметри.**

Спочатку слід заповнити основні параметри наряду: номер наряду, тип наряду (навантажений чи розформування), лінія, вид транспорту прибуття, прихід, відвантажити. + -  $\Rightarrow$  (Новый): Наряд на контейнеры 3 от 02.03.2020 (ПК-00000079)

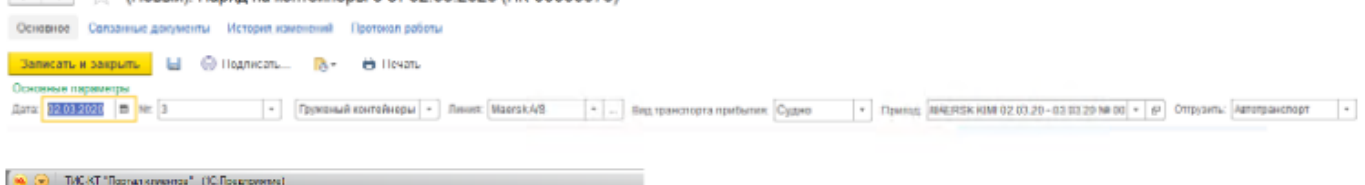

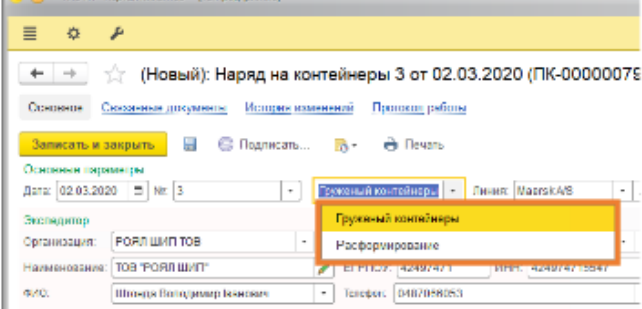

#### **Експедитор**

У розділі Експедитор необхідно заповнити свою організацію. При цьому автоматично буде заповнено реквізити організації, як вони введені до бази даних. У випадку, якщо реквізити не заповнені або заповнені неправильно, необхідно звернутися до групи обліку терміналу.

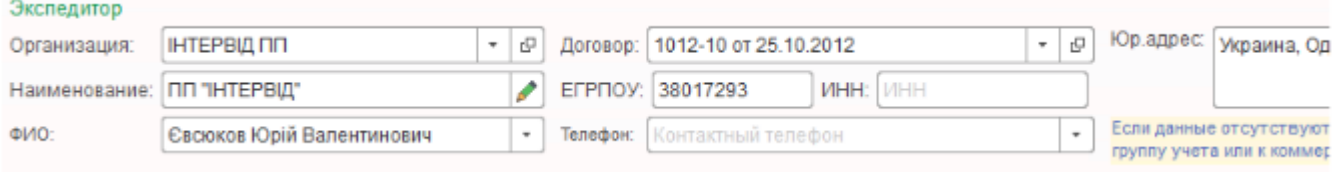

#### **Експедитор відвантаження**

За промовчанням заповнюється поточним експедитором. Якщо експедитор відвантаження інший, потрібно вказати його код ЄДРПОУ та найменування

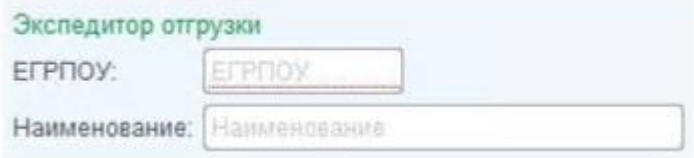

### **Одержувач**

У розділі одержувач -введіть реквізити одержувача: код ЄДРПОУ, найменування та країну – адреса заповниться автоматично.

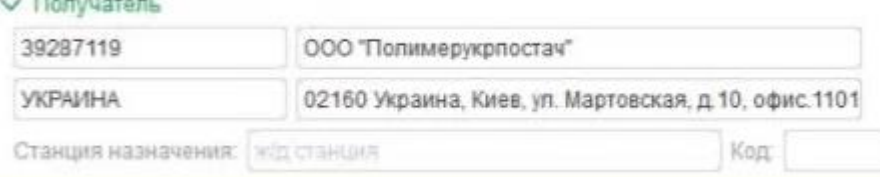

Якщо в основному розділі в полі «відвантажити» ви вибрали ЖД/платформи, тоді в розділі одержувач стане активним поле Станція призначення (Ж/Д станція) та Код.

#### **Кінцевий одержувач**

Можливість вказати другого (кінцевого) одержувача після проставлення галочки навпроти цього поля. Дані аналогічні до поля «Отримувач».

#### **Режим митного оформлення**

Вибрати код напряму переміщення відповідно до «Класифікатора типів декларацій»

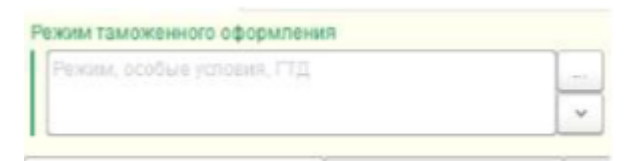

#### **Першочергове оформлення**

Щоб подати заявку на першочергове оформлення в контролюючих органах, потрібно натиснути три крапки і в новому вікні в коді підстави вибрати існуючий код.

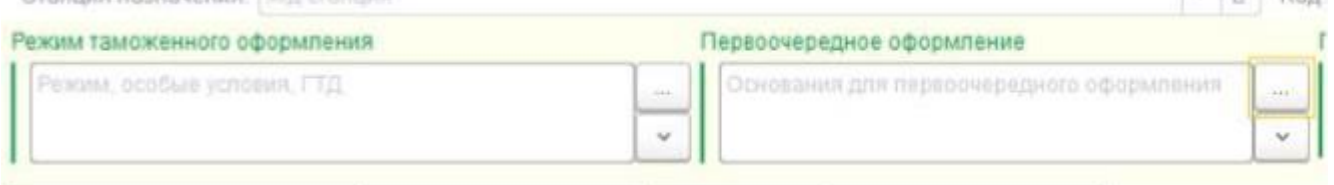

При натисканні на стрілочку списку виводиться вікно з переліком для вибору можливих підстав даного оформлення, якщо в списку немає потрібного поля натисніть кнопку

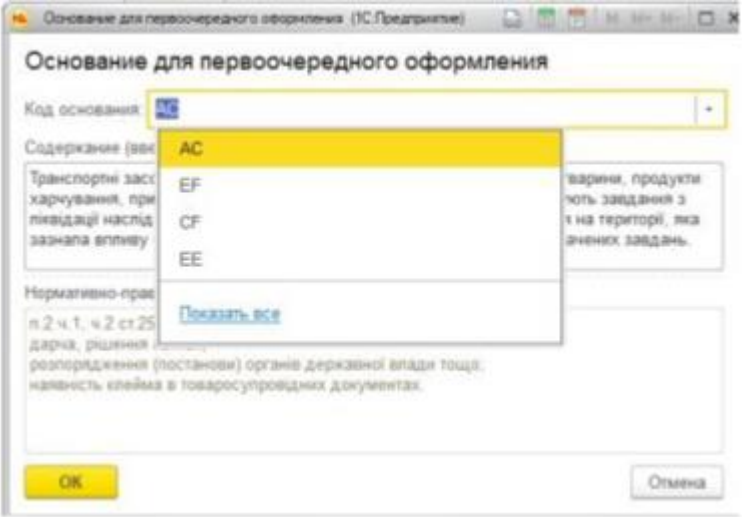

#### **Платник**

У розділі "Платники" внесіть дані про платників за вантажно-розвантажувальні роботи та зберігання контейнерів. За замовчуванням платник за ПРР визначається за обраною лінією, а платником за зберігання контейнерів зазвичай є експедитор**.**

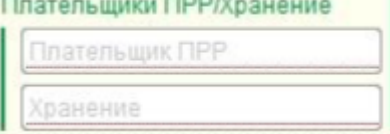

## **Доручення**

Виберіть тип довіреності зі списку, вкажіть No і дату довіреності.

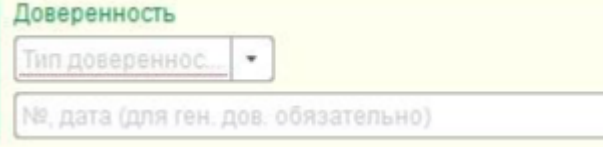

#### **Перевізник**

Необхідно вказати ЄДРПОУ та найменування

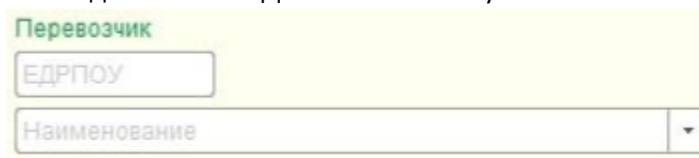

## **Контейнери та вантажі.**

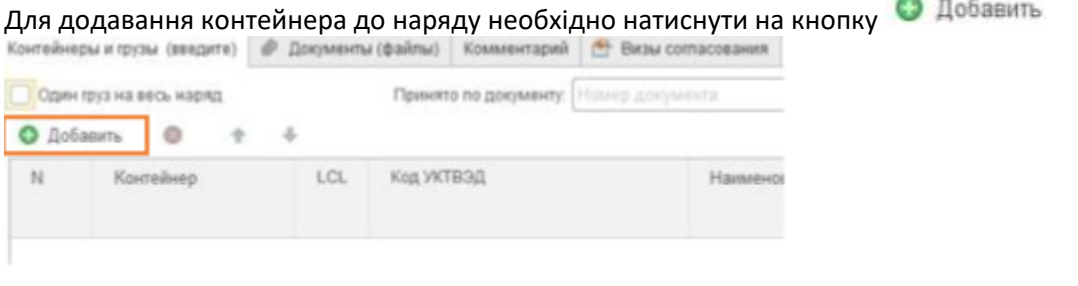

тейнеры и грузы (3)  $|\phi|$  Документы (2) Комментарий | 6 Визы согласования | 43 История состояний

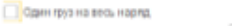

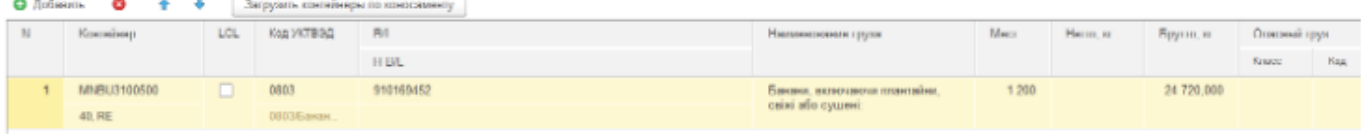

Контейнер – вкажіть номер контейнера

Тип - вказати тип контейнера

LCL –поставити галочку у випадку, якщо контейнер збірний.

Код УКТЗЕД - вкажіть код товарної позиції вантажу за класифікатором УКТЗЕД

B/L -лінійний коносамент

H B/L -Домашній коносамент

Місця - вказується кількість місць вантажу у контейнері. Якщо даних про кількість місць вантажу немає, графа не заповнюється

Нетто вказується вага нетто вантажу в кг. Якщо даних про вагу немає вантажу немає, графа не заповнюється.

Брутто -вказується вага вантажу брутто в кг

Небезпечний вантаж (клас, код)

Клас-поле є необов'язковим для заповнення у разі, якщо вантаж не має «Класу небезпеки»

Код-поле є необов'язковим для заповнення у випадку, якщо вантаж не має коду небезпеки.

#### **Додавання контейнерів за номером лінійного коносаменту**

Натиснути на кнопку

Загрузить контейнеры по коносаменту

У наступному вікні введіть номер коносаменту та натисніть Enter. Після того, як всі контейнери підтягнути

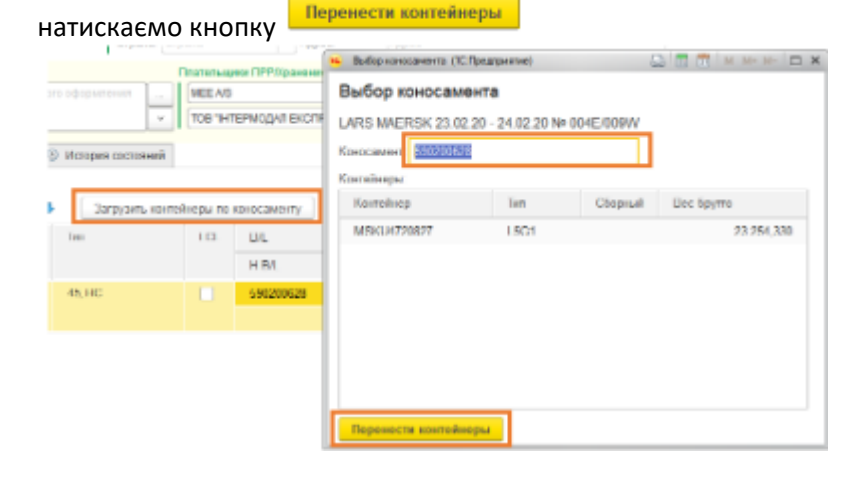

#### **Один вантаж на всі наряди**

Якщо всі контейнери з однаковим вантажем у вбранні можна не заповнювати кожен контейнер окремо.

Для цього достатньо поставити галочку один вантаж на всі наряди та заповнити загальну інформацію вантажу по всіх контейнерах.

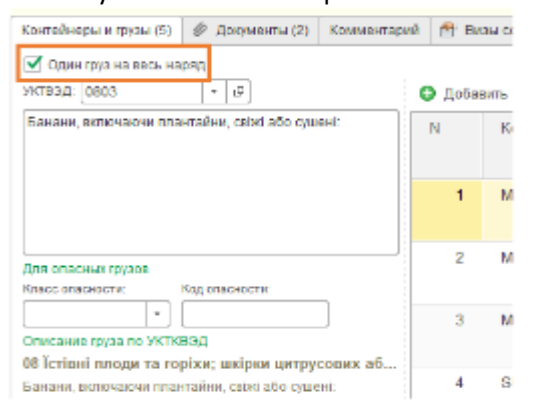

Документи (файли). На цій вкладці вносяться сканкопії необхідних документів. Файли кріпляться з диска.

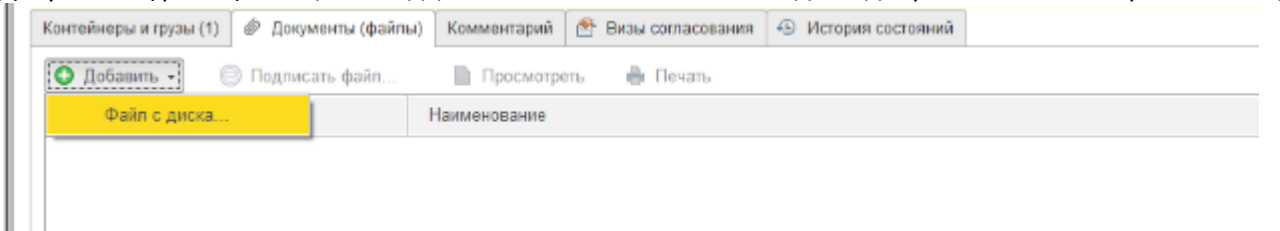

Можна одночасно прикріпити кілька файлів за один раз. Натиснувши кнопку додати –файл з диска вийде вікно вибору файлу, виберіть потрібну кількість файлів і натисніть кнопку відкрити.

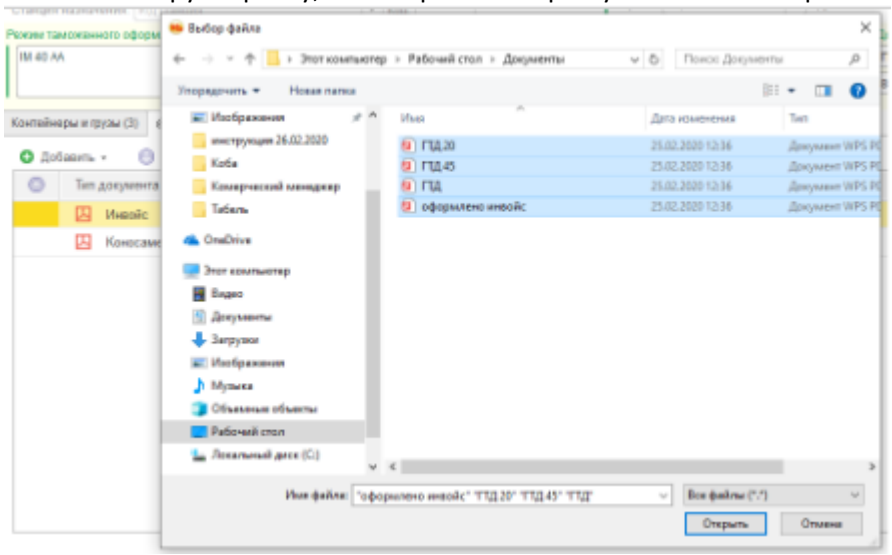

Після додавання файлу вкажіть тип документа:

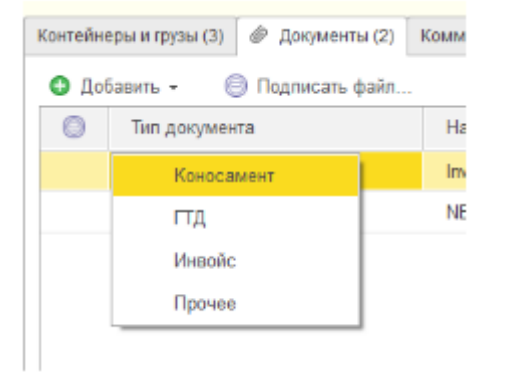

#### **Коментар**

На вкладці «Коментар» можна вказати будь-яку додаткову інформацію про наряди.

*01.02.2024 Портал клієнтів DPWorld TIS Pivdennyi. Інструкція користувача*

## **Завершення оформлення.**

Після заповнення наряду необхідно підписати ЕЦП та відправити в електронну чергу для візування. Натисніть кнопку «Підписати»:

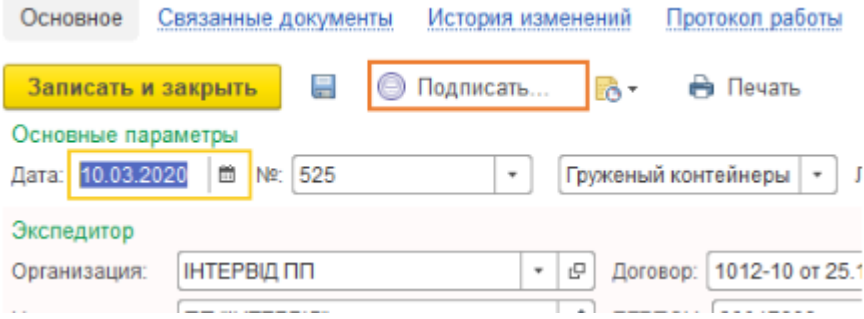

### Підписується не лише наряди, а й усі вкладені документи (файли): Після підписання буде запропоновано надіслати наряд на візування до митниці.

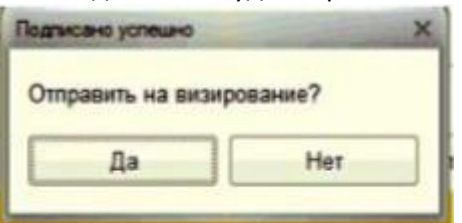

## **Внесення зміни до нарядів.**

Без обмежень дозволено редагувати лише непідписані наряди у статусі «Новий».

#### **Порядок повернення наряду у статус «Новий» та скасування ЕЦП.**

- 1. Якщо наряд прийнято в роботу групою обліку (статус «В роботі»), необхідно зв'язатися з групою обліку та попросити їх скасувати проведення наряду.
- 2. Якщо наряд завізовано митницею (статус «Узгоджено») необхідно зв'язатися з інспектором та попросити скасувати візу.
- 3. Якщо наряд перебуває у черзі на оформлення (статус «Відправлено») або віза митниці з негативним результатом (статус «Не узгоджений»), необхідно відкликати документ із черги та перевести у статус

«Новий». Для цього натисніть кнопку **Ца** Отозвать... <sub>Щоб редагувати, підтвердіть скасування всіх</sub> ЕЦП.

4. Якщо наряд підписано ЕЦП і перебуває у статусі «Новий», потрібно зняти електронний цифровий підпис із наряду. Для цього перейдіть на вкладку «Електронні підписи» та видаліть підпис із наряду за допомогою кнопки «Видалити»:

#### **Заявка на перепустку**

Створення заявки на підставі Нарядів читайте на [сторінці 61](#page-62-0).

# **Лінійний коносамент (вантажний маніфест)**

Лінія подає відомості про контейнери, що вивантажуються на термінал, незадовго до приходу судна. Ці дані завантажуються до бази групою обліку як лінійних коносаментів (Bill of Lading).

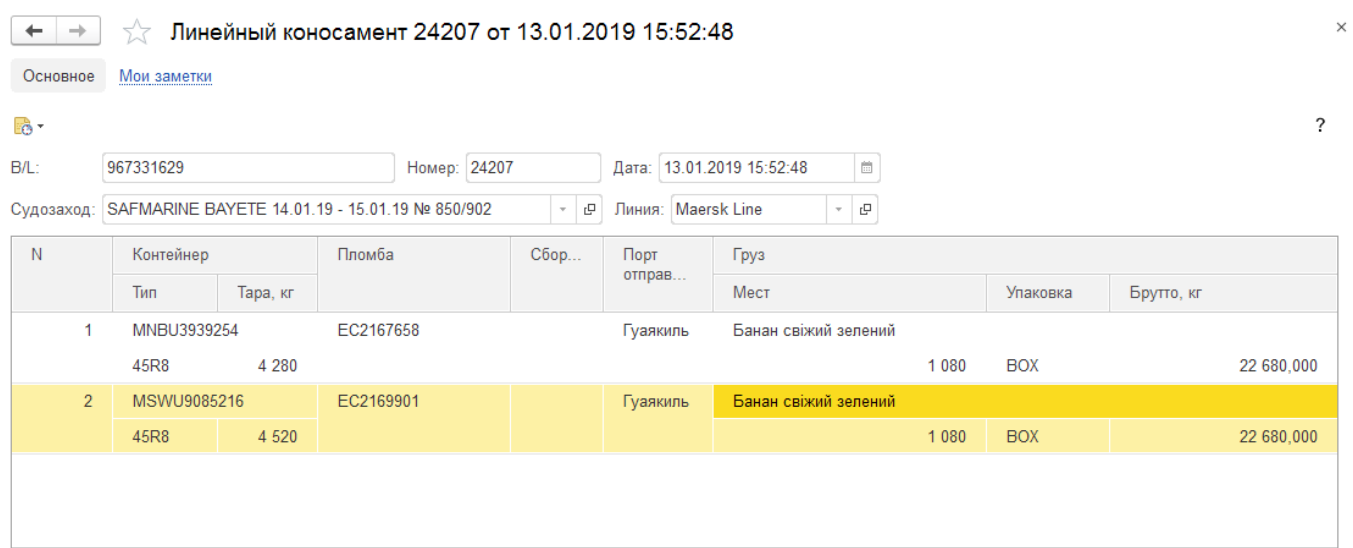

На порталі документи доступні лише для перегляду.

## **Розвпнтаження із судна**

Відображає факт прийому контейнерів на термінал із судна. Інформація доступна лише у режимі відтворення.

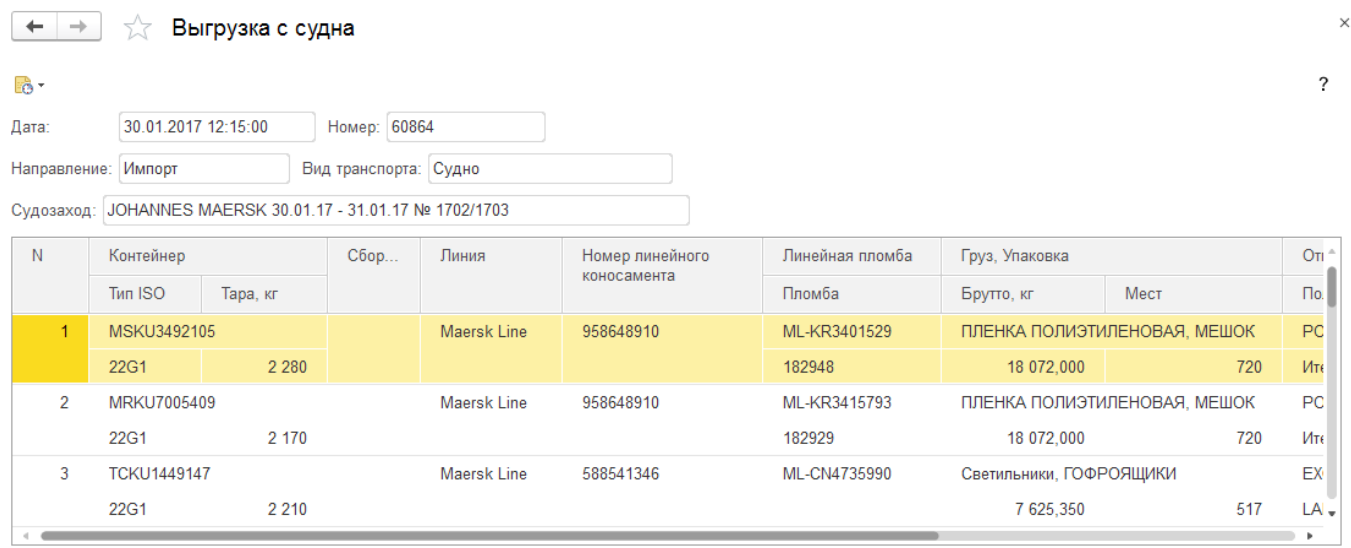

## **Розпорядження лінії**

*Розпорядження з'являються на порталі, коли їх відправляє Лінія в електронному вигляді в облікову систему терміналу.*

У списку розпоряджень відображаються чинні розпорядження. Документи в міру закінчення терміну дії або виконання містяться в архіві.

Червоним кольором відображаються анульовані розпорядження:

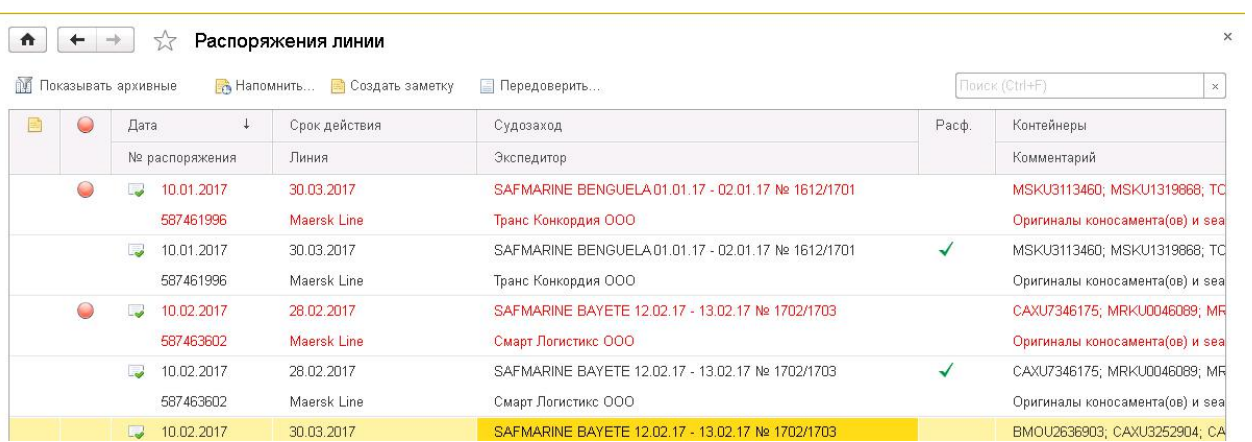

Щоб побачити та відобразити архівні документи, натисніть кнопку

Документ складається з основних даних щодо оформлення (вкладка «Оформлення») та списку контейнерів (друга вкладка «Контейнери»):

 $\times$ 

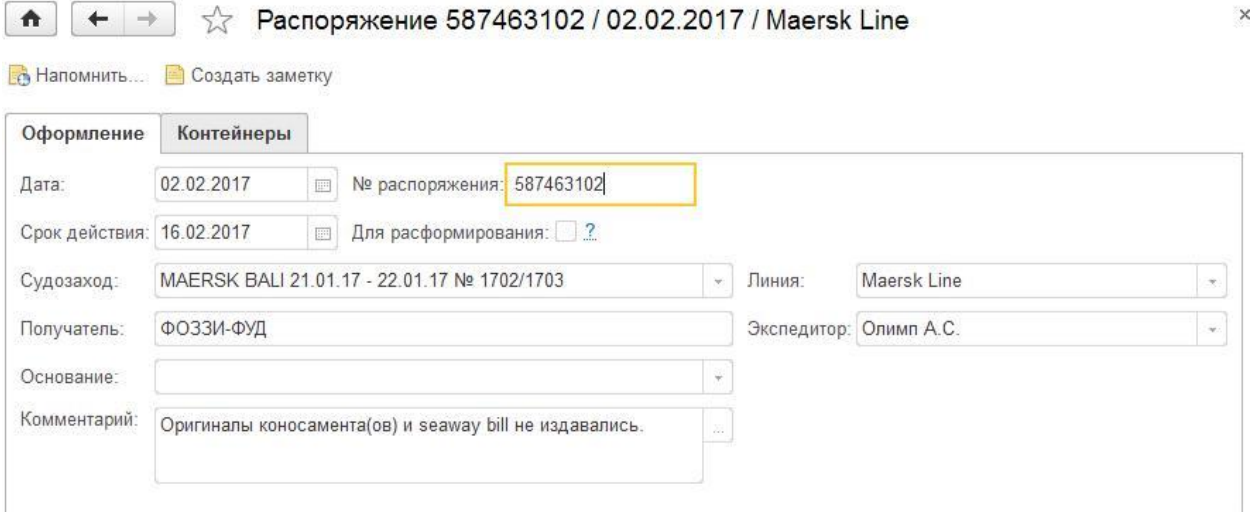

Експедитори на підставі розпорядження лінії можуть створювати Перевірку контейнерів або [Заявку на](#page-51-0)  видачу завантажених контейнерів.

## **Передоручення контейнерів**

*Передоручення оформляється експедитором. Як і розпорядження лінії, передоручення дозволяє оформлення нарядів та видаткових ордерів на імпортні контейнери. Також слугує для введення заявки на видачу завантажених контейнерів.*

Щоб створити передоручення, необхідно перейти до списку розпоряджень та натиснути на кнопку «**Передоручити**»:

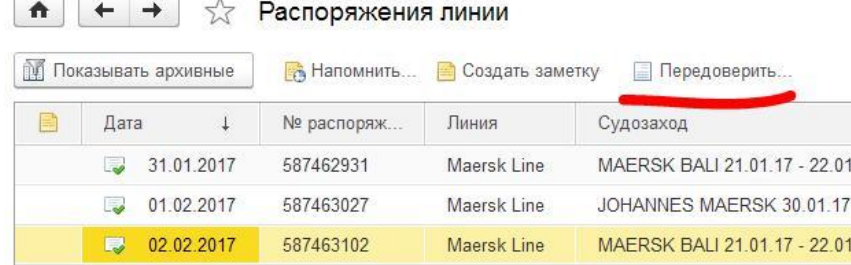

Відкриється вікно заповнення документа. На першій вкладці «Оформлення» слід заповнити основну інформацію про передоручення:

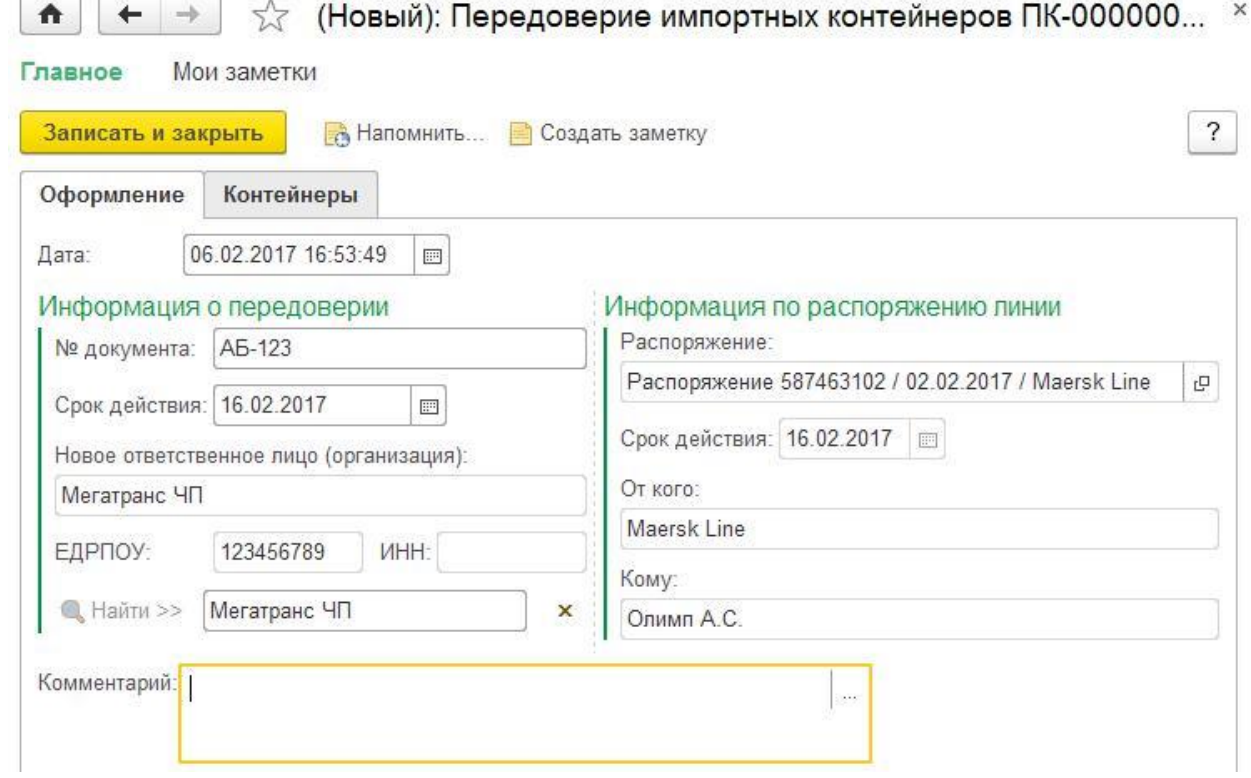

Щоб вказати нову відповідальну особу, потрібно заповнити **одне!!!** з трьох полів:

- Назва організації (пошук виконуватиметься за входженням рядка пошуку, тому тут слід зазначити лише назву фірми без форми власності або частину назви)
- Код ЄДРПОУ
- ІНН

Потім потрібно натиснути кнопку **Знайти >>** Якщо така фірма буде знайдена, заповняться її реквізити.

## *Продемонструємо пошук на вигаданому прикладі. Знайдемо фірму "Мегатранс" по рядку пошуку "атранс". Вводимо рядок пошуку та натискаємо «Знайти»:*

Новое ответственное лицо (организация):

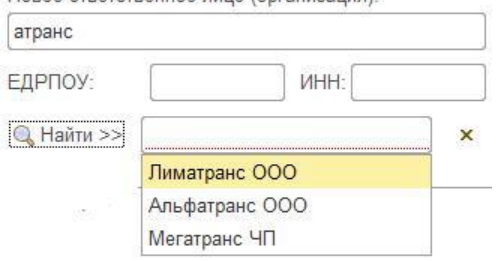

### *Виберемо потрібний варіант зі знайдених результатів:*

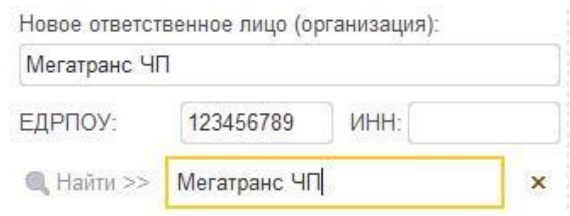

*Щоб вказати іншу фірму, натисніть на очищення результату і повторіть пошук.*

На вкладці «**Контейнери**» зазначаються необхідні контейнери. Цей список автоматично заповнюється на підставі розпорядження лінії. При необхідності його можна відредагувати, видаляючи зайві рядки.

### <span id="page-51-0"></span>**Заявка на видачу завантажених контейнерів**

*Заявка на видачу завантажених контейнерів оформляється експедитором. Вводиться лише за наявності [розпорядження лінії](#page-72-0) аб[о передоручення](#page-72-1) від іншого експедитора.*

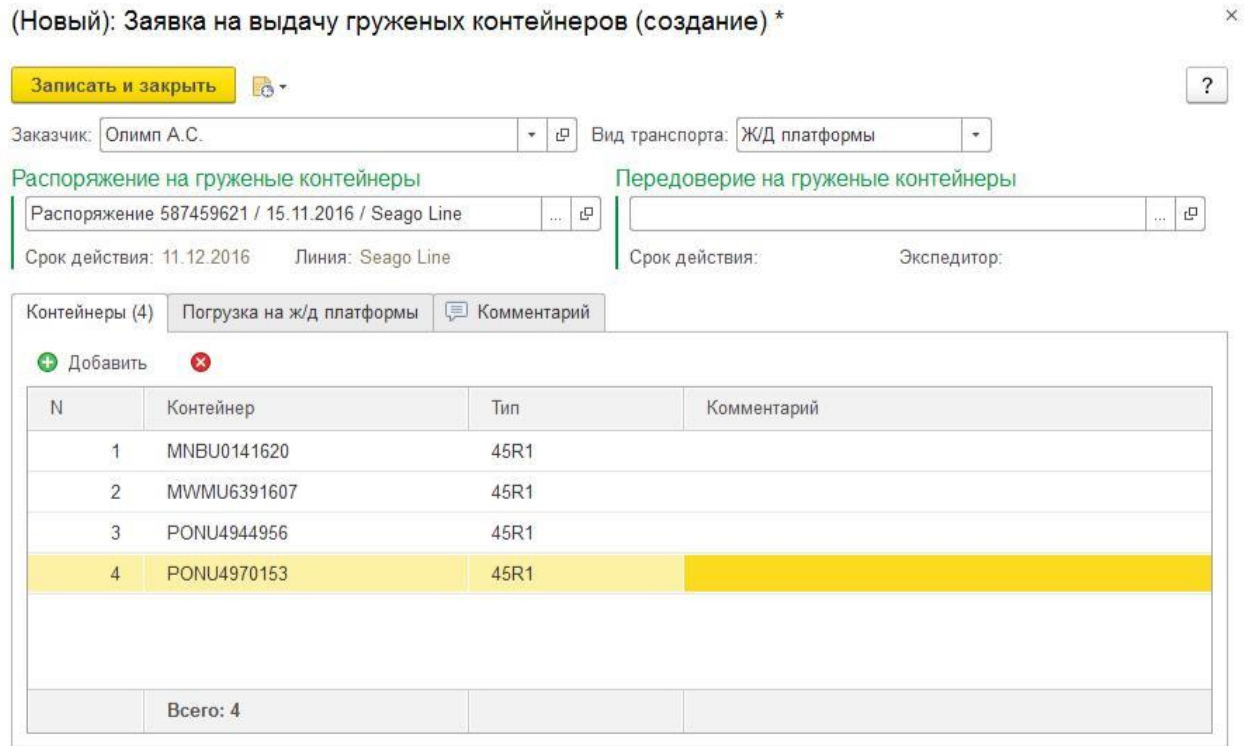

Заповнення слід розпочинати з вибору виду транспорту.

(На даний момент дані для оформлення видачі імпортних контейнерів до системи надходять із ІСПС, тому оформляти заявку на видачу для а/м не потрібно).

Потім слід вибрати розпорядження лінії (або перевірка, якщо вона оформлена). При цьому контейнери заповнюються автоматично.

При необхідності можна відредагувати список контейнерів, але головна умова – щоб зазначені контейнери були у розпорядженні (або передорученні).

Якщо оформляється видача контейнерів на залізничну платформу, необхідно заповнити для цього всі необхідні поля на вкладці «**Навантаження на залізничну платформу**»:

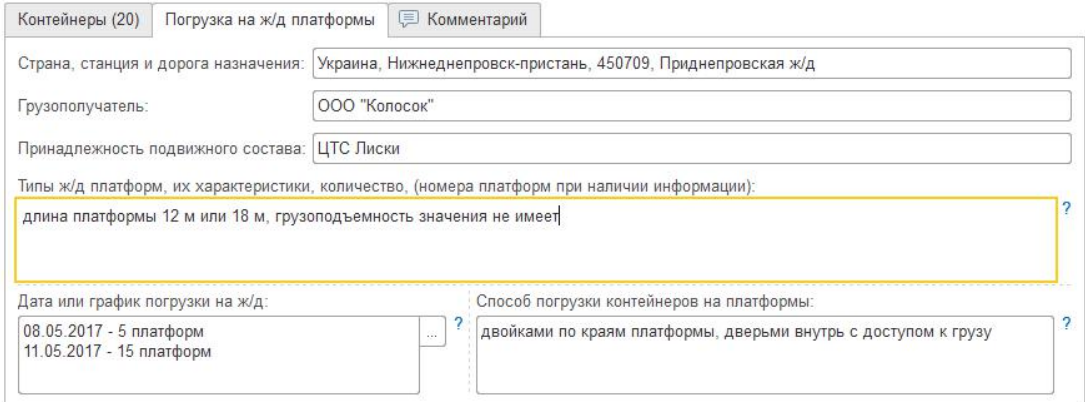

Якщо вивіз відбуватиметься автотранспортом, необхідно заповнити дані щодо водіїв та автомобілів на вкладці «Заявки на пропуск А/М»:

(Новый): Заявка на выдачу груженых контейнеров (создание) \*

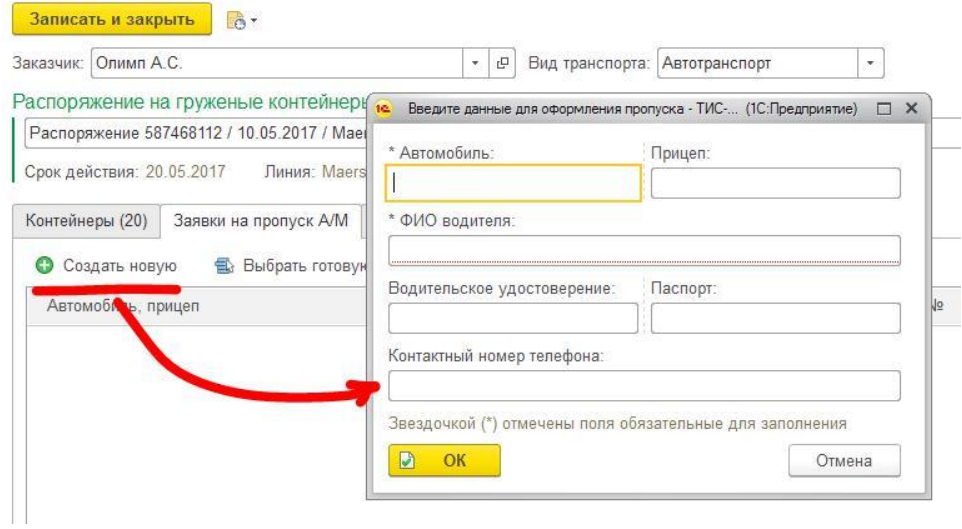

Принцип заповнення даних автотранспорту можна подивитися в описі заявки на прийом експортних контейнерів ([перейти](#page-21-0)).

#### **Увага!**

До 14.06.2017 на порталі натомість документа оформлялася «Заявка на дод. послуги» із зазначенням послуги «*Навантаження на залізничний транспорт*».

Тепер потрібно використовувати описаний вище спосіб подання заявки на навантаження.

## **Відвіс навантаження**

При завантаженні контейнерів на залізничну платформу оформляється документ «Відвіс навантаження». Після створення відвісу навантаження виконується інформаційне розсилання експедитору. Відвіс відвантаження поміщаються в архів по міру оформлення залізничних накладних та оформлення відвантаження контейнерів.

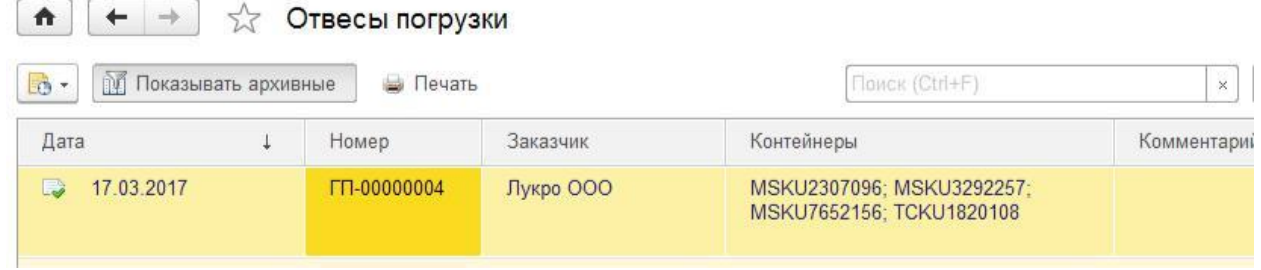

Відвіс можна переглянути, роздрукувати, зберегти або надіслати поштою:

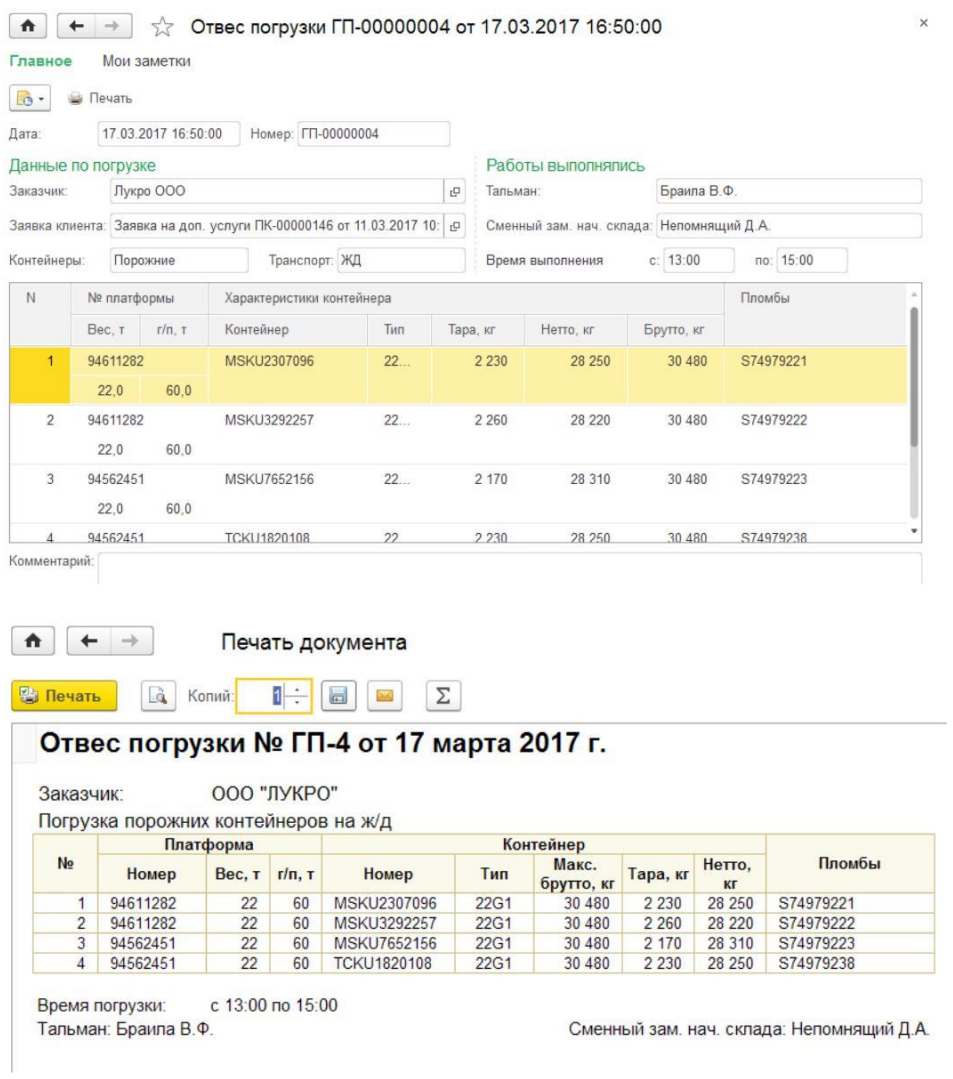

# **Випуск контейнерів**

Факт вивезення контейнерів із території терміналу автомобільним чи залізничним транспортом реєструється у документах «Випуск контейнерів».

У документах відображається основна інформація щодо контейнера, транспорту, вантажу, дати видачі зі штабеля та дати виїзду з терміналу.

Документи доступні лише для перегляду з можливістю друку.

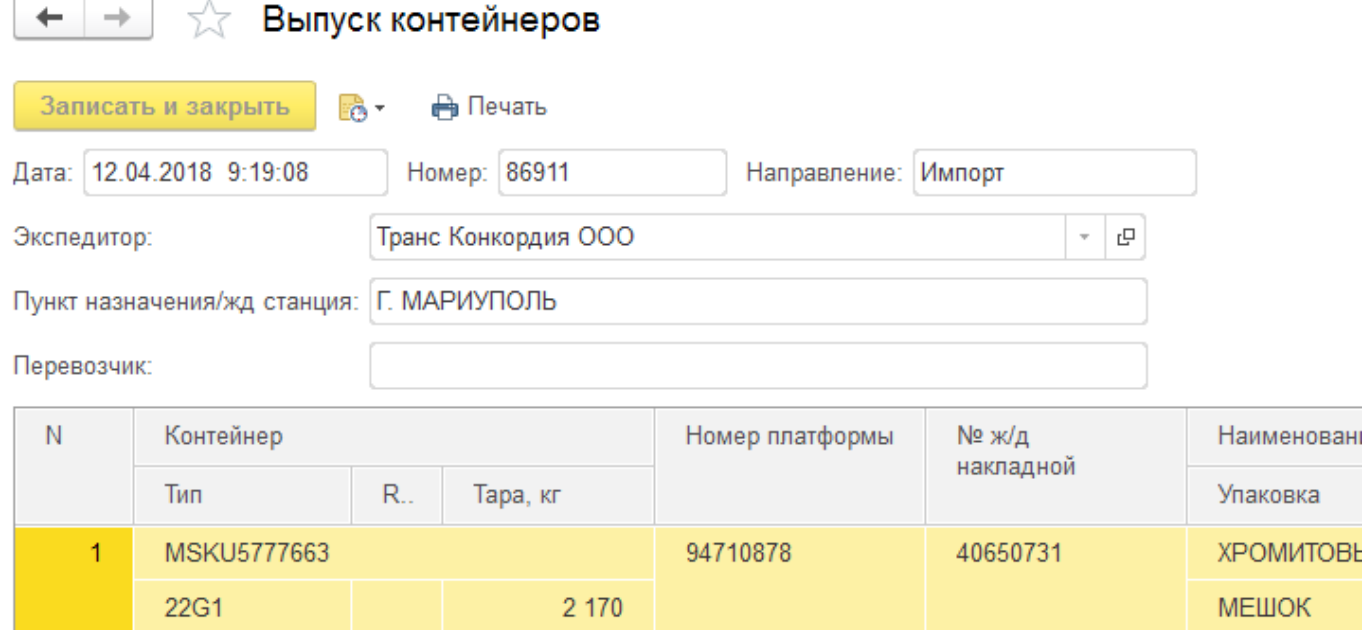

# **Порожні контейнери**

## <span id="page-55-0"></span>**Розпорядження про видачу порожніх контейнерів**

*Цей документ оформляє на порталі лінія. Він призначений для розподілу квот порожніх контейнерів між експедиторами. Розпорядження дозволяє експедитору оформлювати заявку на відбір та видачу порожняка.*

Список розпоряджень на видачу порожніх контейнерів:

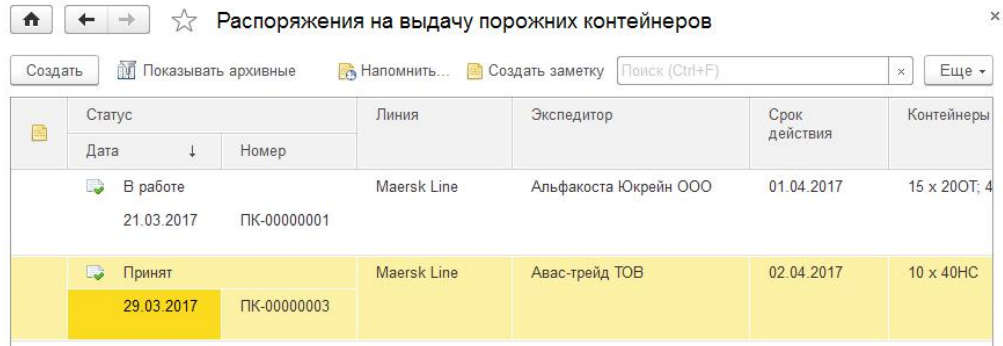

У документі необхідно вказати:

- Експедитора
- Термін дії розпорядження, після якого експедитор вже не зможе виконати відбір та резервування контейнерів
- Список контейнерів для відбору та резервування експедитором.

#### Приклад заповнення документа:

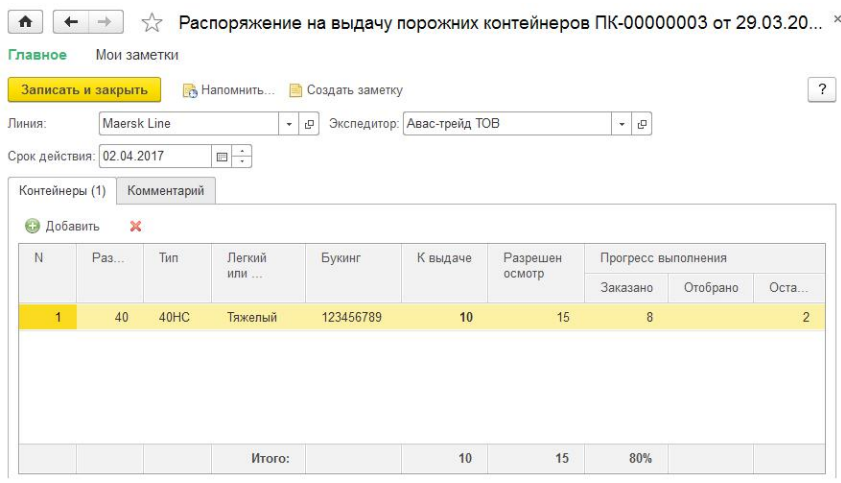

На вкладці «Коментар» можна ввести додаткову інформацію для експедитора або групи обліку контейнерного терміналу.

Після оформлення розпорядження буде виконано інформаційне розсилання експедиторам та групі обліку контейнерного терміналу.

Розпорядження в міру закінчення терміну дії або виконання розміщуються в архіві.

## <span id="page-56-0"></span>**Заявки на відбір та видачу порожніх контейнерів**

З розпоряджень лінії видачу порожніх контейнерів створюються заявки відбір і видачу. Список заявок представлений у 2-х варіантах: «У вигляді дерева» з відображенням підпорядкованості та «Звичайним списком»:

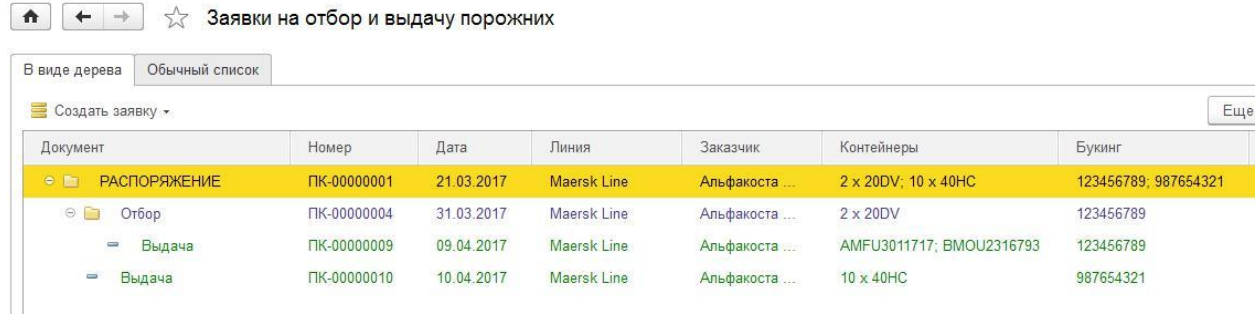

На наведеному прикладі наочно видно таке:

- 21.03.2017 Лінія видала розпорядження № ПК-1 на 2 контейнери типу 20DV під букінг №123456789 та 10 контейнерів 40HC під букінг № 987654321.
- 31.03.2017 Для контейнерів 20DV експедитор зробив заявку на відбір № ПК-4.
- 09.04.2017 Експедитор замовив видачу відібраних контейнерів № ПК-9. У цій заявці експедитор явно вказав номери відібраних контейнерів: AMFU3011717 та BMOU2316793.
- 10.04.2017 Експедитор замовив видачу 10 контейнерів 40HC без попереднього відбору №ПК-10. Це означає, що відбір та видача контейнерів виконуватиметься одночасно під час завантаження на транспорт клієнта.

## <span id="page-57-0"></span>**Заявка на відбір порожніх контейнерів**

Ці заявки створює експедитор на підставі розпорядження лінії на видачу порожніх контейнерів [.](#page-72-1) На підставі одного розпорядження може бути оформлено декілька заявок на відбір. У міру оформлення заявок доступна кількість для замовлення зменшуватиметься, що буде відображено у формі самої заявки (див. далі).

Заявки в міру виконання поміщаються до архіву.

Створити заявку на вибір можна тільки в тому випадку, якщо лінія оформила розпорядження на порожні контейнери.

Для цього необхідно відкрити [список заявок на відбір та видачу](#page-56-0). На вкладці *«У вигляді дерева»* потрібно вибрати потрібне розпорядження та натиснути на меню **. Создать заявку • у меню потрібно вибрати** «*Створити заявку на відбір*». Також можна скористатися контекстним меню (права кнопка миші), як показано на малюнку:

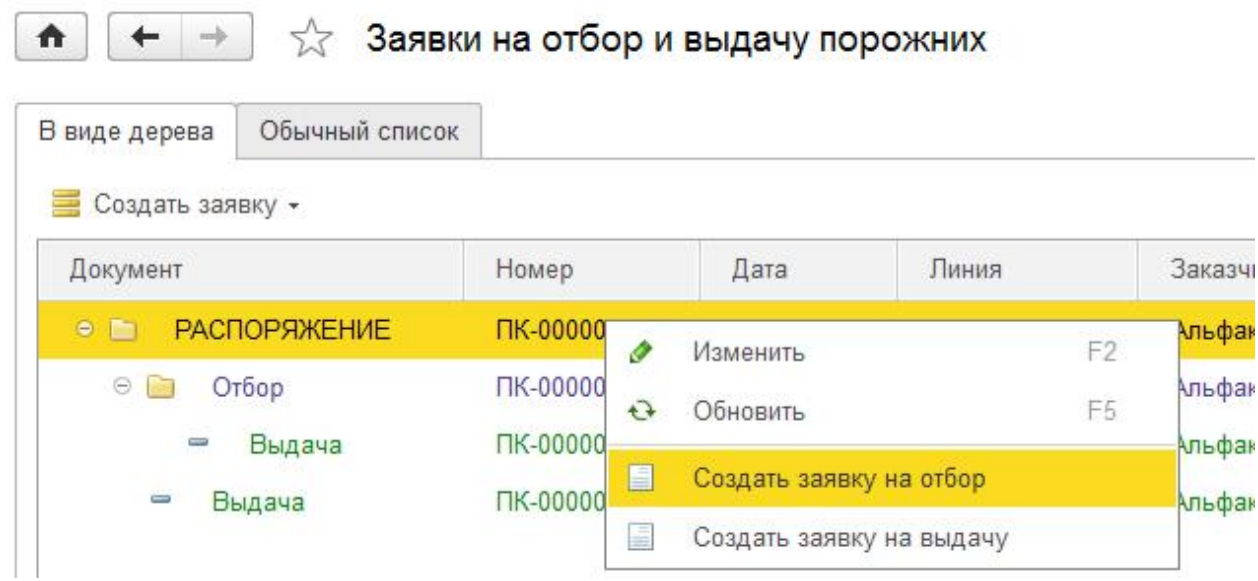

Відкриється форма нової заявки. Список контейнерів заповниться відповідно до розпорядження, залишається лише ввести необхідну кількість у поле «Замовляємо відбір».

Слід пам'ятати, що як тільки термін дії розпорядження закінчиться, оформлення заявок по ньому буде заблоковане, а саме розпорядження буде поміщене до архіву та зникне з доступних розпоряджень. Для наочності таблиці контейнерів відображаються вихідні дані за розпорядженням, а також доступна кількість для замовлення:

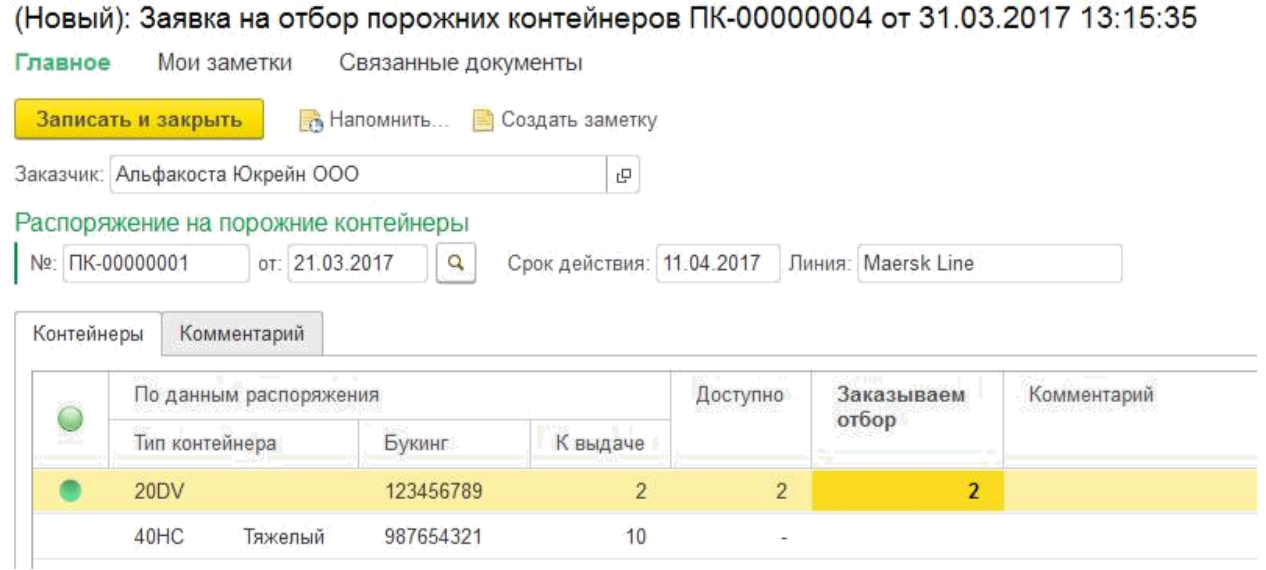

У таблиці в полі *«Коментар»* можна ввести невеликий текст, який відноситься до поточного рядка заявки, а на вкладці *«Коментар»* можна ввести довільну інформацію для групи обліку та працівників складу. Після оформлення заявки буде виконано інформаційне розсилання експедиторам та групі обліку контейнерного терміналу.

## **Резервування контейнерів**

Після відбору контейнерів група обліку контейнерного терміналу оформляє документ «Резервування контейнерів». З моменту резервування починається відлік зберігання контейнерів для замовника. На порталі ці документи доступні лише для перегляду.

Після вивезення зарезервованих контейнерів документ розміщується в архіві.

## <span id="page-59-0"></span>**Заявка на видачу порожніх контейнерів**

*Ці заявки створює експедитор на підставі [розпорядження лінії на видачу порожніх](#page-55-0) або на підставі [заявки на відбір](#page-57-0).*

Заявки в міру виконання поміщаються до архіву.

Створити заявку на видачу можна лише у випадку, якщо лінія оформила розпорядження на порожні контейнери.

Для цього необхідно відкрити [список заявок на відбір та видачу](#page-56-0) та створити заявку за розпорядженням або за заявкою на відбір.

#### **Введення заявки на видачу за розпорядженням лінії.**

Якщо заявка на видачу оформляється без попереднього відбору контейнерів, то спосіб введення такої заявки аналогічний до введення [заявки на відбір.](#page-57-0) Тільки в меню потрібно вибрати *"Створити заявку на видачу"*.

Відкриється форма нової заявки. Список контейнерів заповниться відповідно до розпорядження, залишається лише ввести необхідну кількість у полі *«Замовляємо видачу».*

Для наочності таблиці контейнерів відображаються вихідні дані за розпорядженням, а також доступна кількість для замовлення.

Приклад:

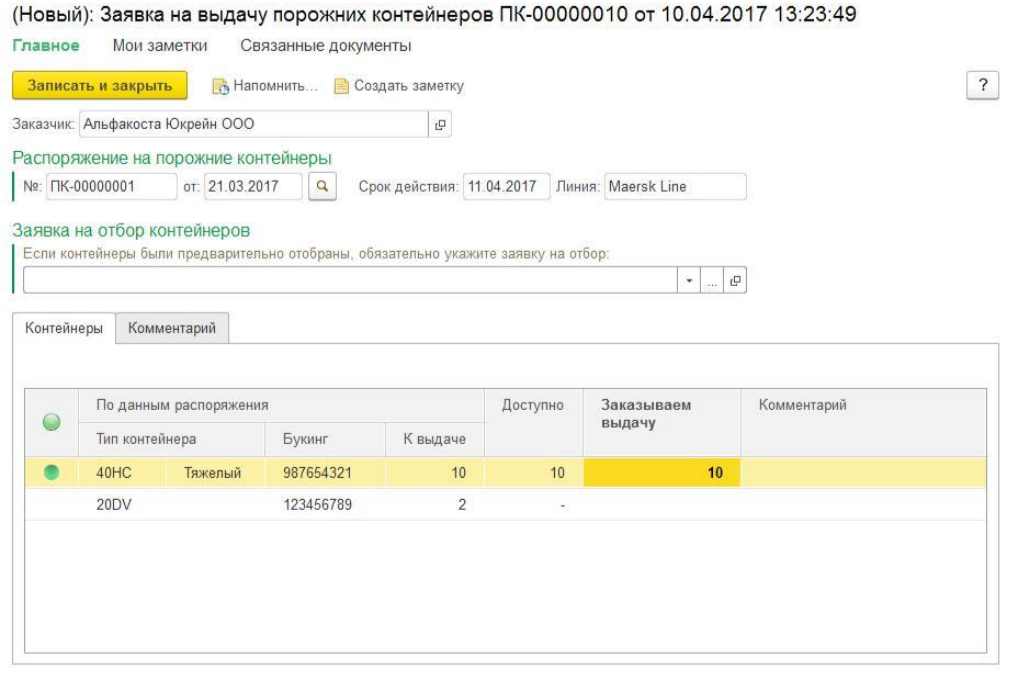

## **Введення заявки на видачу за попереднім відбором.**

Якщо заявка на видачу оформляється в рамках попередньої заявки на відбір, потрібно встановити курсор на потрібній заявці на відбір та через меню **вадать заявку х** вибрати варіант "Створити заявку на *видачу"*. Також можна скористатися контекстним меню (права кнопка миші):

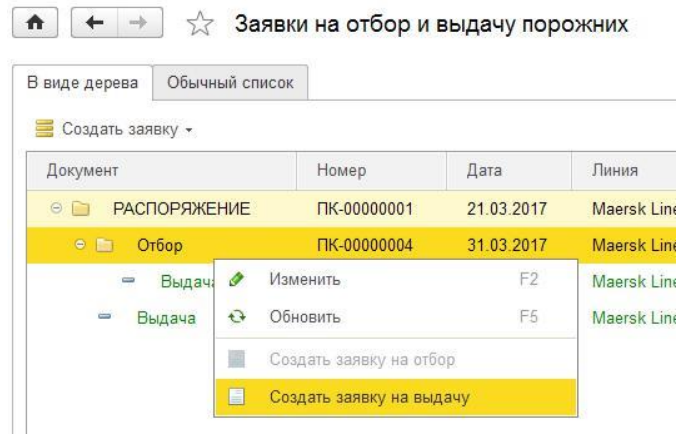

Відкриється форма нової заявки. Список контейнерів необхідно заповнити тими контейнерами, які були попередньо відібрані. Приклад:

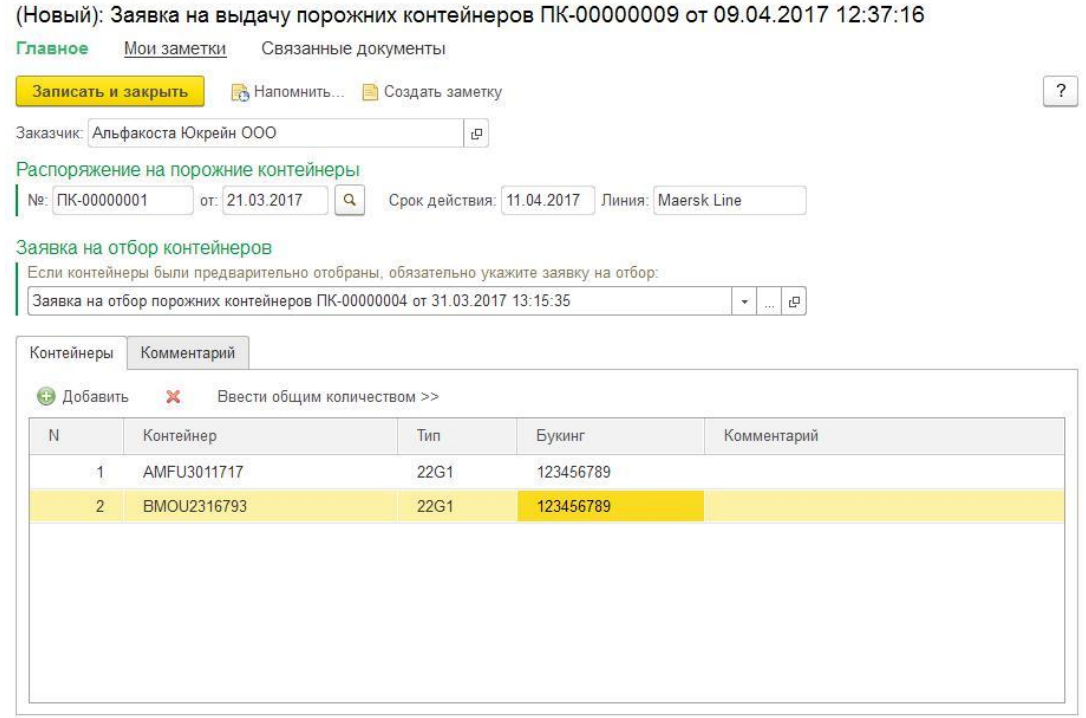

У таблиці «Контейнери» у полі «Коментар» можна ввести невеликий текст, який відноситься до поточного рядка заявки, а на вкладці «Коментар» можна ввести довільну інформацію для групи обліку та працівників складу. Після оформлення заявки буде виконано інформаційне розсилання експедиторам та групі обліку контейнерного терміналу.

## **Заявка на відмову від порожніх контейнерів**

*Цей документ оформляється групою обліку для коректного перенесення порожніх контейнерів у загальний список.*

## **Квоти на прийом порожніх контейнерів**

*Лінія може за необхідності обмежити здачу порожніх контейнерів на термінал. Для цього необхідно створити та заповнити документ «Квоти на прийом порожніх контейнерів».*

Необхідно вказати період дії та заповнити таблицю. Обмеження можна задавати за типами контейнерів, за розмірами, за вантажопідйомністю.

Декілька типів контейнерів можна об'єднувати в загальні колонки, можна створювати та налаштовувати склад колонок.

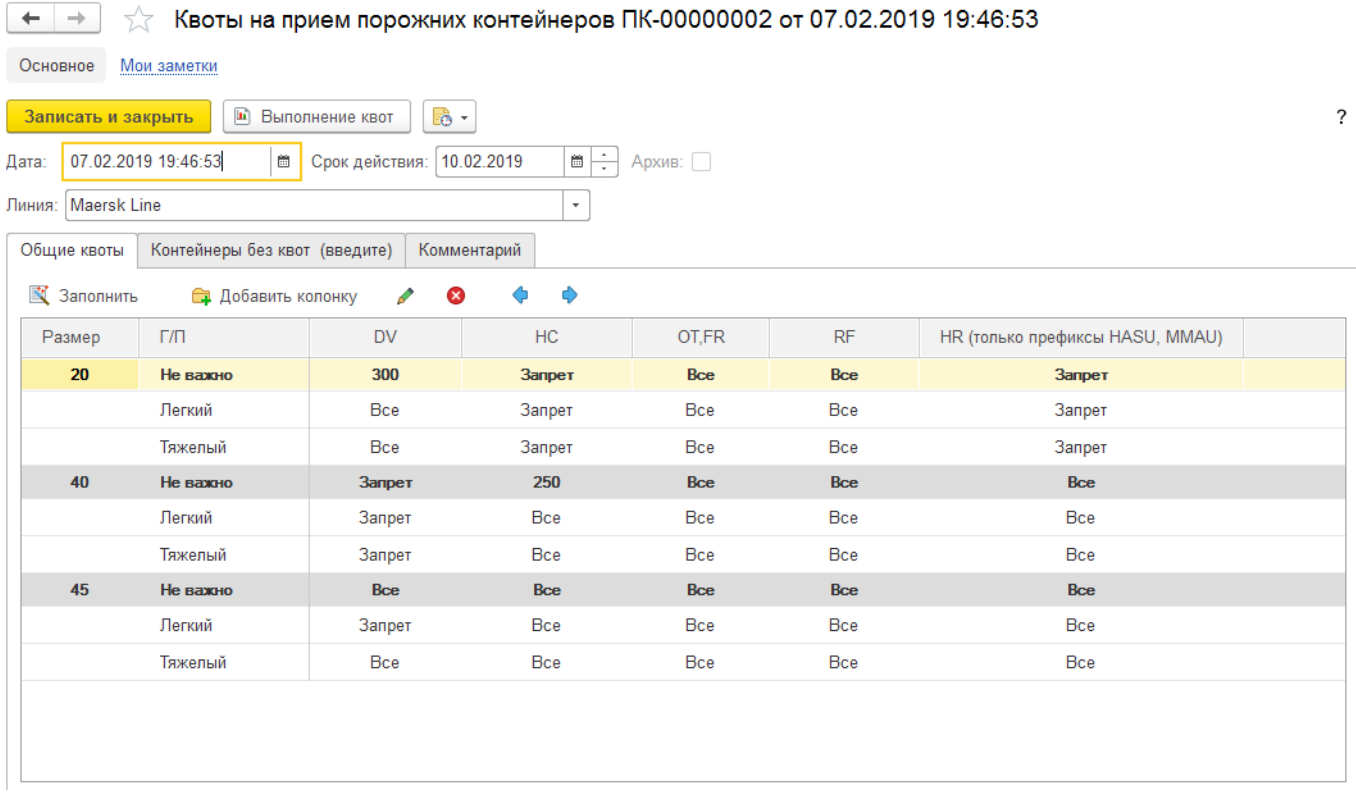

На вкладці «Контейнери без квот» можна задавати контейнери, які повинні прийматись на термінал, навіть якщо квоти на прийом вже перевищені.

Для аналізу виконання заданих квот приймання порожняка служить звіт «Виконання квот».

# **Додаткові послуги**

## <span id="page-62-0"></span>**Заявка на оформлення перепустки**

*Заявка оформлення пропуску оформляється на автотранспорт, який ввозить чи вивозить контейнери з терміналу.*

Заявка оформляється експедиторами під час введення наступних документів:

- [Заявка на приймання експортних контейнерів](#page-21-1)
- [Заявка на видачу завантажених контейнерів](#page-51-0)
- [Заявка на видачу порожніх контейнерів](#page-59-0)
- [Зі списку Нарядів на імпортні контейнери](#page-41-0)

Кожна заявка на перепустку прикріплюється до відповідної заявки на ввезення або вивезення та діє доти, доки заявка на ввезення/вивіз не буде повністю відпрацьована.

Таким чином, якщо автотранспорт робитиме кілька ходок на термінал, немає необхідності плодити однакові заявки на перепустку.

Для додавання нової заявки на оформлення перепустки потрібно перейти на відповідну вкладку з транспортом та натиснути «**Створити нову**»:

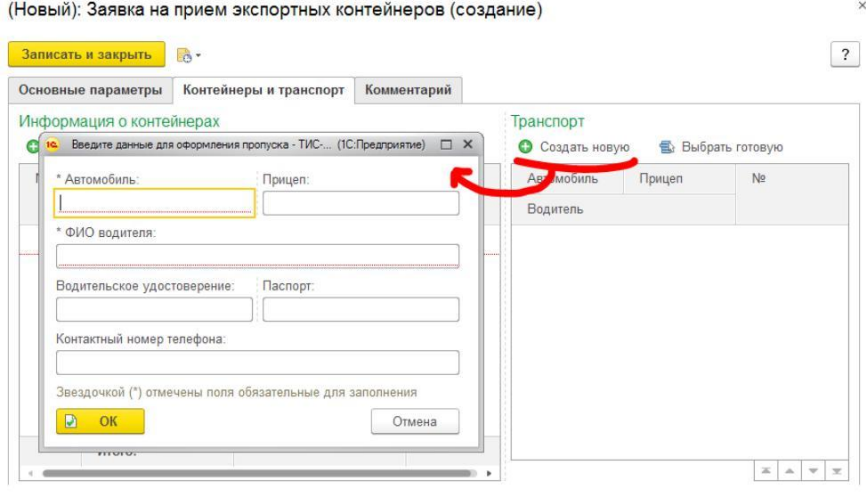

(Новый): Заявка на выдачу груженых контейнеров ПК-00000192 от 14.06.2017 18:36:15 \*

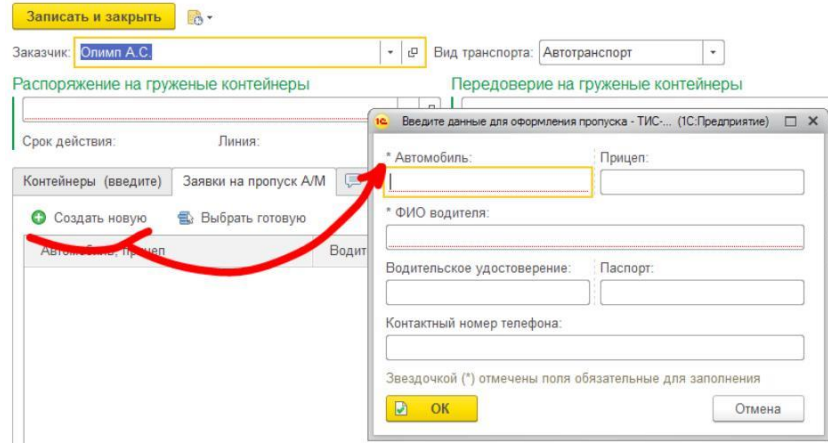

У вікні необхідно заповнити дані щодо водія та автотранспорту і натиснути кнопку «ОК». Якщо автотранспорт за одну ходку ввозитиме, а потім вивозитиме контейнери, слід у заявці на прийом та у заявці на вивезення використовувати одну й ту саму заявку на оформлення пропуску. Для цього призначено кнопку вибору існуючої заявки на пропуск «**Вибрати готову**». Слід пам'ятати, що при правильному заповненні документів на порталі час оформлення водія істотно скорочується.

Створити заявку на перепустку можна зі списку документів, натиснувши на кнопку Заявка на перепустку тільки для Автотранспорту

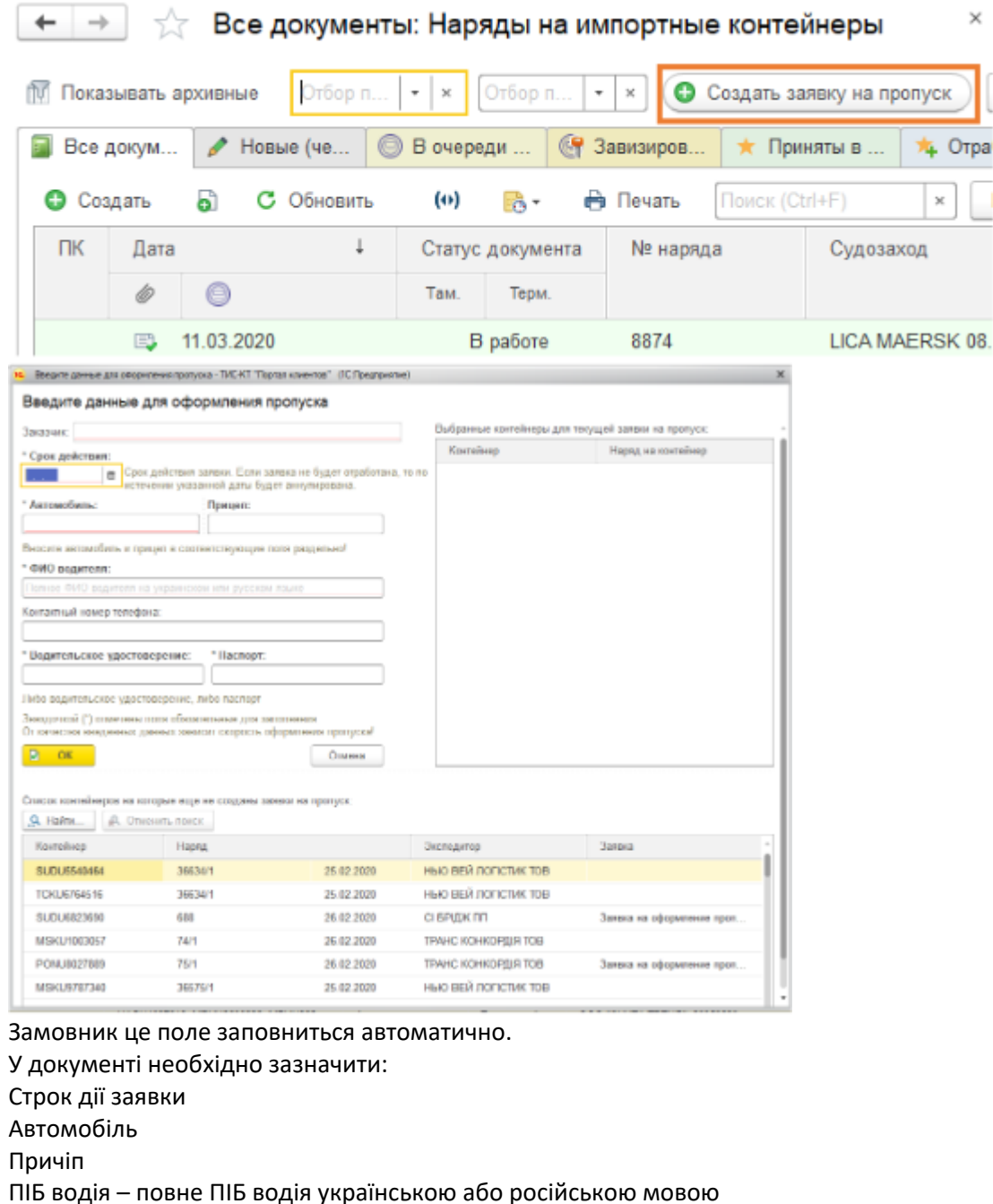

контактний номер телефону

Посвідчення водія або Паспорт

Зірочкою (\*) відзначені поля для обов'язкового заповнення

За допомогою пошуку потрібно знайти номер контейнера.

У списку доступні контейнери, на які оформлені наряди за останній місяць.

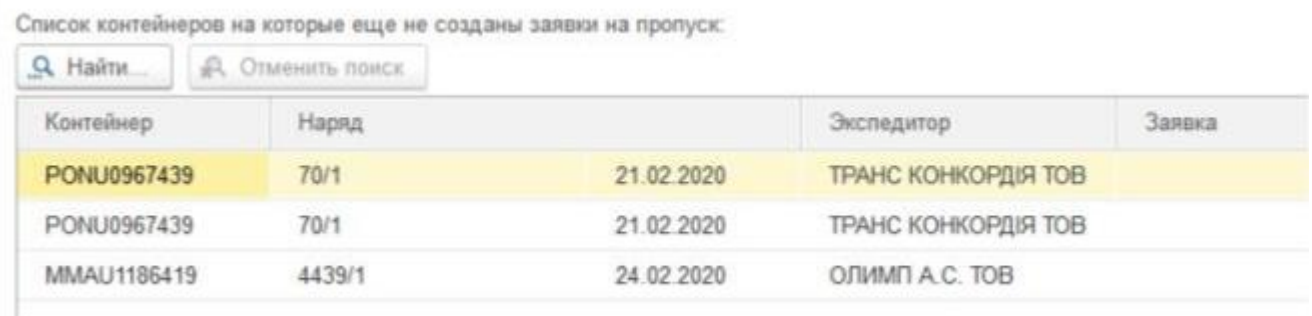

Після того, як контейнер був знайдений, потрібно двічі клікнути правою кнопкою миші по контейнеру і він з'явиться в полі вибрані контейнери для поточної заявки на пропуск.

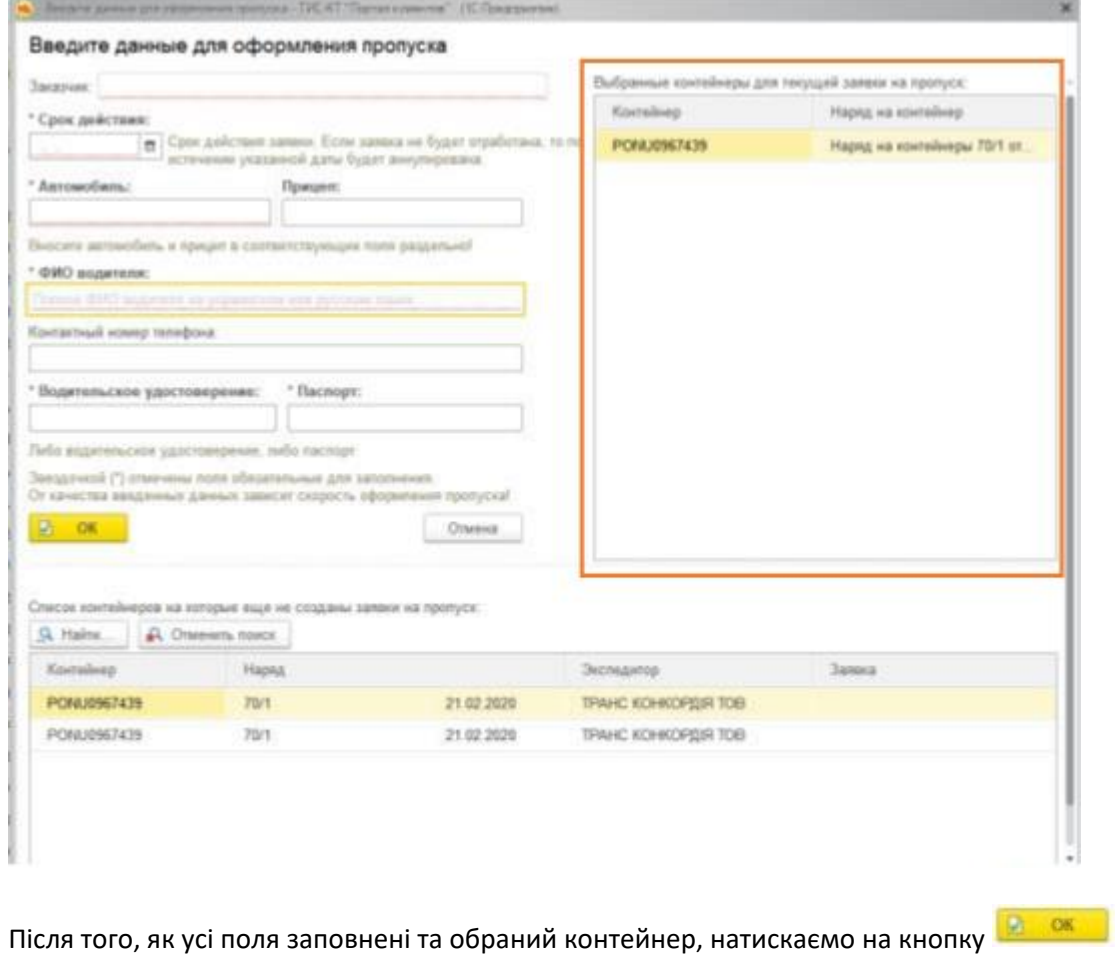

**Увага!** Іноді дані щодо транспорту заповнюються у коментарях у вигляді тексту. Так не треба робити! В цьому випадку для охорони терміналу немає підстав для оформлення разової перепустки.

## **Заявки на додаткові послуги**

*Ці заявки оформляють експедитори.*

1. Відкрийте список заявок та натисніть «**Створити**» для введення нової заявки:

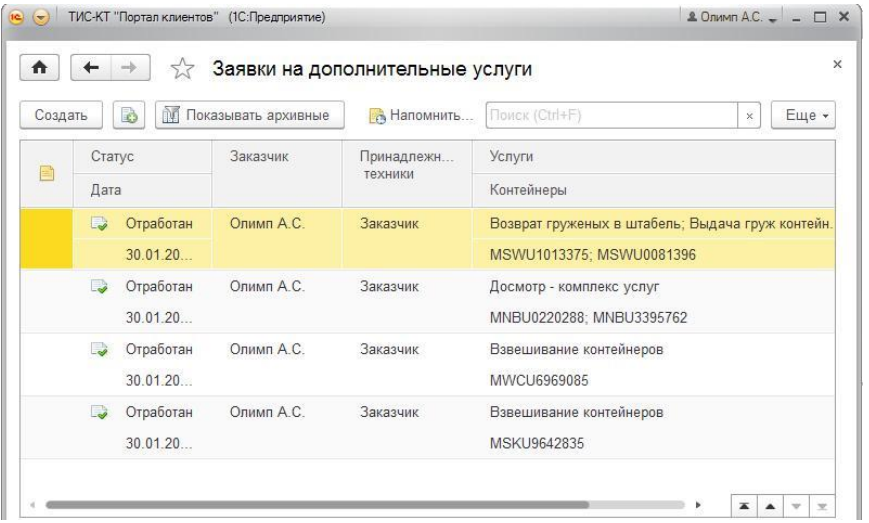

Якщо заявка оформляється на експортні контейнери, на які вже створено [Заявка на прийняття](#page-21-1) експортних [контейнерів,](#page-21-1) прискорити оформлення документа можна скориставшись наступним способом. Відкрийте список заявок на прийом та натисніть кнопку **«Створити заявку на дод. послуги»**:

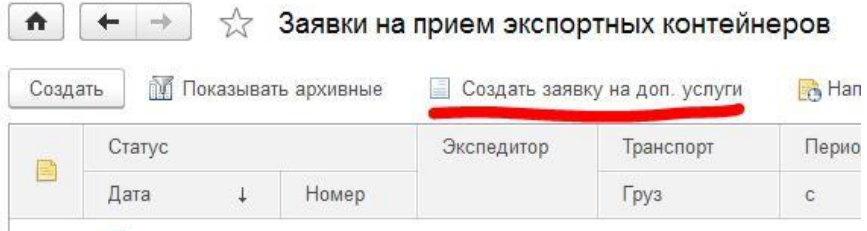

Документ буде частково заповнений за даними заявки на експорт.

2. На першій сторінці вкажіть основні параметри заявки та натисніть «**Далі**»:

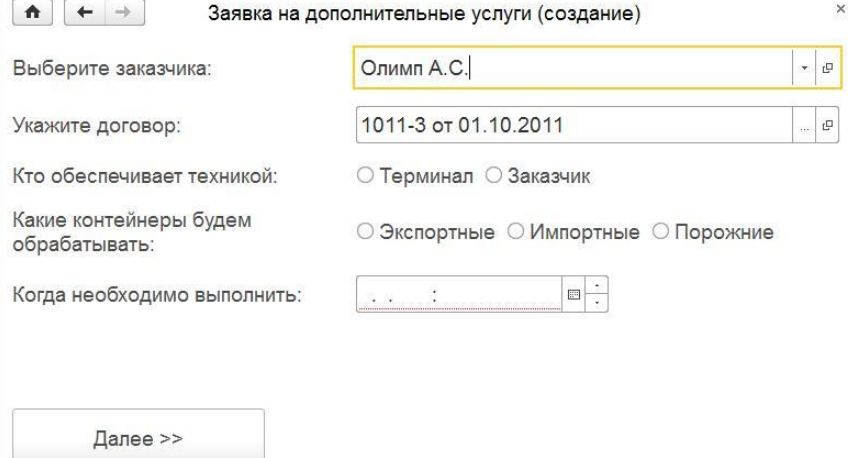

#### 3. На другій сторінці навпроти необхідних послуг поставте позначки та натисніть «Далі»:

 $\times$ 

Заявка на дополнительные услуги (создание) \*

Отметьте необходимые услуги:

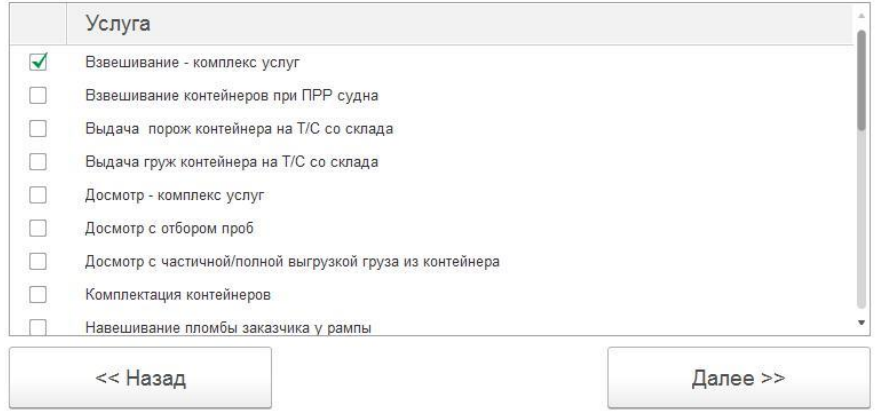

#### 4. На третій сторінці вводяться контейнери.

Щоб додати новий рядок, натисніть та введіть номер контейнера.

У процесі введення номера контейнера система пропонуватиме відповідні номери для вибору. Якщо такого контейнера ще немає в базі даних, то в полі введення буде повідомлення, що відповідного контейнера немає в списку. Його необхідно додати:

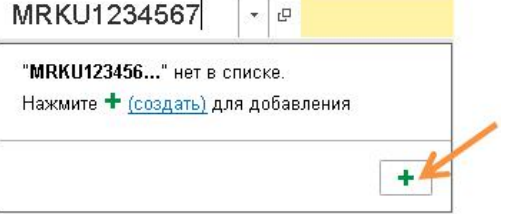

Натисніть кнопку додавання та заповніть картку контейнера.

У полі «**Коментар**» за потреби внесіть будь-яку додаткову інформацію, яка стосується зазначеного номеру контейнера:

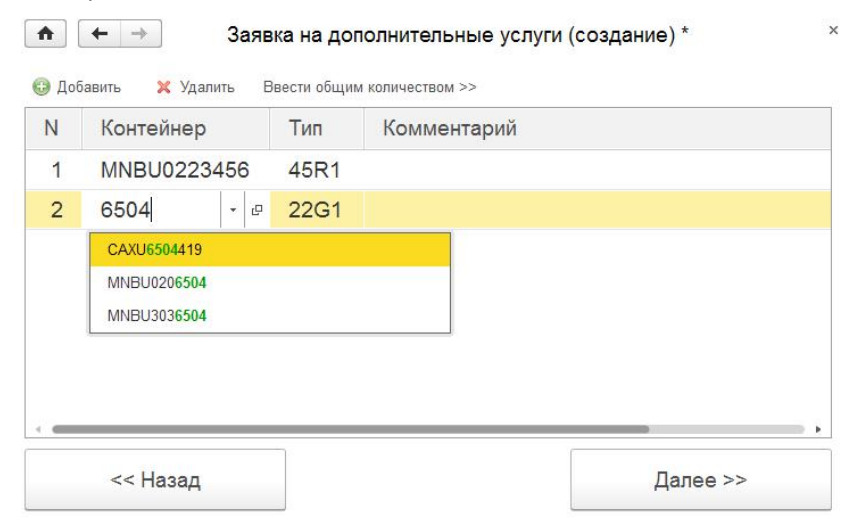

Якщо номери контейнерів не відомі, можна внести інформацію про контейнери типу. Для цього натисніть «**Ввести загальну кількість**» та заповніть характеристики необхідних контейнерів:

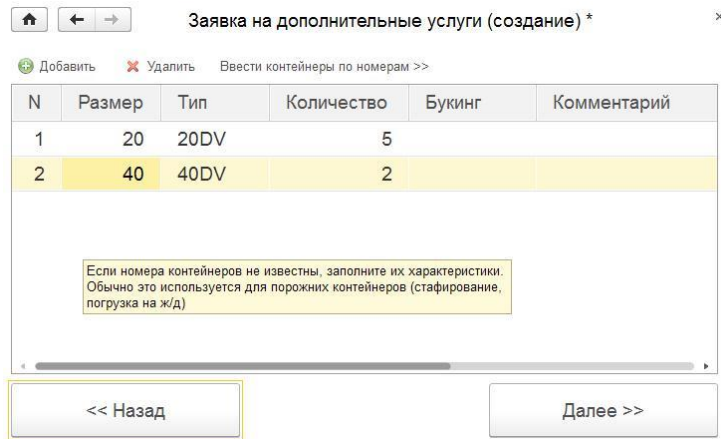

Натисніть «**Дал**і» та внесіть супровідний текст заявки для групи обліку контейнерного терміналу:

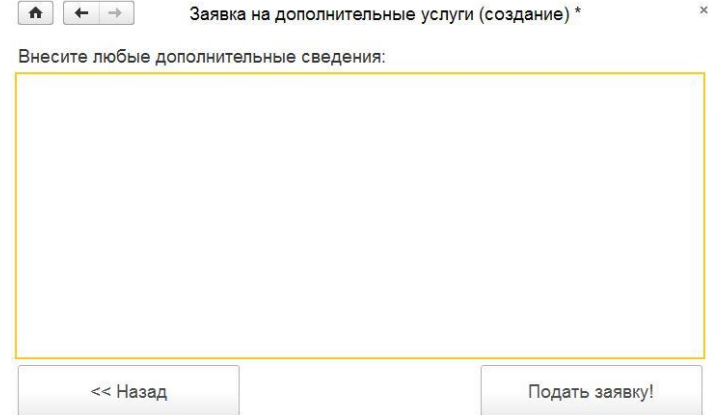

Натисніть "**Подати заявку!**". Заявка збережеться та з'явиться у списку зі статусом «**Новий**».

## **УВАГА!**

Заявку можна редагувати, якщо вона має статус «Новий» або «Прийнято». Після виконання робіт за заявкою її статус зміниться на «Відпрацьований», і редагування буде заблоковано. Якщо необхідної послуги у переліку немає, то це означає, що її немає в договорі або на неї не налаштовані тарифи. Слід звернутися до комерційного менеджера DP World для внесення змін до договору.

Для додавання або видалення рядків у списку послуг або контейнерів скористайтеся правою кнопкою миші:

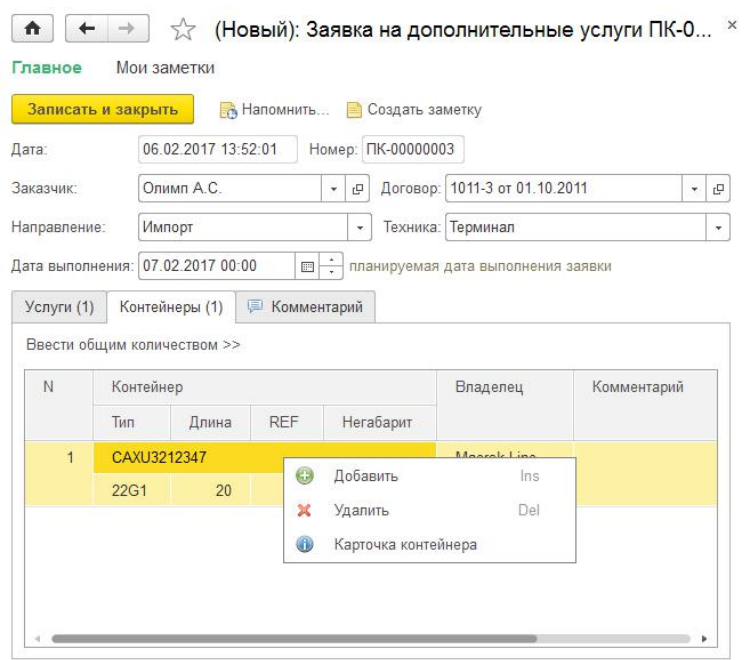

Після оформлення заявки буде виконано інформаційне розсилання замовнику та групі обліку контейнерного терміналу.

## **Заявки на видачу розформованих автомобілів**

Застаріло та діє тільки для видачі запчастин. Для формування заявки на видачу вживані т/з слід використовувати Наряд на видачу вживаних т/з. [Докладніше стор. 85.](#page-86-0)

*Заявка на видачу розформованих автомобілів із контейнерів оформляється експедитором. У документі вказується інформація на формування видаткового ордера та оформлення пропуску.*

Інформація про розформування контейнера:

- Номер контейнера, з якого було розформовано автомобілі
- Дата розформування
- Номер коносаменту лінії

Інформація про автомобіль, що вивозиться:

- Дата вивезення
- Марка
- VIN
- Вантажоодержувач (фізична особа)

Інформація про водія, який вивозитиме автомобіль:

- Водій
- Документ водія
- Держномір евакуатора за необхідності

## **Результати зважування**

На порталі доступні результати зважування контейнерів:

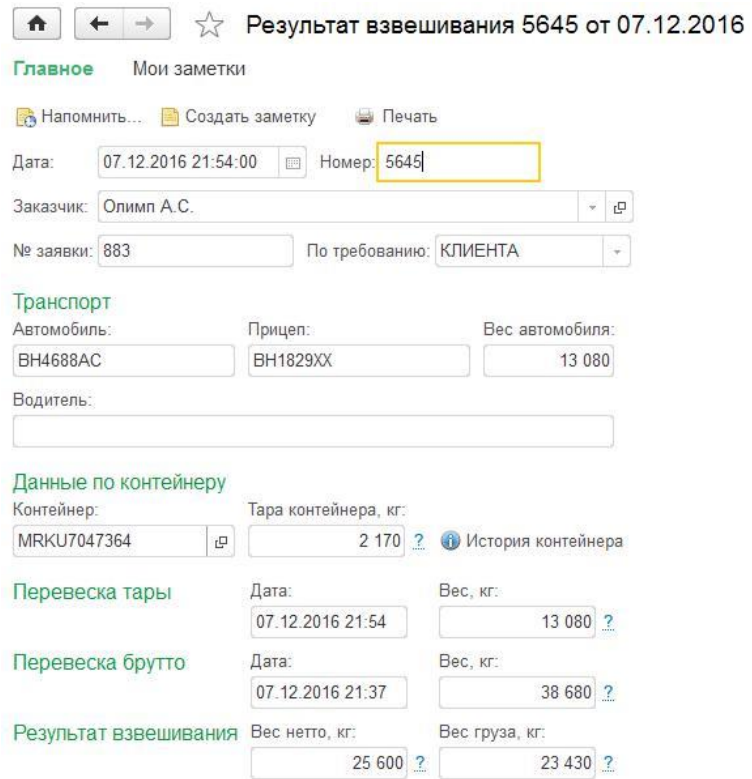

За кнопкою **в Печать відкриється друкована форма акта зважування, який можна роздрукувати, зберегти** у файл або надіслати поштою:

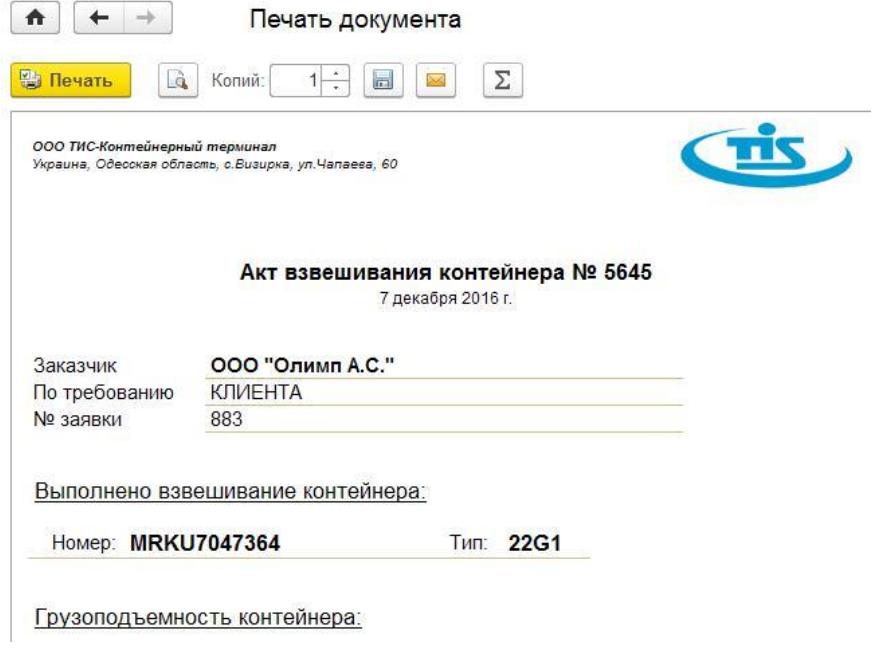

# **Акти зміни пломб**

Факт заміни/навішування пломб на контейнерах відображається в Акті зміни пломби:

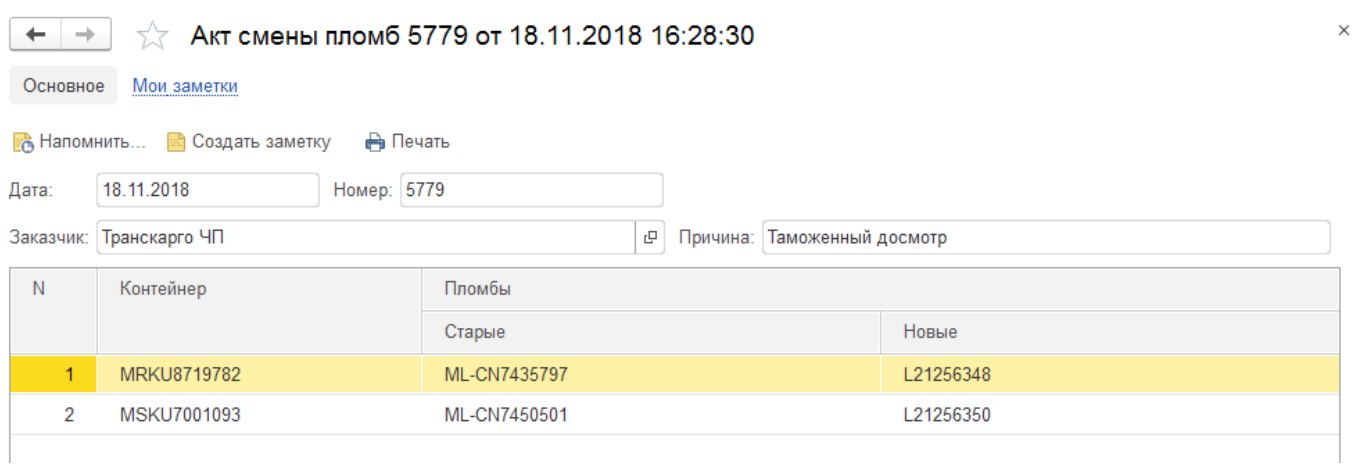

За кнопкою **в Печать відкриється друкована форма акта**, який можна роздрукувати, зберегти у файл або надіслати поштою:

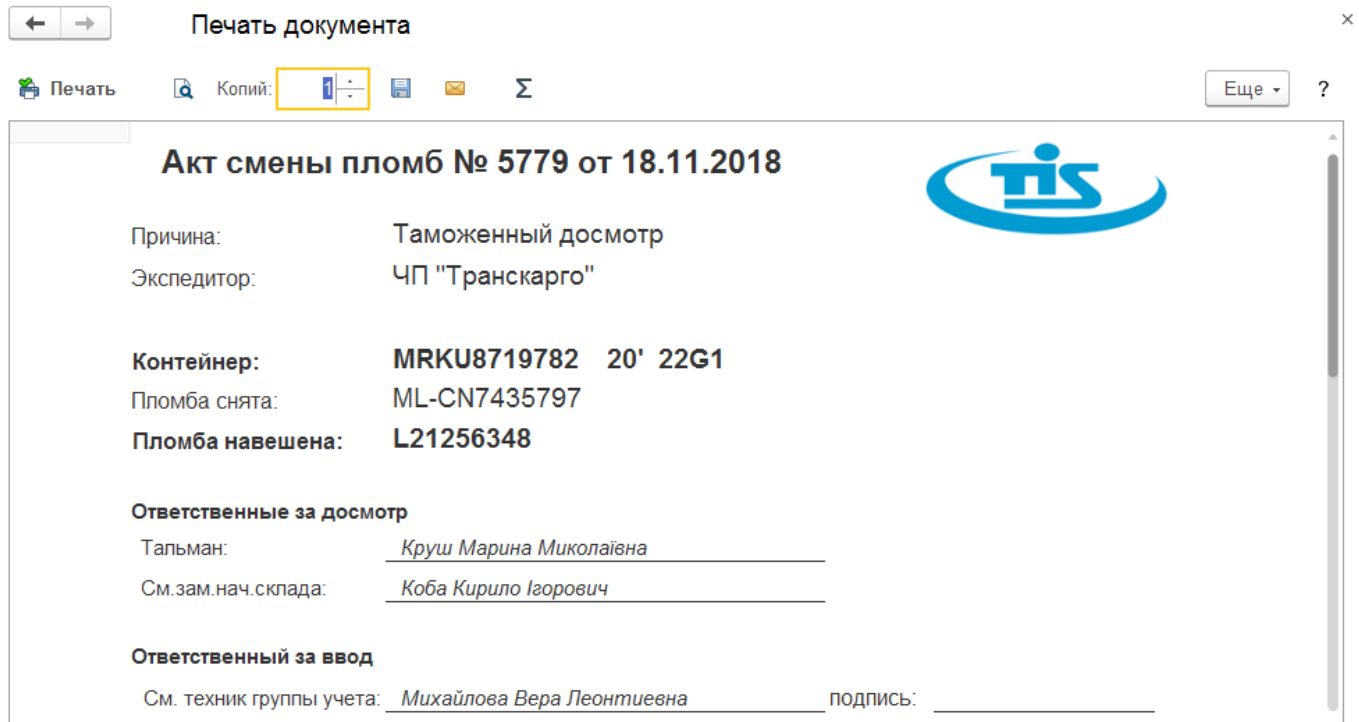

# **Розформування контейнерів**

Відображає факт розформування контейнерів. Інформація доступна лише у режимі відтворення.

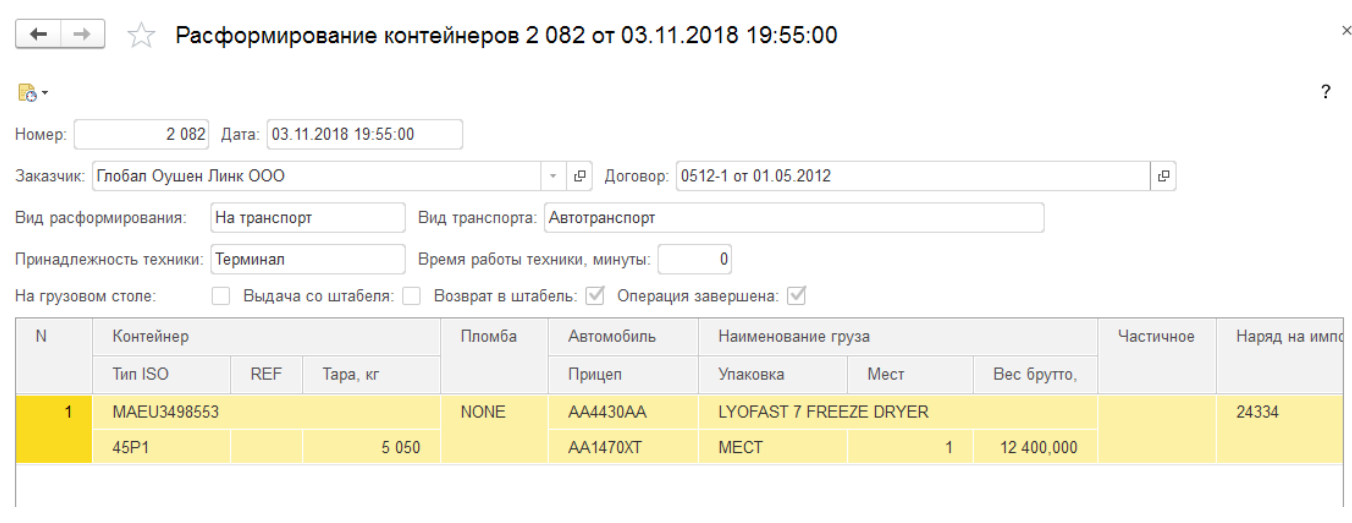

# **Стафірування контейнерів**

Відображає факт стафірування (комплектації) контейнерів, а також перевантаження з одного контейнера до іншого. Інформація доступна лише у режимі відтворення.

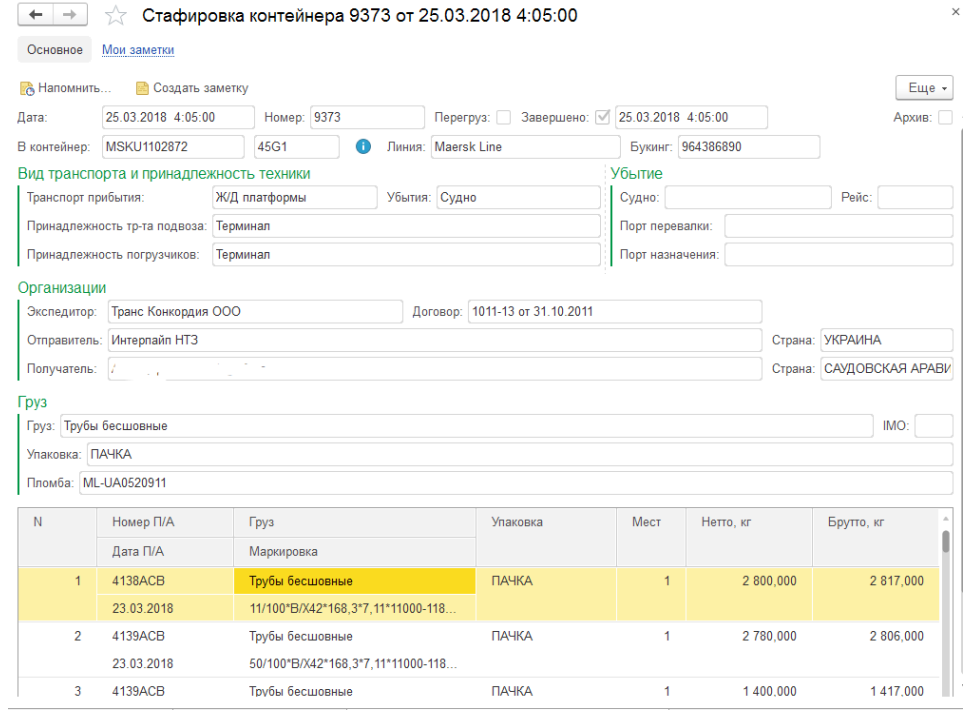
### **Блокування контейнерів**

*Блокування та розблокування контейнерів оформляє Лінія, щоб зазначені контейнери не могли бути вивезені іншими клієнтами з терміналу.*

Відкрийте список «Блокування контейнерів»:

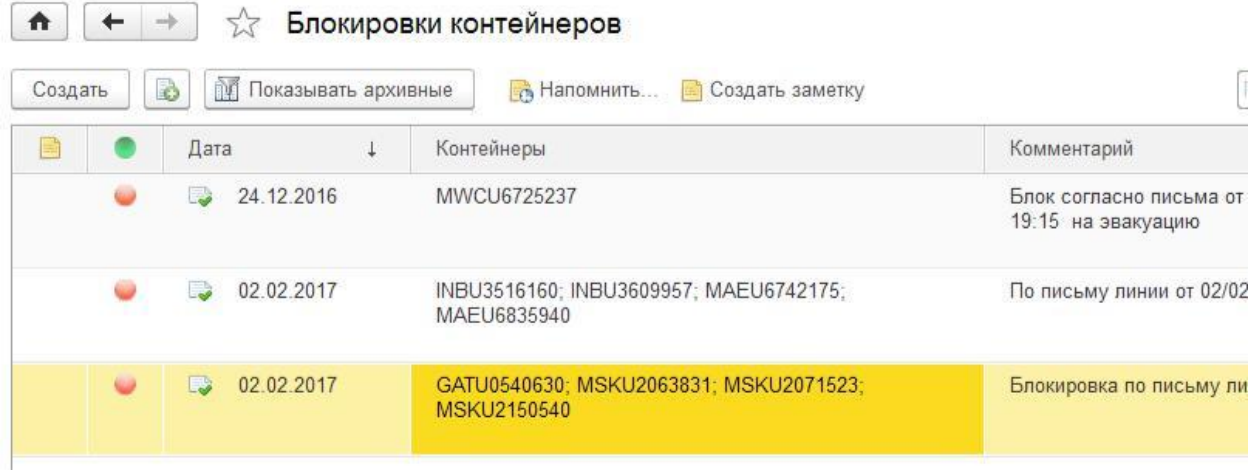

- 1. Натисніть «Створити», щоб ввести новий документ
- 2. Виберіть вид операції:

```
Блокировка контейнеров (создание)
```
Выберите вид операции:

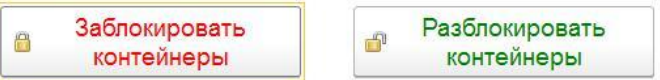

3. Внесіть список контейнерів та натисніть «**Далі**»:

Блокировка контейнеров (создание)\*

Заполните список контейнеров, которые необходимо заблокировать  $\overline{B}$ 

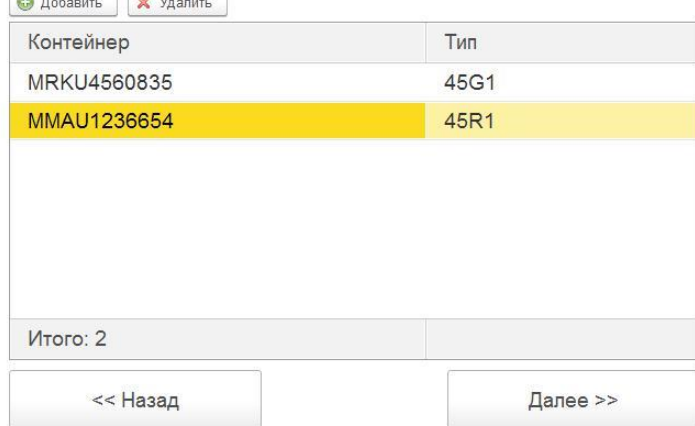

4. Внесіть будь-які додаткові відомості через блокування/розблокування для групи обліку. Натисніть «Заблокувати/Розблокувати

 $\times$ 

## **Експортні БЛОК-ПОТЯГИ**

### **на перевезення контейнерів блок-потягом**

Для того щоб розпочати роботу з експортними заявками на перевезення контейнерів блок-потягами необхідно на порталі на головній сторінці відкрити посилання «Заявка на перевезення контейнерів блокпотягом» у групі Контейнерні потяги:

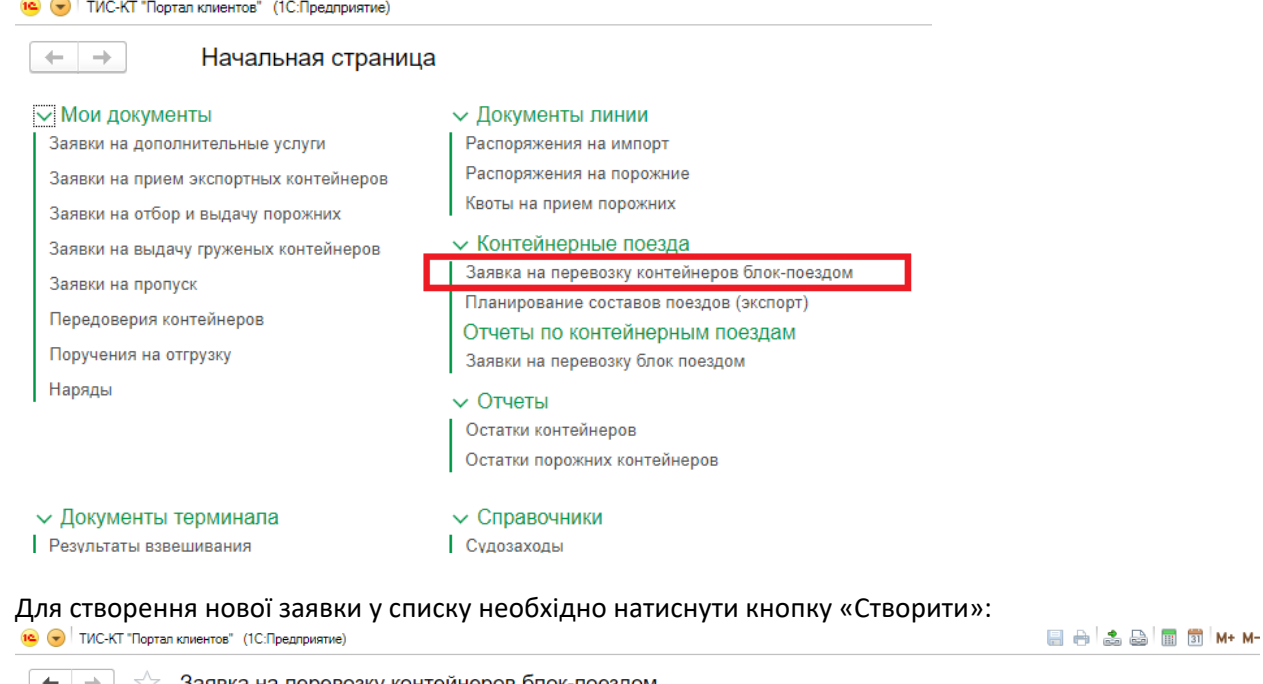

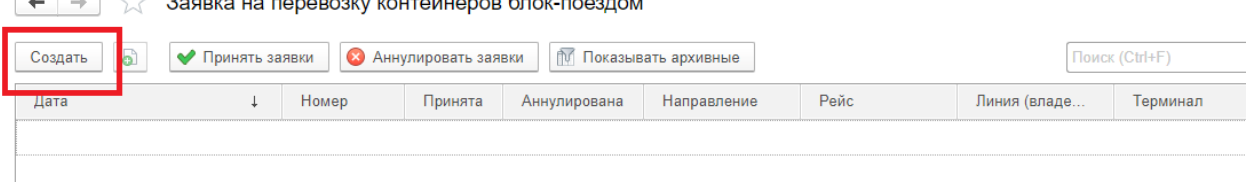

#### Відкриється нове вікно заявки по блок-потягах:

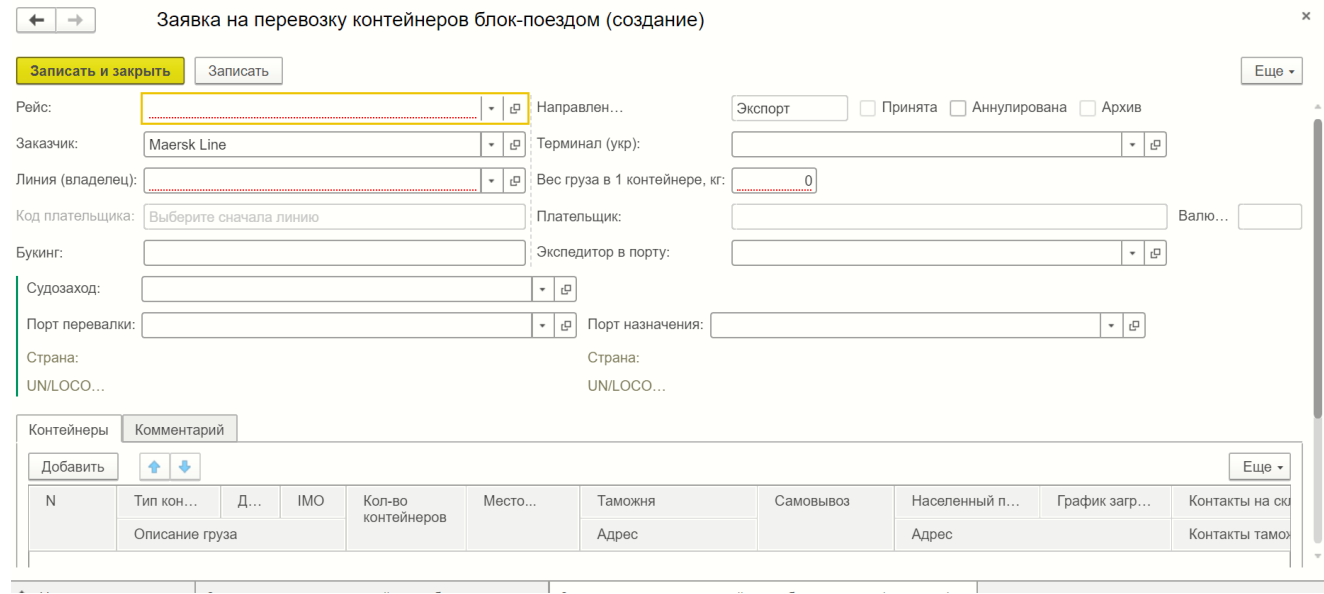

Заявка містить основні поля та дві таблиці: «Контейнери» та «Коментар», які не передбачають внесення номерів контейнерів клієнтом при заповненні заявки.

### *01.02.2024 Портал клієнтів DPWorld TIS Pivdennyi. Інструкція користувача*

#### **Перелік основних полів:**

- **Рейс –** напрямок потяга (Київ-Ліски-ТІС-КТ; Харків-Ліски ТІС-КТ тощо);
- **Напрямок –** ІМПОРТ або ЕКСПОРТ (виберіть потрібний)
- **Замовник –** початковий замовник послуги доставки контейнерів блок-потягом. Обов'язково повинен мати чинний договір з ТІС-КТ та Мерськ Україна ЛТД
- **Лінія (власник) –** лінія, якій належать контейнери, що перевозяться;
- **Термінал –** контейнерний термінал доставки потяга. Підтягується автоматично після заповнення поля "Рейс"
- **Вага вантажу в одному контейнері –** орієнтовна середня вага вантажу в одному контейнері. Одиниця виміру – кілограми.
- **Код Платника\* –** номер договору з Лінією, що починається з UA. Поле доступне після вибору лінії;
- **Платник –** договірна особа згідно із зазначеним договором з Лінією, підтягується автоматично після заповнення поля «Код платника»;
- **Валюта –** валюта платежу, що підтягується автоматично після заповнення поля «Код платника»;
- **Букінг –** номер відвантажувальної партії на судні;
- **Експедитор у порту –** компанія, що надає послуги експедирування у порту відправлення;
- **Суднозахід –** заплановане судно навантаження контейнерів;
- **Порт перевалки –** порт перевалки/розвантаження контейнерів не більше портів ротацій сервісу лінії обраного судна (вказувати російською);
- **Порт призначення –** кінцевий порт призначення проходження контейнера (вказувати російською);

\* Якщо код договору не відображається в полі «Код платника», обов'язково зв'яжіться з Лінією для внесення його в базу кодів на порталі.

ВАЖЛИВО: ВСЯ ПОЛЯ Є ОБОВ'ЯЗКОВИМИ ДО ЗАПОЛНЕННЯ, БЕЗ НИХ ВАША ЗАЯВКА НЕ БУДЕ ПРИЙНЯТА В РОБОТУ!

У РАЗІ НЕОБХІДНОСТІ ЗМІНИТИ ВАЛЮТУ ПЛАТЕЖУ ПІСЛЯ ТОГО, ЯК ВАША ЗАЯВКА БУЛА ПРИЙНЯТА В РОБОТУ, ЛІНІЯ ЗАЛИШАЄ ЗА СОБІЮ ПРАВО ЗБИРАТИ ДОДАТКОВО 50 ДОЛ. США / КОНОСАМЕНТ ЗА ПЕРЕВИСТАВАННЯ РАХУНКУ БЕЗ МОЖЛИВОСТІ ЇХ ОСКАРЮВАТИ.

Вашу заявку буде розглянуто менеджером контейнерного блок-потяга, після чого буде прийнято рішення щодо Вашої заявки.:

- ✓ *Прийнято – менеджер контейнерного блок-потяга прийняв заявку до подальшої роботи.*
- ✓ *Анульовано – дану заявку скасовано і не має надходити в роботу. Зверніться до менеджера ТІС-КП для уточнення причини анулювання заявки.*
- ✓ *Архів – заявка відпрацьована та розміщена в архіві. Усі архівні заявки можна переглянути у списку заявок, натиснувши кнопку «Показати архівні» (Мал.2);*

Візьміть, будь ласка, до уваги, що після прийняття заявки менеджером зміни будь-яких даних будуть неможливими.

### **Перелік полів таблиці «Контейнери»:**

- №, номер рядка;
- Тип тип контейнерів, що перевозяться;
- Довжина довжина контейнера у футах;
- IMO клас небезпеки вантажу;
- Опис вантажу назва вантажу;
- Кількість контейнерів кількість контейнерів, що заявляються до перевезення блок-поїздом;
- Місце проведення ТО код довідника підрозділів митних органів (вибирається зі списку) підрозділ, у якому проводиться митне оформлення контейнерних вантажів;
- Митниця, Адреса назва та адреса обраного митного підрозділу;
- Самовивіз ознака самостійної доставки контейнерів до пункту завантаження на блок-поїзд або доставка вантажу на термінал відправлення поїзда;
- Населений пункт довідник населених пунктів навантаження/вивантаження контейнерів (склад клієнта), слід вводити українською мовою (при самовивезенні заповнювати не потрібно);
- Контакти на складі клієнта контакти відповідальної особи на складі клієнта (при самовивезенні заповнювати не потрібно);
- Контакти митного брокера контакти митного брокера (при самовивезенні заповнювати не потрібно);
- Залізничний Тариф– тариф за яким буде здійснено оплату Лінії за залізничну доставку;
- Тариф Авто тариф, узгоджений лінією /ТІС-КП за яким буде здійснено оплату Лінії за автоперевезення (якщо самовивіз не заповнюється)
- Експедирування в порту Тариф за яким буде здійснено оплату Лінії за опцію експедирування в порту (якщо експедирування виконується самостійно -графа не заповнюється)
- Зміна ТЗ (зміна транспортного засобу) тариф, за яким буде здійснено оплату Лінії при митному оформленні поза ТІС КТ або терміналом відправлення поїзда (заповнюється автоматично)

При відправленні REEF- контейнерів наступні поля обов'язкові до заповнення:

- Підключення REEF ознака необхідності підключения реф. контейнера з электромеоежі;
- Темп С необхідний температурний режим для реф. контейнера;
- Вологість значення режиму вологості, яке необхідно встановити для реф. контейнера;
- Вентиляція значення режиму вентиляції, яке необхідно встановити для реф. контейнера;

У вкладці «Коментарі» можна вказати будь-які уточнюючі відомості, які будуть доступні для менеджера контейнерного блок-поїзда, терміналу.

Після того, як всі потрібні поля заповнені необхідно записати заявку, натиснувши кнопку «Записати та закрити» або «Записати».

#### **Планування составів потягів**

У процесі того, як менеджер блок-потяга обробляє прийняті заявки, контейнери цієї заявки потрапляють у плани відправлення потягів, які мають свій номер та дати відправлення:

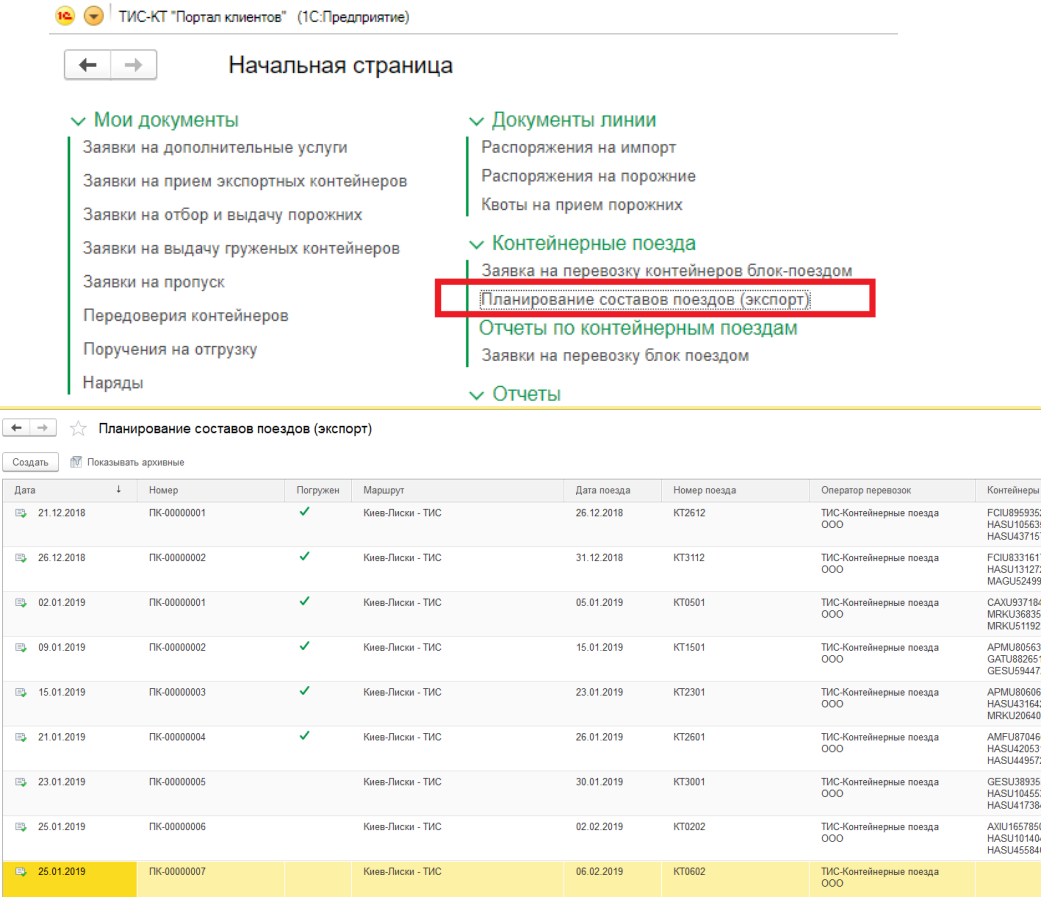

#### Документ «**Планування составів потягів**» виглядає наступним чином:

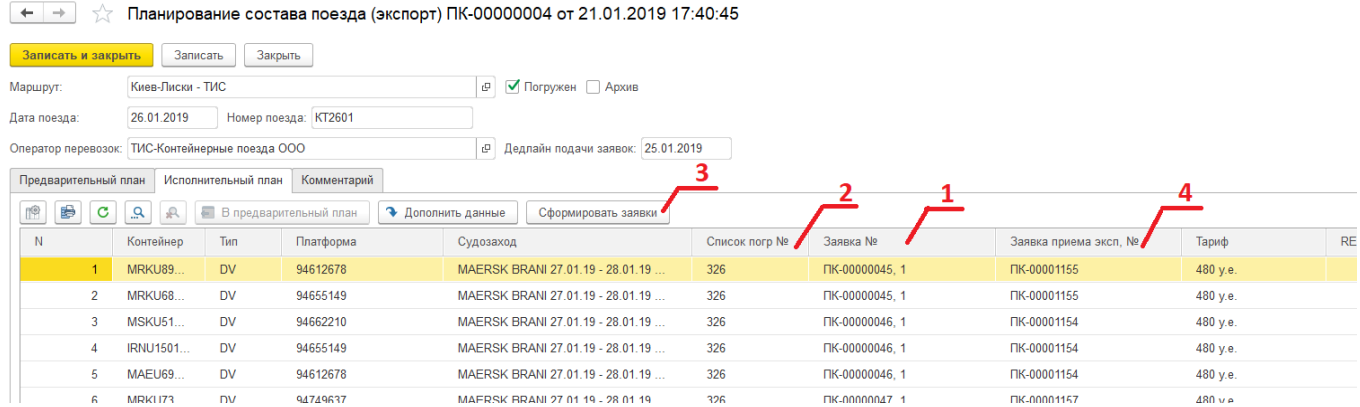

Колонка "Заявка №" містить номер заявки блок-потяга (1).

Колонка "Список на навантаження" (2) містить номер списку контейнерів, заявлених Лінією на навантаження. Цей список формує контейнерний Термінал у центральній базі за узгодженням з Лінією, якщо номер списку є у рядку, отже контейнер перебуває у списку на навантаження на даний момент. Список формується Терміналом за кілька днів до відправлення судна, і відображається у плані після натискання кнопки «Доповнити дані».

На кожен контейнер, що прибуває на термінал, має бути оформлена Заявка на прийом експортних контейнерів. Таку заявку можна сформувати автоматично після натискання кнопки «Сформувати заявки» (3). Після того, як заявки на прийом експорту будуть сформовані, номери цих заявок будуть відображені у стовпчику «Заявка прийому експ., №» (4). Самі документи можна буде переглянути у списку заявок:

#### **10** • TIC-KT "Портал клиентов" (1С:Предприятие)

#### $+$  + Начальная страница 1  $\vee$  Мои документы ← Документы линии Распоряжения на импорт Заявки на дополнительные услуги Распоряжения на порожние Заявки на прием экспортных контейнеров Квоты на прием порожних Заявки на отбор и выдачу порожних ← Контейнерные поезда Заявки на выдачу груженых контейнеров и Контеинерные поезда<br>Ваявка на перевозку контейнеров блок-поездом<br>Подиналению особожать состоя (силоса) Заявки на пропуск Планирование составов поездов (экспорт) Передоверия контейнеров Отчеты по контейнерным поездам Поручения на отгрузку

Заявки на перевозку блок поездом  $\vee$  Отчеты Остатки контейнеров Остатки порожних контейнеров

#### $\sim$  Документы терминала

Результаты взвешивания

Наряды

### ← Справочники

Судозаходы

## **Імпортні БЛОК-ПОТЯГИ**

## **Заявка на перевезення контейнерів блок-потягом (імпорт)**

#### 1. Вибрати «Заявки на перевезення блок-потягом».

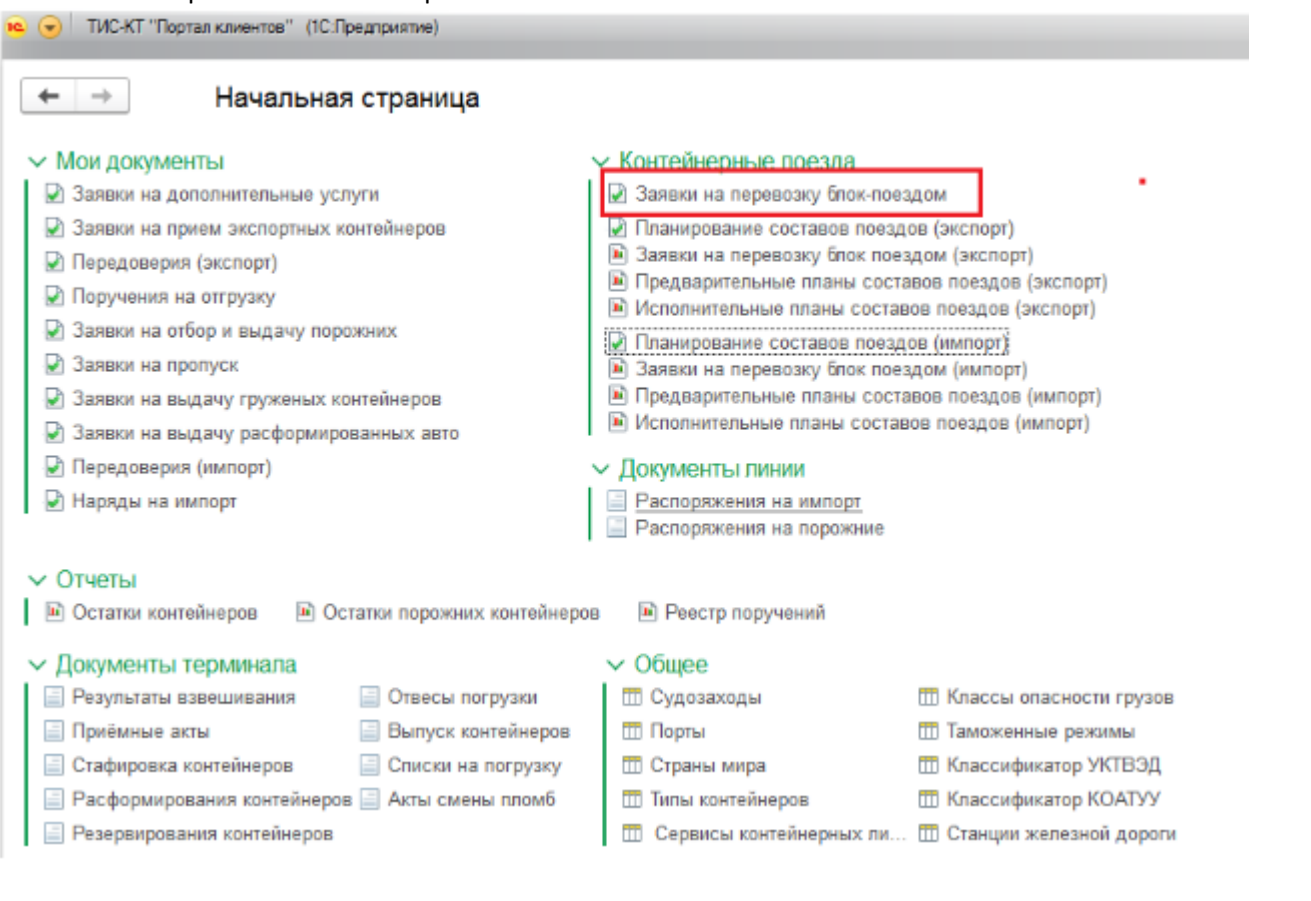

### 2. Обрати "Імпорт", потім "Створити"

ia (J) TV

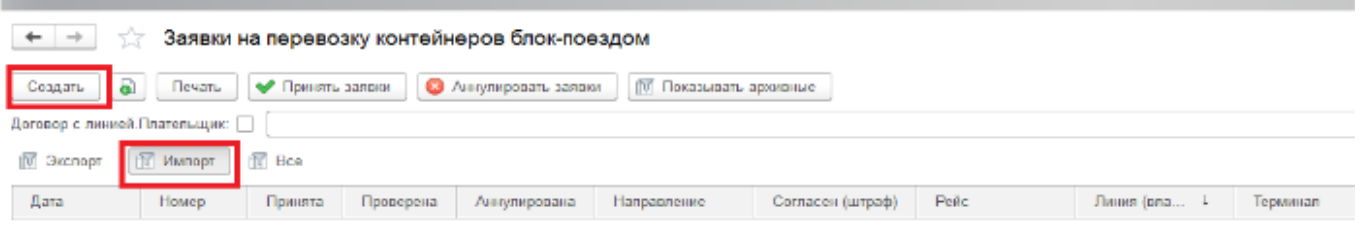

3. Заповнення граф заявки на перевезення:<br>• Э Пискт Партавканента" (10:Предприятне)

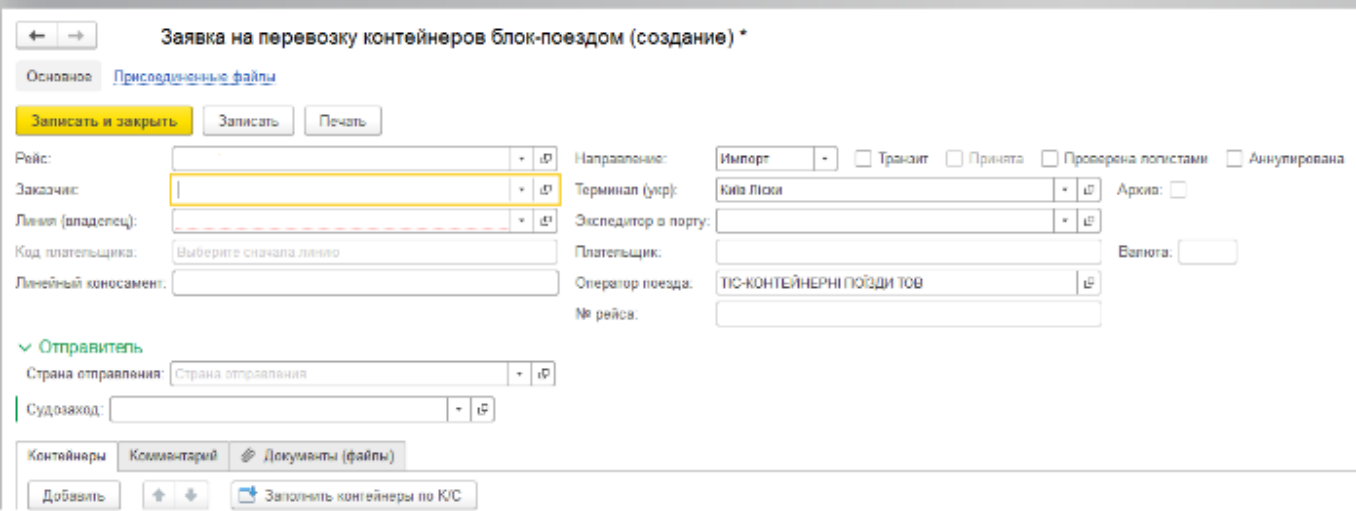

- Напрямок: імпорт;
- Рейс (вибір напряму перевезення);
- Термінал проставляється автоматично при виборі рейсу;
- Замовник;
- Лінія;
- Експедитор у порту. Вибрати експедитора зі списку, що випадає, у разі вибору самостійного експедирування або вибрати МТА СЕРВІС ЛТД ТОВ.
- Код платника. Код, наданий лінією за договором UA000ХХХХХХ. Опції вибору немає, код унікальний і відомий лише замовнику. У разі правильного вибору висвітиться оповіщення «Увага! За вказівкою неправильного платника лінія знімає штраф за перевиставлення рахунку!». Підтвердити.
- Номер лінійного к/с;
- No рейсу –не заповнюється, оновиться автоматично при прийнятті до перевезення на потязі, буде вказано індекс та дату потяга.
- Країна відправлення;
- Суднозахід (вибір зі списку, що випадає).

Заповнення табличної частини заявки:

1. У разі наявності контейнерів на складі або в списках найближчих суднозаходів можна заповнити контейнери за кнопкою «Заповнити контейнери з к/с». Основною умовою є правильна вказівка номера к/с та вибору суднозаходу. Можливе видалення контейнерів зі списку, якщо потрібно (вибір правою кнопкою мишки).

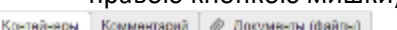

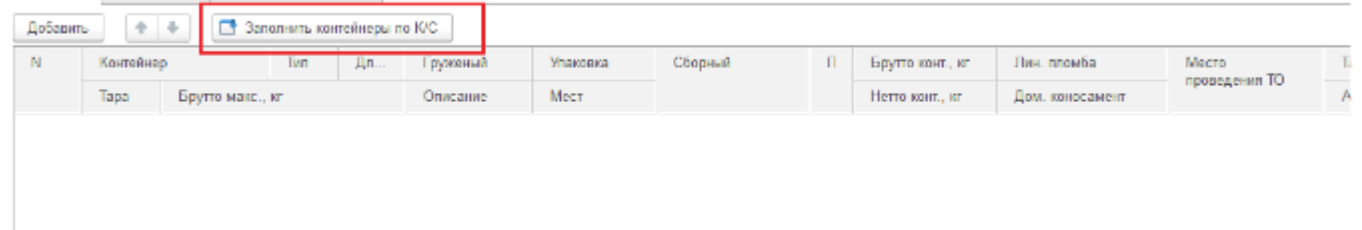

За відсутності контейнерів у списках терміналу необхідно створювати контейнери, натиснувши кнопку «Додати». Якщо контейнер раніше не прибував, необхідно створити контейнер, вибравши тип контейнера та лінію. Тару контейнера проставити середнім значенням (40 фут-3880, 20 фут -2200).

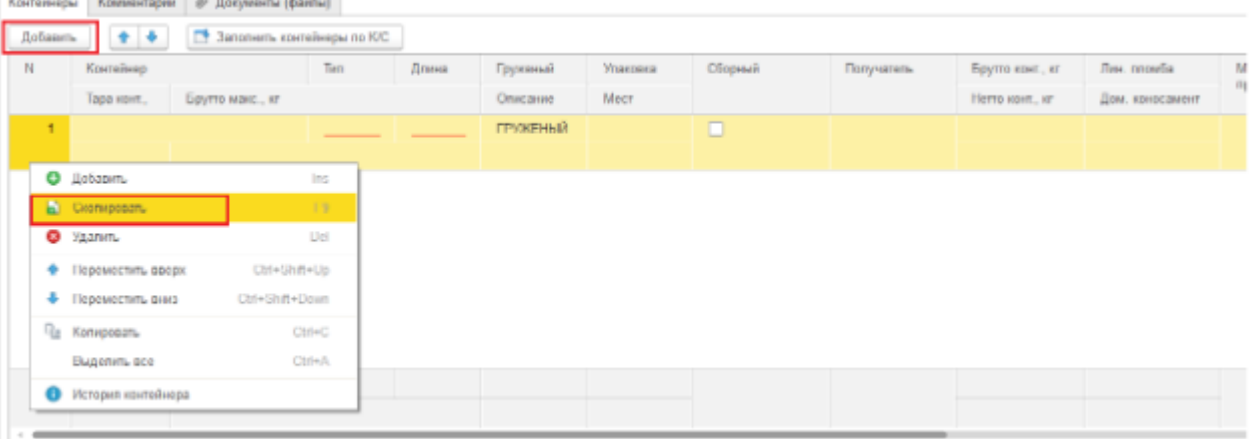

Для збереження раніше заповнених даних можливе копіювання рядка та редагування.

- 2. У графі одержувач вказується кінцевий одержувач вантажу. За відсутності у списку створювати із зазначенням повної назви, адреси та ОКПО.
- 3. Опис вантажу заповнюється автоматично за наявності у списках на порталі, проставляється вручну за відсутності у списках на порталі.
- 4. Упаковка заповнюється автоматично за наявності у списках на порталі, проставляється вручну за відсутності у списках на порталі.
- 5. Збірний ставиться ознака, якщо по контейнеру видано кілька лінійних к/с.
- 6. Вага брутто, кг = вага вантажу у контейнері + тара контейнера (заповнюється автоматично).
- 7. Вага нетто, кг = вага вантажу в контейнері (заповнюється автоматично за наявності у списках на порталі, проставляється вручну за відсутності у списках на порталі).
- 8. Лінійна пломба-заповнюється автоматично за наявності у списках на порталі, проставляється вручну за відсутності у списках на порталі.
- 9. Домашній к/с заповнення вручну.

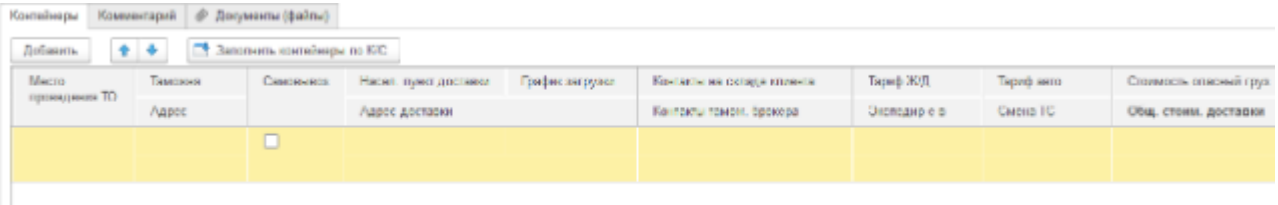

- 10. Місце проведення ТО вибирати зі списку пункт митного посту за кодом, де відбуватиметься митне очищення вантажу. При виборі автоматично заповнюється митниця та адреса митниці.
- 11. Самовивіз ознака проставляється у разі самовивезення своїм автотранспортом зі складу сухого порту після прибуття.
- 12. Населений пункт доставки вибрати із наданого списку.
- 13. Адреса доставки вказати точну кінцеву адресу доставки автотранспортом.
- 14. Графік завантаження заповнення якщо необхідно.
- 15. Контакти на складі клієнта вказати контактну особу на складі одержувача.
- 16. Контакти митного брокера вказати контакти брокера.
- 17. Блок ставок згідно з прайсом лінії, обов'язково до заповнення: тариф залізничного транспорту, тариф авто - за радіусом, - експедирування в ТІС - при виборі експедирування ТОВ «МТА Сервіс ЛТД», - зміна ТЗ - у разі митного оформлення на іншому митному посту, - вартість небезпечний вантаж – якщо вантаж має клас небезпеки.
- 18. Підключення REF-заповнення у разі REFконтейнерів,
- 19. Клас небезпеки якщо вантаж має клас небезпеки.
- 20. Вимога до автотранспорту у разі потреби, якщо такі є.

Вкладка «Коментар»: заповнюється за необхідності внесення уточнюючих даних, таких як, наприклад, внесення додаткової інформації в залізничні накладні, запланована дата навантаження на потяга, уточнення за ставками лінії.

Вкладка «Документи»:

Прикріпити необхідні документи:

- лінійний к/с,
- домашній к/с,
- інвойс,
- довіреність на лінію,
- довіреність кінцевого одержувача,
- пакувальний лист,
- сертифікати (у разі потреби, за специфікою вантажу),
- митну декларацію.

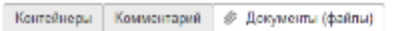

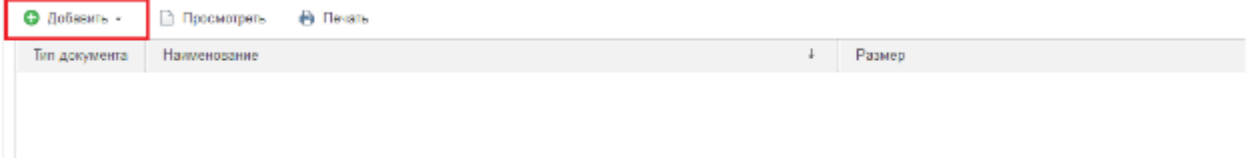

#### **Звіт про стан заявок на перевезення блок потягом**

Також процес розміщення заявок на блок-потяги можна переглянути за допомогою звіту «Заявки на перевезення блок потягом» (Мал.7.2).

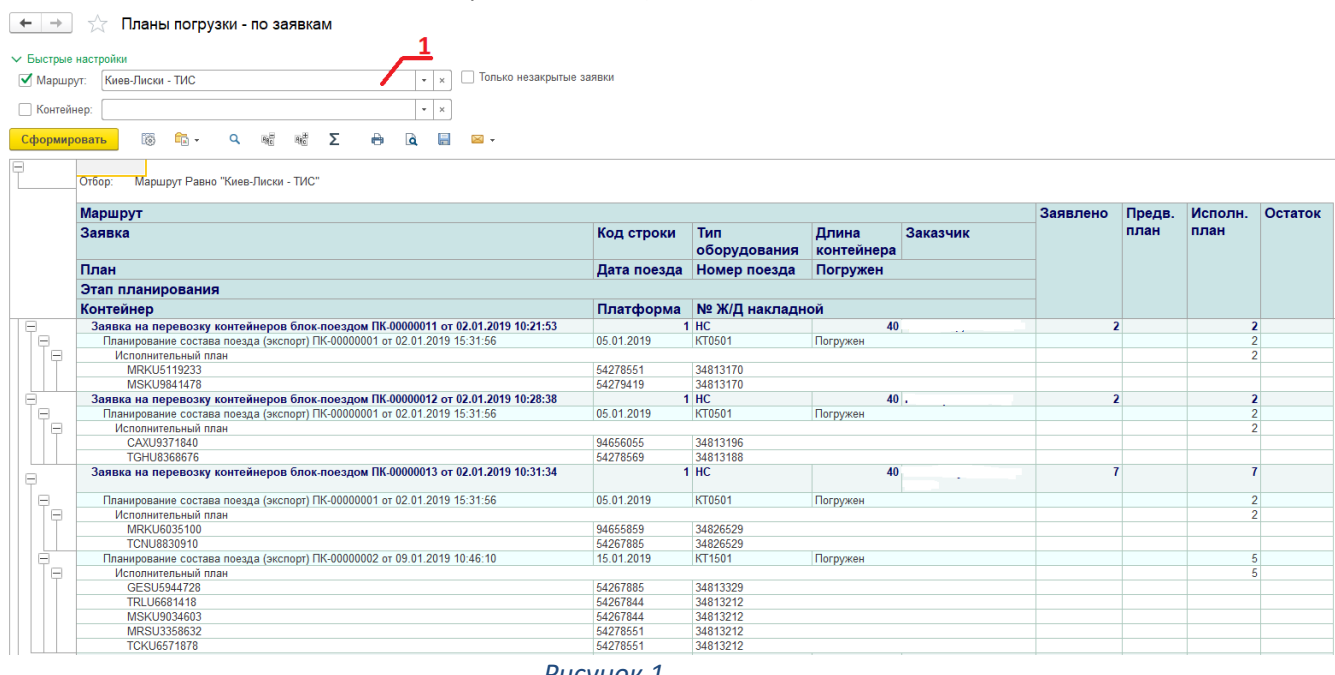

У звіті можна вказати необхідний напрямок потяга (Мал.8.1).

*Рисунок 1*

Звіт показує кожну заявку за вибраним маршрутом, кількість заявлених контейнерів, кількість що у виконавчих планах, нерозподілені контейнери як залишок.

Також, відображено номери контейнерів, належність кожного контейнера до виконавчого плану, який у свою чергу містить дату відправлення та номер рейсу.

Також відображаються номери залізничних платформ, на які були завантажені контейнери. Є інформація про номери залізничних накладних та фінальний статус «Завантажений», що підтверджує розміщення контейнера на залізничній платформі.

#### **Контактні дані з питань оформлення документів на блок потяга**

У випадку, якщо у Вас виникнуть якісь питання, будь ласка, звертайтесь до менеджерів ТІС-КТ:

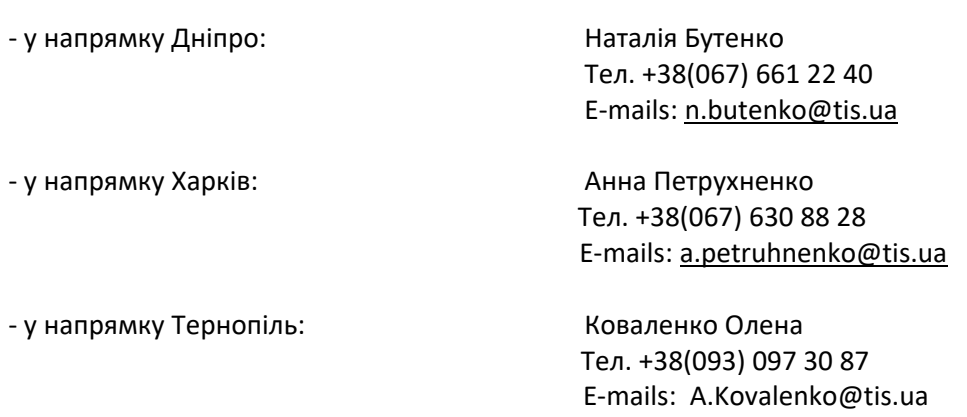

#### **Maersk Ukraine: [ua.export@maersk.com,](mailto:ua.export@maersk.com) тел. +380487180700.**

## **БЛОК ПО РОБОТІ З ВЖИВАННИМИ Т/З**

### **Заявки на додаткові послуги (вживані т/з)**

### **Передоручення експедитором уживаних т/з**

Передоручення по експедитору вживаних т/з (Далі Перевірка) створюється лише на підставі Заявки на додаткові послуги з послугою «Виставлення конт. на розформування з вживаного авто з подальшим прийомом вживаного авто на автосклад терміналу».

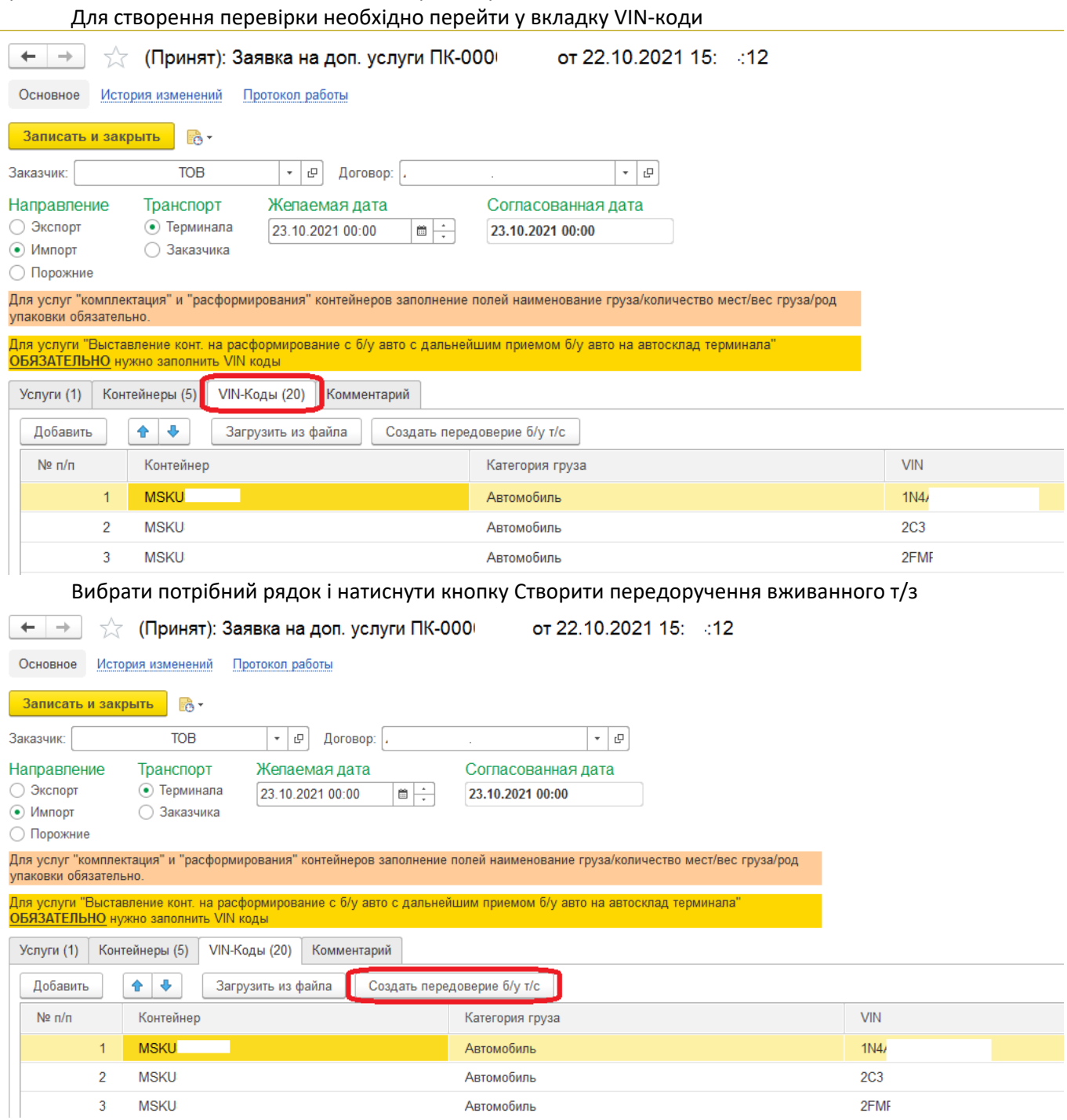

Створити передоручення відразу на кілька вживанних т/з можна виділивши кілька рядків у вказаній вкладці та натиснути кнопку «Створити передоручення вживанного т/з». **Обов'язкова умова**: вживані т/з повинні знаходитися в одному контейнері, інакше отримаємо помилку:

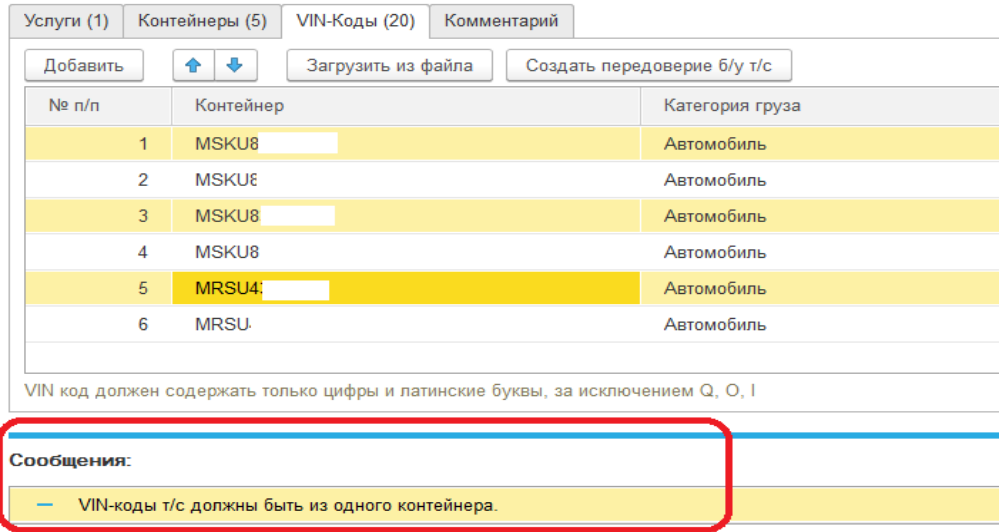

Якщо всі умови дотримані, продовжимо створення передвіри. У вікні необхідно заповнити реквізити, того контрагента на якого виконуємо Передоручення.

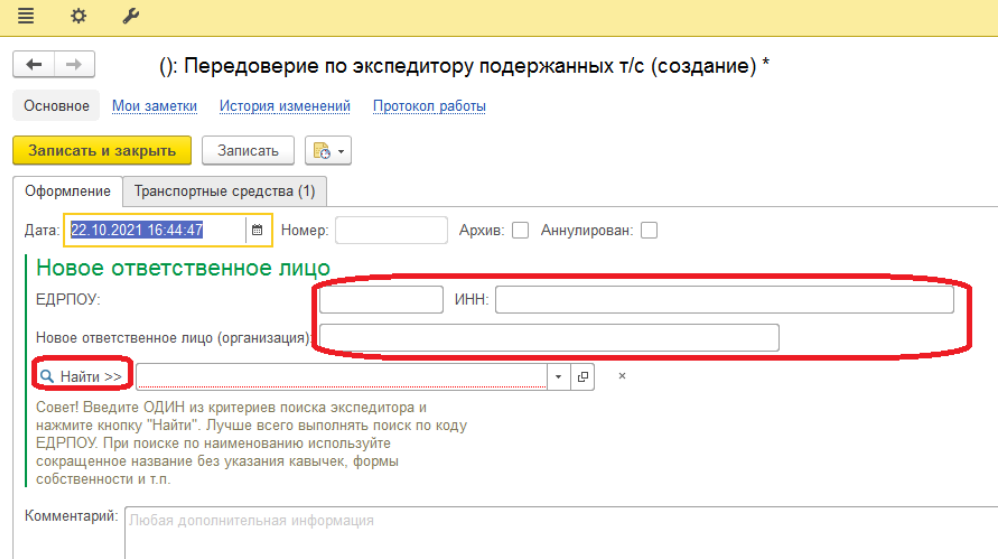

Щоб вказати нову відповідальну особу, потрібно заповнити **одне!!!** з трьох полів:

- Назва організації (пошук виконуватиметься за входженням рядка пошуку, тому тут слід зазначити лише назву фірми без форми власності або частину назви)
- Код ЄДРПОУ
- ІНН

Потім потрібно натиснути кнопку **Знайти >>** Якщо таку фірму буде знайдено, то заповняться її реквізити.

*Продемонструємо пошук на вигаданому прикладі. Знайдемо фірму "Мегатранс" по рядку пошуку "атранс". Вводимо рядок пошуку та натискаємо «Знайти»:*

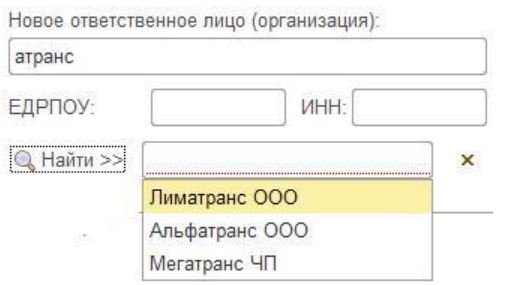

*Оберемо потрібний варіант зі знайдених результатів:*

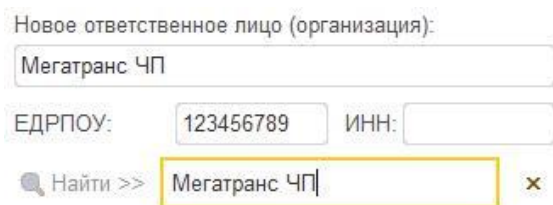

*Щоб вказати іншу фірму, натисніть на очищення результату і повторіть пошук.*

Якщо до передоручення помилки було додано помилковий т/з, тоді перейдемо у вкладку Транспортні засоби і ставши на необхідний т/з натискаємо кнопку Видалити рядок.

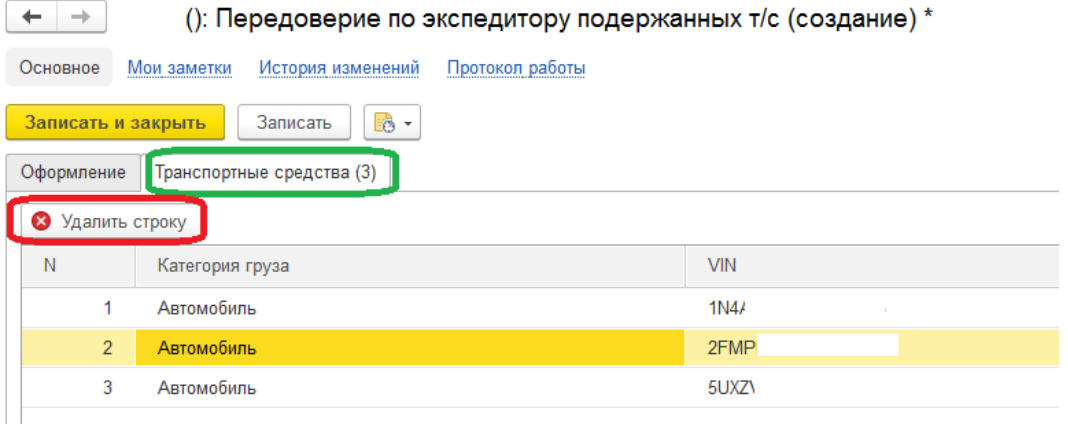

### **Створення Наряду на видачу вживаних т/з**

Для початку роботи з Нарядами на видачу вживаних т/з (далі Наряд) необхідно на головній сторінці перейти за посиланням «Наряд на видачу вживаних т/з» у блоці Автомобільний майданчик.

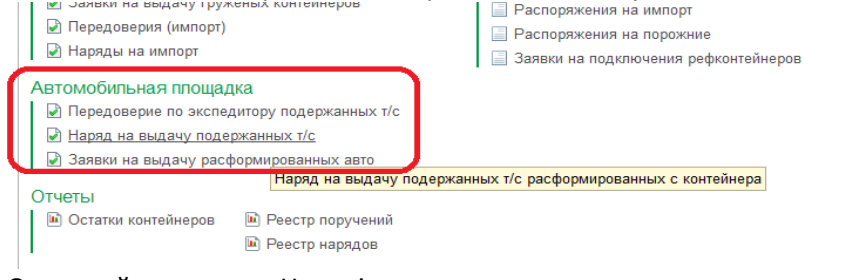

#### Основний вид списку Нарядів:

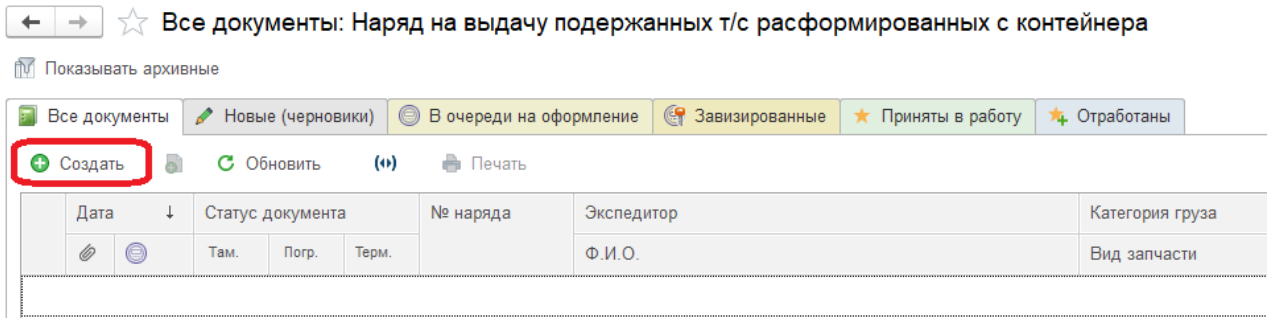

Для створення нового наряду необхідно натиснути на кнопку Створити.

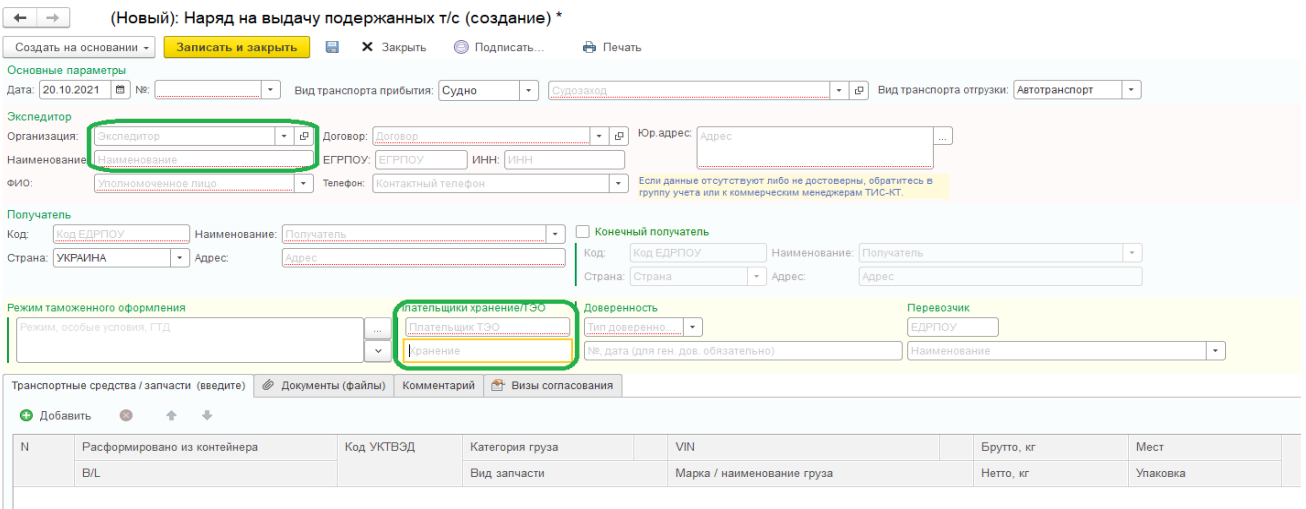

### Загальний вигляд форми

Поля позначені зеленим заповнюються автоматично з профілю користувача. Поля, які підкреслені червоною пунктирною лінією, є обов'язковими до заповнення.

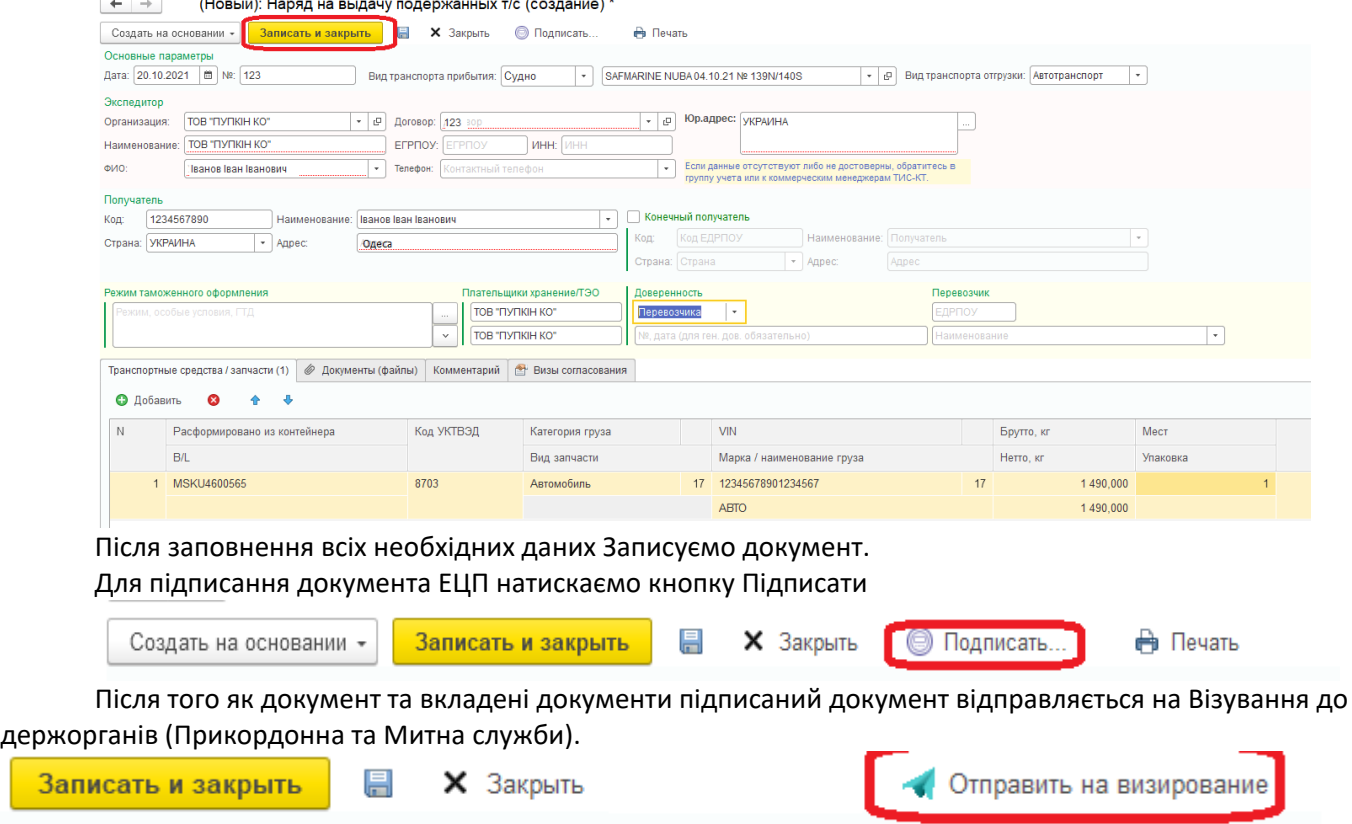

Результати візування можна побачити у формі Наряду у вкладці «Візи узгодження»

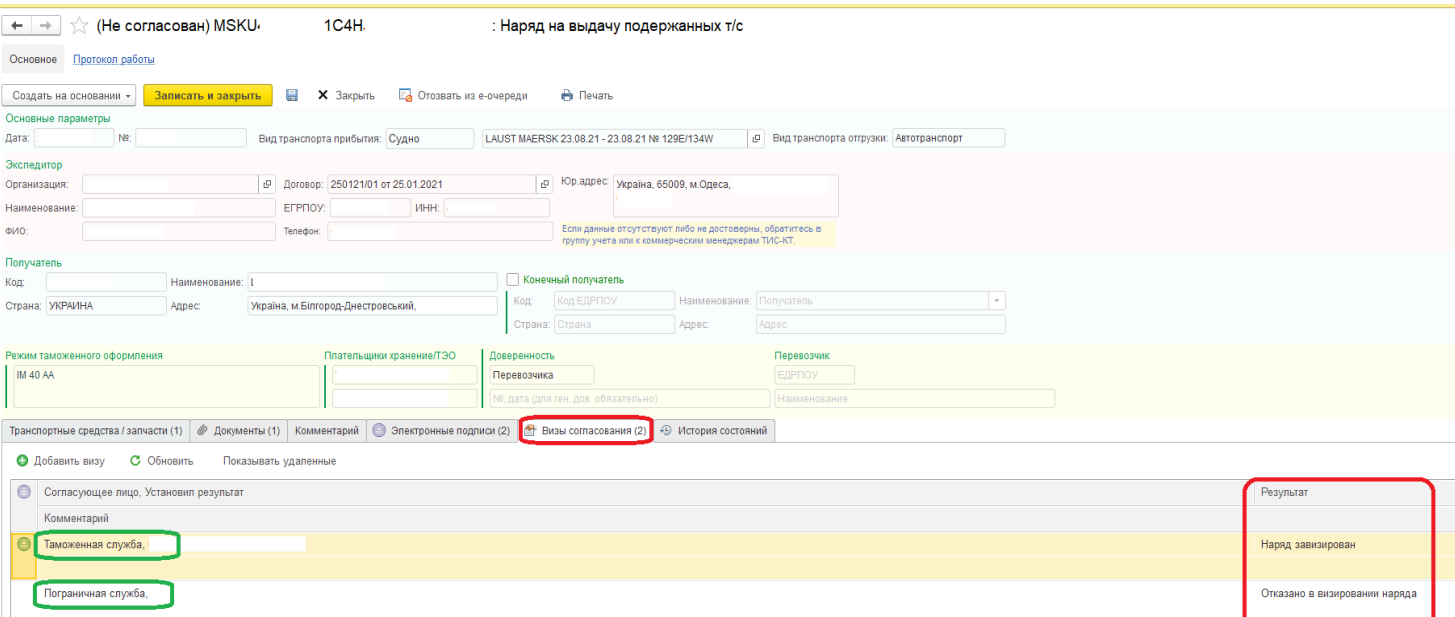

Якщо документ вже завізований, а його необхідно змінити або замінити, необхідно скористатися кнопкою «Створити заявку на відгук».

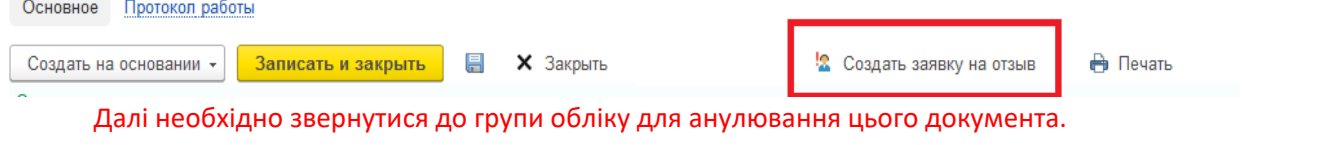

### **Створення Заявки на видачу розформованих вживаних т/з**

Заявка на видачу розформованих вживаних т/з (далі Заявка) створюється тільки на підставі Наряду, виняток становлять Запчастини. Розглянемо, коли Заявка створюється виходячи з Наряду. Для цього необхідно зайти до Наряду

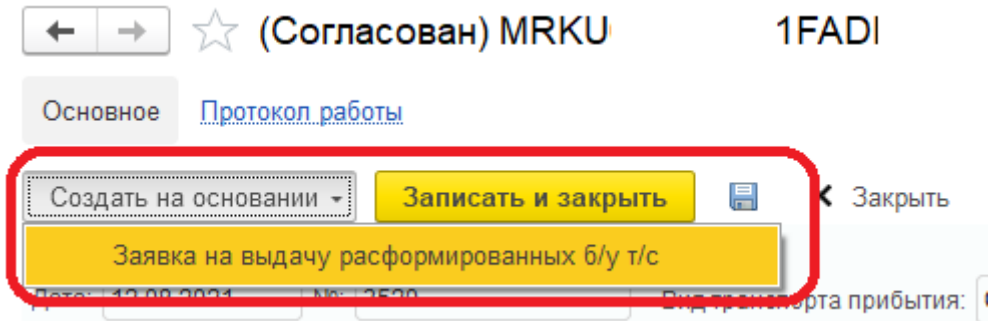

або ж вибрати його у списку та перейти в меню «Створити на підставі» – «Заявка на видачу розформованих вживаних т/з»

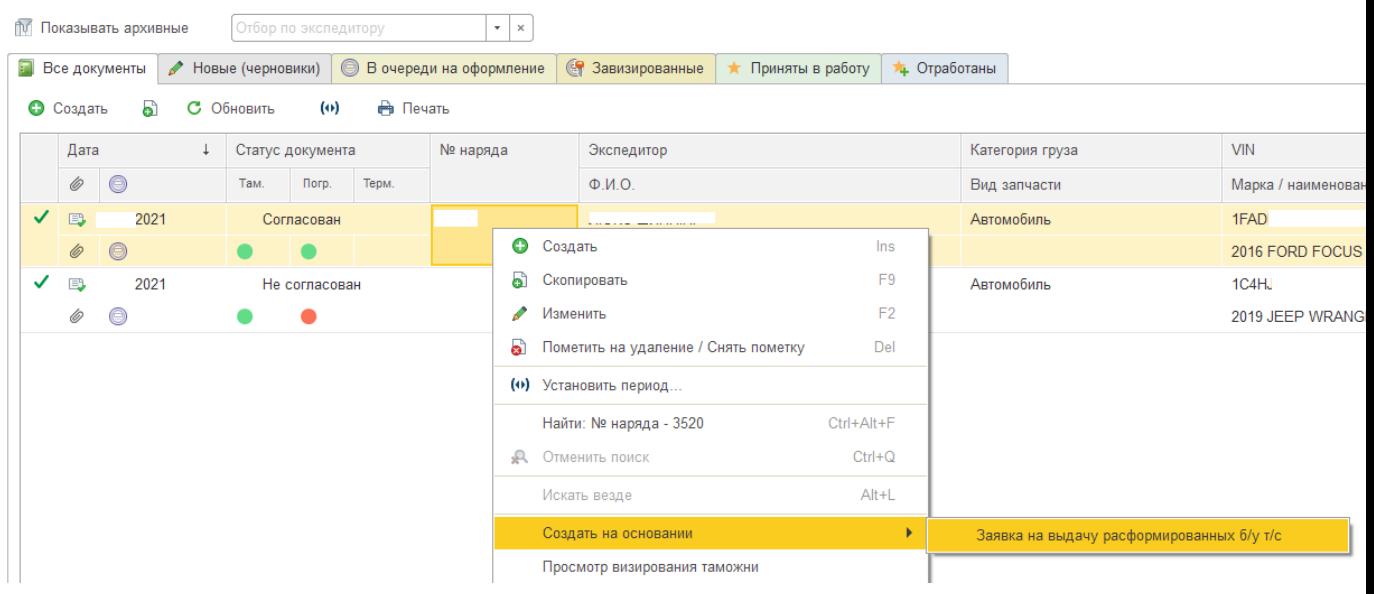

У Заявці автоматично заповняються необхідні поля, необхідно їх перевірити та заповнити блок «Інформація про вивезення».

Для створення Заявки з категорією вантажу Запчастину необхідно через головну сторінку перейти до блоку Автомобільний майданчик та перейти за посиланням «Заявки на видачу розформованих авто».

### Автомобильная площадка

- -
- 
- $\sim$  Док) Заявки на выдачу расформированных автомобилей

Поля обов'язкові до заповнення позначені червоною пунктирною лінією.

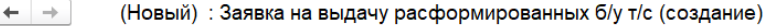

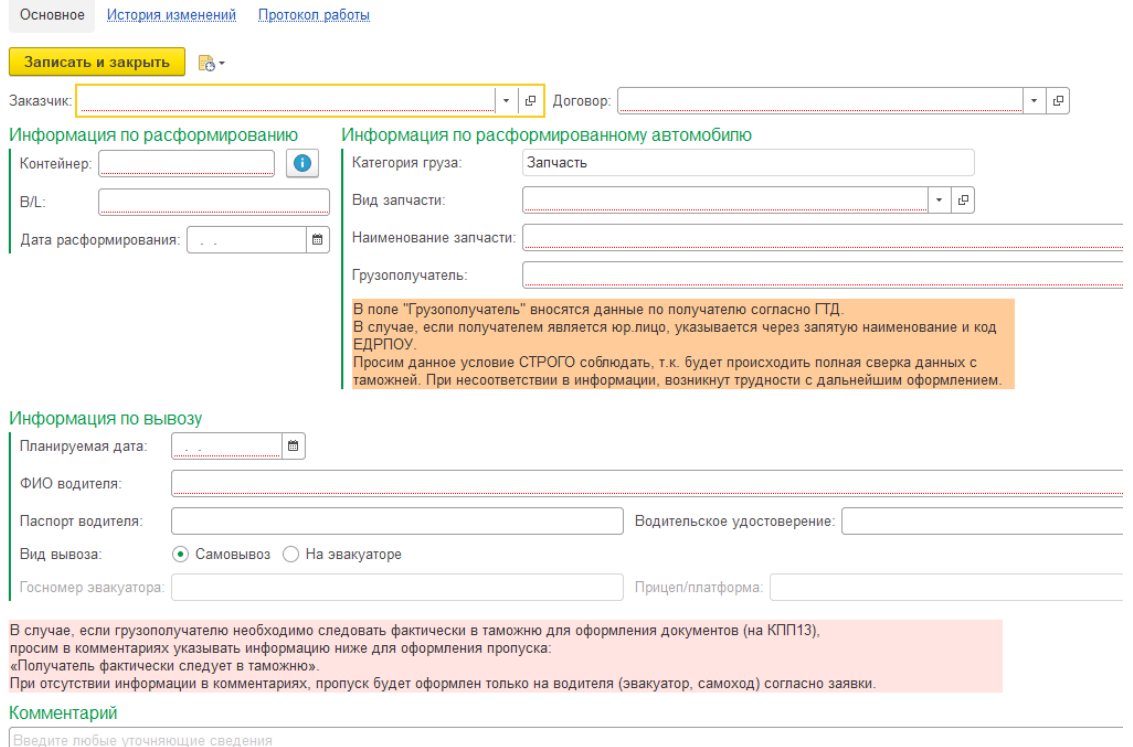

Заповнений документ необхідно записати щоб він вступив у роботу.

## **Місце доставки**

## **Заявка (Місце доставки)**

Для створення Заявки необхідно перейти в меню Стартової сторінки до розділу «Місце доставки»

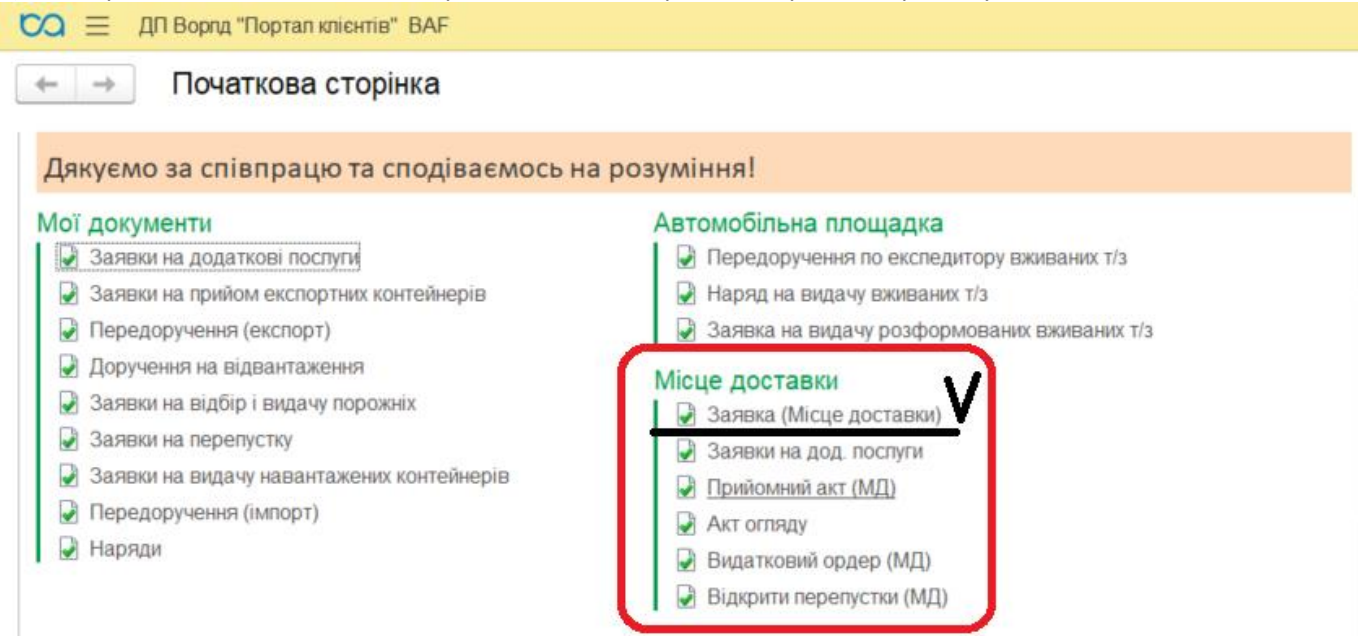

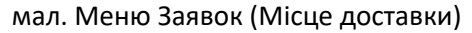

#### потрапляємо у список Заявок

| $\infty$<br>$\equiv$<br>△<br>$\odot$<br>ДП Воргд "Портал клієнтів" ВАF |                                         |                                          |                    |                                |                  |                          |  |  |  |
|------------------------------------------------------------------------|-----------------------------------------|------------------------------------------|--------------------|--------------------------------|------------------|--------------------------|--|--|--|
| 57<br>$\leftarrow$<br>$\mathbf{B}$ .<br>Створити<br>HOBI<br>Всі заявки | Заявка (Місце доставки)<br>• Завізовані |                                          |                    |                                |                  | Пошук (Ctrl+F)           |  |  |  |
| Дата                                                                   | Homep                                   | Замовник                                 | Небезпечний вантаж | Водій                          | Номер автомобіля | Причіп                   |  |  |  |
| 23.11.2023 18:14:46                                                    | 000000037                               |                                          |                    | Kentura Concia<br>August Times | AC 1500 VF       | $AF^{r-r} \cdot U$       |  |  |  |
| 23.11.2023 19:21:11                                                    | 000000038                               | VEDOC TOALS<br>$C_{\text{eff}}$ directed |                    | Sanggrum)<br>Capità Barpo, mi  | AAMAMAA          | $AE$ , $3$               |  |  |  |
| 24.11.2023 10:52:03                                                    | 000000039                               | AFROO TRAILS<br>$C$ and $C$ and          |                    | Pages Resort<br>PESSENT        | AA15103G         | $A^T \approx U \sqrt{2}$ |  |  |  |

мал. Список Заявок (Місце доставки)

На даній сторінці є три вкладки «Всі заявки», «Нові» та «Завізовані». Відповідно до назв у вкладці Всі заявки - розміщені всі заявки МД, Нові – ті, які ще не завізовані митницею та Завізовані – ті що були завізовані митним інспектором.

Для створення нової Заявки (МД) необхідно натиснути на відповідну кнопку меню.

| $\overline{CQ} \equiv$ ДП Ворлд "Портал клієнтів" ВАҒ | $\begin{array}{ccc} \Delta & \mathbb{O} & \mathbb{C} & \mathbb{C} \end{array}$ |  |
|-------------------------------------------------------|--------------------------------------------------------------------------------|--|
| + →   √ Заявка (Місце доставки)                       |                                                                                |  |
| Створити с                                            | Пошук (Ctrl+F)                                                                 |  |
| <b>Всі заявки / Нові</b>   Вавізовані                 |                                                                                |  |

мал. Створення нової Заявки (Місце доставки)

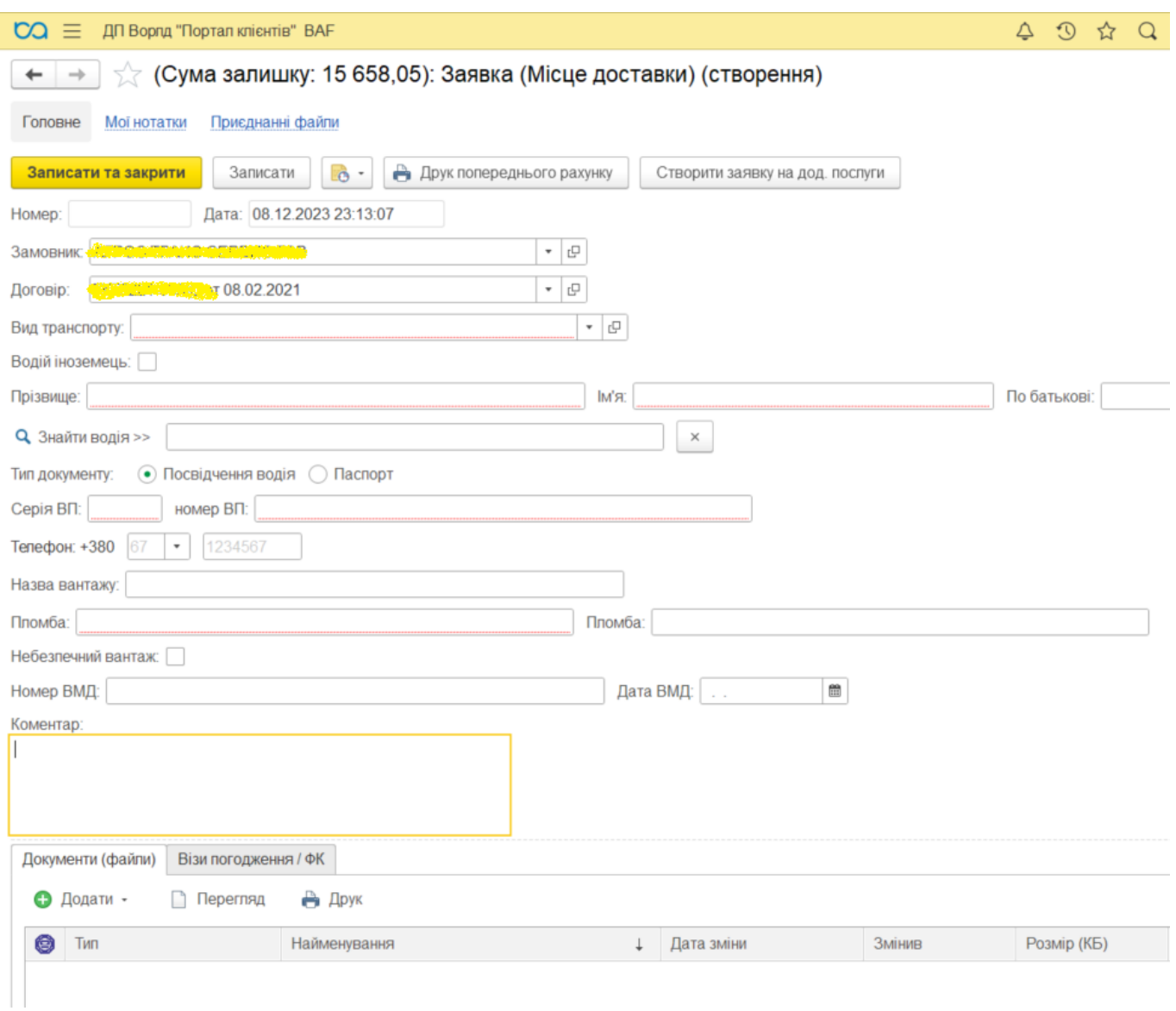

мал. Форма нової Заявки (Місце доставки)

Поля: Замовник та договір заповнюються із профілю користувача.

Поле «Вид транспорту» має три значення для вибору: «Вантажний автомобіль», «Евакуатор» та «Своїм ходом».

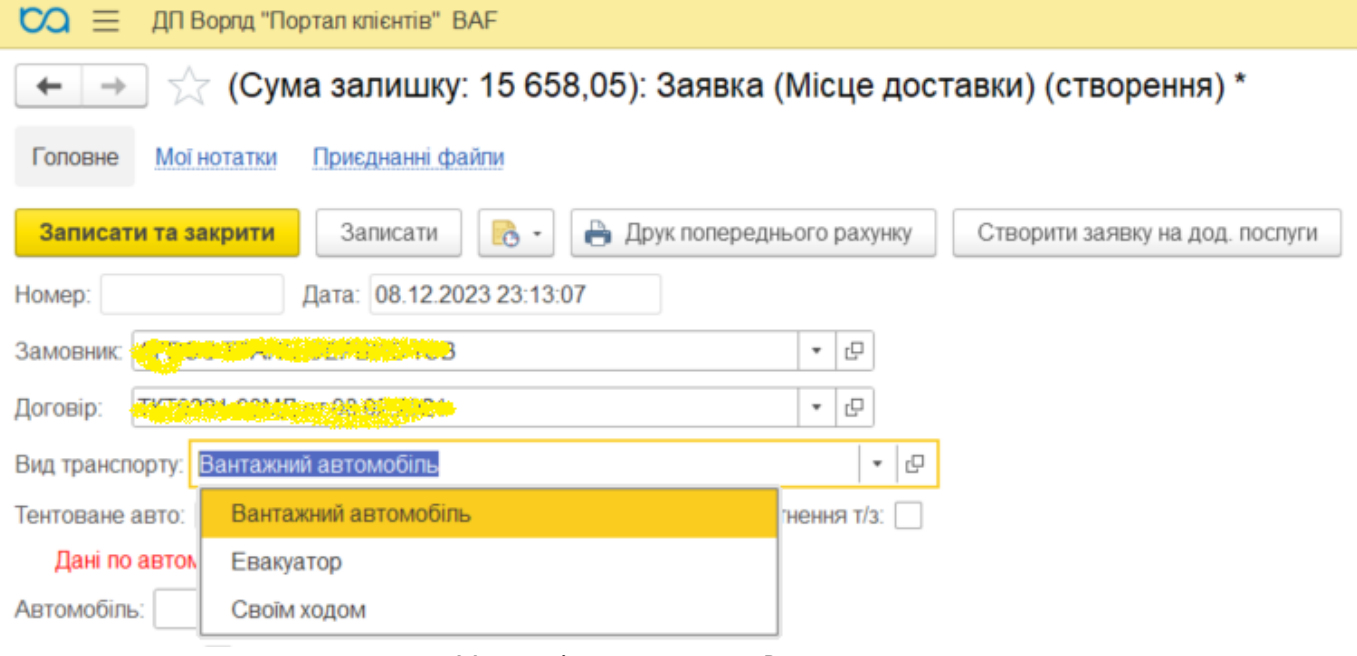

мал.Можливі значення поля Вид транспорту

При обранні «Вантажний автомобіль» стають доступними наступні поля:

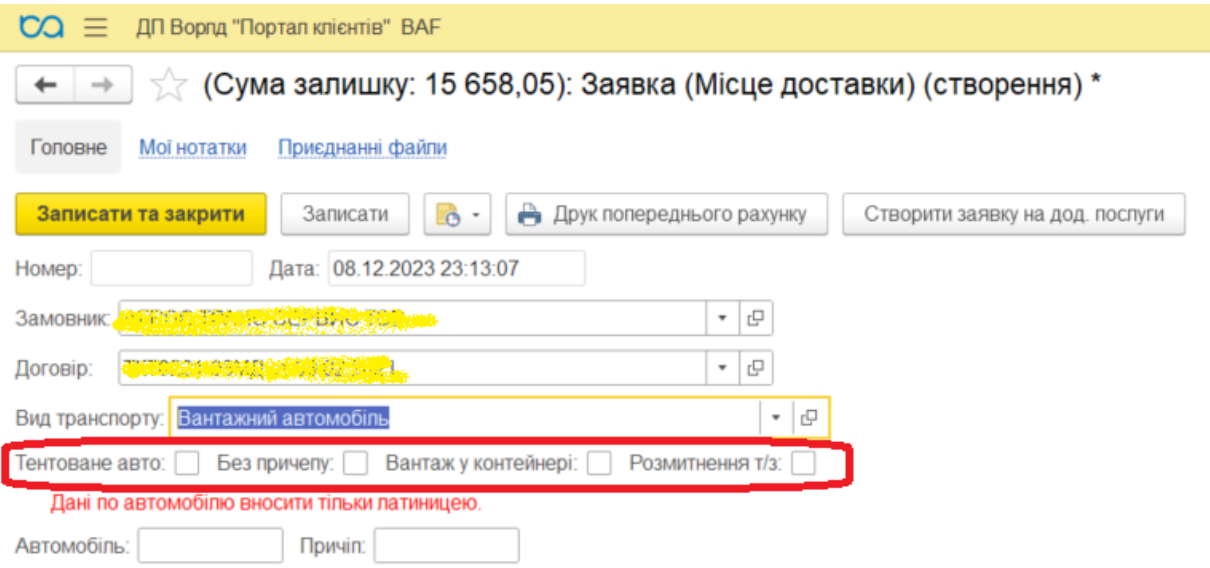

рис. Доступні поля при виборі Вантажний автомобіль

Тентоване авто – означає, що буде заїздити тентований автомобіль, а не з контейнером;

Без причепу – означає, що автомобіль без причепу;

Вантаж у контейнері – означає, що буде заїздити автомобіль із контейнером, при виборі даної опції додається поле Контейнер, де потрібно буде ввести номер контейнеру;

Розмитнення т/з – додатково на форму додає поле VIN код.

Автомобіль – необхідно внести дані про державний номер автомобілю

Причеп - необхідно внести дані про державний номер причепу

### Дані по автомобілю та причепу вводити тільки Латиницею!

При виборі «Евакуатор» доступні поля: «Без причепу», «Розмитнення т/з» та «Видача зі складу»

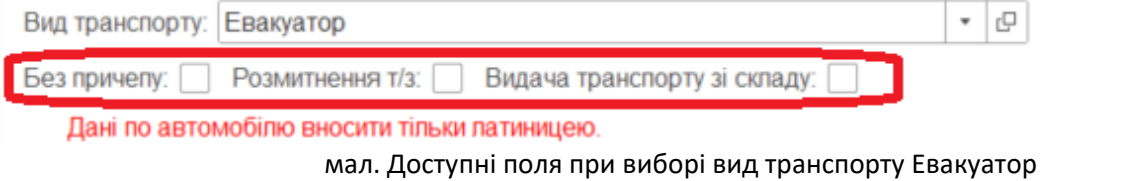

При виборі вид транспорту «Своїм ходом» доступно: «Автомобіль» та «Розмитнення т/з»

Прапорець «Водій іноземець» дає можливість внести дані по водію Латиницею, в противному разі дані по водію заносяться тільки на українській мові.

Після внесення даних по водію натисніть кнопку Найти водія. Поле "По батькові" опціональне (у разі якщо у водія відсутнє По батькові воно не заповнюється).

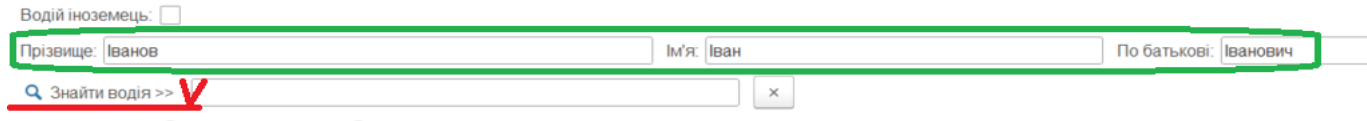

мал. Пошук водія

#### У разі знаходження водія по вказаним параметрам пошуку решта полів заповняться із довідника.

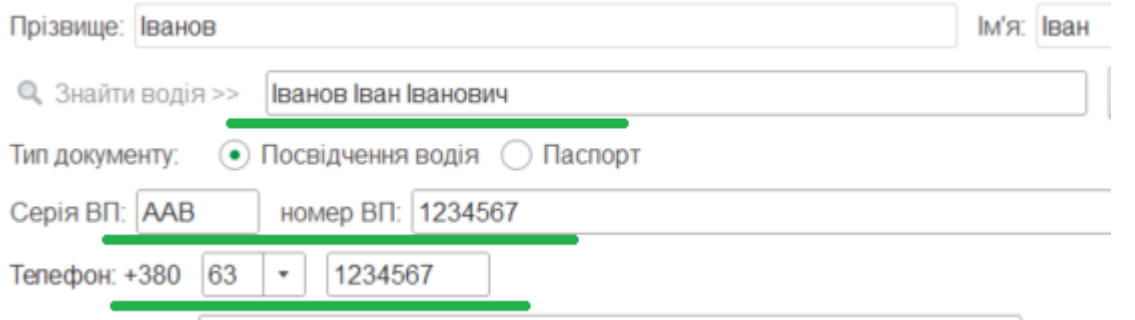

мал. Заповненні поля по даним довідника

У разі якщо заповнено даними не Вашого водія, то необхідно вказати, що буде вказано Іншого водія та заповнити відповідні поля.

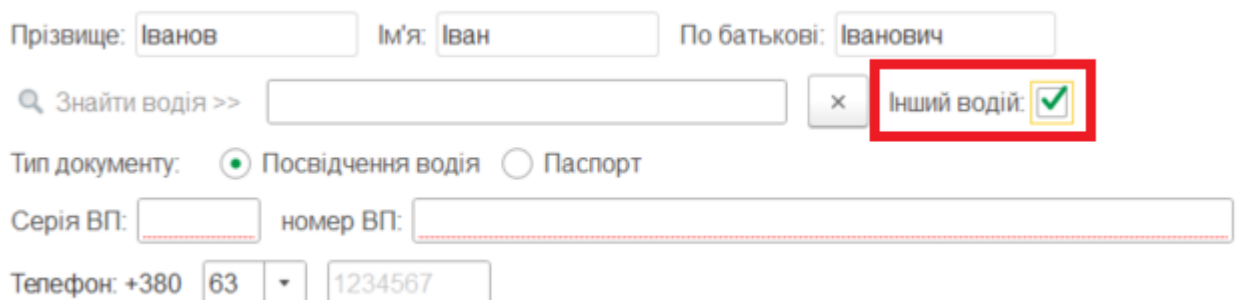

Якщо водій відсутній у довіднику, то користувач побачить наступне повідомлення:

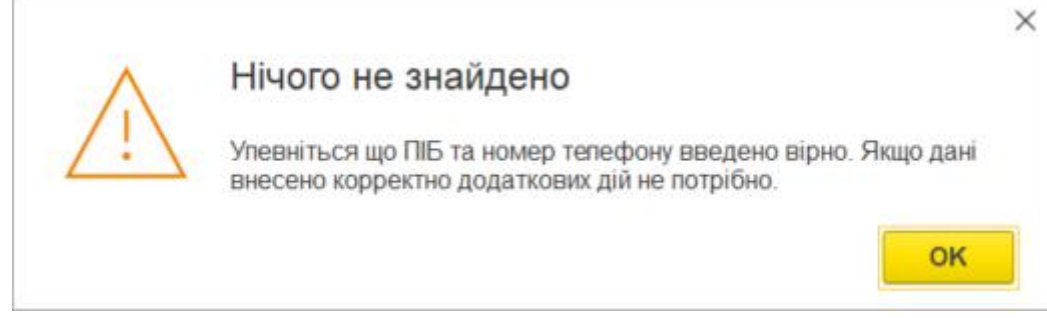

мал. Водій відсутній у довіднику БД

В такому випадку необхідно впевнетись, що дані по водію заповнені коректно. Під час запису документа даний водій буде доданий до довіднику автоматично.

**Увага!** Поля "Прізвище", "І'мя", "По батькові" та "номер телефону" є важливими при пошуку водія. У разі якщо користувач натиснув пошук і отримав негативний результат (водія не знайдено), а після вніс зміни до вказаних полів, то перед записом необхідно повторно натиснути "Знайти водія".

Після заповнення решти необхідних полів записуємо Заявку до БД за допомогою кнопки Записати (Записати та закрити).

У документі є можливість долучити необхідні файли у разі потреби (внизу форми).

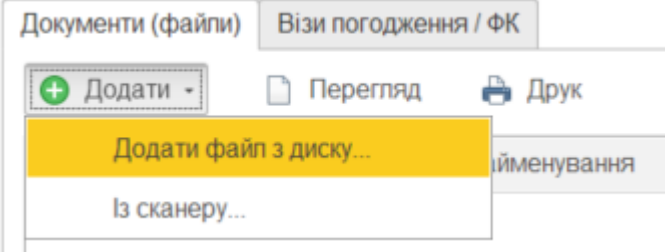

мал. Додавання файлів до Заявки МД

Після збереження Заявки (МД) до БД її бере в роботу комерційний відділ та погоджує з клієнтом деталі по даній Заявці (у разі необхідності). Після погодження з комерційним відділом Заявка потрапляє до митного

#### *01.02.2024 Портал клієнтів DPWorld TIS Pivdennyi. Інструкція користувача*

інспектору, який візує та, у разі необхідності, назначає додаткові форми контролю (ФК) – зважування або/та огляд. ФК можна переглянути на відповідній вкладці (внизу форми Заявки)

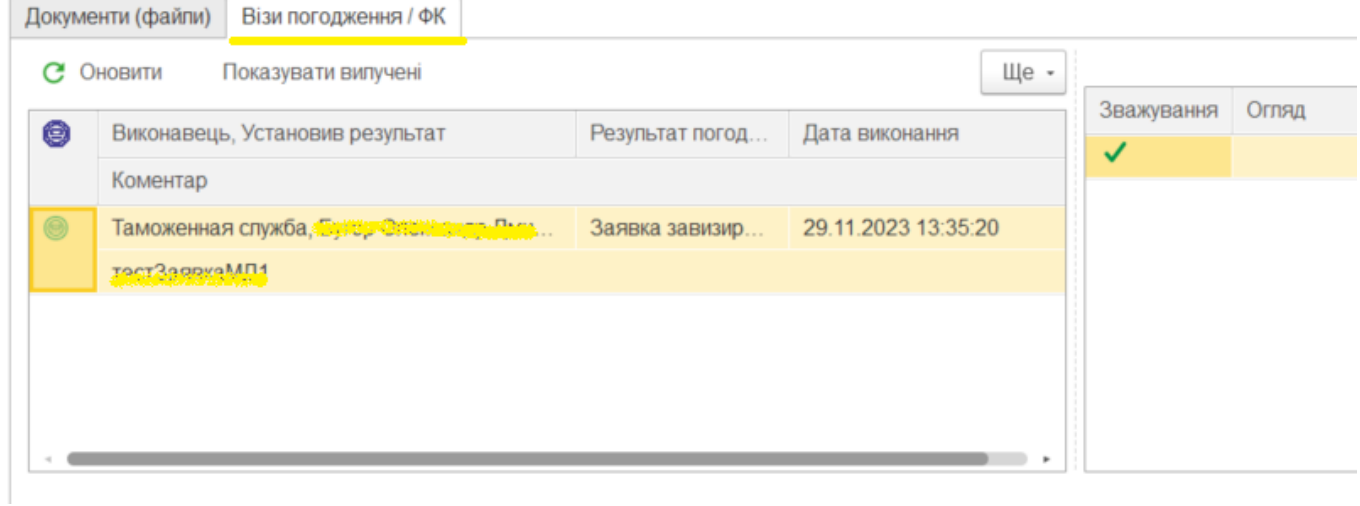

мал. Встановлена ФК Зважування на Заявку МД

Якщо на Заявку МД були призначені ФК користувачу необхідно створити Заявку на додаткові послуги за допомогою відповідної команди:

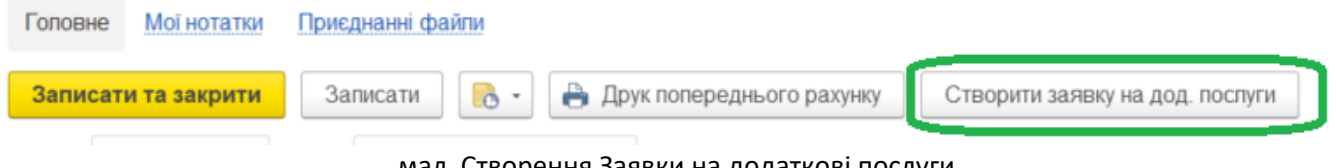

мал. Створення Заявки на додаткові послуги

Заповнення Заявок на додаткові послуги знаходяться у відповідному розділі цієї інструкції. Увага! У разі призначення митним інспектором ФК Заявки на додаткові послуги створюються лише із відповідної Заявки МД.

# **Акт огляду (Місце доставки)**

### Для підписання Акту огляду (МД) необхідно перейти до Акт огляду

## Місце доставки

- 3аявка (Місце доставки)
- Прийомний акт (МД)
- Акт огляду
- **Видатковий ордер (МД)**

мал. Розділ Акт огляду (МД)

### Далі у списку вибрати необхідний Акт огляду, перейти до документу та підписати ЕЦП

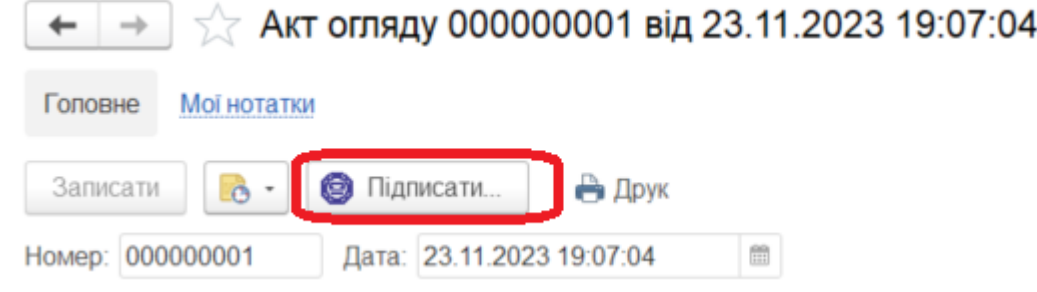

## **Генеральні вантажі**

## **Заявка на перепустку (генеральні вантажі)**

Для створення Заявки на перепустку (генеральні вантажі) (далі Заявка) необхідно перейти в меню Стартової сторінки до розділу «Генеральні (балкові) вантажі»

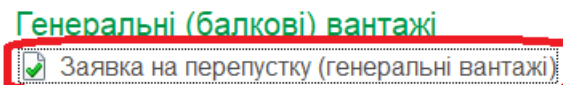

Довідники

мал. Меню Заявок на перепустку (генеральні вантажі)

#### потрапляємо у список Заявок

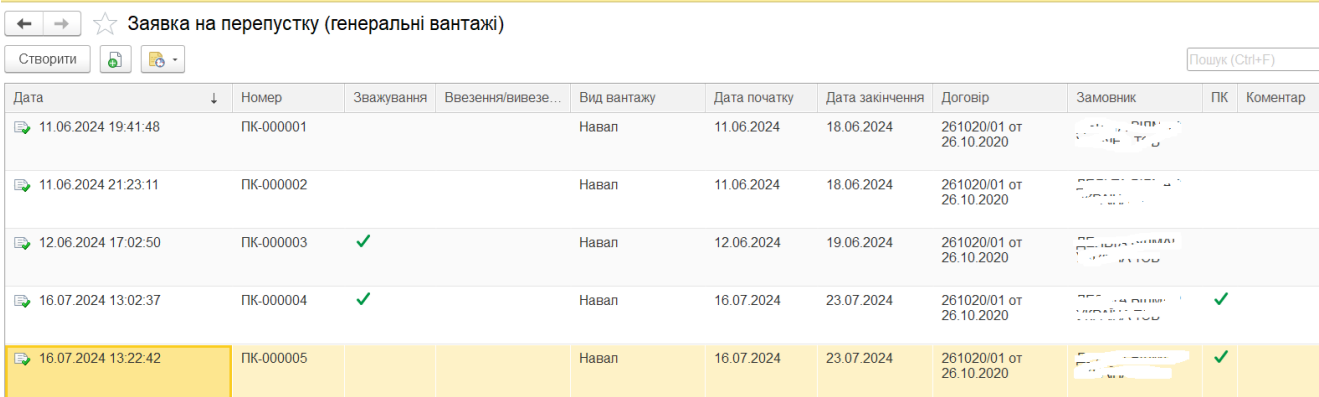

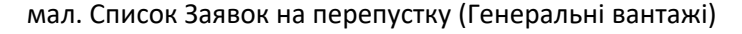

Для створення нової Заявки необхідно натиснути на відповідну кнопку меню.

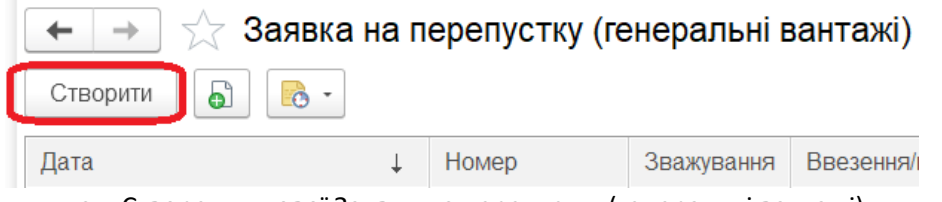

мал. Створення нової Заявки на перепустку (генеральні вантажі)

При створенні нової Заявки по замовчуванню заповнюються наступні поля:

дата Заявки, Дата початку, дата закінчення, Замовник, Договір.

У разі потреби замовник змінює вказані поля, окрім Дати Заявки.

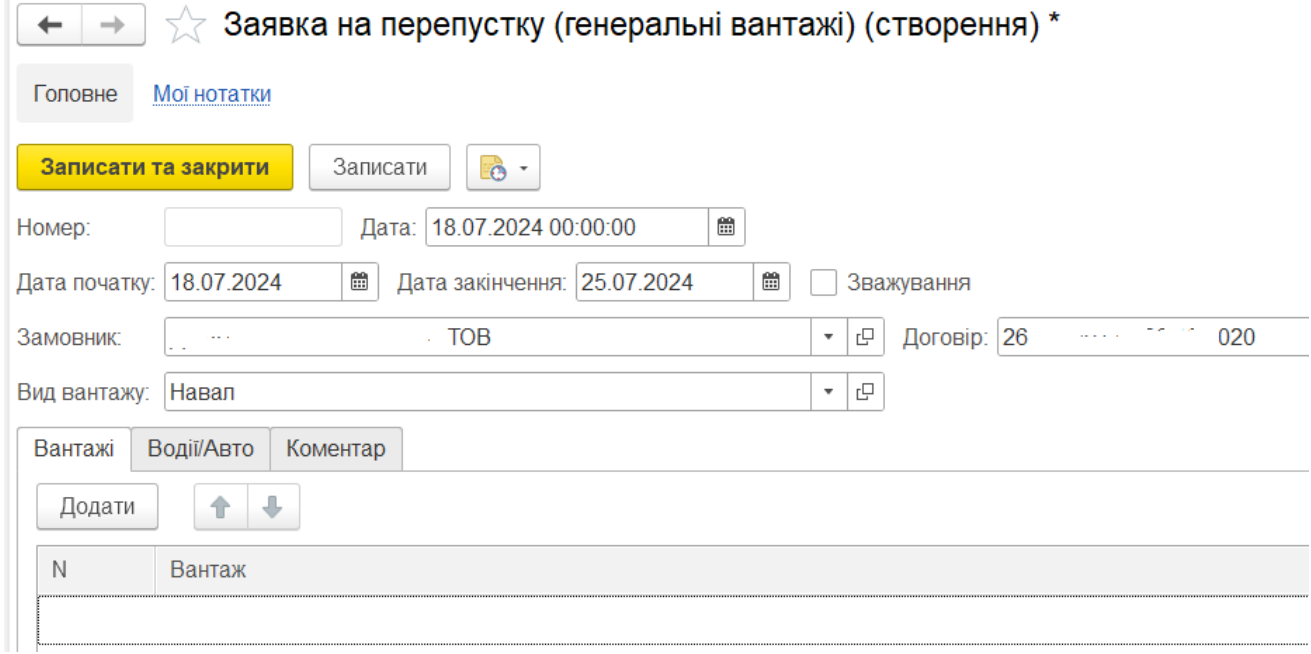

*01.02.2024 Портал клієнтів DPWorld TIS Pivdennyi. Інструкція користувача*

мал. Заповнення нової Заявки на перепустку (генеральні вантажі)

У разі потреби зважування замовник виставляє ознаку Зважування.

**Увага!** Якщо встановлено ознаку зважування, то дана умова буде розповсюджуватись на всі перепустки, які будуть створені по даній Заявці.

На закладці Вантажі вказуються вантажі які будуть завезені на територію Терміналу.

Заповнення даних по водіям, автомобілям та причепам вносити можна «вручну» шляхом натискання кнопки Додати, так і в автоматичному режимі за допомогою імпорту з файлу або буферу обміну.

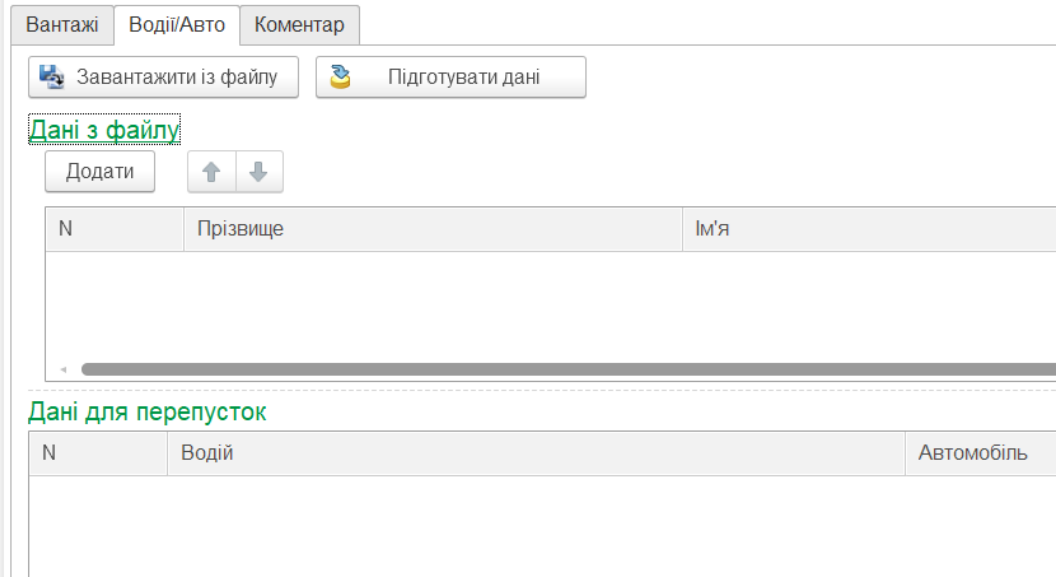

мал. Заповнення даних по водіям/авто

Шаблон для завантаження можна отримати/завантажити на свій ПК за допомогою меню «Завантажити із файлу», закладка «Із зовнішнього файлу» «Зберегти бланк для заповнення».

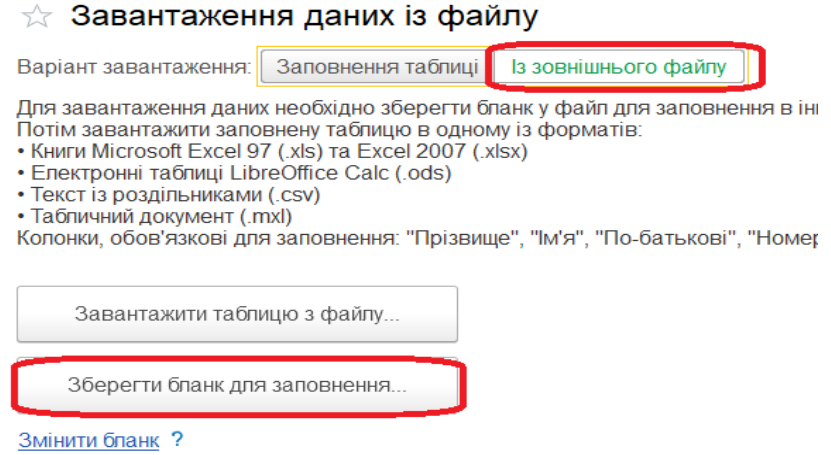

мал. Бланк для завантаження по Заявкам на перепустку (генеральні вантажі)

Заповнення даних через буфер обміну: натискаємо кнопку «Завантажити із файлу» та вставляємо скопійовані дані із Вашого файлу

|                       |      | ∀ Завантаження даних із файлу |                      |                                                                                                    |              |                   | $\Box\quad \Box\quad \Box\quad \Box\quad \Box\quad \times$                                                                                                    |                 |
|-----------------------|------|-------------------------------|----------------------|----------------------------------------------------------------------------------------------------|--------------|-------------------|----------------------------------------------------------------------------------------------------|-----------------|
| Варіант завантаження: |      | Заповнення таблиці            | Із зовнішнього файлу |                                                                                                    |              |                   |                                                                                                    |                 |
|                       |      |                               |                      | Для заповнення таблиці необхідно скопіювати дані до таблиці із зовнішнього файлу через буфер обміну. |              |                   | Колонки, обов'язкові для заповнення: "Прізвище", "Ім'я", "По-батькові", "Номер тепефону", "Тип документу", "Громадянство", "Серія посвідчення", "Номер посвідчення", "Номер авто", "Номер причіпу" |                 |
| Прізвище              | ім'я | По-батькові                   | Номер телефону       | Тип документу                                                                                        | Громадянство | Серія посвідчення | Номер посвідчення                                                                                                    | $Homep_i$       |
| Боровський            |      | Сергій Петрович               | 0974545411           |                                                                                                    |              | <b>XT</b>         |                                                                                                    | 235678 BH1815BI |
| Нікітенко             |      | Василь Олександрович          | 0631234567           |                                                                                                    | 0 Україна    | <b>CKX</b>        |                                                                                                    | 223344 AA0123AE |
| Довбуш                |      | Спирид Гаврилович             | 0984578963           |                                                                                                    | 0 Україна    | <b>CKX</b>        |                                                                                                    | 112255 BK4589BI |
|                       |      |                               |                      |                                                                                                    |              |                   |                                                                                                    |                 |
|                       |      |                               |                      |                                                                                                    |              |                   |                                                                                                    |                 |
|                       |      |                               |                      |                                                                                                    |              |                   |                                                                                                    |                 |
|                       |      |                               |                      |                                                                                                    |              |                   |                                                                                                    |                 |
|                       |      |                               |                      |                                                                                                    |              |                   |                                                                                                    |                 |
|                       |      |                               |                      |                                                                                                    |              |                   |                                                                                                    |                 |
| Змінити бланк?        |      |                               |                      |                                                                                                    |              |                   |                                                                                                    |                 |
|                       |      |                               |                      |                                                                                                    |              |                   | Далі<br>Закрити                                                                                                    | Щe -            |

мал. Перенесення даних за допомогою буферу обміну

Візуально перевіряємо достовірність та коректність даних і натискаємо «Далі», при появі повідомлення про не заповнення обов'язкових даних погоджуємось, що такі колонки/рядки бубть пропущені

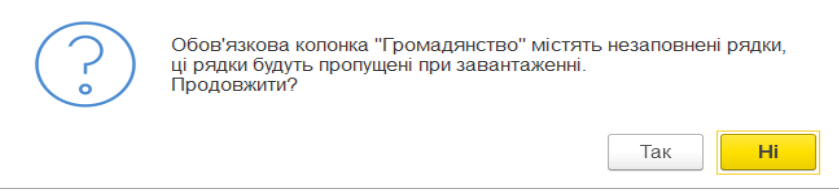

мал. Попередження про пропущені дані

#### В наступному вікні перевіряємо чи всі дані перенесено коректно та натискаємо кнопку «Завантажити дані»

| $\overleftrightarrow{\lambda}$                                                                                                    | Завантаження даних із файлу                                                                      |        |               |                |            |          |                 |              |  | $\Box$<br>$\times$ |  |
|----------------------------------------------------------------------------------------------------|--------------------------------------------------------------------------------------------------|--------|---------------|----------------|------------|----------|-----------------|--------------|--|--------------------|--|
|                                                                                                    | Зіставлення завантажуваних даних                                                                 |        |               |                |            |          |                 |              |  |                    |  |
| Для деяких значень у колонках таблиці не знайдені однозначні відповідності даних програми (виділені червоним кольором).<br>Необхідно зіставити ці значення з даними у програмі вручну.<br>Якщо в програмі відсутні дані, то ввести їх. |                                                                                                  |        |               |                |            |          |                 |              |  |                    |  |
| ⊕<br>$\hat{\mathbf{r}}$<br>Усунути неоднозначність<br>Фільтр таблиця зіставлення: Неспівставлені (3 із 3)<br>$\mathbf{v}$                                                                                                    |                                                                                                  |        |               |                |            |          |                 |              |  |                    |  |
| $\Pi$ /4                                                                                                    | Прізвище                                                                                         | IM'R   | По-батькові   | Тип документу  | Серія ВП   | Номер ВП | Авто            | Громадянство |  |                    |  |
|                                                                                                    |                                                                                                  |        |               |                |            |          |                 |              |  |                    |  |
|                                                                                                    | Боровський                                                                                       | Сергій | Петрович      | $\overline{1}$ | <b>XT</b>  | 235678   | <b>BH1815BK</b> |              |  |                    |  |
|                                                                                                    |                                                                                                  |        |               |                |            |          |                 |              |  |                    |  |
|                                                                                                    | <b>Нікітенко</b>                                                                                 | Василь | Олександрович |                | <b>CKX</b> | 223344   | AA0123AB        | Україна      |  |                    |  |
|                                                                                                    |                                                                                                  |        |               |                |            |          |                 |              |  |                    |  |
| Довбуш<br>Спиридон<br>Гаврилович                                                                                                    |                                                                                                  |        |               |                | <b>CKX</b> | 112255   | <b>BK4589BH</b> | Україна      |  |                    |  |
|                                                                                                    |                                                                                                  |        |               |                |            |          |                 |              |  |                    |  |
|                                                                                                    |                                                                                                  |        |               |                |            |          |                 |              |  |                    |  |
|                                                                                                    | Зіставлені елементи (0): ○ Оновлювати • Пропускати Неспівставлені (3): • Створювати ○ Пропускати |        |               |                |            |          |                 |              |  |                    |  |
|                                                                                                    | Ще -<br>Закрити<br>Назад<br>Завантажити дані >                                                   |        |               |                |            |          |                 |              |  |                    |  |

мал. Завершальний етап завантаження даних

#### Завантажені дані будуть мати ось такий вигляд:

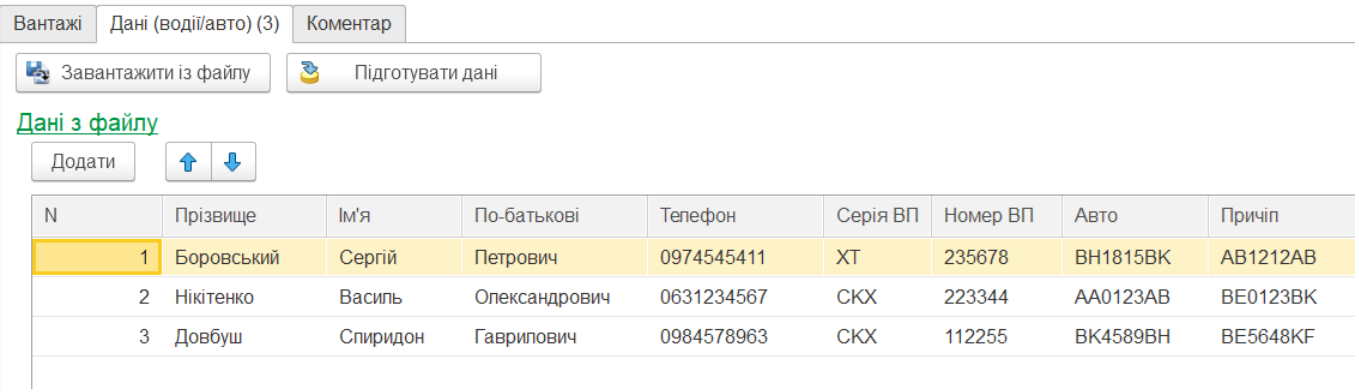

#### мал. Завантажені дані з буферу обміну

Завантаження з файлу: даний метод схожий з попереднім, натискаємо кнопку «Завантажити із файлу», переходимо на вкладу «Із зовнішнього файлу» та обираємо «Завантажити таблицю із файлу…»

#### *01.02.2024 Портал клієнтів DPWorld TIS Pivdennyi. Інструкція користувача*

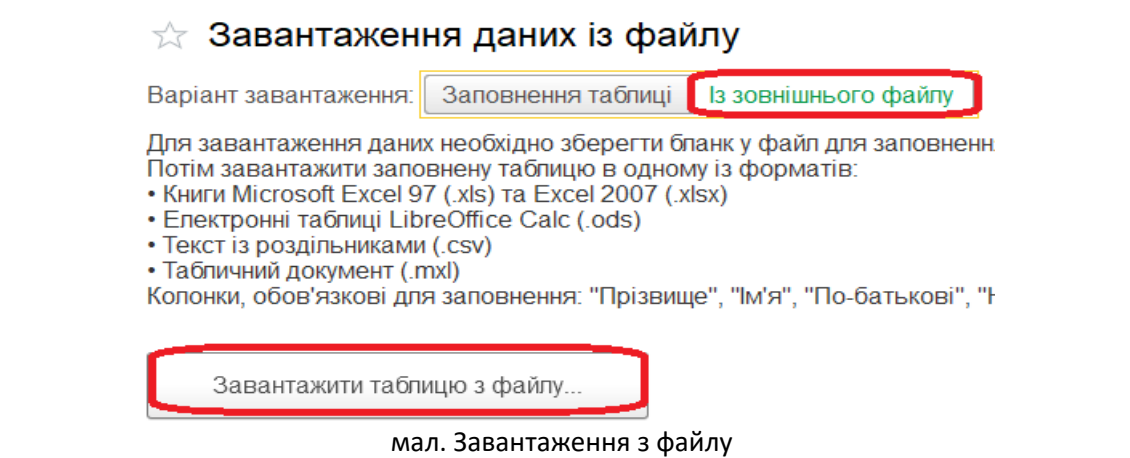

#### Погоджуємось, що не заповнені обов'язкові поля будуть пропущені при завантажені

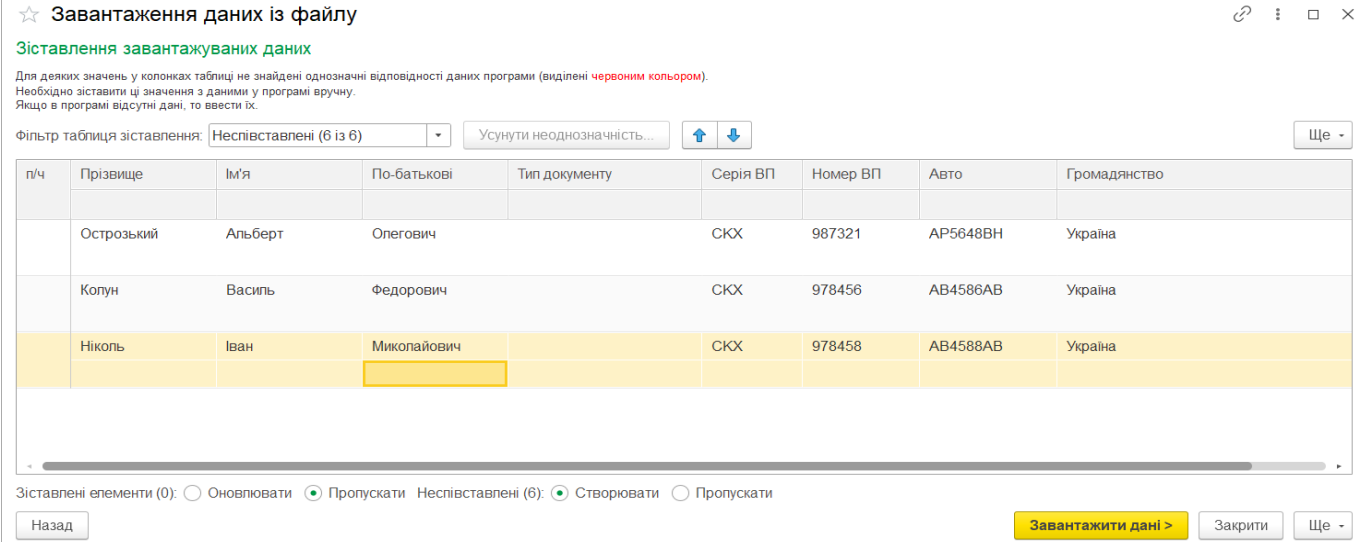

мал. Звірка завантажених даних із файлу

#### Натискаємо «Завантажити дані» та отримуємо результат у таблиці Дані з файлу:

|                                  | Вантажі                                       |                | Дані (водії/авто) (3) | Коментар |                                  |            |            |          |          |                 |
|----------------------------------|-----------------------------------------------|----------------|-----------------------|----------|----------------------------------|------------|------------|----------|----------|-----------------|
|                                  | ි<br>Завантажити із файлу<br>Підготувати дані |                |                       |          |                                  |            |            |          |          |                 |
| Дані з файлу<br>⊕<br>介<br>Додати |                                               |                |                       |          | Подготовить данные для пропусков |            |            |          |          |                 |
|                                  | N                                             |                | Прізвище              | RM       | По-батькові                      | Телефон    | Серія ВП   | Номер ВП | Авто     | Причіп          |
|                                  |                                               |                | Острозький            | Альберт  | Олегович                         | 0505678123 | <b>CKX</b> | 987321   | AP5648BH | <b>BH5648BH</b> |
|                                  |                                               | $\overline{2}$ | Колун                 | Василь   | Федорович                        | 0671245632 | <b>CKX</b> | 978456   | AB4586AB | AF4578BH        |
|                                  |                                               | 3              | <b>Ніколь</b>         | Іван     | Микопайович                      | 0671245634 | <b>CKX</b> | 978458   | AB4588AB | <b>AF4577BH</b> |
|                                  |                                               |                |                       |          |                                  |            |            |          |          |                 |

мал. Завантажені дані з файлу

Після завантаження даних до таблиці «Дані з файлу» підготуємо дані для створення майбутніх перепусток або документів зважування натиснувши кнопку «Підготувати дані»

При появі повідомлення, що не всі дані знайдено в довіднику погоджуємось на створення нових даних в Довіднику:

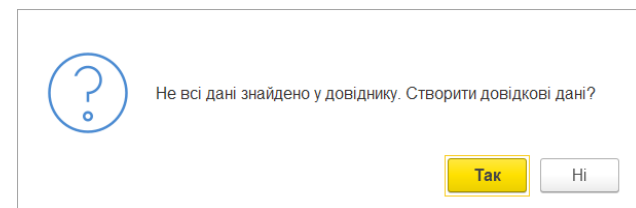

мал. Створення нових даних

Дані будуть перенені до двідників і в подальшому будть використані для створення перепусток та документів зважування.

*01.02.2024 Портал клієнтів DPWorld TIS Pivdennyi. Інструкція користувача*

|             | Дані з файлу                 |                                                                            |                             |        |             |            |            |          |                 |                 |  |  |
|-------------|------------------------------|----------------------------------------------------------------------------|-----------------------------|--------|-------------|------------|------------|----------|-----------------|-----------------|--|--|
|             | ←↓<br>Додати                 |                                                                            |                             |        |             |            |            |          |                 |                 |  |  |
|             | N                            | R'ML<br>Прізвище<br>По-батькові<br>Телефон<br>Серія ВП<br>Номер ВП<br>Авто |                             |        |             |            |            |          | Причіп          |                 |  |  |
|             |                              | Альберт<br>0505678123<br>Олегович<br>Острозький                            |                             |        |             |            | <b>CKX</b> | 987321   | AP5648BH        | <b>BH5648BH</b> |  |  |
|             |                              | 2 <sup>2</sup>                                                             | Колун                       | Василь | Федорович   | 0671245632 | <b>CKX</b> | 978456   | AB4586AB        | AE4578BH        |  |  |
|             |                              | $3 -$                                                                      | Ніколь                      | Іван   | Миколайович | 0671245634 | <b>CKX</b> | 978458   | <b>AB4588AB</b> | AE4577BH        |  |  |
|             |                              |                                                                            |                             |        |             |            |            |          |                 |                 |  |  |
|             |                              |                                                                            |                             |        |             |            |            |          |                 |                 |  |  |
|             |                              |                                                                            |                             |        |             |            |            |          |                 |                 |  |  |
|             |                              |                                                                            |                             |        |             |            |            |          |                 |                 |  |  |
|             | Дані для перепусток          |                                                                            |                             |        |             |            |            |          |                 |                 |  |  |
| $\mathbb N$ |                              | Водій<br>Автомобіль                                                        |                             |        |             |            |            |          | Причіп          |                 |  |  |
|             |                              | 1                                                                          | Острозький Альберт Олегович |        |             |            |            | AP5648BH | <b>BH5648BH</b> |                 |  |  |
|             |                              | 2 Колун Василь Федорович                                                   |                             |        |             |            |            | AB4586AB | <b>AE4578BH</b> |                 |  |  |
|             | Ніколь Іван Миколайович<br>3 |                                                                            |                             |        |             |            |            | AB4588AB | <b>AE4577BH</b> |                 |  |  |

мал. Завантажені дані для створення перепусток

При виборі рядку у табличній частині "Дані з файлу" буде підсвічено відповідний рядок у табличній частині "Дані для перепусток". Пи видалені рядку з будь-якої табличної частини буде вилучено відповідний рядок з іншої.

Після заповнення всіх даних натискаємо кнопку "Записати" або "Записати та закрити".

### **Інше**

### **Нотатки**

Список розміщується на робочому столі програми, призначений для роботи із нотатками.

У програмі можна вести нотатки – довільну текстову інформацію, яка нікому більше не повинна бути доступною. Нотатки доступні лише їхньому автору.

У нотатки не слід поміщати інформацію, для зберігання якої у програмі передбачені відповідні списки чи документи.

Нотатки можна відзначати кольором.

Деякі нотатки (найважливіші, непомічені видалення, у яких включений прапорець «**Відображати на робочому столі»**) можуть відображатися у цьому списку.

Частина нотаток у списку введена з приводу об'єктів програми. На панелі навігації таких об'єктів є команда

Мої нотатки для перегляду списку нотаток, пов'язаних з ними. У списках ці об'єкти позначені значком **. У**. У цьому випадку в нотатці поле **Предмет** автоматично заповнюється посиланням на об'єкт програми. Також можна використовувати нотатки і для зберігання інформації, яка актуальна протягом тривалого часу (наприклад, як записник, в якому можна зробити запис про день народження колеги або важливого для вас клієнта, при цьому можна ввести нагадування з приводу нотатки, щоб не забути привітати). Заметки можно отмечать цветом, помещать на рабочий стол, объединять в группы.

Текст нотатки можна оформити двома способами:

- Ввести весь текст, не виділяючи заголовка, тоді майже весь текст буде видно у списках нотаток.
- У першому рядку нотатки можна ввести короткий заголовок, який відображатиметься у списках нотаток. Потім натиснути клавішу Enter та ввести решту тексту.

Для того, щоб не забути про подію, згадану в нотатці, натисніть **- Нагадати**. Введіть нагадування з приводу нотатки.

## **Нагадування**

У програмі можна вводити нагадування, вказавши час та предмет, з приводу якого у програмі у вказаний час буде виведено список нагадувань.

Предметом нагадування можуть бути різні довідники, документи та інші об'єкти програми. Відкривається за командою **Нагадати** із різних об'єктів програми. При цьому можна ввести лише одне нагадування для одного об'єкта.

Також можна ввести нагадування, пов'язане з якоюсь персональною подією чи справою, у списку Мої нагадування за командою **Створити**. Таке нагадування може бути корисним, наприклад, щоб не забути вчасно привітати колегу з днем народження. Спільно з нотатками нагадування добре підходять як електронна заміна "стікерів на краях монітора".

#### Підтримка користувачів

Якщо у Вас виникли якісь технічні питання чи проблеми, пов'язані з роботою нашого порталу, ми із задоволенням допоможемо їх вирішити.

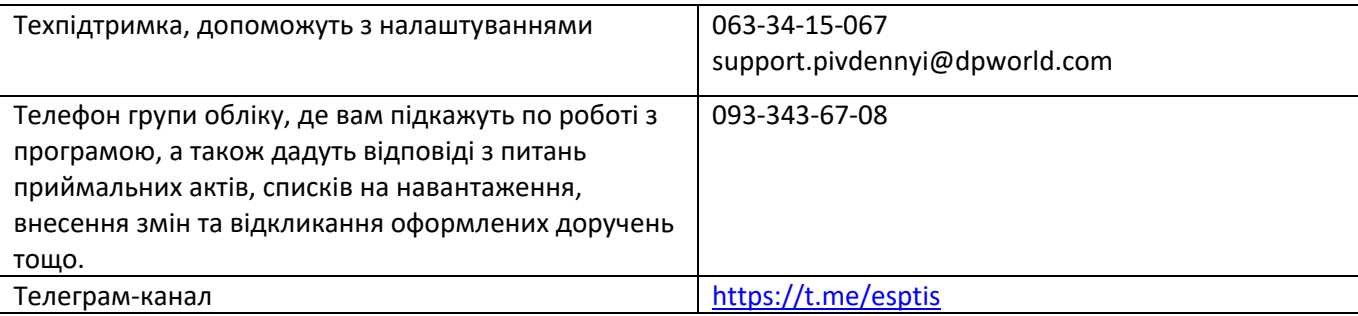

Для вирішення питань щодо оформлення документів, схеми обліку, взаємодії з ТІС-КТ можна звертатися до комерційного менеджера.

Також чекаємо від Вас побажань та пропозицій щодо покращення роботи порталу. Приємної роботи!

*01.02.2024 Портал клієнтів DPWorld TIS Pivdennyi. Інструкція користувача*